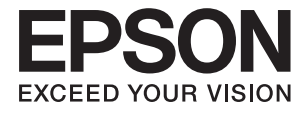

# **L3070 Series Пайдаланушы нұсқаулығы**

## <span id="page-1-0"></span>**Авторлық құқық**

Осы басылымның ешқандай бөлімі Seiko Epson корпорациясының алдын ала жазбаша рұқатынсыз қайта жасалмайды, іздеу жүйесінде сақталмайды немесе кез келген үлгіде немесе электронды, механикалық, фотокөшірмелеу, жазу сияқты кез келген әдіспен тасымалданбайды. Осында берілген ақпаратты пайдалануға қатысты ешқандай патентті міндеттер қарастырылмаған. Осында берілген ақпаратты пайдалану нәтижесінде орын алған зақымдар үшін жауапкершілікті мойнына алмайды. Осында берілген ақпарат Epson өнімімен пайдалануға ғана арналған. Epson - осы ақпаратты басқа өнімдерге қолдану үшін жауапкершілікті мойнына алмайды.

Seiko Epson корпорациясы және бөлімшелері апаттық жағдайда, осы өнімді дұрыс пайдаланбау немесе қиянат ету, рұқсатсыз өзгерту, жөндеу немесе өнімге өзгерістер енгізу немесе Seiko Epson корпорациясының (АҚШ-тан басқа) пайдалану және қызмет көрсету нұсқауларын қатаң түрде орындамау салдарынан болатын зақымдарға, жоғалтуларға, залалдарға, жұмсалған қаражатқа не шығындарға осы өнімді сатып алушы немесе үшінші тарап алдында жауапты болмайды.

Seiko Epson корпорациясы Epson компаниясының түпнұсқа өнімдері немесе Seiko Epson корпорациясы мақұлдаған Epson өнімдері болып табылмайтын кез келген функцияларды немесе шығыс материалдарын пайдалану салдарынан болатын кез келген зақымдарға немесе ақауларға жауапты болмайды.

Seiko Epson корпорациясы Seiko Epson корпорациясы мақұлдаған Epson өнімдері болып табылмайтын кез келген интерфейстік кабельдерді пайдаланғаннан шығатын электромагниттік кедергілері салдарынан болатын зақымдарға жауапты болмайды.

© 2017 Seiko Epson Corporation. All rights reserved.

Осы нұсқаулықтың мазмұны және өнімнің сипаттамалары алдын ала ескертусіз өзгертілуі мүмкін.

## <span id="page-2-0"></span>**Сауда белгілері**

- ❏ EPSON® тіркелген сауда белгісі, ал EPSON EXCEED YOUR VISION немесе EXCEED YOUR VISION — Seiko Epson корпорациясының сауда белгісі.
- ❏ PRINT Image Matching™ және PRINT Image Matching логотиптері Seiko Epson корпорациясының сауда белгілері.Copyright © 2001 Seiko Epson Corporation. All rights reserved.
- ❏ Epson Scan 2 software is based in part on the work of the Independent JPEG Group.
- ❏ libtiff

Copyright © 1988-1997 Sam Leffler

Copyright © 1991-1997 Silicon Graphics, Inc.

Permission to use, copy, modify, distribute, and sell this software and its documentation for any purpose is hereby granted without fee, provided that (i) the above copyright notices and this permission notice appear in all copies of the software and related documentation, and (ii) the names of Sam Leffler and Silicon Graphics may not be used in any advertising or publicity relating to the software without the specific, prior written permission of Sam Leffler and Silicon Graphics.

THE SOFTWARE IS PROVIDED "AS-IS" AND WITHOUT WARRANTY OF ANY KIND, EXPRESS, IMPLIED OR OTHERWISE, INCLUDING WITHOUT LIMITATION, ANY WARRANTY OF MERCHANTABILITY OR FITNESS FOR A PARTICULAR PURPOSE.

IN NO EVENT SHALL SAM LEFFLER OR SILICON GRAPHICS BE LIABLE FOR ANY SPECIAL, INCIDENTAL, INDIRECT OR CONSEQUENTIAL DAMAGES OF ANY KIND, OR ANY DAMAGES WHATSOEVER RESULTING FROM LOSS OF USE, DATA OR PROFITS, WHETHER OR NOT ADVISED OF THE POSSIBILITY OF DAMAGE, AND ON ANY THEORY OF LIABILITY, ARISING OUT OF OR IN CONNECTION WITH THE USE OR PERFORMANCE OF THIS SOFTWARE.

❏ SDXC Logo is a trademark of SD-3C, LLC.

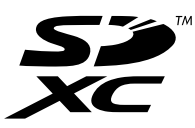

- ❏ QR Code is a registered trademark of DENSO WAVE INCORPORATED in Japan and other countries.
- $\Box$  Intel<sup>®</sup> is a registered trademark of Intel Corporation.
- ❏ Microsoft, Windows, and Windows Vista are registered trademarks of Microsoft Corporation.
- ❏ Apple, Macintosh, Mac OS, macOS, OS X, Bonjour, Safari, iPad, iPhone, iPod touch, and iTunes are trademarks of Apple Inc., registered in the U.S. and other countries. AirPrint and the AirPrint logo are trademarks of Apple Inc.
- ❏ Google Cloud Print™, Chrome™, Chrome OS™, and Android™ are trademarks of Google Inc.
- ❏ Adobe and Adobe Reader are either registered trademarks or trademarks of Adobe Systems Incorporated in the United States and/or other countries.
- ❏ Жалпы ескертпе: Осында пайдаланылған басқа өнім атаулары анықтау мақсаттарына арналған және өз иелерінің сауда белгілері болуы мүмкін.Epson осы таңбалардың кез келген және барлық құқықтарынан бас тартады.

### **Мазмұны**

#### **[Авторлық](#page-1-0) құқық**

### **Сауда [белгілері](#page-2-0)**

#### **Осы [нұсқаулық](#page-8-0) туралы**

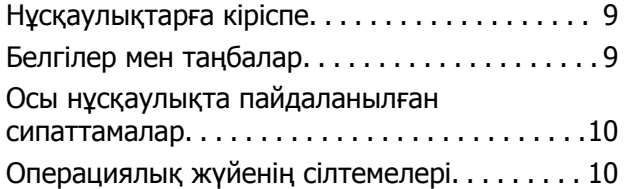

### **[Маңызды](#page-10-0) нұсқаулар**

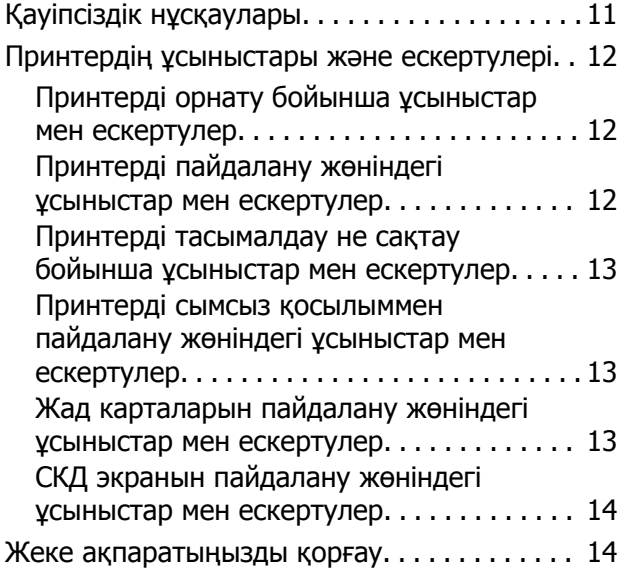

### **[Принтердің](#page-14-0) негіздері**

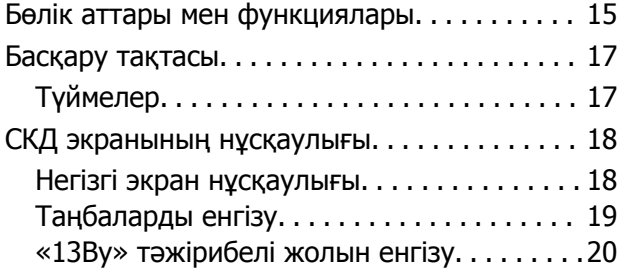

### **Желі [параметрлері](#page-21-0)**

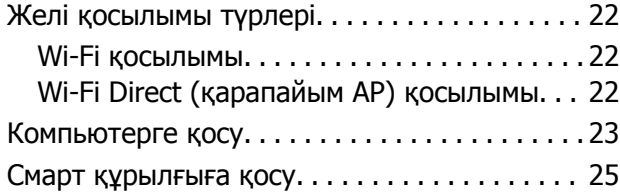

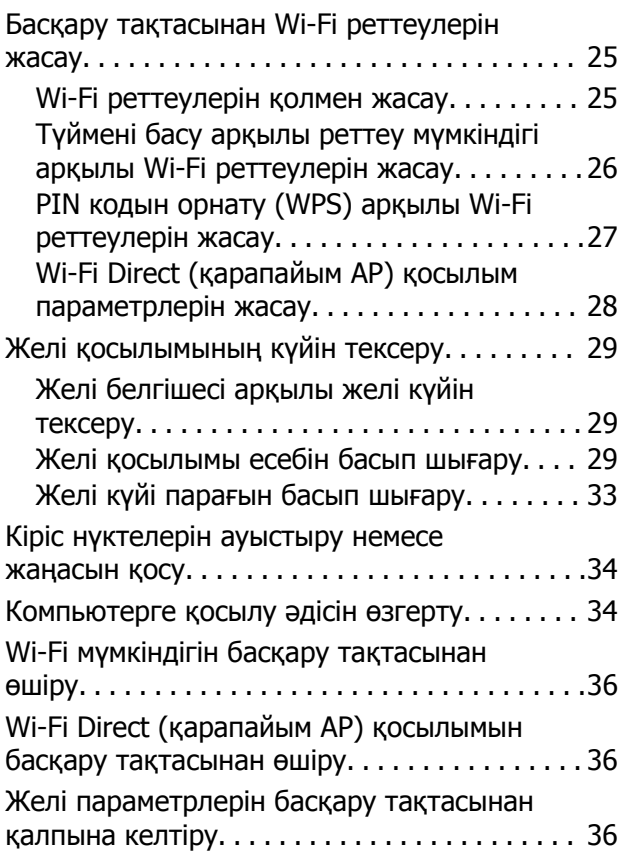

### **[Қағазды](#page-36-0) салу**

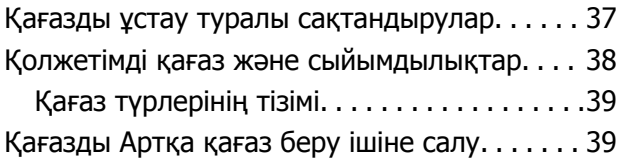

### **[Түпнұсқаларды](#page-43-0) орналастыру**

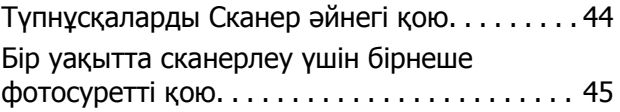

### **Жад [картасын](#page-45-0) салу**

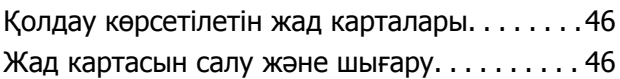

### **Басып [шығару](#page-47-0)**

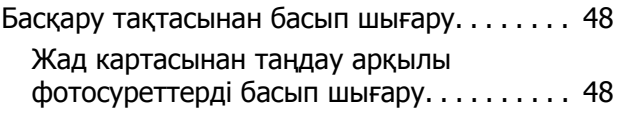

#### **Мазмұны**

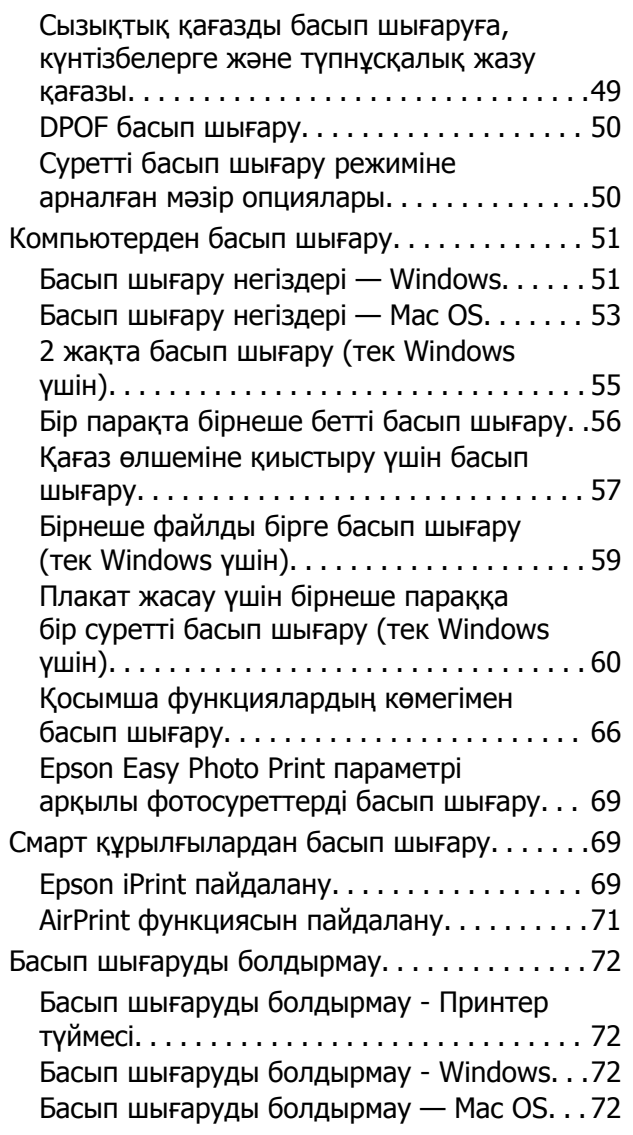

### **[Көшіру](#page-72-0)**

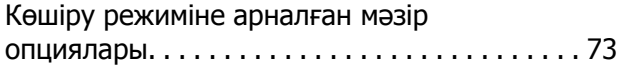

### **[Сканерлеу](#page-75-0)**

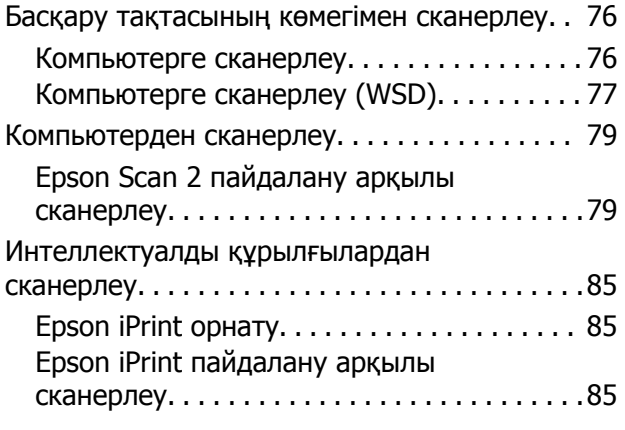

#### **Сия [толтыру](#page-86-0)**

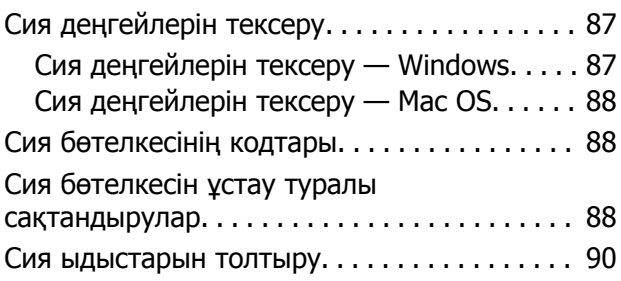

#### **[Принтерге](#page-93-0) техникалық [қызмет](#page-93-0) көрсету**

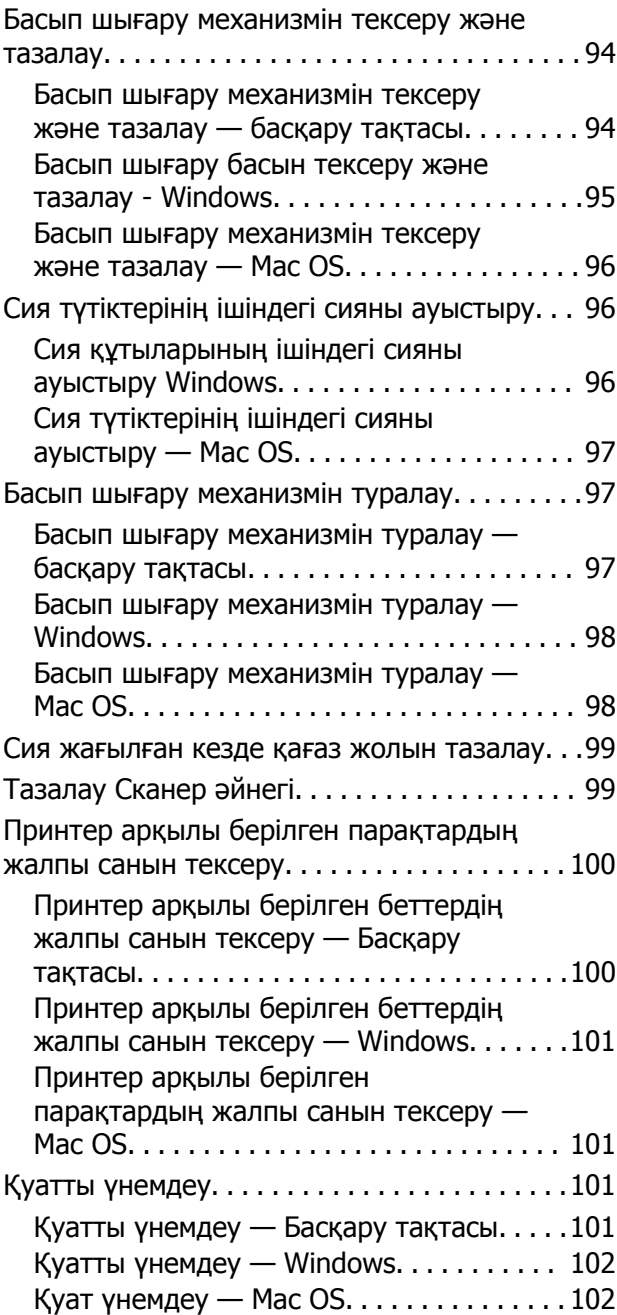

#### **Теңшеу [режиміне](#page-102-0) арналған мәзір [опциялары](#page-102-0)**

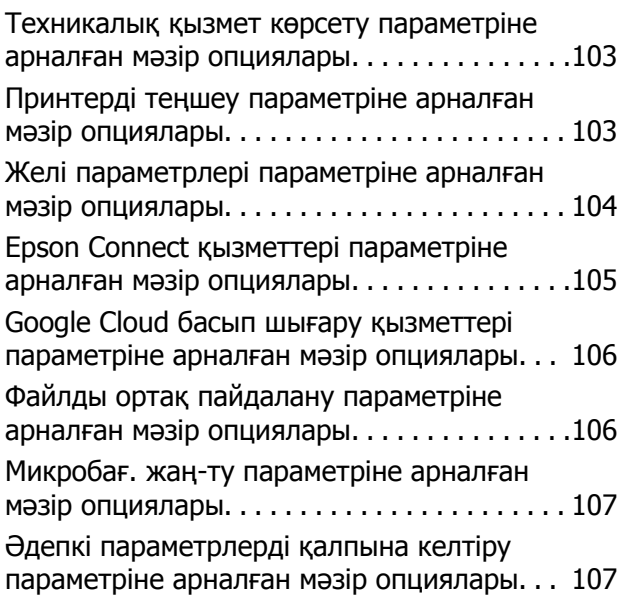

#### **Желі [қызметі](#page-107-0) және [бағдарламалық](#page-107-0) құрал [ақпараты](#page-107-0)**

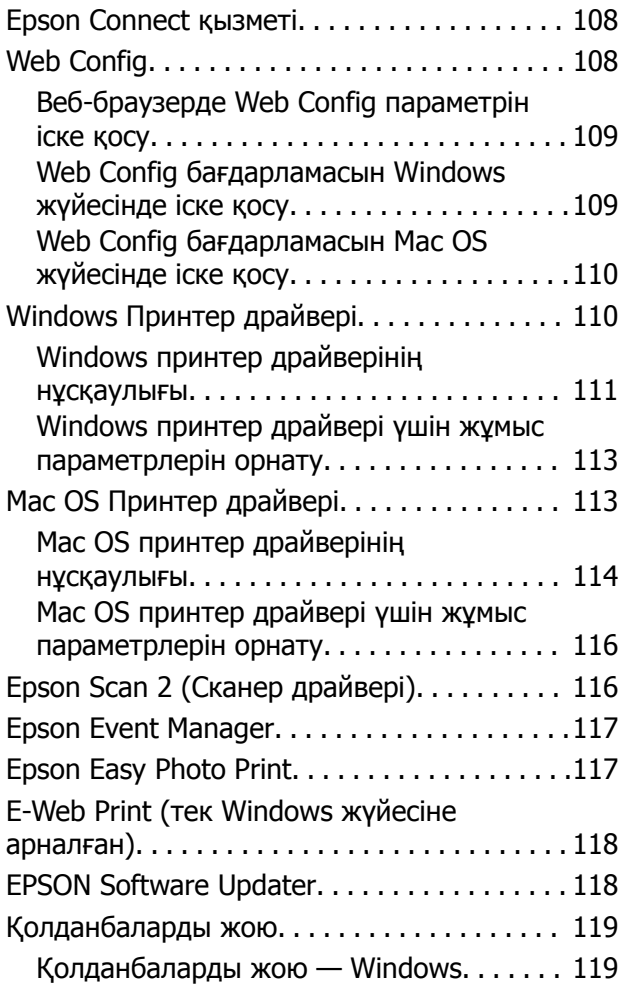

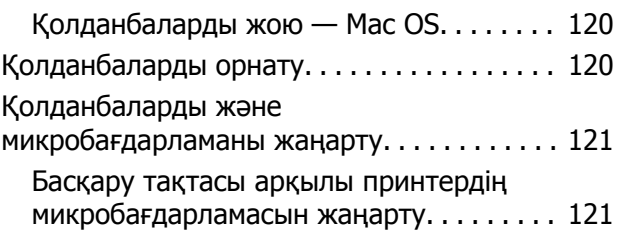

#### **[Ақаулықтарды](#page-122-0) шешу**

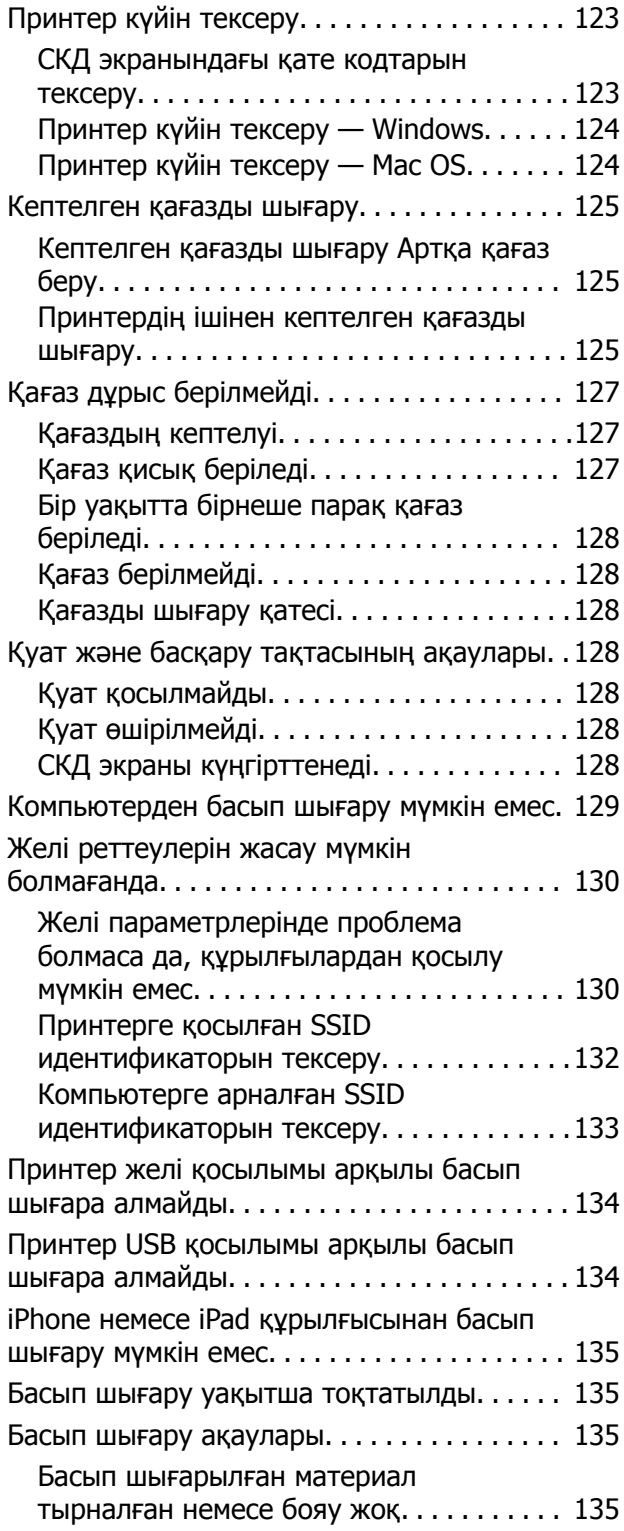

#### **Мазмұны**

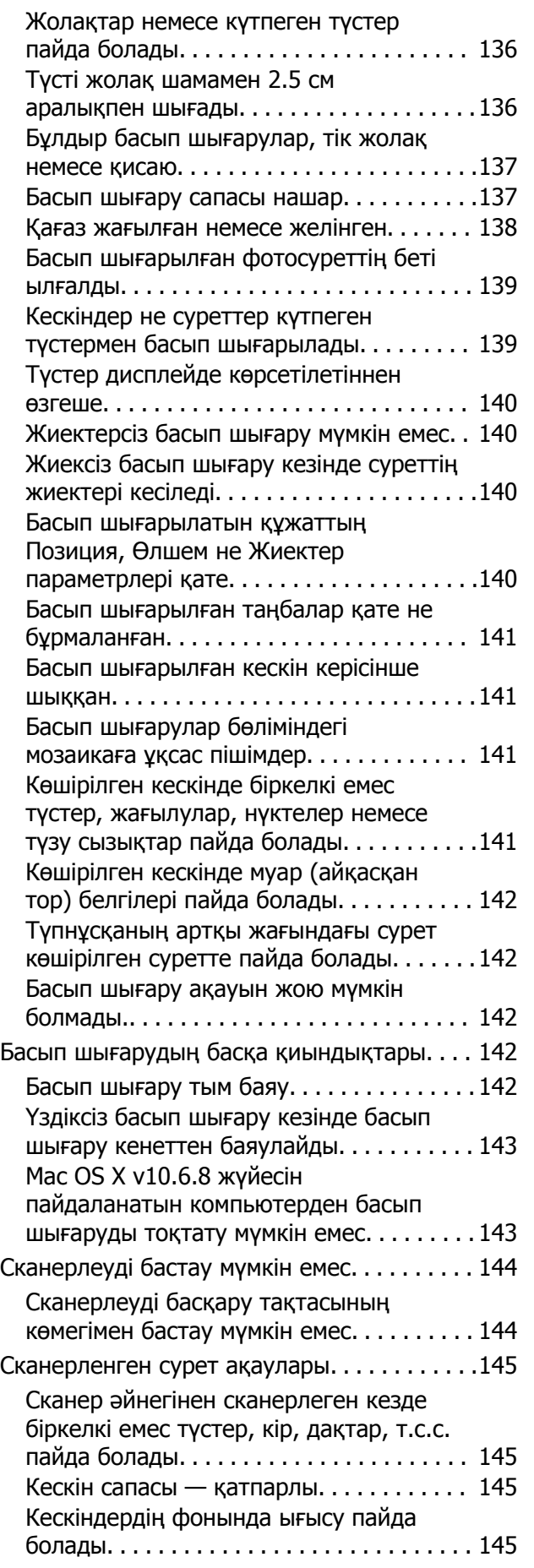

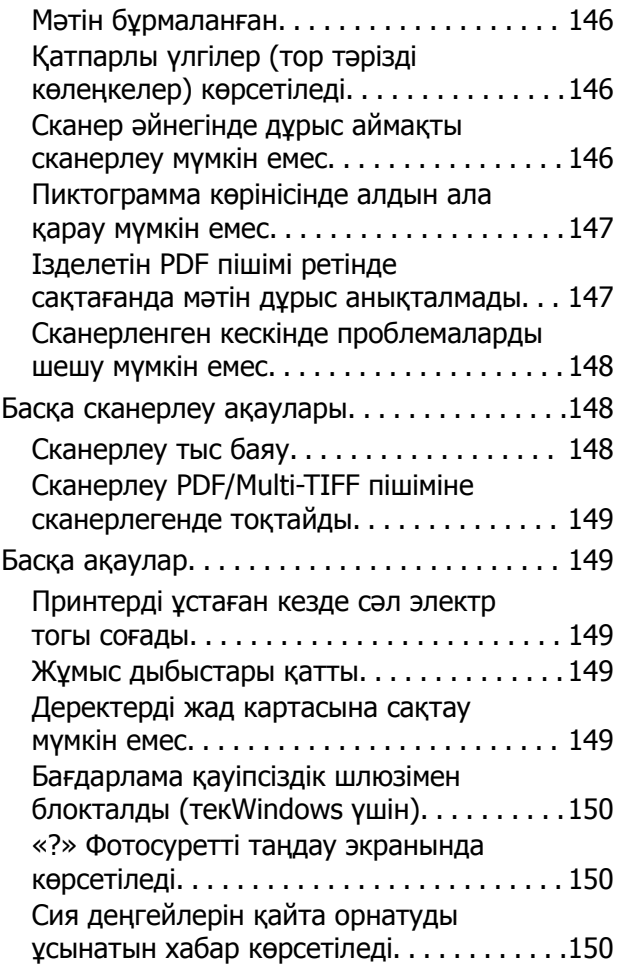

### **[Қосымша](#page-150-0)**

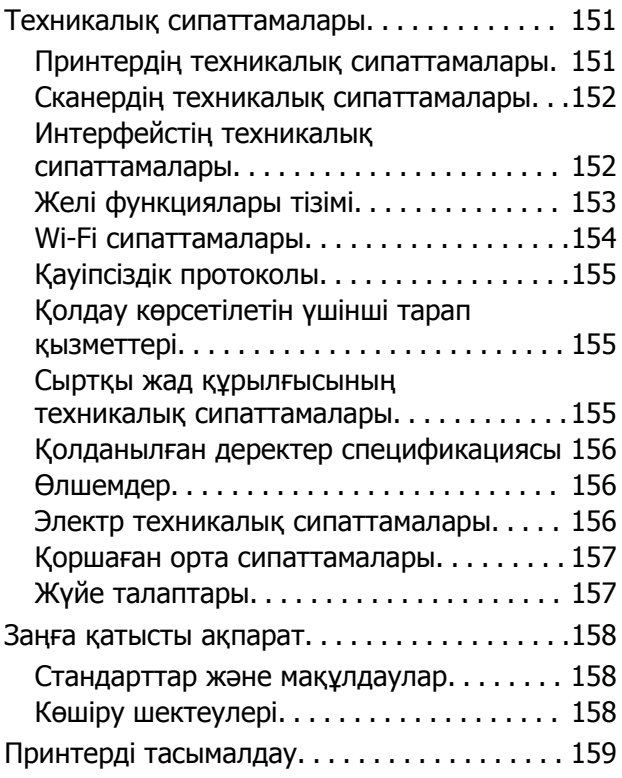

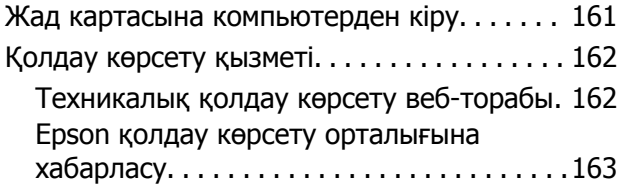

## <span id="page-8-0"></span>**Осы нұсқаулық туралы**

### **Нұсқаулықтарға кіріспе**

Келесі нұсқаулықтар Epson принтерімен бірге беріледі. Нұсқаулықтармен бірге әртүрлі Epson қолданбаларында қамтылған анықтаманы қараңыз.

❏ Осы жерден бастаңыз (қағаз нұсқаулық)

Принтерді орнату, бағдарламалық жасақтаманы орнату, принтерді қолдану, мәселелерді шешу және тағы басқа ақпаратпен қамтамасыз етеді.

❏ Пайдаланушы нұсқаулығы (цифрлық нұсқаулық)

Осы нұсқаулық. Принтерді желіде пайдаланғанда принтерді пайдалану, желі параметрлері және проблемаларды шешу туралы жалпы ақпаратты және нұсқауларды береді.

Келесі әдістермен жоғарыдағы нұсқаулықтардың ең соңғы нұсқаларын ала аласыз.

❏ Қағаз нұсқаулық

Epson Еуропа қолдау веб-сайтына <http://www.epson.eu/Support> мекенжайы бойынша немесе Epson дүниежүзілік қолдау веб-сайтына <http://support.epson.net/> мекенжайы бойынша кіріңіз.

❏ Цифрлық нұсқаулық

Компьютерде EPSON Software Updater бағдарламасын іске қосыңыз. EPSON Software Updater бағдарламасы Epson бағдарламалық жасақтамасы қолданбаларының қолжетімді жаңартуларын және цифрлық нұсқаулықтарды тексереді әрі соңғы нұсқаулықтарды жүктеуге мүмкіндік береді.

#### **Қатысты ақпарат**

 $\rightarrow$  **["EPSON Software Updater"](#page-117-0) бетте 118** 

### **Белгілер мен таңбалар**

#### !**Абайлаңыз:**

Дене жарақатын болдырмау үшін нұсқауларды мұқият орындау керек.

#### c **Маңызды:**

Жабдықты зақымдауды болдырмау үшін нұсқауларды орындау керек.

#### **Ескертпе:**

Қосымша және анықтамалық ақпаратпен қамтамасыз етеді.

 $\rightarrow$  қатысты ақпарат

Қатысты бөлімдерге байланысты.

### <span id="page-9-0"></span>**Осы нұсқаулықта пайдаланылған сипаттамалар**

- ❏ Принтер драйверінің экран суреттері және Epson Scan 2 (сканер драйверінің) экрандары Windows 10 немесе OS X El Capitan жүйесінен алынған. Экрандарда бейнеленген мазмұн үлгіге және жағдайға байланысты өзгереді.
- ❏ Осы нұсқаулықта пайдаланылған принтер суреттер жай мысалдар болып табылады. Үлгіге байланысты азғантай айырмашылықтар болуы мүмкін болғанымен пайдалану әдісі бірдей.
- ❏ СКД экранындағы кейбір мәзір элементтері үлгіге және параметрлерге байланысты өзгеріп отырады.

### **Операциялық жүйенің сілтемелері**

#### **Windows**

Осы нұсқаулықтағы «Windows 10», «Windows 8.1», «Windows 8», «Windows 7», «Windows Vista» және «Windows XP» сияқты элементтер келесі операциялық жүйелерге қатысты.Оған қоса, «Windows» барлық нұсқаларға қатысты пайдаланылады.

- ❏ Microsoft® Windows® 10 операциялық жүйесі
- ❏ Microsoft® Windows® 8.1 операциялық жүйесі
- ❏ Microsoft® Windows® 8 операциялық жүйесі
- ❏ Microsoft® Windows® 7 операциялық жүйесі
- ❏ Microsoft® Windows Vista® операциялық жүйесі
- ❏ Microsoft® Windows® XP операциялық жүйесі
- ❏ Microsoft® Windows® XP Professional x64 Edition операциялық жүйесі

#### **Mac OS**

Осы нұсқаулықта «Mac OS» термині macOS Sierra, OS X El Capitan, OS X Yosemite, OS X Mavericks, OS X Mountain Lion, Mac OS X v10.7.x және Mac OS X v10.6.8 нұсқасына қатысты қолданылады.

## <span id="page-10-0"></span>**Маңызды нұсқаулар**

### **Қауіпсіздік нұсқаулары**

Бұл принтердің қауіпсіз жұмысын қамтамасыз ету үшін бұл нұсқауларды оқып, орындаңыз. Болашақта пайдалану үшін бұл нұсқаулықты сақтап қойыңыз. Сондай-ақ, принтерде көрсетілген барлық ескертулер мен нұсқауларды орындаңыз.

❏ Сіздің принтеріңізде қолданылған белгілердің кейбірі қауіпсіздікті қамтамасыз етіп, принтерді дұрыс пайдалануға көмектеседі. Бұл белгілердің мағынасын түсіну үшін мына веб-сайтқа кіріңіз.

<http://support.epson.net/symbols>

- ❏ Принтермен берілген қуат сымын ғана пайдаланыңыз және сымды басқа жабдықтармен қолданбаңыз. Принтермен басқа сымдарды пайдалану немесе берілген қуат сымын басқа жабдықпен пайдалану өрттің шығуына немесе электр тогының соғуына себеп болуы мүмкін.
- ❏ Айнымалы ток адаптерінің қуат сымы қатысты қауіпсіздік стандартына сәйкес келетініне көз жеткізіңіз.
- ❏ Принтердің нұсқаулығында нақты сипатталған жерлерден басқа қуат сымын, ашаны, принтер құрылғысын, сканер құрылғысын немесе басқа опцияларды өз бетіңізбен бөлшектеуге, өзгертуге немесе жөндеуге әрекеттенбеңіз.
- ❏ Принтерді ажыратып, келесі жағдайларда білікті маманға жөндетіңіз:

Қуат сымы немесе аша зақымдалғанда; принтерге сұйық зат кіргенде; принтер жерге түсірілгенде немесе корпусы зақымдалғанда; принтер қалыпты жұмыс істемегенде немесе өнімділігі айқын өзгергенде. Пайдалану нұсқауларында қамтылмаған реттеулерді орындамаңыз.

- ❏ Принтерді ашасы оңай қосылатын электр розеткасының жанына орналастырыңыз.
- ❏ Принтерді сыртқа, қатты кір немесе шаң жерге, судың, ыстық көздер бар жерге немесе соққы, діріл, жоғары температура немесе ылғал жерлерге орналастырмаңыз.
- ❏ Принтерге сұйық зат төгіп алмаңыз немесе принтерді дымқыл қолдарыңызбен қолданбаңыз.
- ❏ Принтерді кардиостимуляторлардан ең кемінде 22 см қашық сақтаңыз. Бұл принтерден шыққан радио толқындар кардиостимуляторлардың жұмысына кері әсерін тигізеді.
- ❏ Егер СКД экраны зақымдалса, дилеріңізге хабарласыңыз. Егер сұйық кристал қолыңызға тисе, қолыңызды сабындап жуыңыз. Егер сұйық кристал көзіңізге тисе, көзіңізді дереу сумен шайыңыз. Егер жақсылап шайғаннан кейін де ыңғайсыз немесе көру ақаулары болса, дереу дәрігерге қаралыңыз.
- ❏ Сия құтыларын, сия құтыларының қақпақтарын және ашылған сия бөтелкелерін немесе сия бөтелкелерінің қақпақтарын ұстағанда сияға тимеуге тырысыңыз.
	- ❏ Егер сия теріңізге тисе, тиген жерді сабындап жуыңыз.
	- ❏ Егер сия көзіңізге тисе, дереу сумен жуып тастаңыз. Жақсылап жуғаннан кейін де ыңғайсыздық немесе көру қиындықтары туындаса, дереу дәрігерге қаралыңыз.
	- ❏ Егер аузыңызға сия кірсе, дереу дәрігерге қаралыңыз.
- ❏ Тығыздағышын алғаннан кейін сия бөтелкесін еңкейтпеңіз немесе шайқамаңыз; бұл ағуды тудыруы мүмкін.

<span id="page-11-0"></span>❏ Сия бөтелкелерін және сия құтысын балалар жетпейтін жерде сақтаңыз. Балаларға сия бөтелкелерінен және сия бөтелкесі қақпағынан ішуге немесе оларды ұстауға жол бермеңіз.

### **Принтердің ұсыныстары және ескертулері**

Принтерді немесе мүліктеріңізді зақымдамау үшін мына нұсқауларды оқыңыз және орындаңыз. Нұсқаулықты келешекте пайдалану үшін сақтап қойыңыз.

### **Принтерді орнату бойынша ұсыныстар мен ескертулер**

- ❏ Принтердегі желдеткіш тесіктерді және саңылауларды бітемеңіз немесе жаппаңыз.
- ❏ Принтердің белгісінде көрсетілген қуат көзін ғана пайдаланыңыз.
- ❏ Фото көшіру құрылғылары немесе ауа ағынын басқаратын жүйелер үнемі қосылып не өшіп тұратындықтан, розеткаларды бір тізбекте пайдаланбаңыз.
- ❏ Қабырға ток аударғыштар немесе автоматты таймерлер арқылы басқарылатын электр розеткаларын пайдаланбаңыз.
- ❏ Бүкіл компьютер жүйесін дауыс зорайтқыштар немесе сымсыз телефондардың негізгі блогы сияқты электромагниттік кедергілердің ықтимал көздерінен қашық сақтаңыз.
- ❏ Қуат сымын үйкелмейтін, кесілмейтін, тозбайтын, майыспайтын және ширатылмайтын жерге орналастырыңыз. Қуат сымының үстіне заттар қоймаңыз және қуат сымының басылуына немесе езілуіне жол бермеңіз. Барлық қуат сымдарының ұшын және оны электр тогын өңдегішке кіретін және шығатын жағын тік ұстауға аса назар аударыңыз.
- ❏ Егер принтермен ұзартқыш сым пайдалансаңыз, ұзартқыш сымға қосылған құрылғылардың жалпы номиналды тогы сымның номиналды тогынан аспайтынына көз жеткізіңіз. Оған қоса, қабырғалық розеткаға қосылған барлық құрылғылардың жалпы номиналды тогы қабырғалық розетканың номиналды тогынан аспайтынына көз жеткізіңіз.
- ❏ Егер принтерді Германияда пайдалануды жоспарласаңыз, ғимаратта принтерді қысқа тұйықталудан және токтың шамадан тыс жүктелуінен қорғайтын 10 немесе 16 амперлік ажыратқыш болуы тиіс.
- ❏ Принтерді компьютерге немесе басқа құрылғыға кабельмен жалғаған кезде, қосқыштары дұрыс бағытта екеніне көз жеткізіңіз. Әрбір қосқышта тек бір дұрыс бағыты бар. Қосқыштарды бұрыс бағытпен енгізу кабельмен жалғанған құрылғыларды зақымдауы мүмкін.
- ❏ Принтерді барлық бағытта оның негізінен асатын тегіс, тұрақты бетке орналастырыңыз. Принтер қисайып тұрса, дұрыс жұмыс істемейді.
- ❏ Құжат қақпағын толығымен көтере алу үшін принтердің жоғарғы жағында бос орын қалдырыңыз.
- ❏ Қағаз толығымен шығуы үшін принтердің алдыңғы жағында жеткілікті бос орын қалдырыңыз.
- ❏ Температурасы немесе ылғалдылығы жылдам ауысатын жерлерге орналастырмаңыз. Оған қоса, принтерді тікелей күн сәулесі, қатты жарық көздері немесе жылу көздерінен сақтаңыз.

#### **Принтерді пайдалану жөніндегі ұсыныстар мен ескертулер**

❏ Принтердегі ұяларға заттар салмаңыз.

- <span id="page-12-0"></span>❏ Басып шығару барысында қолыңызды принтердің ішіне салмаңыз.
- ❏ Принтер ішіндегі ақ жалпақ кабельге және сия түтіктеріне тимеңіз.
- ❏ Құрамында тез тұтанатын газы бар аэрозольді өнімдерді принтердің ішіне немесе айналасында қолданбаңыз. Солай жасау өртке себеп болуы мүмкін.
- ❏ Басып шығару механизмін қолмен қозғалтпаңыз; әйтпесе принтерді зақымдауыңыз мүмкін.
- ❏ Сканер құрылғысын жапқанда саусақтарыңызды қысып алмаңыз.
- ❏ Түпнұсқаларды қойған кезде Сканер әйнегі үстіне қатты баспаңыз.
- ❏ Сия деңгейі төменгі сызықтан төмен болғанда, принтерді ұзақ уақыт пайдалану принтерді зақымдауы мүмкін. Epson сия деңгейлерін қайта орнату үшін барлық сия бөтелкелерін принтер жұмыс істемей тұрмағанда жоғарғы сызыққа дейін толтыруды ұсынады.
- $\Box$  Принтерді әрдайым  $\Diamond$  түймесінің көмегімен өшіріңіз. Принтерді  $\Diamond$  жарығының жыпылықтауы тоқтағанға дейін розеткадан ажыратпаңыз немесе қуатын өшірмеңіз.
- ❏ Егер принтерді ұзақ уақыт бойы пайдаланбайтын болсаңыз, қуат сымын электр розеткасынан ажыратып қойыңыз.

### **Принтерді тасымалдау не сақтау бойынша ұсыныстар мен ескертулер**

- ❏ Принтерді сақтағанда немесе тасымалдағанда, оны еңкейтпеңіз, тігінен қоймаңыз немесе төңкермеңіз; әйтпесе, сия ағуы мүмкін.
- ❏ Принтерді тасымалдаудан бұрын басып шығару басы бастапқы күйде (оң жақ шетте) екеніне көз жеткізіңіз.

### **Принтерді сымсыз қосылыммен пайдалану жөніндегі ұсыныстар мен ескертулер**

- ❏ Принтердің радио толқындары медициналық электрондық құралдарды зақымдап, олардың жұмысына теріс әсер етуі мүмкін. Бұл принтерді медициналық мекемелерде немесе медициналық құралдың жанында пайдаланған кезде мекемеге жауапты уәкілетті тұлғаның нұсқауларын сақтаңыз және медициналық құралдың барлық ескертулері мен нұсқауларына сүйеніңіз.
- ❏ Бұл принтердің радио толқындары автоматты есіктер немесе өрт дабылы секілді автоматты басқарылатын құрылғылардың жұмысына кері әсер етіп, ақау салдарынан оқыс оқиғаға әкелуі мүмкін. басқарылатын құрылғылардың жұмысына кері әсер етіп, ақау салдарынан оқыс оқиғаға әкелуі мүмкін. Бұл принтерді автоматты басқарылатын құрылғылардың жанында пайдаланған кезде сол құрылғылардың барлық ескертулері мен нұсқауларына сүйеніңіз.

### **Жад карталарын пайдалану жөніндегі ұсыныстар мен ескертулер**

- ❏ Жад картасының жыпылықтап тұрған кезде жад картасын шығармаңыз немесе принтерді өшірмеңіз.
- ❏ Жад карталарын пайдалану әдістері карта түріне байланысты өзгереді. Мәліметтер алу үшін жад картасымен бірге берілген нұсқаулықты қараңыз.

<span id="page-13-0"></span>❏ Принтермен үйлесімді жад карталарын ғана пайдаланыңыз.

#### **Қатысты ақпарат**

& "Қолдау көрсетілетін жад картасының техникалық [сипаттамалары](#page-154-0)" бетте 155

### **СКД экранын пайдалану жөніндегі ұсыныстар мен ескертулер**

- ❏ СКД экранында бірнеше кішкентай ашық немесе қара дақтар болуы мүмкін, оның мүмкіндіктеріне байланысты жарықтық тегіс таралмауы мүмкін. Бұл қалыпты жағдай және кез келген жағдайда да зақымдалғанын білдірмейді.
- ❏ Тазалау үшін тек құрғақ, жұмсақ шүберек пайдаланыңыз. Сұйықтық немесе химиялық тазартқыш құралдар қолданбаңыз.
- ❏ СҚД экранының сыртқы қақпағы ауыр соққы алса сынуы мүмкін. Егер экранның беті сынса немесе шытынаса дилерге хабарласыңыз, сынған бөліктерді ұстамаңыз немесе алып тастауға тырыспаңыз.

### **Жеке ақпаратыңызды қорғау**

Егер принтерді біреуге берсеңіз немесе жойсаңыз, басқару тақтасында **Теңшеу** > **Әдепкі параметрлерді қалпына келтіру** > **Барлық параметрлер** тармағын таңдау арқылы принтер жадында сақталған бүкіл жеке ақпаратты өшіріңіз.

## <span id="page-14-0"></span>**Принтердің негіздері**

### **Бөлік аттары мен функциялары**

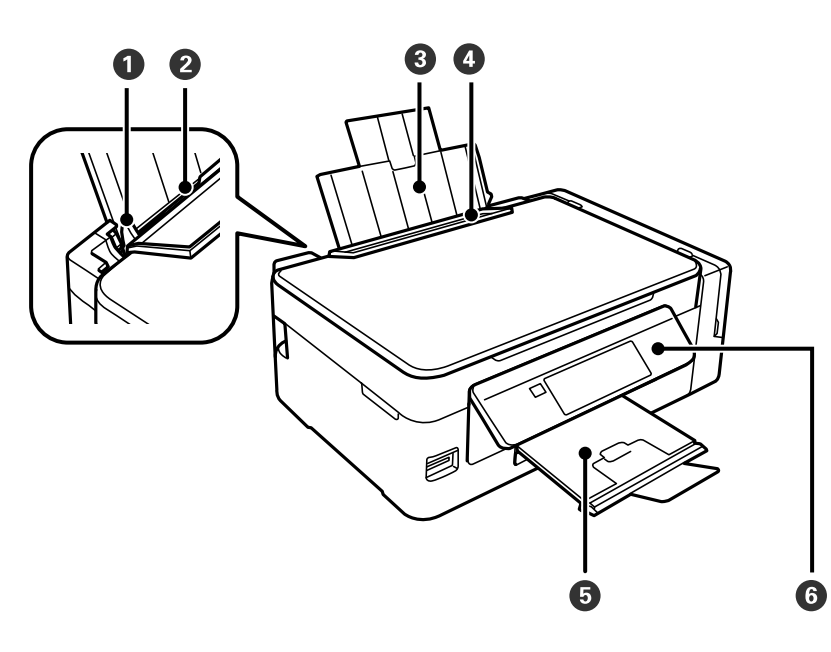

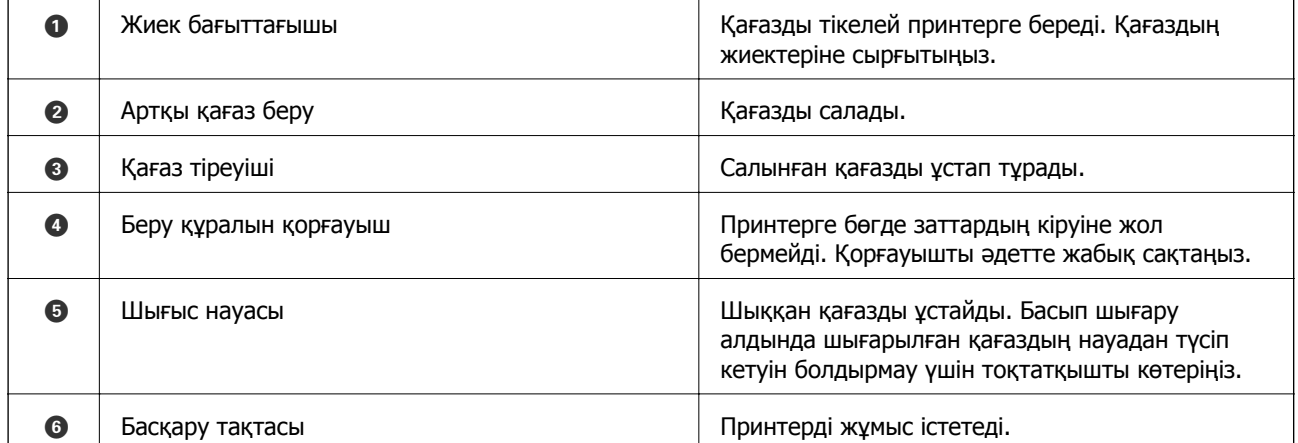

#### **Принтердің негіздері**

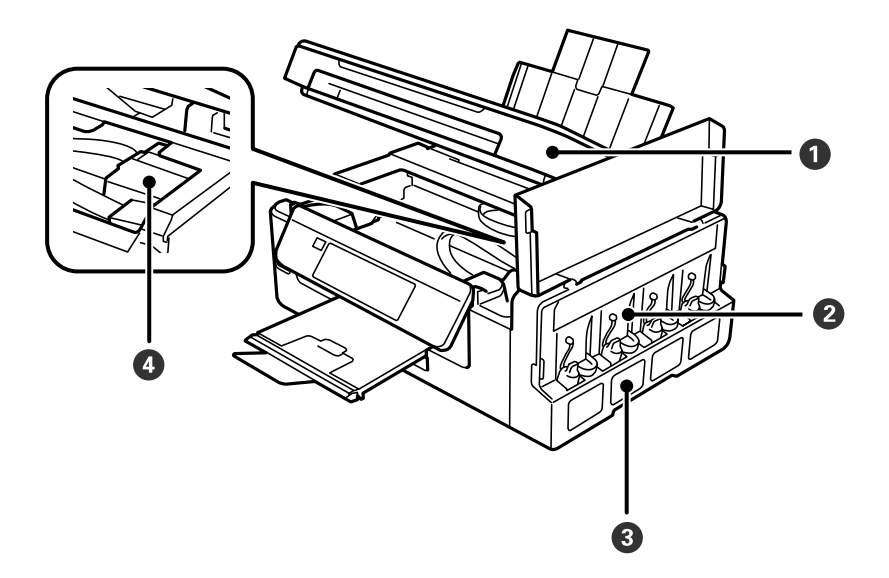

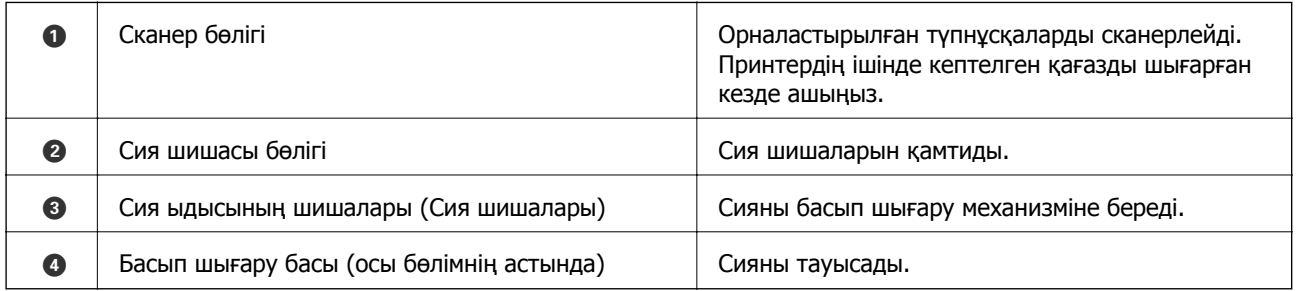

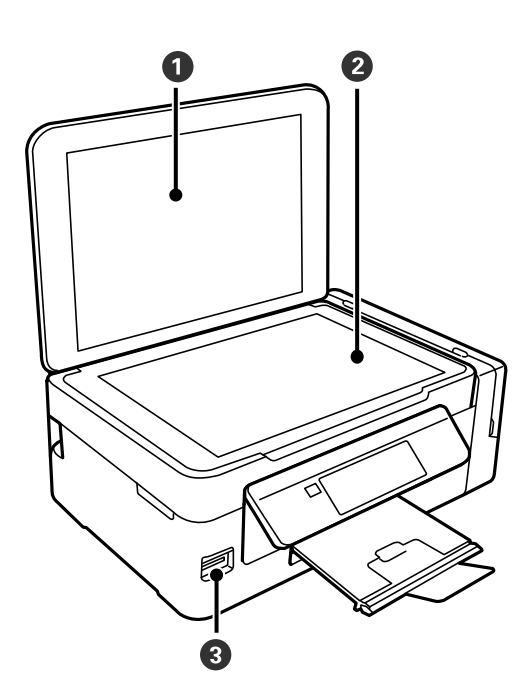

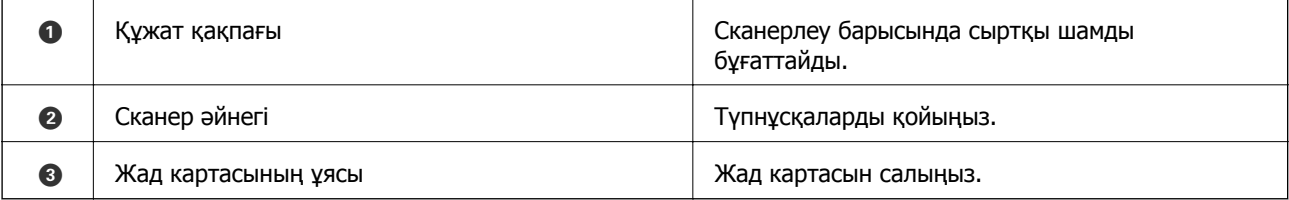

#### **Принтердің негіздері**

<span id="page-16-0"></span>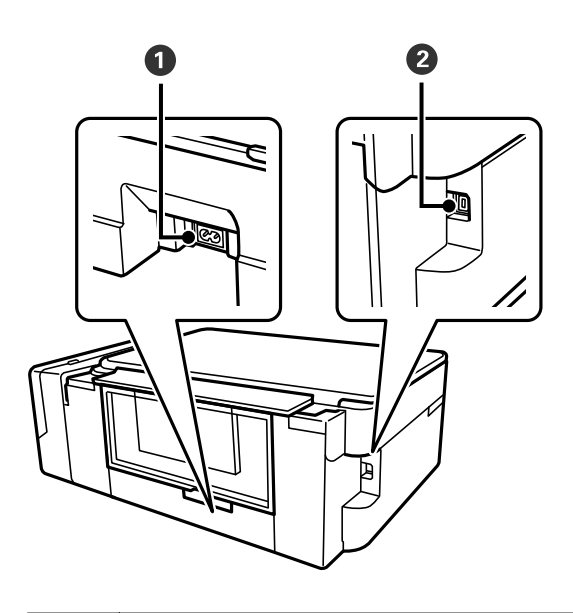

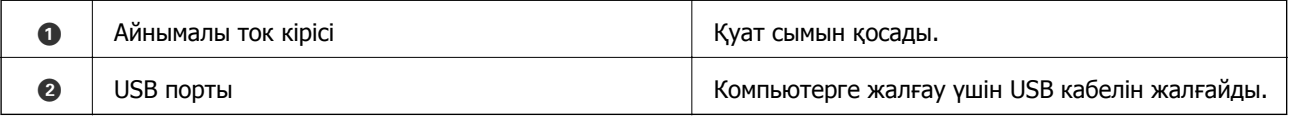

### **Басқару тақтасы**

Басқару тақтасының бұрышын өзгертуге болады.

Басқару тақтасын төмендету үшін тақта артындағы тұтқаны төменде көрсетілгендей қысыңыз.

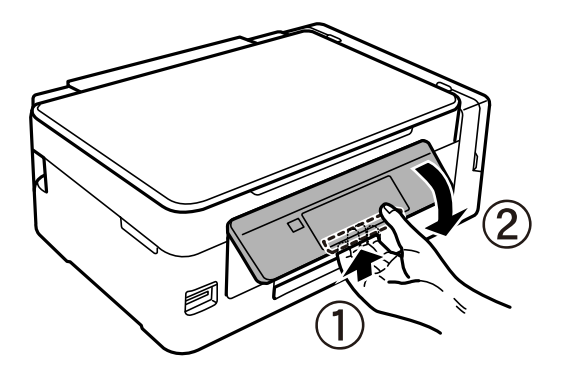

### **Түймелер**

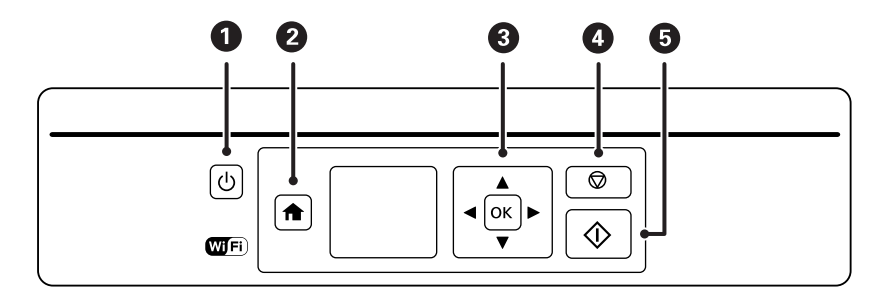

<span id="page-17-0"></span>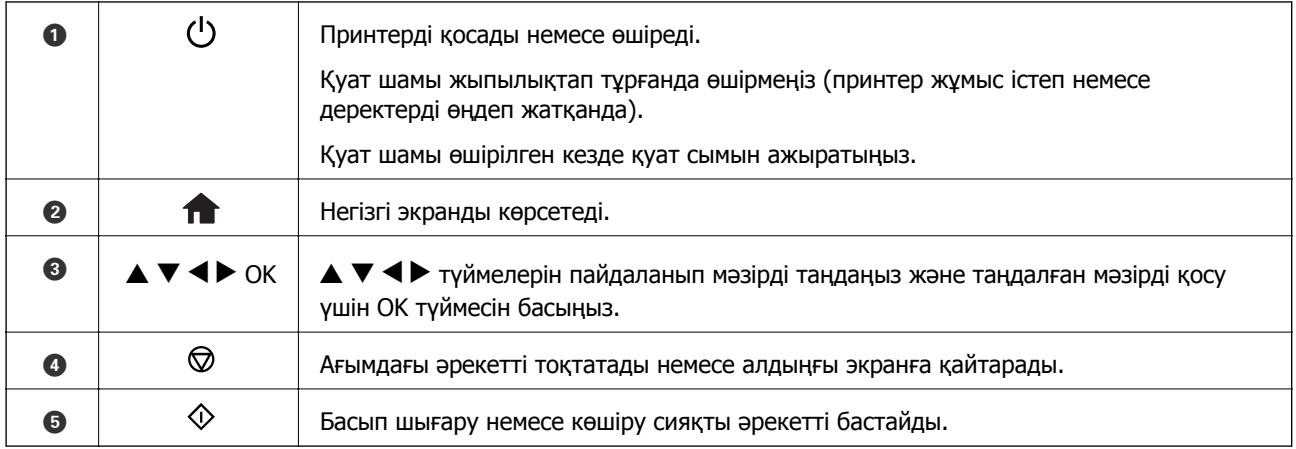

### **СКД экранының нұсқаулығы**

СКД экранында мәзірлер және хабарлар көрсетіледі.  $\blacktriangle \blacktriangledown \blacktriangleleft \blacktriangleright$  түймелерін басу арқылы мәзірді немесе параметрді таңдаңыз.

### **Негізгі экран нұсқаулығы**

Келесі белгішелер мен мәзірлер негізгі экранда көрсетіледі.

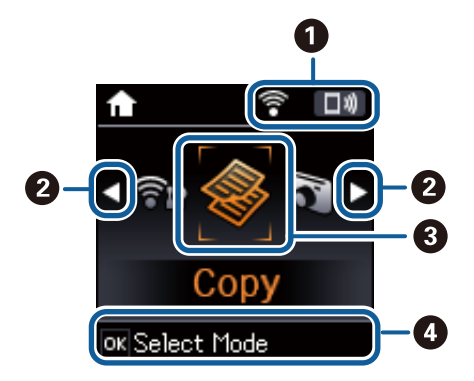

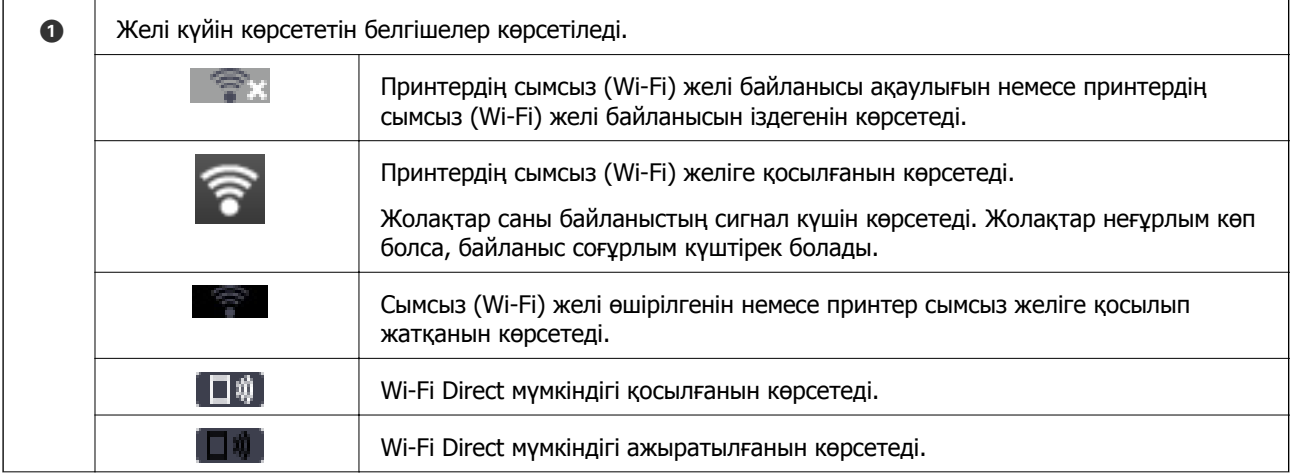

<span id="page-18-0"></span>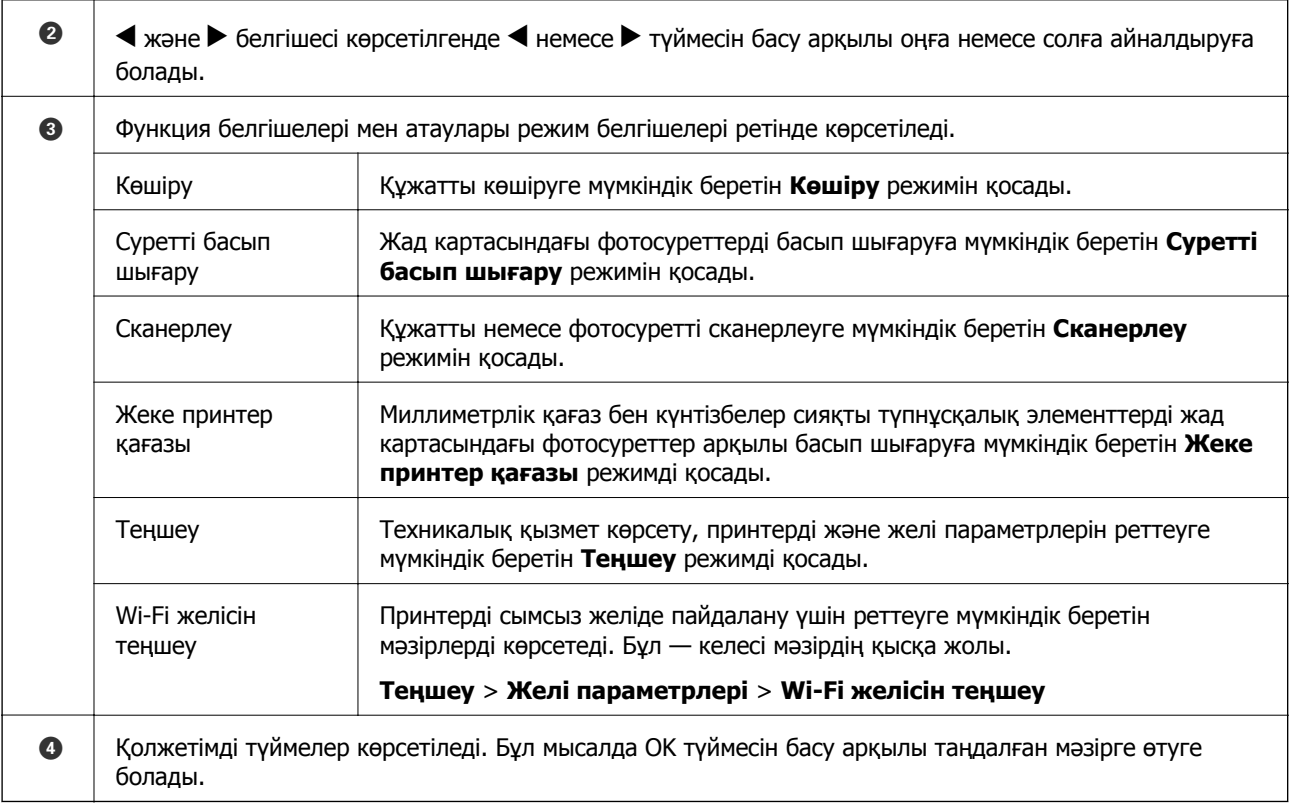

#### **Қатысты ақпарат**

- & "[Көшіру](#page-72-0)" бетте 73
- & "Жад картасынан таңдау арқылы [фотосуреттерді](#page-47-0) басып шығару" бетте 48
- & "Басқару [тақтасының](#page-75-0) көмегімен сканерлеу" бетте 76
- & "Сызықтық қағазды басып шығаруға, [күнтізбелерге](#page-48-0) және түпнұсқалық жазу қағазы" бетте 49
- & "Теңшеу режиміне арналған мәзір [опциялары](#page-102-0)" бетте 103
- & "Желі [параметрлері](#page-103-0) параметріне арналған мәзір опциялары" бетте 104

### **Таңбаларды енгізу**

Басқару тақтасынан желі параметрлеріне арналған таңбалар мен белгілерді енгізу үшін  $\blacktriangle$ ,  $\blacktriangledown$ ,  $\blacktriangleleft$ және  $\blacktriangleright$  түймелерін пайдаланыңыз. Енгізу қажет таңбаны таңдау үшін  $\blacktriangle$  немесе  $\nabla$  түймесін басыныз, содан соң көрсеткіні келесі енгізу күйіне жылжыту үшін  $\blacktriangleright$  түймесін басыныз. Таңбаларды енгізуді аяқтағанда OK түймесін басыңыз.

<span id="page-19-0"></span>Көрсетілген экран параметр элементтеріне байланысты әртүрлі болады. Келесіде Wi-Fi желісінің құпия сөзін енгізу экраны берілген.

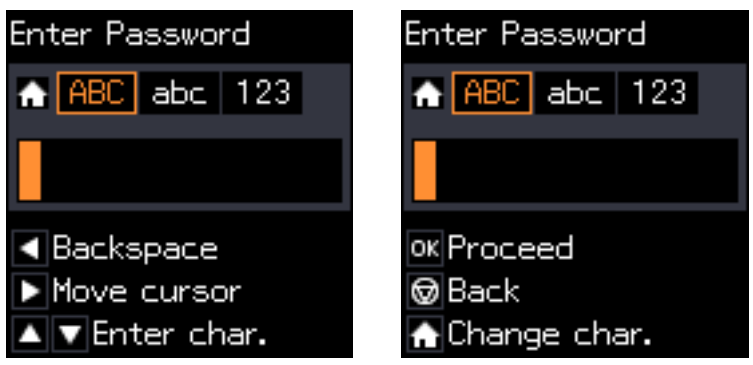

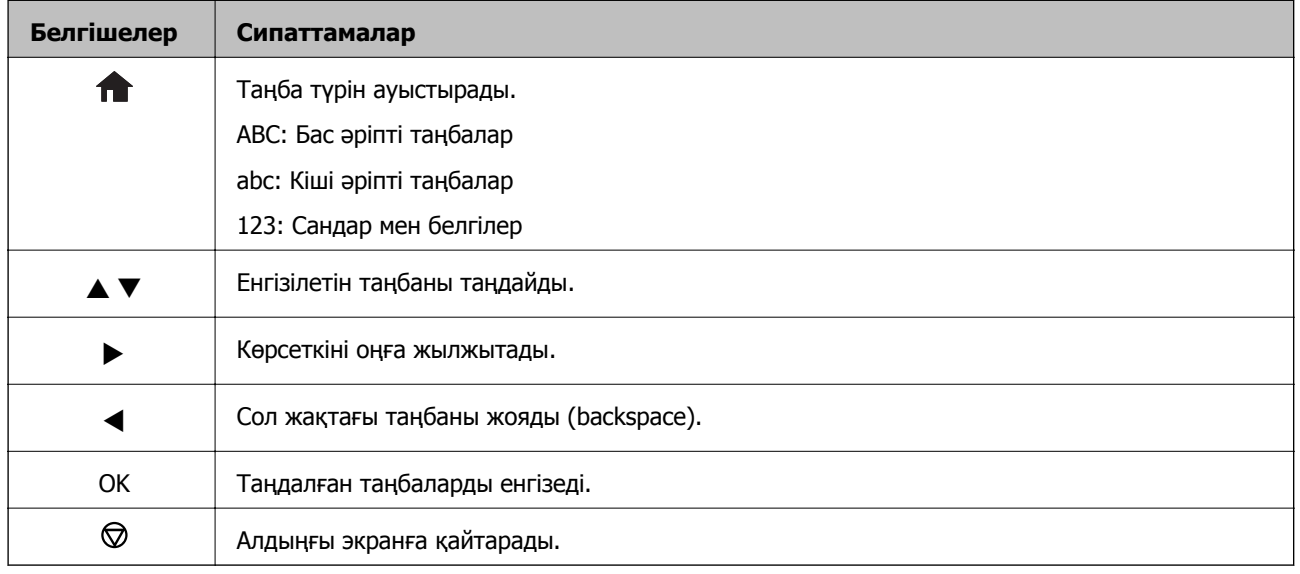

### **«13By» тәжірибелі жолын енгізу**

1. Таңба түрін **123** күйіне ауыстыру үшін түймесін екі рет басыңыз.

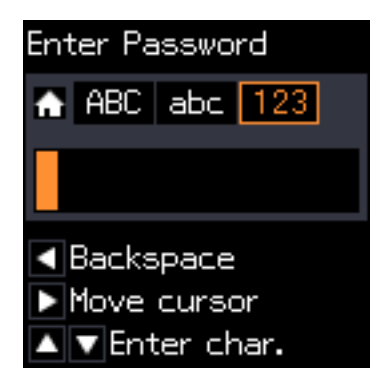

2. «1» мәнін таңдау үшін **1** түймесін екі рет басыңыз.

3. Көрсеткіні жылжыту үшін  $\blacktriangleright$  түймесін бір рет басыңыз, содан соң «3» мәнін таңдау үшін  $\blacktriangle$ түймесін төрт рет басыңыз.

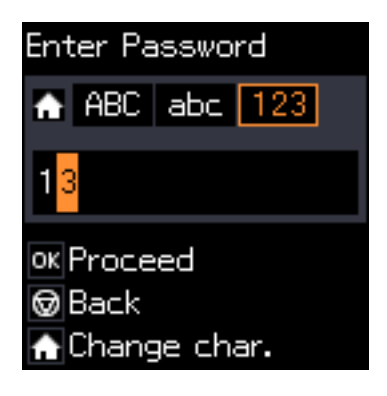

4. Көрсеткіні жылжыту үшін ▶ түймесін бір рет басыңыз, содан соң таңба түрін **ABC** мәніне ауыстыру үшін титүймесін басыңыз. «В» мәнін таңдау үшін  $\blacktriangle$  түймесін екі рет басыңыз.

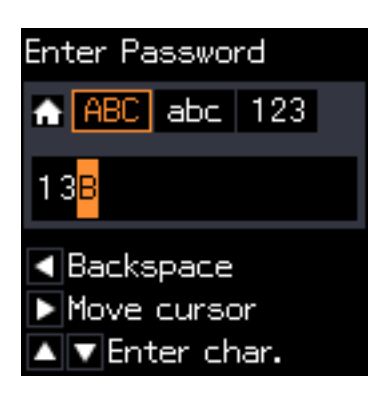

5. Көрсеткіні жылжыту үшін  $\blacktriangleright$  түймесін бір рет басыңыз, содан соң таңба түрін **abc** мәніне ауыстыру үшін **та** түймесін басыңыз. «у» мәнін таңдау үшін ▼ түймесін екі рет басыңыз.

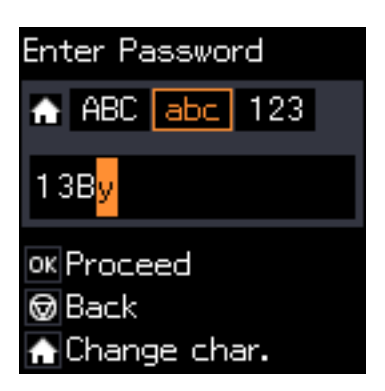

6. OK түймесін басыңыз.

## <span id="page-21-0"></span>**Желі параметрлері**

### **Желі қосылымы түрлері**

### **Wi-Fi қосылымы**

Принтерді және компьютерді немесе смарт құрылғыны кіру нүктесіне қосыңыз. Бұл компьютерлер Wi-Fi қосылымы арқылы кіру нүктесіне қосылған үй немесе кеңсе желілеріне арналған әдеттегі қосылу әдісі болып табылады.

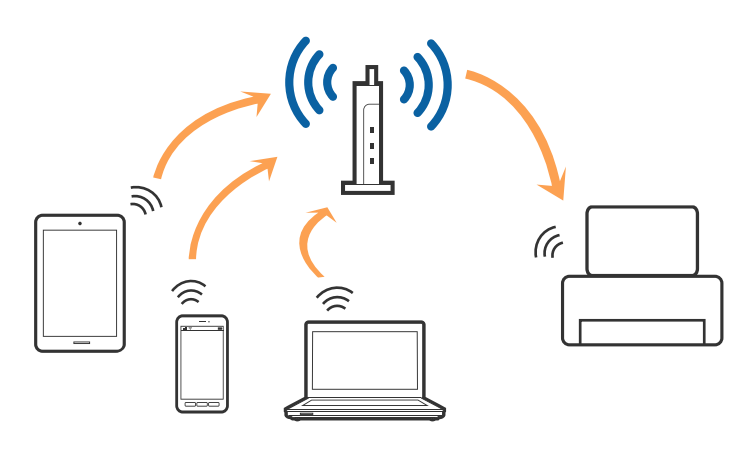

#### **Қатысты ақпарат**

- & "[Компьютерге](#page-22-0) қосу" бетте 23
- & "Смарт [құрылғыға](#page-24-0) қосу" бетте 25
- $\rightarrow$  "Басқару тақтасынан Wi-Fi [реттеулерін](#page-24-0) жасау" бетте 25

### **Wi-Fi Direct (қарапайым AP) қосылымы**

Үйде немесе кеңседе Wi-Fi мүмкіндігін пайдаланбағанда немесе принтер мен компьютер немесе смарт құрылғыны тікелей қосу қажет болғанда осы қосылым әдісін пайдаланыңыз. Осы режимде принтер кіру нүктесі ретінде жұмыс істейді және стандартты кіру нүктесі болмаса да, принтерге төрт құрылғыға дейін қосуға болады. Дегенмен, принтерге тікелей қосылған құрылғылар принтер арқылы бір-бірімен байланыса алмайды.

#### **Желі параметрлері**

#### <span id="page-22-0"></span>**Ескертпе:**

Wi-Fi Direct (Simple AP) қосылымы — арнайы режимді ауыстыруға үшін жасалған қосылым әдісі.

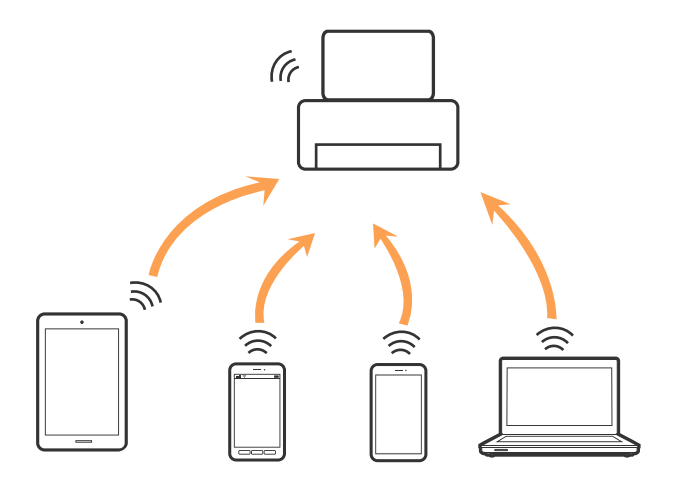

Принтерді Wi-Fi мүмкіндігі арқылы және Wi-Fi Direct (қарапайым AP) қосылымын бірге қосуға болады. Дегенмен, принтер Wi-Fi Direct мүмкіндігі арқылы қосылғанда Wi-Fi (қарапайым AP) қосылымында желі қосылымын бастасаңыз, Wi-Fi мүмкіндігі уақытша ажыратылады.

#### **Қатысты ақпарат**

& "Wi-Fi Direct (қарапайым AP) қосылым [параметрлерін](#page-27-0) жасау" бетте 28

### **Компьютерге қосу**

Принтерді компьютерге қосу үшін орнату құралын пайдалануды ұсынамыз.Келесі әдістердің бірі арқылы орнату құралын іске қосуға болады.

❏ Веб-сайттан орнату

Келесі веб-сайтқа кіріп, өнім атауын енгізіңіз.

#### <http://epson.sn>

**Реттеу** бөліміне өтіп, жүктеу және бөлшекті жалғау тармағындағы **Жүктеп алу** түймесін басыңыз.Орнату құралын іске қосу үшін жүктелген файлды бір немесе екі рет басыңыз.Экрандағы нұсқауларды орындаңыз.

❏ Бағдарламалық құрал дискісі арқылы орнату (бағдарламалық құрал дискісімен келетін модельдерге және компьютерлерінде диск драйверлері бар пайдаланушыларға ғана арналған.) Бағдарламалық құрал дискісін компьютерге салып, экрандағы нұсқауларды орындаңыз.

#### **Қосылым әдістерін таңдау**

Келесі экран көрсетілмегенше экрандағы нұсқауларды орындаңыз, содан соң принтердің компьютерге қосылу әдісін таңдаңыз.

#### ❏ Windows

Қосылым түрін таңдап, **Сосын** түймесін басыңыз.

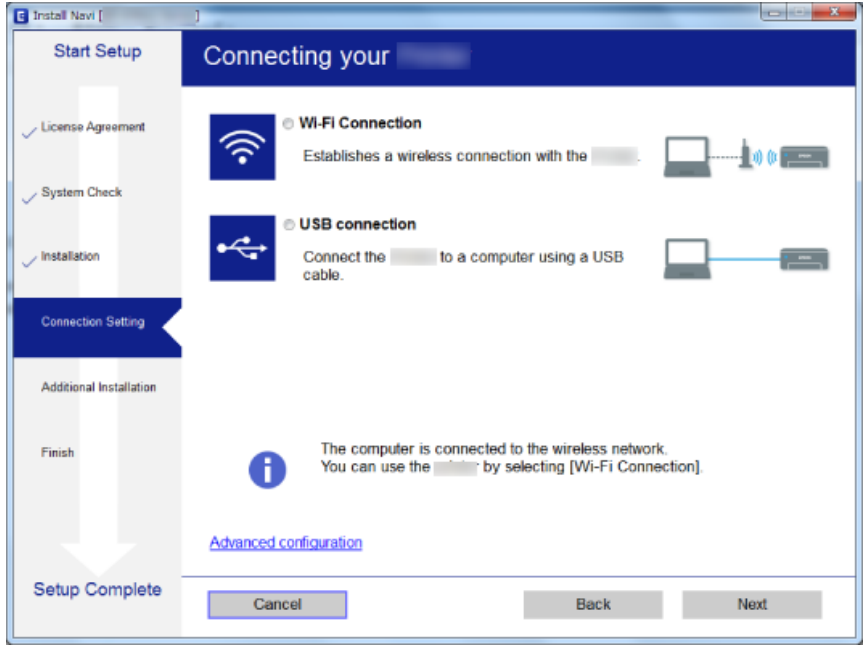

#### ❏ Mac OS

Қосылым түрін таңдаңыз.

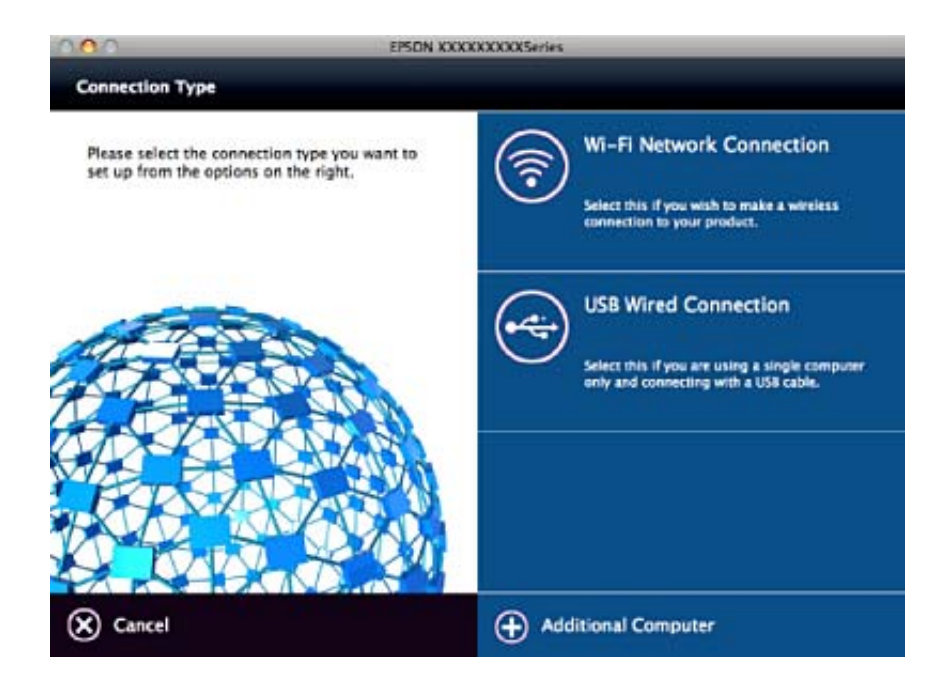

Экрандағы нұсқауларды орындаңыз.Қажетті бағдарламалық құрал орнатылады.

### <span id="page-24-0"></span>**Смарт құрылғыға қосу**

Принтерді смарт құрылғысының Wi-Fi желісіне (SSID) қосқанда принтерді смарт құрылғыдан пайдалануға болады. Принтерді смарт құрылғыдан пайдалану үшін келесі веб-сайттардан орнатыңыз. Принтерге қосу қажет смарт құрылғыдан веб-сайтқа кіріңіз.

#### <http://epson.sn> > **Реттеу**

#### **Ескертпе:**

Егер компьютер мен смарт құрылғыны принтерге бірдей уақытта қосу қажет болса, алдымен компьютерді қосуды ұсынамыз.

### **Басқару тақтасынан Wi-Fi реттеулерін жасау**

Принтердің басқару тақтасынан желі реттеулерін жасауға болады. Принтерді желіге қосқаннан кейін пайдалану қажет құрылғыдан (компьютер, смарт телефон, планшет және т.б.) принтерді қосыңыз.

#### **Қатысты ақпарат**

- & "Wi-Fi реттеулерін қолмен жасау" бетте 25
- $\rightarrow$  "Түймені басу арқылы реттеу мүмкіндігі арқылы Wi-Fi [реттеулерін](#page-25-0) жасау" бетте 26
- & "PIN кодын орнату (WPS) арқылы Wi-Fi [реттеулерін](#page-26-0) жасау" бетте 27
- & "Wi-Fi Direct (қарапайым AP) қосылым [параметрлерін](#page-27-0) жасау" бетте 28

### **Wi-Fi реттеулерін қолмен жасау**

Принтердің басқару тақтасынан кіру нүктесіне қосылуға қажетті ақпаратты қолмен реттеуге болады. Қолмен реттеу үшін кіру нүктесіне қажетті SSID идентификаторы және құпия сөз қажет.

#### **Ескертпе:**

Егер кіру нүктесін оның әдепкі параметрлерімен пайдаланып жатсаңыз, SSID идентификаторы және құпия сөз жапсырмада орналасқан. Егер SSID идентификаторын және құпия сөзді білмесеңіз, кіру нүктесін орнатқан адамға хабарласыңыз немесе кіру нүктесімен бірге берілген құжаттаманы қараңыз.

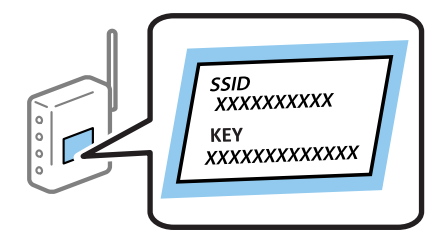

- 1. Негізгі экранда **Wi-Fi желісін теңшеу** тармағын таңдаңыз, содан кейін OK түймесін басыңыз.
- 2. **Wi-Fi (Ұсынылады)** параметрін таңдап, OK түймесін басыңыз.
- 3. OK түймесін басыңыз.
- 4. **Wi-Fi орнату шебері** параметрін таңдап, OK түймесін басыңыз.

<span id="page-25-0"></span>5. Принтердің басқару тақтасынан кіру нүктесіне арналған SSID идентификаторын таңдап, OK түймесін басыңыз.

#### **Ескертпе:**

- ❏ Егер қосуға қажетті SSID идентификаторы принтердің басқару тақтасында көрсетілмесе, тізімді жаңарту үшін **Қайта іздеу** параметрін таңдаңыз. Егер ол әлі де көрсетілмесе, **Басқа SSID құрылғылары** параметрін таңдап, SSID идентификаторын қолмен енгізіңіз.
- ❏ Егер SSID идентификаторын білмесеңіз, ол кіру нүктесінің жапсырмасында жазылғанын тексеріңіз. Егер кіру нүктесін оның әдепкі параметрлерімен пайдаланып жатсаңыз, жапсырмада жазылған SSID идентификаторын пайдаланыңыз.
- 6. Құпия сөзді енгізіп, OK түймесін басыңыз.

Реттеулерді аяқтағаннан кейін желі қосылымының есебін басып шығару не шығармауды таңдаңыз.

#### **Ескертпе:**

- ❏ Құпия сөзде регистр ескеріледі.
- ❏ Егер құпия сөзді білмесеңіз, ол кіру нүктесінің жапсырмасында жазылғанын тексеріңіз. Егер кіру нүктесін оның әдепкі параметрлерімен пайдаланып жатсаңыз, жапсырмада жазылған құпия сөзді пайдаланыңыз. Сондай-ақ, құпия сөз «Кілт», «кодтық фраза» және тағы басқа деп те аталуы мүмкін.
- ❏ Кіру нүктесіне арналған құпия сөзді белмесеңіз, кіру нүктесімен бірге берілетін құжаттаманы қараңыз немесе оны реттеген тұлғаға хабарласыңыз.
- $\Box$  Егер қосылу сәтсіз аяқталса, қағазды салып, желі қосылымының есебін басып шығару үшін $\, \Diamond \,$ түймесін басыңыз.

#### **Қатысты ақпарат**

- & "[Таңбаларды](#page-18-0) енгізу" бетте 19
- & "Желі [қосылымының](#page-28-0) күйін тексеру" бетте 29
- & "Желі [реттеулерін](#page-129-0) жасау мүмкін болмағанда" бетте 130

### **Түймені басу арқылы реттеу мүмкіндігі арқылы Wi-Fi реттеулерін жасау**

Кіру нүктесіндегі түймені басу арқылы Wi-Fi желісін автоматты түрде орната аласыз. Егер келесі шарттар орындалса, осы әдіс арқылы орната аласыз.

❏ Кіру нүктесі WPS (Wi-Fi Protected Setup) протоколымен үйлесімді.

❏ Ағымдағы Wi-Fi байланысы кіру нүктесіндегі түймені басу арқылы орнатылған.

#### **Ескертпе:**

Түймені таба алмасаңыз немесе бағдарламалық құралдың көмегімен орнатсаңыз, кіру нүктесімен бірге берілген құжаттаманы қараңыз.

- 1. Негізгі экранда **Wi-Fi желісін теңшеу** тармағын таңдаңыз, содан кейін OK түймесін басыңыз.
- 2. **Wi-Fi (Ұсынылады)** параметрін таңдап, OK түймесін басыңыз.
- 3. OK түймесін басыңыз.
- 4. **Түймені орнату (WPS)** параметрін таңдап, OK түймесін басыңыз.

<span id="page-26-0"></span>5. Кіру нүктесіндегі [WPS] түймесін қауіпсіздік шамы жыпылықтағанша басып тұрыңыз.

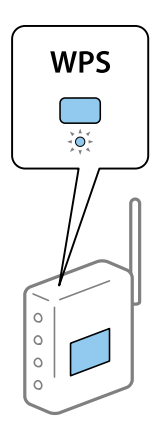

Егер [WPS] түймесі қай жерде екенін білмесеңіз немесе кіру нүктесінде түймелер болмаса, мәліметтер алу үшін кіру нүктесімен берілетін құжаттаманы қараңыз.

6. Принтердің басқару тақтасындағы OK түймесін басыңыз. Экрандағы кезекті нұсқауларды орындаңыз.

#### **Ескертпе:**

Егер қосылым сәтсіз аяқталса, кіріс нүктесін қайта іске қосып, оны принтерге жақындатыңыз, содан соң әрекетті қайталаңыз. Егер ол әлі де жұмыс істемесе, желі қосылымының есебін басып шығарып, шешімді тексеріңіз.

#### **Қатысты ақпарат**

- & "Желі [қосылымының](#page-28-0) күйін тексеру" бетте 29
- & "Желі [реттеулерін](#page-129-0) жасау мүмкін болмағанда" бетте 130

### **PIN кодын орнату (WPS) арқылы Wi-Fi реттеулерін жасау**

PIN кодын пайдалану арқылы кіріс нүктесіне қосуға болады. Егер кіріс нүктесі WPS (Wi-Fi Protected Setup) протоколын қолдаса, орнату үшін осы әдісті пайдалануға болады. Кіру нүктесіне PIN кодын енгізу үшін компьютерді пайдаланыңыз.

- 1. Негізгі экранда **Теңшеу** тармағын таңдаңыз, содан кейін OK түймесін басыңыз.
- 2. **Желі параметрлері** параметрін таңдап, OK түймесін басыңыз.
- 3. Негізгі экранда **Wi-Fi желісін теңшеу** тармағын таңдаңыз, содан кейін OK түймесін басыңыз.
- 4. **PIN коды (WPS)** параметрін таңдап, OK түймесін басыңыз.
- 5. Принтердің басқару тақтасында көрсетілетін PIN кодын (сегіз цифрлық сан) кіру нүктесіне екі минут ішінде енгізу үшін компьютерді пайдаланыңыз.

#### **Ескертпе:**

PIN кодын енгізу туралы мәліметтер алу үшін, кіру нүктесімен бірге берілген құжаттаманы қараңыз.

<span id="page-27-0"></span>6. OK түймесін басыңыз.

Реттеудің аяқталуы туралы хабар көрсетілгенде реттеу аяқталады.

#### **Ескертпе:**

Егер қосылым сәтсіз аяқталса, кіріс нүктесін қайта іске қосып, оны принтерге жақындатыңыз, содан соң әрекетті қайталаңыз. Егер ол әлі де жұмыс істемесе, қосылым есебін басып шығарып, шешімді тексеріңіз.

#### **Қатысты ақпарат**

- & "Желі [қосылымының](#page-28-0) күйін тексеру" бетте 29
- & "Желі [реттеулерін](#page-129-0) жасау мүмкін болмағанда" бетте 130

### **Wi-Fi Direct (қарапайым AP) қосылым параметрлерін жасау**

Бұл әдіс принтерді компьютерге немесе смарт құрылғыларға кіріс нүктесінсіз тікелей қосуға мүмкіндік береді. Принтер кіріс нүктесі ретінде жұмыс істейді.

### c **Маңызды:**

Компьютерден немесе смарт құрылғыдан принтерге Wi-Fi Direct (қарапайым AP) қосылымы арқылы қосқанда, принтер компьютер немесе смарт құрылғы ретінде бірдей Wi-Fi желісіне (SSID) қосылып, олардың арасында байланыс орнатылады. Принтер өшірілсе, компьютер немесе смарт құрылғы басқа қосуға болатын Wi-Fi желілеріне автоматты түрде қосылғандықтан, принтер қосылса, ол алдыңғы Wi-Fi желісіне қосылмайды. Компьютерден немесе смарт құрылғыдан Wi-Fi Direct (қарапайым AP) қосылымына арналған принтердің SSID мүмкіндігіне қосыңыз. Принтерді әрбір қосып, өшіргенде қосуды қаламасаңыз, принтерді кіру нүктесіне қосу арқылы Wi-Fi желісін пайдалануды ұсынамыз.

- 1. Негізгі экранда **Wi-Fi желісін теңшеу** тармағын таңдаңыз, содан кейін OK түймесін басыңыз.
- 2. **Wi-Fi Direct** параметрін таңдап, OK түймесін басыңыз.
- 3. OK түймесін басыңыз.
- 4. Реттеу бастау үшін OK түймесін басыңыз.
- 5. OK түймесін басыңыз.
- 6. SSID параметрін және принтердің басқару тақтасында көрсетілетін құпия сөзді тексеріңіз. Қосу үшін компьютердің немесе смарт құрылғының желі қосылымы экранында принтердің басқару тақтасында көрсетілген SSID параметрін таңдаңыз.
- 7. Компьютерге немесе смарт құрылғыға принтердің басқару тақтасында көрсетілетін құпия сөзді енгізіңіз.
- 8. Қосылым орнатылғаннан кейін принтердің басқару тақтасындағы OK түймесін басыңыз.
- 9. OK түймесін басыңыз.

#### <span id="page-28-0"></span>**Қатысты ақпарат**

- & "Желі қосылымының күйін тексеру" бетте 29
- & "Желі [реттеулерін](#page-129-0) жасау мүмкін болмағанда" бетте 130

### **Желі қосылымының күйін тексеру**

#### **Желі белгішесі арқылы желі күйін тексеру**

Принтердің негізгі экранындағы желі белгішесі арқылы желі қосылымының күйін тексеруге болады. Белгіше қосылым түріне және радио толқынның күшіне байланысты өзгереді.

#### **Қатысты ақпарат**

& "Негізгі экран [нұсқаулығы](#page-17-0)" бетте 18

#### **Желі қосылымы есебін басып шығару**

Принтер мен кіру нүктесі арасында күйді тексеру үшін желі қосылымы есебін басып шығаруға болады.

- 1. Қағаздарды салу.
- 2. Негізгі экранда **Теңшеу** тармағын таңдаңыз, содан кейін OK түймесін басыңыз.
- 3. **Желі параметрлері** > **Байланыс тексерісі** параметрін таңдаңыз.

Қосылым тексерісі басталады.

4. Желі қосылымы есебін басып шығару үшін  $\Diamond$  түймесін басыңыз.

Егер қате пайда болса, желі қосылымы есебін тексеріп, басып шығарылған шешімдерді орындаңыз.

#### **Қатысты ақпарат**

& "Желі [қосылымының](#page-29-0) есебіндегі хабарлар және шешімдер" бетте 30

#### <span id="page-29-0"></span>**Желі қосылымының есебіндегі хабарлар және шешімдер**

Желі қосылымының есебіндегі хабарлар мен қате кодтарын тексеріп, шешімдерді орындаңыз.

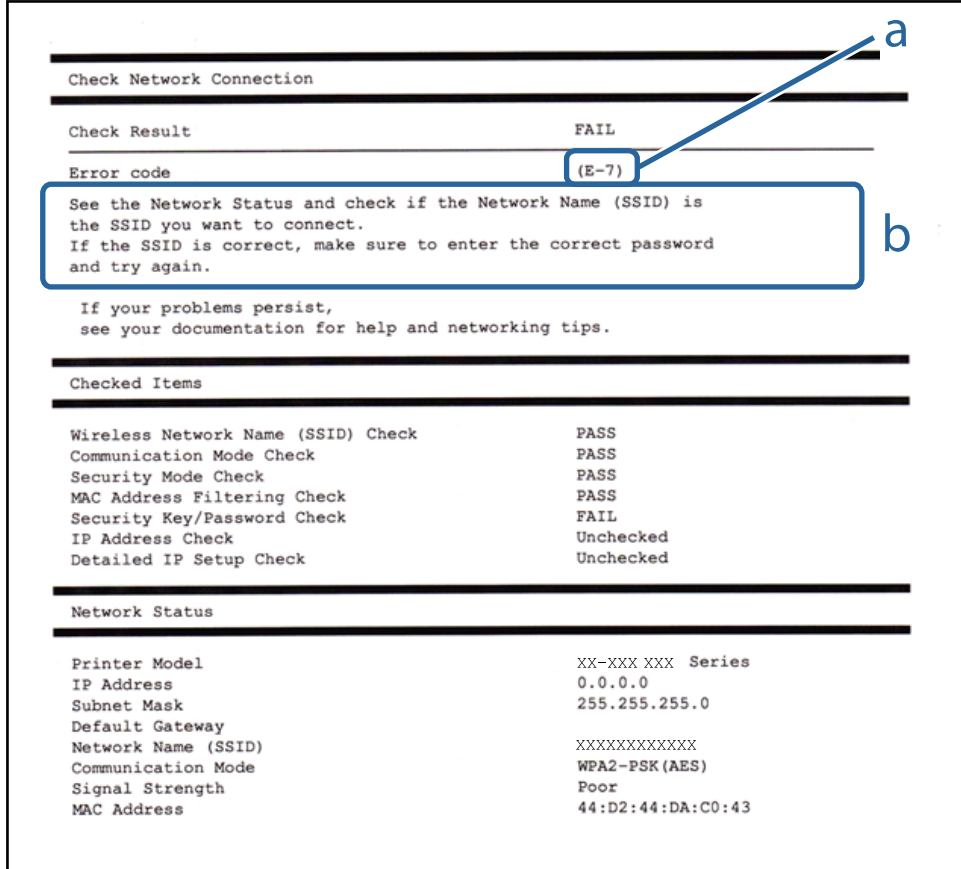

- а. Қате коды
- ә. Желі ортасындағы хабарлар

#### **а. Қате коды**

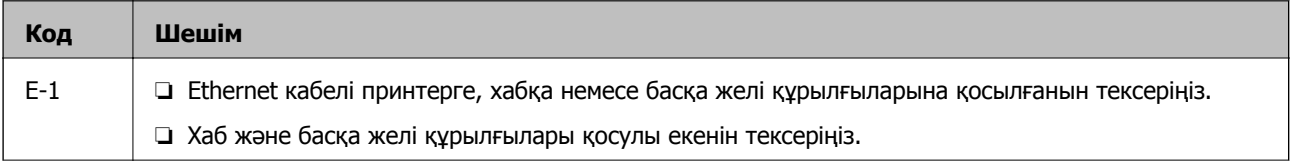

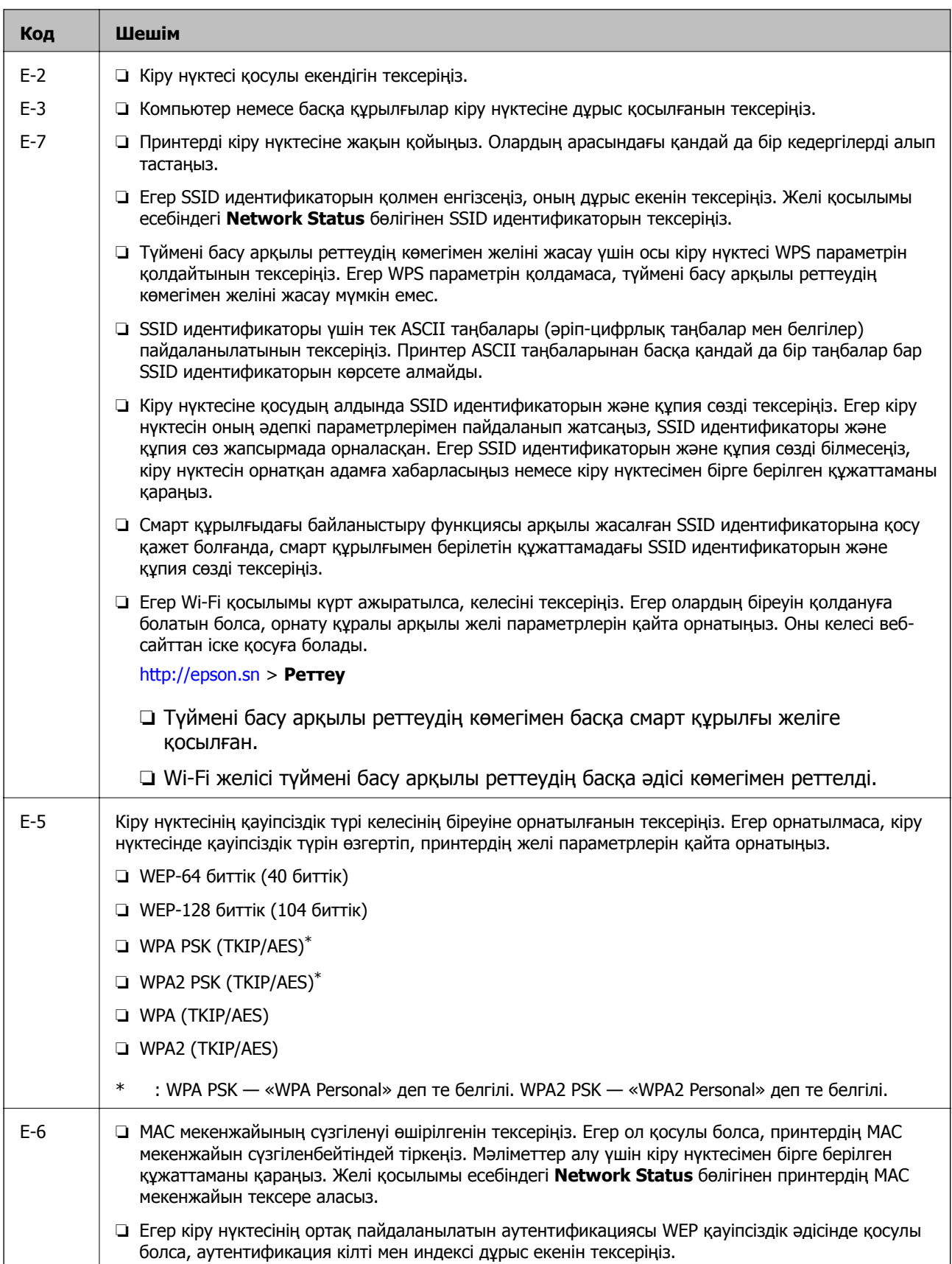

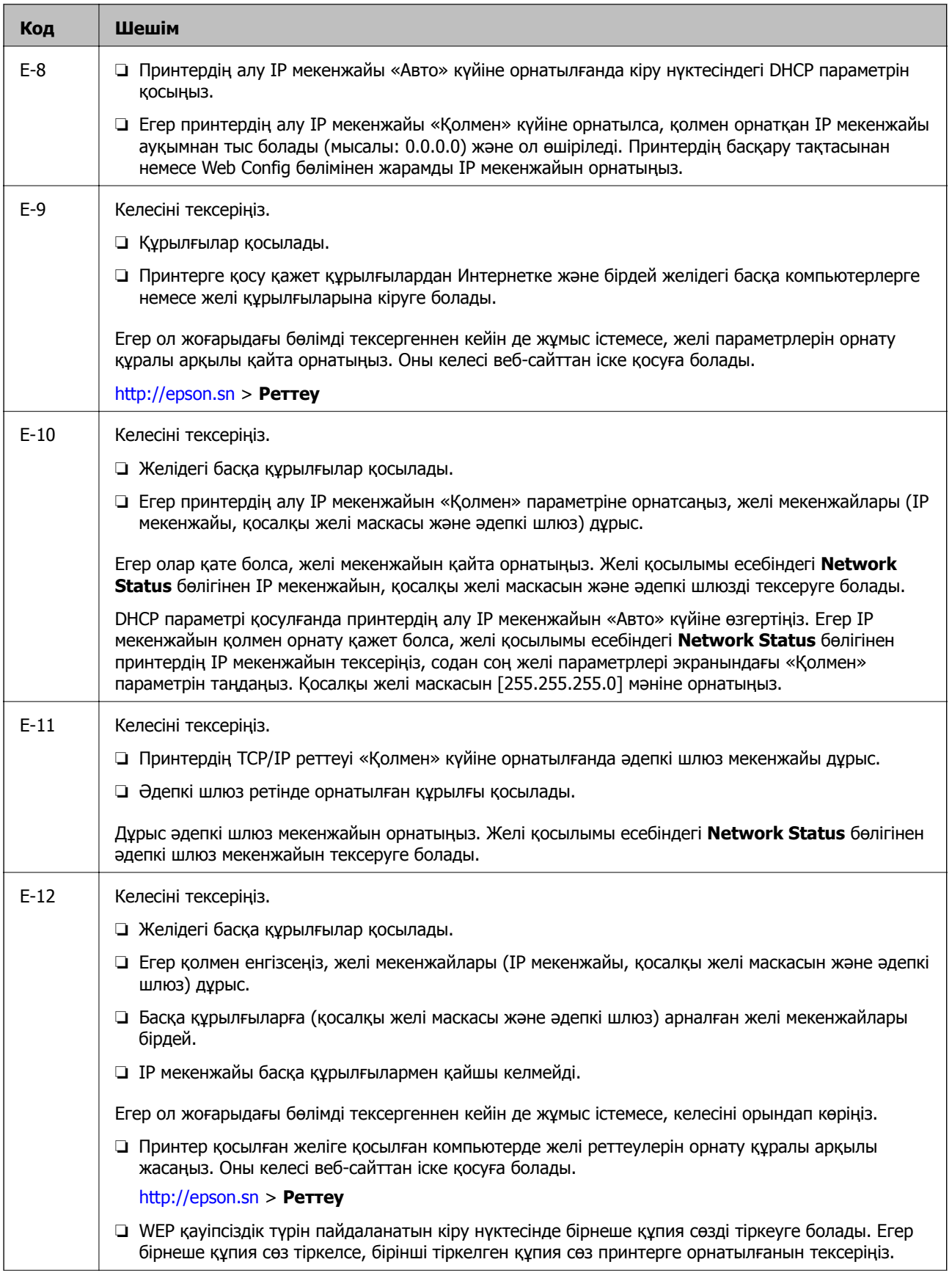

<span id="page-32-0"></span>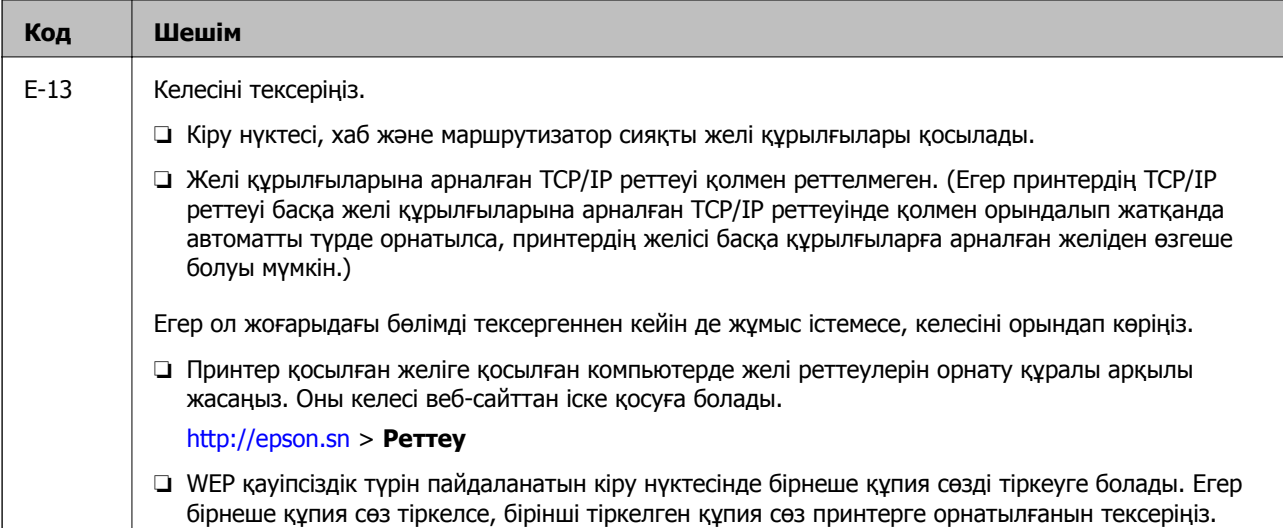

#### **ә. Желі ортасындағы хабарлар**

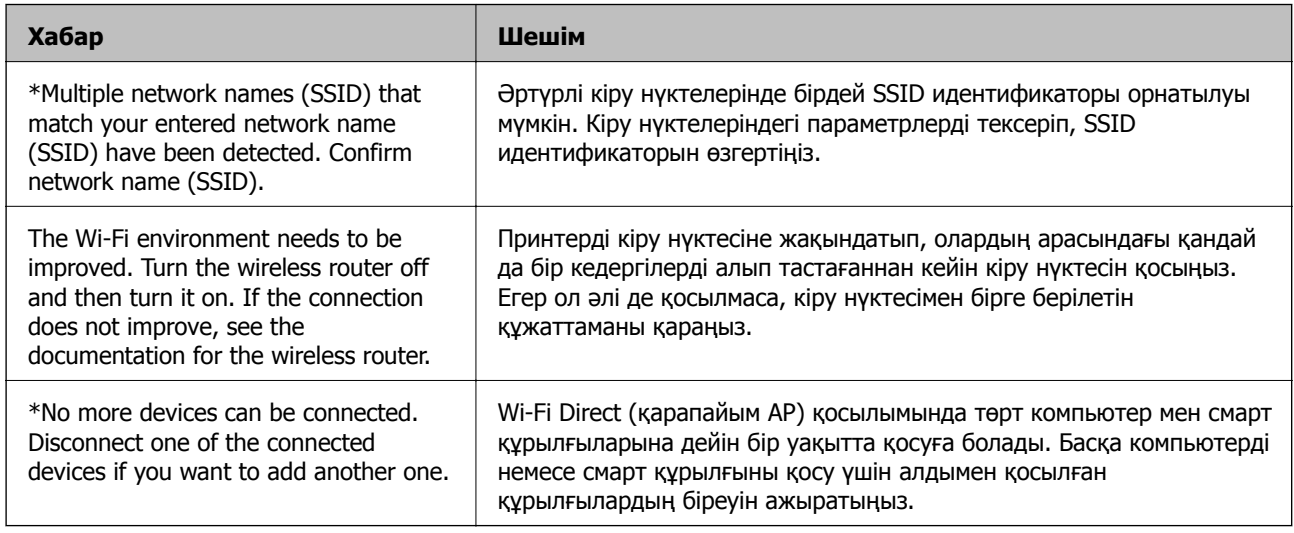

#### **Қатысты ақпарат**

- & "[Компьютерге](#page-22-0) қосу" бетте 23
- $\rightarrow$  **["Web Config"](#page-107-0) бетте 108**
- & "Желі [реттеулерін](#page-129-0) жасау мүмкін болмағанда" бетте 130

### **Желі күйі парағын басып шығару**

Толық желі ақпаратын басып шығару арқылы оны тексеруге болады.

- 1. Қағаздарды салу.
- 2. Негізгі экраннан **Теңшеу** таңдаңыз.
- 3. **Желі параметрлері** > **Күй парағын басып шығару** параметрін таңдаңыз.

<span id="page-33-0"></span>4.  $\diamond$  түймесін басыңыз.

Желі күйі парағы басып шығарылады.

### **Кіріс нүктелерін ауыстыру немесе жаңасын қосу**

Кіріс нүктесінің ауысуына байланысты SSID идентификаторы өзгерсе немесе кіріс нүктесі қосылса және жаңа желі ортасы орнатылса, Wi-Fi параметрлерін қайта орнатыңыз.

#### **Қатысты ақпарат**

& "Компьютерге қосылу әдісін өзгерту" бетте 34

### **Компьютерге қосылу әдісін өзгерту**

Орнату құралын және қайта орнатуды басқа қосылым әдісінде пайдалану.

❏ Веб-сайттан орнату

Келесі веб-сайтқа кіріп, өнім атауын енгізіңіз.

#### <http://epson.sn>

**Реттеу** бөліміне өтіп, жүктеу және бөлшекті жалғау тармағындағы **Жүктеп алу** түймесін басыңыз.Орнату құралын іске қосу үшін жүктелген файлды бір немесе екі рет басыңыз.Экрандағы нұсқауларды орындаңыз.

❏ Бағдарламалық құрал дискісі арқылы орнату (бағдарламалық құрал дискісімен келетін модельдерге және компьютерлерінде диск драйверлері бар пайдаланушыларға ғана арналған.)

Бағдарламалық құрал дискісін компьютерге салып, экрандағы нұсқауларды орындаңыз.

#### **Қосылым әдістерін өзгертуді таңдау**

Экрандағы нұсқауларды келесі экран көрсетілгенше орындаңыз.

#### ❏ Windows

Бағдарламаны орнатуды таңдау терезесіндегі **Қосылым әдісін өзгерту немесе қайта орнату** параметрін таңдап, **Сосын** түймесін басыңыз.

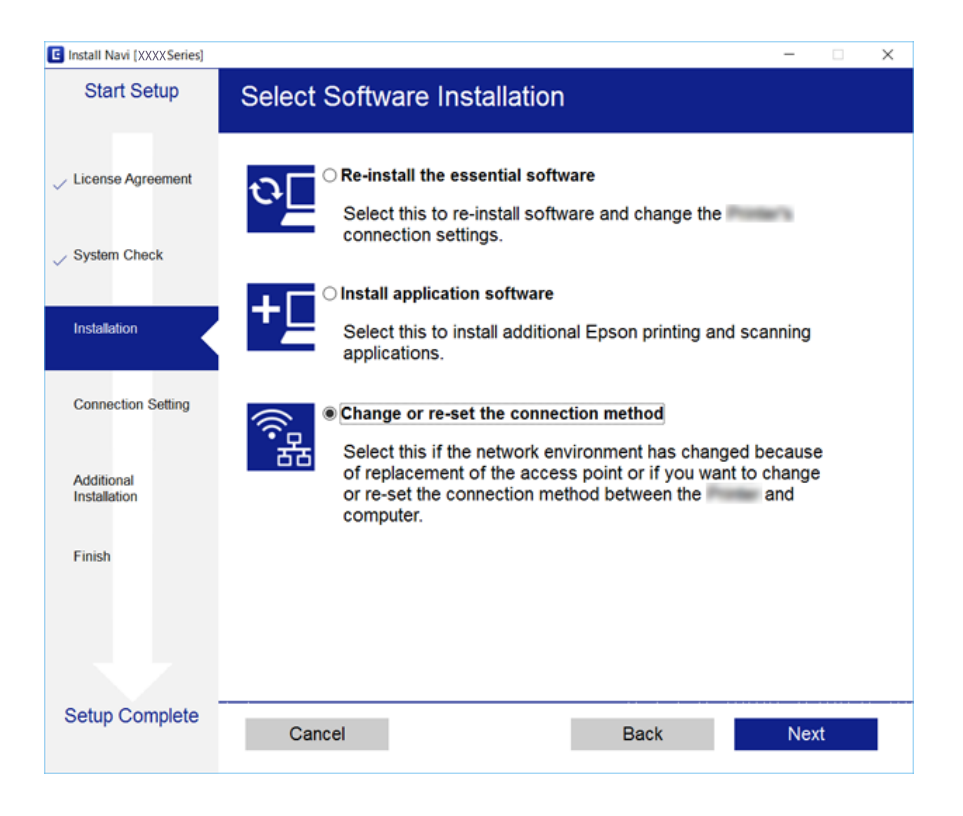

#### ❏ Mac OS

Принтерді компьютерге қосу әдісін таңдаңыз.

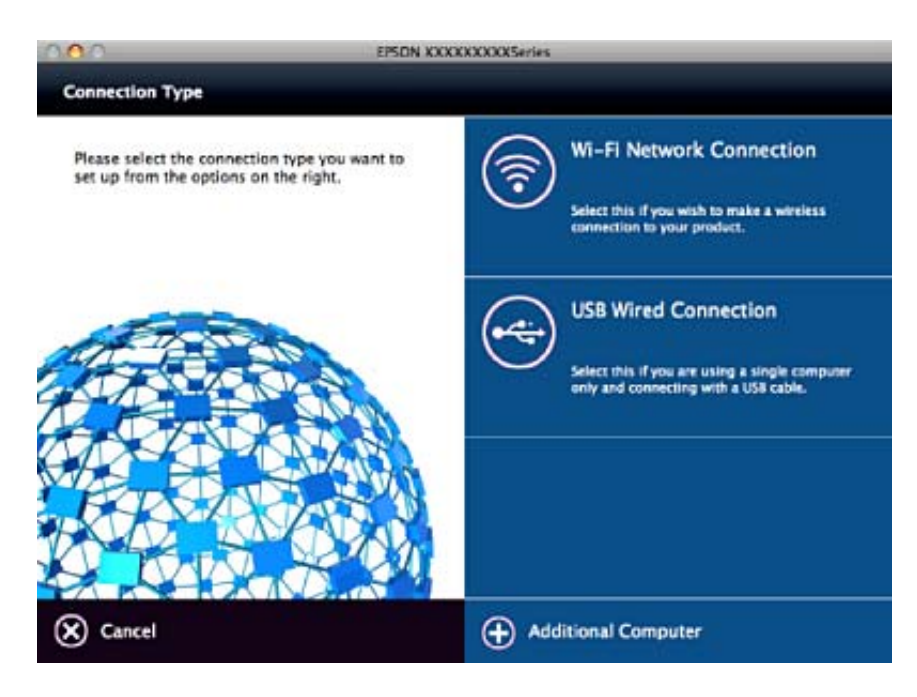

### <span id="page-35-0"></span>**Wi-Fi мүмкіндігін басқару тақтасынан өшіру**

Wi-Fi мүмкіндігі өшірілгенде Wi-Fi қосылымы ажыратылады.

- 1. Негізгі экраннан **Теңшеу** таңдаңыз.
- 2. **Желі параметрлері** параметрін таңдаңыз.
- 3. **Wi-Fi желісін теңшеу** параметрін таңдаңыз.
- 4. **Wi-Fi желісін өшіру** параметрін таңдаңыз.
- 5. Хабарды тексеріп, **Иә** түймесін басыңыз.

### **Wi-Fi Direct (қарапайым AP) қосылымын басқару тақтасынан өшіру**

#### **Ескертпе:**

Wi-Fi Direct (қарапайым AP) қосылымы өшірілгенде, Wi-Fi Direct (қарапайым AP) қосылымындағы принтерге қосылған барлық компьютерлер мен смарт құрылғылар ажыратылады. Егер белгілі бір құрылғыны ажырату қажет болса, принтерден емес, құрылғыдан ажыратыңыз.

- 1. Негізгі экраннан **Теңшеу** таңдаңыз.
- 2. **Желі параметрлері** параметрін таңдаңыз.
- 3. **Wi-Fi желісін теңшеу** параметрін таңдаңыз.
- 4. **Wi-Fi Direct орнату** параметрін таңдаңыз.
- 5. **Wi-Fi Direct өшіру** параметрін таңдаңыз.
- 6. Хабарды тексеріп, **Иә** түймесін басыңыз.

### **Желі параметрлерін басқару тақтасынан қалпына келтіру**

Барлық желі параметрлерін әдепкі қалпына келтіруге болады.

- 1. Негізгі экраннан **Теңшеу** таңдаңыз.
- 2. **Әдепкі параметрлерді қалпына келтіру** > **Желі параметрлері** параметрін таңдаңыз.
- 3. Хабарды тексеріп, **Иә** түймесін басыңыз.
# <span id="page-36-0"></span>**Қағазды салу**

## **Қағазды ұстау туралы сақтандырулар**

- ❏ Қағазбен бірге берілген нұсқау парақтарын оқыңыз.
- ❏ Қағазды салмас бұрын шеттерін желпіп және тегістеп жіберіңіз. Фотоқағазды желпімеңіз немесе орамаңыз. Бұлай істеу басылатын жағын зақымдауы мүмкін.

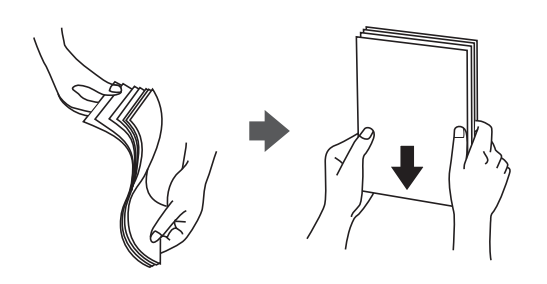

❏ Егер қағаз бүктелген қалса, салудан бұрын оны жазыңыз немесе оны сәл ғана қарсы бағытта бүктеңіз. Оралған қағазда басып шығару қағаз кептелістерін және басып шығарылған материалда жағылуды тудыруы мүмкін.

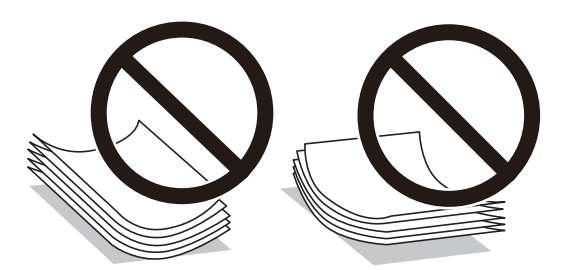

- ❏ Толқынды, жыртылған, кесілген, бүгілген, ылғалды, тым қалың, тым жұқа қағазды немесе жапсырмалар жабысқан қағазды пайдаланбаңыз. Бұл қағаз түрлерін пайдалану қағаз кептелістерін және басып шығарылған материалда жағылуды тудыруы мүмкін.
- ❏ Жүктеу алдында хатқалталардың жиектерін желпіңіз және туралаңыз. Сақталған хатқалталар ауамен томпайса, жүктеу алдында тегістеу үшін басыңыз.

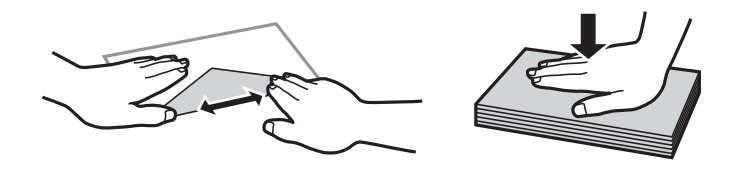

- ❏ Оралған немесе бүгілген хатқалталарды пайдаланбаңыз. Бұл хатқалталарды пайдалану қағаз кептелістерін және басып шығарылған материалда жағылуды тудыруы мүмкін.
- ❏ Қанаттарында желімі бар хатқалталарды немесе терезесі бар хатқалталарды қолданбаңыз.
- ❏ Тым жұқа хатқалталарды пайдаланбауға тырысыңыз, себебі олар басып шығару барысында оралуы мүмкін.

#### <span id="page-37-0"></span>**Қатысты ақпарат**

& "Принтердің техникалық [сипаттамалары](#page-150-0)" бетте 151

# **Қолжетімді қағаз және сыйымдылықтар**

Epson компаниясы жоғары сапалы баспаға қол жеткізу үшін түпнұсқалы Epson қағазын пайдалануды ұсынады.

#### **Түпнұсқалы Epson қағазы**

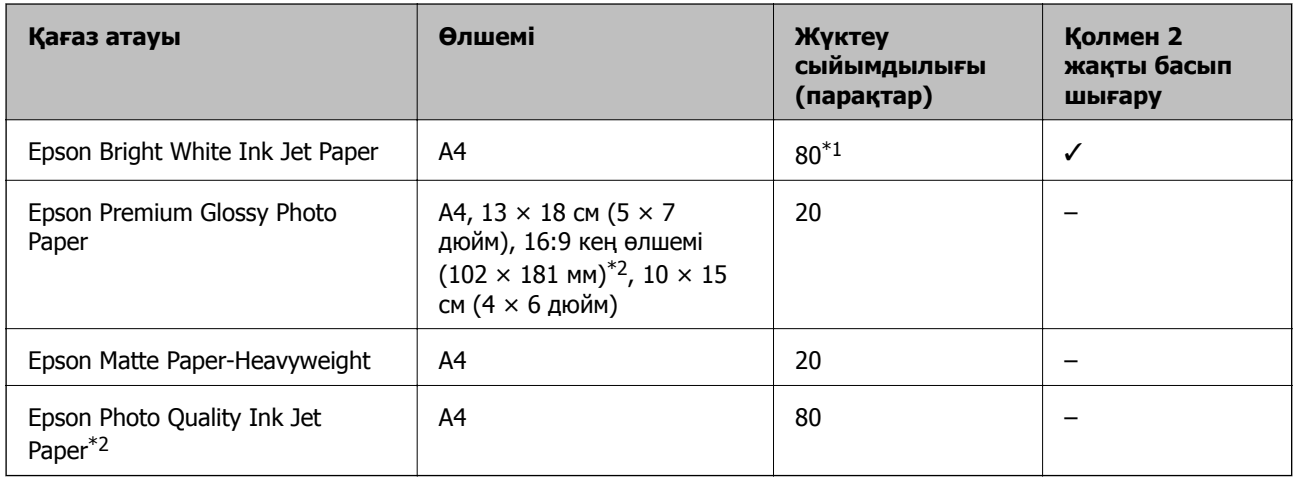

- \*1 Қолмен 2 жақты басып шығару мақсатында бір жағы басылып қойылған қағаз үшін 30 параққа дейін жүктеуге болады.
- \*2 Тек компьютерден немесе смарт құрылғыдан басып шығаруға болады.

#### **Ескертпе:**

Қағаздың қолжетімді болуы орналасқан жеріне байланысты. Сіздің аймағыңызда қолжетімді қағаз туралы соңғы ақпарат үшін, Epson қолдау қызметіне хабарласыңыз.

#### **Сатып алуға болатын қағаз**

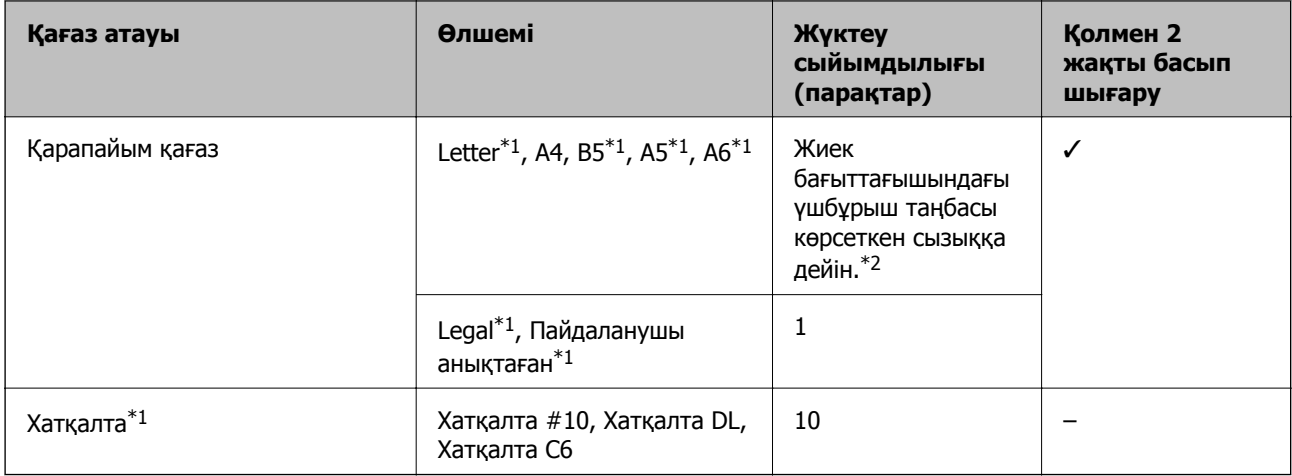

\*1 Тек компьютерден немесе смарт құрылғыдан басып шығаруға болады.

<span id="page-38-0"></span>\*2 Қолмен 2 жақты басып шығару мақсатында бір жағы басылып қойылған қағаз үшін 30 параққа дейін жүктеуге болады.

#### **Қатысты ақпарат**

& "[Техникалық](#page-161-0) қолдау көрсету веб-торабы" бетте 162

### **Қағаз түрлерінің тізімі**

Оңтайлы басып шығару нәтижесін алу үшін қағазға сәйкес келетін қағаз түрін таңдаңыз.

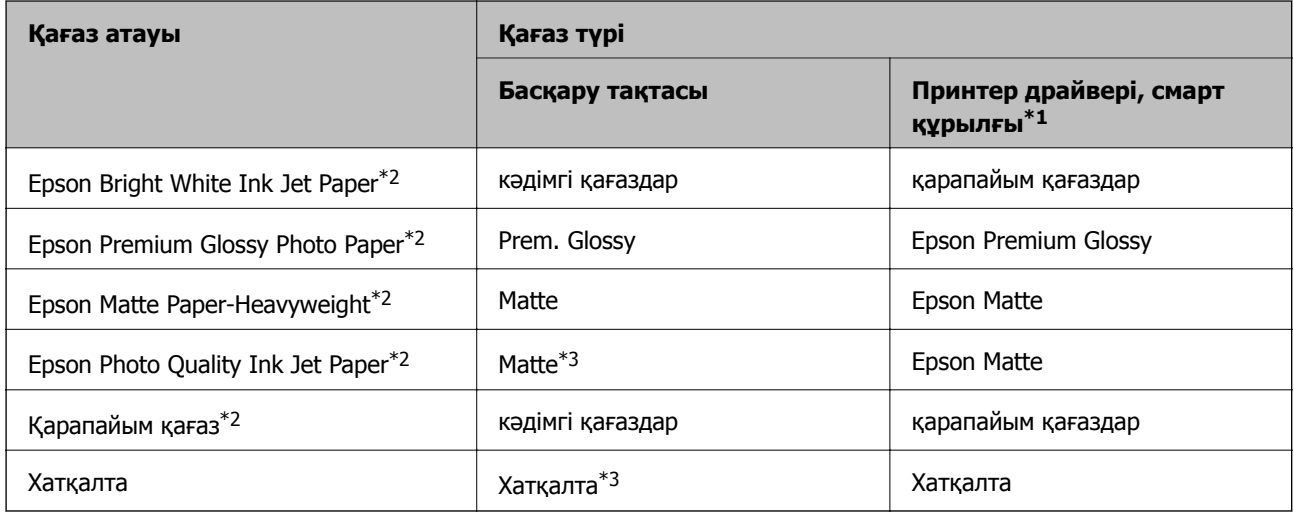

- \*1 Смарт құрылғылар үшін бұл баспа материалы түрлерін Epson iPrint пайдаланып басып шығарғанда таңдауға болады.
- \*2 Бұл қағаз түрлері принтер драйвері арқылы басып шығарғанда Exif Print және PRINT Image Matching екеуімен үйлесімді. Қосымша ақпарат алу үшін Exif Print немесе PRINT Image Matching үйлесімді цифрлық фотокамерамен бірге келген құжаттаманы қараңыз.
- \*3 Қағазды салғанда қағаз ақпаратын тіркеуге ғана арналған. Басқару тақтасынан басып шығару қолжетімді емес.

# **Қағазды Артқа қағаз беру ішіне салу**

1. Бергіш қорғағышын ашыңыз, қағаз тірегін ұзартыңыз, содан соң оны артқа еңкейтіңіз.

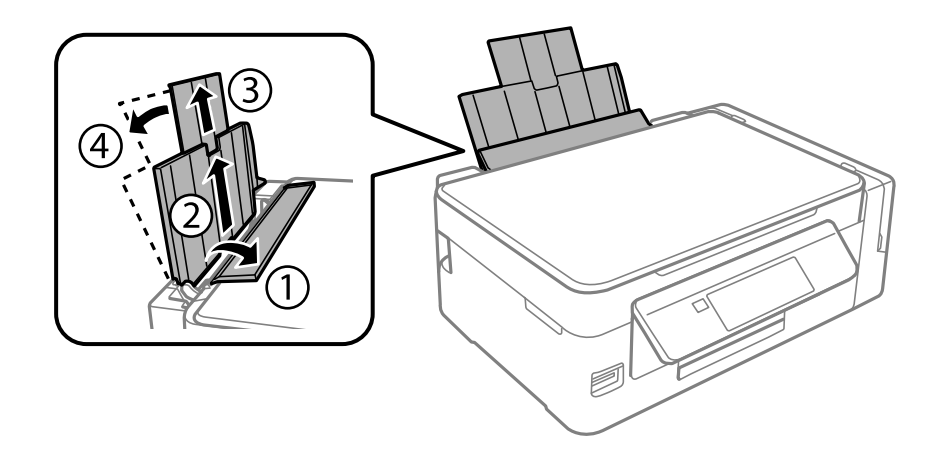

Пайдаланушы нұсқаулығы

2. Жиектік бағыттағышты солға сырғытыңыз.

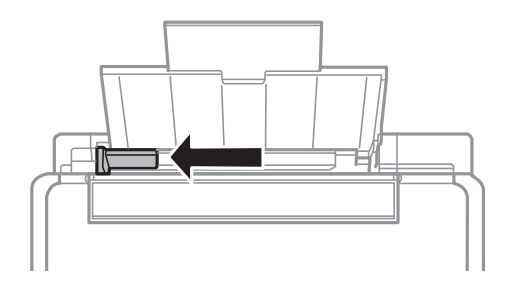

3. Қағазды артқы қағаз беру оң жағының бойымен басылатын бетін жоғары қаратып, тігінен жүктеңіз.

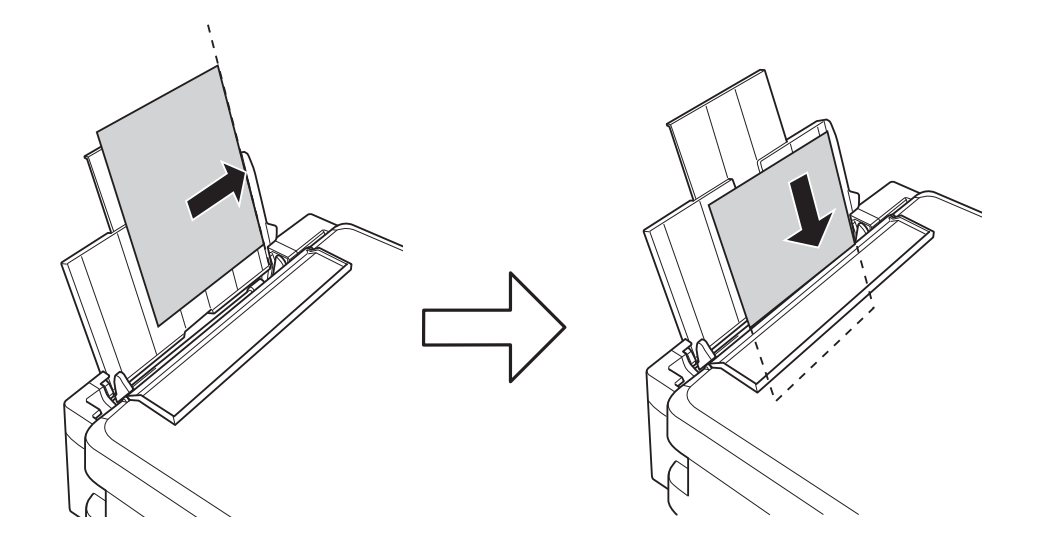

#### c **Маңызды:**

Қағазды көрсетілген парақтар санынан асыра салуға болады. Қарапайым қағаз үшін жиек бағыттағышындағы үшбұрыш таңбасы көрсеткен сызықтан асырып жүктемеңіз.

❏ Хатқалталар

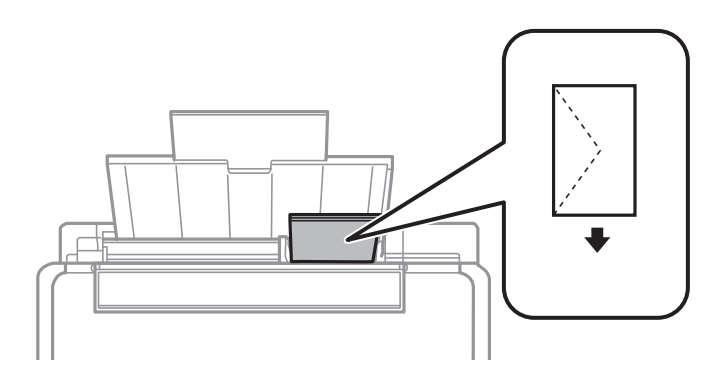

❏ Алдын ала тесілген қағаз

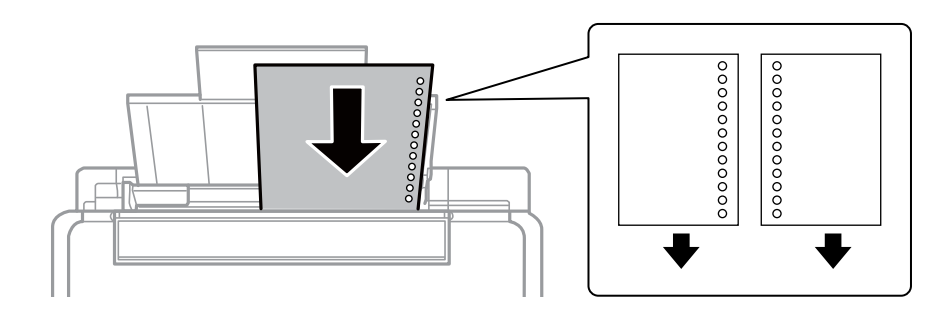

#### **Ескертпе:**

- ❏ Сол немесе оң жағындағы байланыстыру саңылаулары бар анықталған өлшемдегі қарапайым қағазының бір парағын жүктеңіз.
- ❏ Тесіктің үстінен басып шығармау үшін файлдың басып шығару орнын реттеңіз.
- 4. Жиек бағыттағышын қағаз жиегіне сырғытыңыз, содан кейін бергіш қорғағышын жабыңыз.

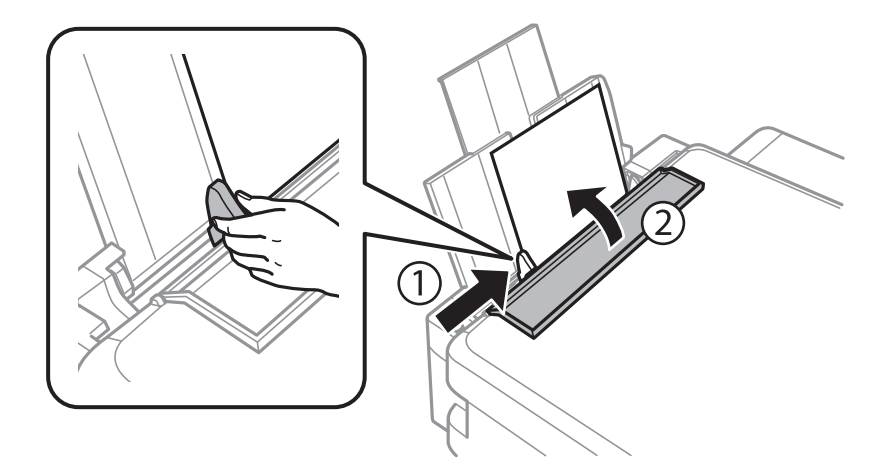

5. Басқару тақтасында көрсетілген қағаз өлшемі және қағаз түрі параметрлерін тексеріңіз. Параметрлерді пайдалану үшін **Растау** параметрін ▲ немесе ▼ түймесін пайдаланып таңдаңыз, OK түймесін басыңыз, содан соң 7-қадамға өтіңіз. Параметрлерді өзгерту үшін **Өзгерту** параметрін ▲ немесе ▼ түймесін пайдаланып таңдаңыз, ОК түймесін басыңыз, содан соң келесі қадамға өтіңіз.

#### c **Маңызды:**

Қағаз артқы қағаз беру оң жағының бойымен жүктелмесе, қағаз орнату экраны көрсетілмейді. Басып шығаруды бастағанда қате пайда болады.

#### **Ескертпе:**

❏ **Принтерді теңшеу** мәзіріндегі **Қағаз парам. дабылы** мүмкіндігі қосылғанда, тіркелген қағаз өлшемі мен қағаз түрінің параметрлері басып шығару параметрлерінен өзгеше болса, хабар көрсетіледі.

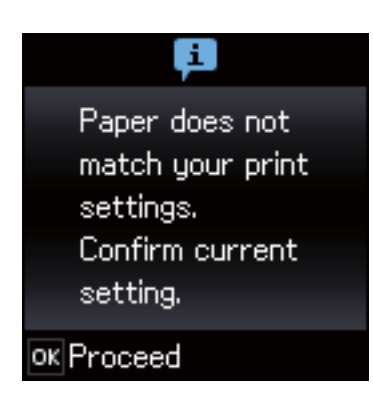

❏ Келесі мәзірлерде **Қағаз конфигурациясы** өшірілген болса, қағаз параметрі экраны көрсетілмейді. 7-қадамға өтіңіз. Мұндай жағдайда AirPrint параметрі арқылы iPhone немесе iPad құрылғысынан басы шығару мүмкін емес.

**Теңшеу** <sup>&</sup>gt;**Принтерді теңшеу** <sup>&</sup>gt;**Қағаз көзінің парам.** <sup>&</sup>gt;**Қағаз конфигурациясы**

6. Қағаз өлшемін орнату экранында < немесе  $\blacktriangleright$  түймесін пайдаланып қағаз өлшемін таңдаңыз, содан кейін OK түймесін басыңыз. Қағаз түрін орнату экранында қағаз түрін дәл солай таңдаңыз, содан соң OK түймесін басыңыз. Параметрлерді растаңыз, содан соң OK түймесін басыңыз.

#### **Ескертпе:**

Келесі мәзірлерді таңдау арқылы қағаз өлшемінің және қағаз түрінің параметрін көруге болады.

#### **Теңшеу** <sup>&</sup>gt;**Принтерді теңшеу** <sup>&</sup>gt;**Қағаз көзінің парам.** <sup>&</sup>gt;**Қағаз параметрі**

7. Шығыс науасын сыртқа сырғытып, содан соң тоқтатқышты көтеріңіз.

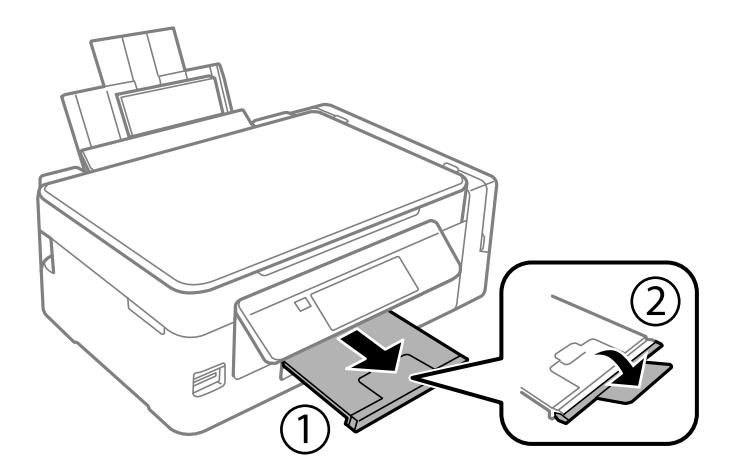

#### **Ескертпе:**

Қалған қағазды қаптамасына қайта салыңыз. Егер қағаз принтерде қалса, ол иілуі немесе басып шығару сапасы төмендеуі мүмкін.

#### **Қатысты ақпарат**

- & "Қағазды ұстау туралы [сақтандырулар](#page-36-0)" бетте 37
- & "Қолжетімді қағаз және [сыйымдылықтар](#page-37-0)" бетте 38

#### **Қағазды салу**

& "Принтерді теңшеу [параметріне](#page-102-0) арналған мәзір опциялары" бетте 103

# **Түпнұсқаларды орналастыру**

# **Түпнұсқаларды Сканер әйнегі қою**

#### c **Маңызды:**

Кітаптар сияқты үлкен түпнұсқаларды қойғанда сыртқы жарықтың тікелей Сканер әйнегі түсуін болдырмаңыз.

1. Құжат қақпағын ашыңыз.

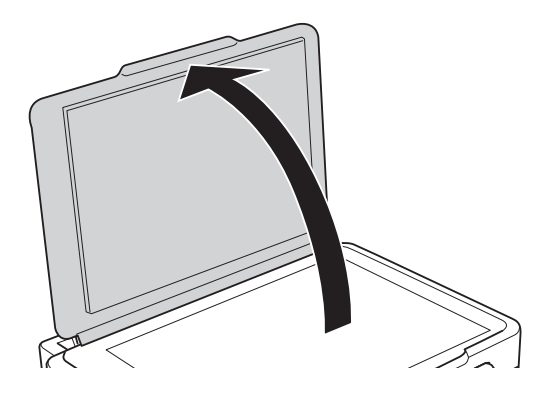

- 2. Сканер әйнегі бетін шаңнен немесе дақтарды кетіріңіз.
- 3. Түпнұсқаны төмен қаратып қойып, бұрыш белгісіне қарай сырғытыңыз.

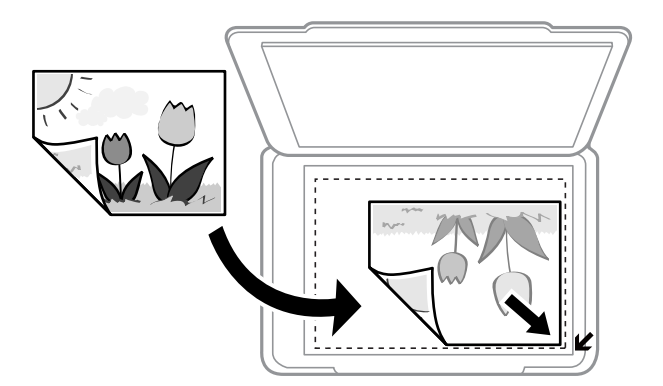

#### **Ескертпе:**

Сканер әйнегі шеттерінен 1,5 мм ауқымы сканерленбейді.

- 4. Қақпақты ақырындап жабыңыз.
- 5. Сканерлегеннен кейін түпнұсқаларды шығарыңыз.

#### **Ескертпе:**

Егер түпнұсқаларды Сканер әйнегі бетінде ұзақ уақыт қалдырсаңыз, түпнұсқа әйнектің бетіне жабысып қалуы мүмкін.

# **Бір уақытта сканерлеу үшін бірнеше фотосуретті қою**

Алдын ала қарау терезесінің жоғарғы жағындағы тізімнен **Пиктограмма** параметрін таңдағанда Epson Scan 2 бөліміндегі **Фотосурет режимі** режимінде бір уақытта бірнеше фотосуреттерді сканерлеп, әрбір кескінді сақтауға болады. Фотосуреттерді Сканер әйнегі құрылғының көлденең және тік жиектерінен 4,5 мм алып қойып, оларды бір бірінен кемінде 20 мм аралықта қойыңыз. Фотосуреттер 15 × 15 мм-ден үлкенірек болуы керек.

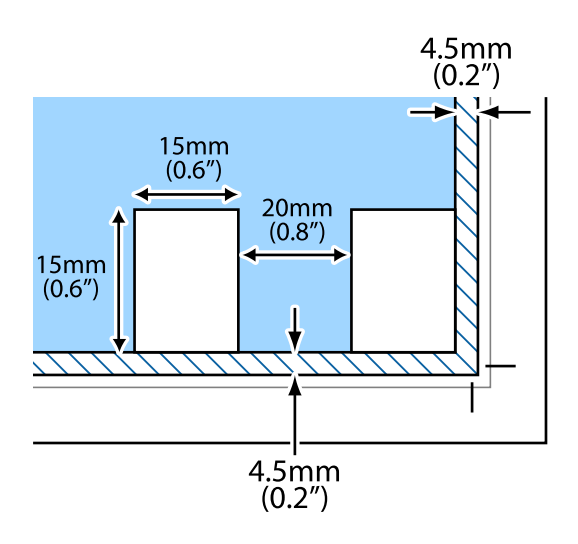

# <span id="page-45-0"></span>**Жад картасын салу**

# **Қолдау көрсетілетін жад карталары**

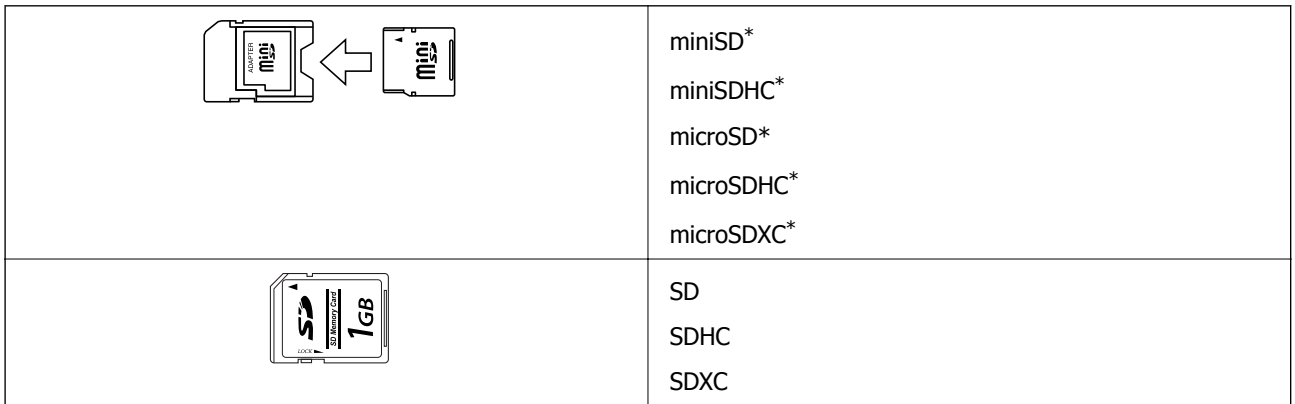

Жад картасы ұяшығын сыйдыру үшін адаптерді бекітіңіз. Әйтпесе карта тұрып қалуы мүмкін.

#### **Қатысты ақпарат**

& "Қолдау көрсетілетін жад картасының техникалық [сипаттамалары](#page-154-0)" бетте 155

# **Жад картасын салу және шығару**

1. Жад картасын принтерге салыңыз.

Принтер дерекерді оқуды бастайды және жарық жыпылықтайды. Оқу аяқталған кезде жарық жыпылықтауы тоқтап, қосулы қалады.

#### c **Маңызды:**

❏ Жад картасын принтерге тікелей салыңыз.

❏ Карта толығымен кірмеуі қажет. Оны ұяға күштеп салуға әрекет жасамаңыз.

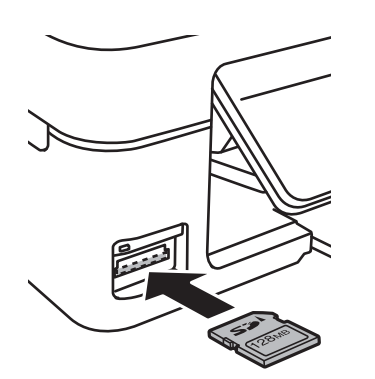

2. Жад картасын пайдалануды аяқтағанда шам жыпылықтап тұрмағанын тексеріңіз, содан кейін картаны шығарыңыз.

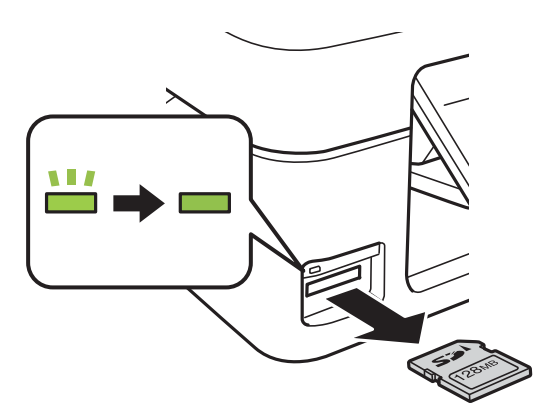

#### c **Маңызды:**

Егер шам жыпылықтап тұрғанда жад картасын алсаңыз, жад картасындағы деректер жоғалуы мүмкін.

#### **Ескертпе:**

Жад картасына компьютерден кірсеңіз, компьютерді пайдаланып құрылғыны қауіпсіз алу керек.

#### **Қатысты ақпарат**

& "Жад картасына [компьютерден](#page-160-0) кіру" бетте 161

# <span id="page-47-0"></span>**Басып шығару**

# **Басқару тақтасынан басып шығару**

### **Жад картасынан таңдау арқылы фотосуреттерді басып шығару**

1. Қағазды принтерге салыңыз.

#### c **Маңызды:**

Басқару тақтасында қағаз параметрлерін орнатыңыз.

2. Жад картасын принтерге салыңыз.

#### c **Маңызды:**

Басып шығаруды аяқтағанша жад картасын шығармаңыз.

- 3. Бастапқы экраннан **Суретті басып шығару** тармағына < немесе > түймесін пайдаланып кіріңіз, содан кейін OK түймесін басыңыз.
- 4. **I** немесе  $\blacktriangleright$  түймесін пайдаланып фотосуретті таңдаңыз және  $\blacktriangle$  немесе  $\ntriangleright$  түймесін пайдаланып көшірмелер санын орнатыңыз. Бірнеше фотосуретті басып шығарғанда осы процедураны қайталаңыз.
- 5. Басып шығару параметрлерін растау экранын көрсету үшін OK түймесін басыңыз.
- 6. Басып шығару параметрлерін өзгерту үшін  $\nabla$  түймесін басып параметрлер экранын көрсетіңіз.

 $\blacktriangle$  немесе  $\nabla$  түймесін пайдаланып қағаз өлшемі және қағаз түрі сияқты параметр элементтерін таңдаңыз, ал  $\blacktriangleleft$  немесе  $\blacktriangleright$  түймесін пайдаланып параметрлерді өзгертіңіз. Аяқтағанда OK түймесін басыңыз.

7.  $\circled{v}$  түймесін басыңыз.

#### **Қатысты ақпарат**

- & "[Қағазды](#page-38-0) Артқа қағаз беру ішіне салу" бетте 39
- & "Қағаз [түрлерінің](#page-38-0) тізімі" бетте 39
- & "Жад [картасын](#page-45-0) салу" бетте 46
- $\rightarrow$  "Суретті басып шығару режиміне арналған мәзір [опциялары](#page-49-0)" бетте 50

### **Сызықтық қағазды басып шығаруға, күнтізбелерге және түпнұсқалық жазу қағазы**

Сызықты қағазды, күнтізбелерді және түпнұсқалық жазу қағазын **Жеке принтер қағазы** мәзірін пайдаланып оңай басып шығаруға болады.

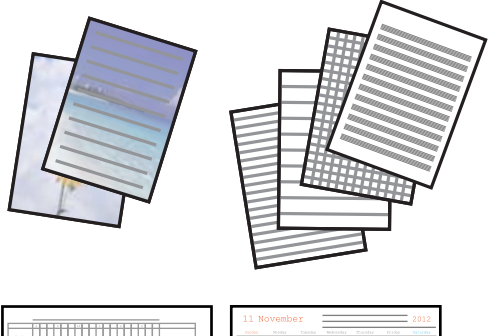

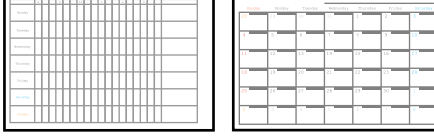

1. Қағазды принтерге салыңыз.

#### c **Маңызды:**

Басқару тақтасында қағаз параметрлерін орнатыңыз.

- 2. Жад картасындағы фотосуретті пайдаланып жазу қағазын басып шығару үшін принтерге жад картасын салыңыз.
- 3. Бастапқы экраннан Жеке принтер қағазы тармағына < немесе > түймесін пайдаланып кіріңіз, содан кейін OK түймесін басыңыз.
- 4.  $\blacktriangleleft$  немесе  $\blacktriangleright$  түймесін пайдаланып мәзір элементін таңдаңыз, содан кейін ОК түймесін басыңыз.
- 5. Басып шығару үшін экрандағы нұсқауларды орындаңыз.

#### **Қатысты ақпарат**

- & "[Қағазды](#page-38-0) Артқа қағаз беру ішіне салу" бетте 39
- & "Қағаз [түрлерінің](#page-38-0) тізімі" бетте 39
- & "Жад [картасын](#page-45-0) салу" бетте 46
- & "Сызықтық қағазды басып шығаруға, [күнтізбелерге](#page-49-0) және түпнұсқалық жазу қағазына арналған мәзір [опциялары](#page-49-0)" бетте 50
- & "Суретті басып шығару режиміне арналған мәзір [опциялары](#page-49-0)" бетте 50

### <span id="page-49-0"></span>**Сызықтық қағазды басып шығаруға, күнтізбелерге және түпнұсқалық жазу қағазына арналған мәзір опциялары**

#### Сызықты қағаз

Сызықты қағаздың, график қағазының немесе музыка қағазының кейбір түрлерін A4 өлшемді қағазда басып шығарады.

#### Жазу қағазы

Жазу қағазының кейбір түрлерін A4 өлшемді қағазда жад картасындағы фотосуретті фон ретінде орнатып басып шығарады. Фотосурет ашық, үстінде жазу оңай болатындай басып шығарылады.

#### Күнтізбе

Апталық немесе айлық күнтізбені басып шығарады. Айлық күнтізбеге арналған жылды және айды таңдаңыз.

### **DPOF басып шығару**

Бұл принтер DPOF (Digital Print Order Format) 1.10 нұсқасымен үйлесімді. DPOF — күн, уақыт, пайдаланушы аты және басып шығару туралы ақпарат сияқты фотосуреттер туралы қосымша ақпаратты сақтайтын пішім. DPOF үйлесімді камералар жад картасындағы қай кескінді басып шығару керек екенін және көшірмелер санын орнатуға мүмкіндік береді. Принтерге жад картасы салынғанда, камера арқылы таңдалған фотосуреттер басып шығарылады.

#### **Ескертпе:**

Камерада басып шығару параметрлерін орнату туралы ақпарат алу үшін камерамен бірге берілген құжаттаманы қараңыз.

Принтерге жад картасын салғанда растау экраны көрсетіледі. Басып шығаруды бастау экранын көрсету үшін ОК түймесін басыңыз. Басып шығаруды бастау үшін  $\Diamond$  түймесін басыңыз. Басып шығару параметрлерін өзгерту үшін d түймесін басыңыз. Элементтерді орнату **Суретті басып шығару** режиміндегімен бірдей.

#### **Қатысты ақпарат**

- $\rightarrow$  "Жад картасынан таңдау арқылы [фотосуреттерді](#page-47-0) басып шығару" бетте 48
- $\rightarrow$  "Суретті басып шығару режиміне арналған мәзір опциялары" бетте 50

### **Суретті басып шығару режиміне арналған мәзір опциялары**

Қағаз өлшемі

Жүктелген қағаз өлшемін таңдаңыз.

Қағаз түрі

Жүктелген қағаз түрін таңдаңыз.

#### <span id="page-50-0"></span>Жиегі жоқ

Жиектердің айналасында жақтауларсыз басып шығару үшін **Жиегі жоқ** параметрін таңдаңыз. Кескін қағаз жиектерінен жиектерді кетіру үшін азғантай үлкейтіледі. Жиектердің айналасында жақтаулармен басып шығару үшін **Жиегі бар** параметрін таңдаңыз.

Сапа

Басып шығару сапасын таңдаңыз. **Үздік** сапасын таңдау жоғары сапалы басып шығаруды қамтамасыз етеді, бірақ басып шығару жылдамдығы баяулауы мүмкін.

## **Компьютерден басып шығару**

### **Басып шығару негіздері — Windows**

#### **Ескертпе:**

❏ Орнату элементтерінің түсіндірмелері үшін желілік анықтаманы қараңыз. Элементті тінтуірдің оң жақ түймесімен басып, **Анықтама** түймесін басыңыз.

- ❏ Әрекеттер қолданбаға байланысты өзгеріп отырады. Мәліметтер алу үшін қолданбаның анықтамасын қараңыз.
- 1. Қағазды принтерге салыңыз.

#### c **Маңызды:**

Басқару тақтасында қағаз параметрлерін орнатыңыз.

- 2. Басып шығарғыңыз келген файлды ашыңыз.
- 3. **Файл** мәзірінен **Басып шығару** немесе **Басып шығаруды реттеу** пәрменін таңдаңыз.
- 4. Принтеріңізді таңдаңыз.

5. Принтердің драйвер терезесіне кіру үшін **Параметрлер** немесе **Сипаттар** опциясын таңдаңыз.

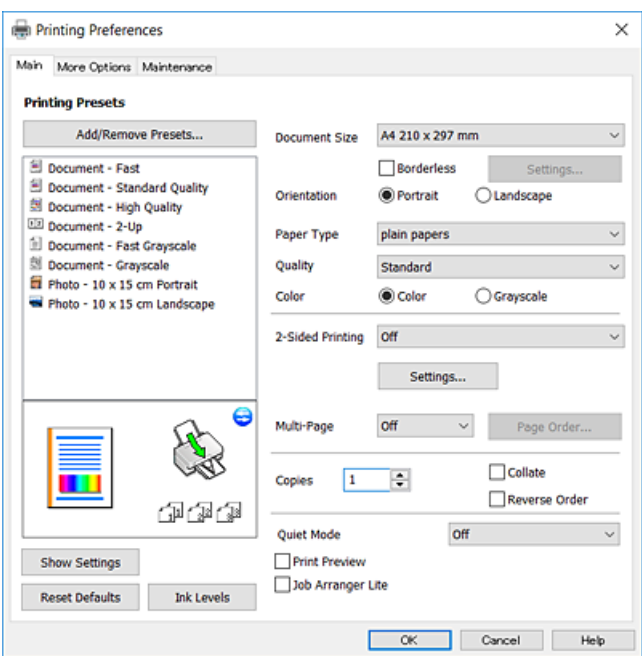

- 6. Келесі параметрлерді реттеңіз.
	- ❏ Құжат өлшемі: Принтерге салған қағаз өлшемін таңдаңыз.
	- ❏ Жиексіз: Кескін айналасында жиексіз басып шығару үшін таңдаңыз.

Жиексіз басып шығару параметрінде басып шығару деректері қағаз шеттерінің айналасында ешқандай жиектер басылмайтындай қағаз өлшемінен аздап үлкейеді. Ұлғайту мөлшерін таңдау үшін **Параметрлер** тармағын басыңыз.

- ❏ Бағдар: Қолданбада орнатқан бағытты таңдаңыз.
- ❏ Қағаз түрі: Салынған қағаз түрін таңдаңыз.
- ❏ Сапасы: Басып шығару сапасын таңдаңыз.

**Жоғары** сапасын таңдау жоғары сапалы басып шығаруды қамтамасыз етеді, бірақ басып шығару жылдамдығы баяулауы мүмкін.

❏ Түс: Қара немесе сұр түс реңктерімен басып шығарғыңыз келсе, **Сұр реңк** опциясын таңдаңыз.

#### **Ескертпе:**

Хатқалталарда басып шығарған кезде **Альбомдық** опциясын **Бағдар** параметрі ретінде таңдаңыз.

- 7. Принтер драйверінің терезесін жабу үшін **OK** түймесін басыңыз.
- 8. **Басып шығару** түймесін басыңыз.

#### **Қатысты ақпарат**

- & "Қолжетімді қағаз және [сыйымдылықтар](#page-37-0)" бетте 38
- & "[Қағазды](#page-38-0) Артқа қағаз беру ішіне салу" бетте 39
- $\rightarrow$  "Windows принтер драйверінің [нұсқаулығы](#page-110-0)" бетте 111
- & "Қағаз [түрлерінің](#page-38-0) тізімі" бетте 39

### <span id="page-52-0"></span>**Басып шығару негіздері — Mac OS**

#### **Ескертпе:**

Бөлімдегі түсіндірмелер мысал ретінде TextEdit пайдаланады.Әрекеттер мен экрандар қолданбаға байланысты басқаша болуы мүмкін.Мәліметтер алу үшін қолданбаның анықтамасын қараңыз.

- 1. Қағазды принтерге салыңыз.
- 2. Басып шығарғыңыз келген файлды ашыңыз.
- 3. Басып шығару диалогтық терезесіне кіру үшін, **Файл** мәзірінен **Басып шығару** пәрменін немесе басқа пәрменді таңдаңыз.

Егер қажет болса, басып шығару терезесін кеңейту үшін Мәліметтерді көрсету немесе ▼ түймесін басыңыз.

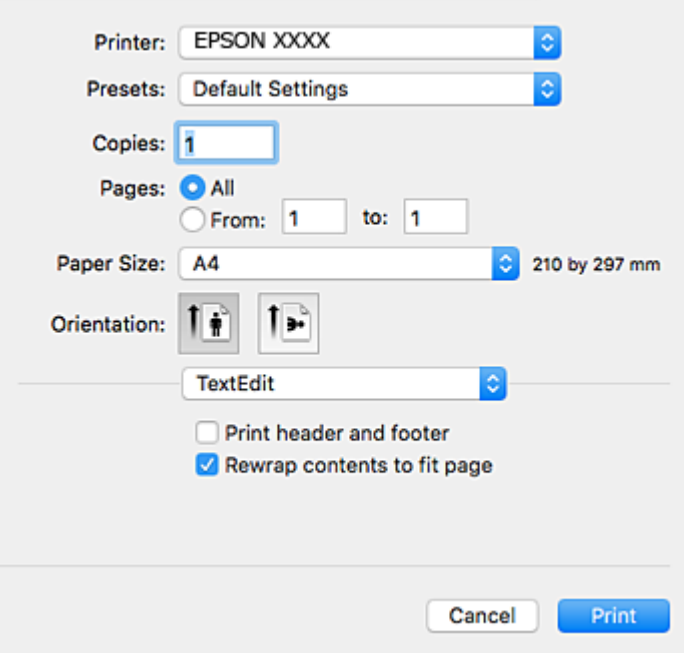

- 4. Келесі параметрлерді реттеңіз.
	- ❏ Принтер: принтеріңізді таңдаңыз.
	- ❏ Алдын ала орнатылған параметрлер: тіркелген параметрлерді пайдаланғыңыз келген кезде таңдаңыз.
	- ❏ Қағаз өлшемі: принтерге салған қағаз өлшемін таңдаңыз.

Жиектерсіз басып шығарған кезде «жиексіз» қағаз өлшемін таңдаңыз.

❏ Бағыт: қолданбада орнатқан бағытты таңдаңыз.

#### **Ескертпе:**

- ❏ Егер жоғарыдағы параметр мәзірлері көрсетілмесе, басып шығару терезесін жауып, **Файл** мәзірінен **Бетті орнату** тармағын таңдап, реттеулер жасаңыз.
- ❏ Хатқалталарға басып шығарғанда альбомдық бағдарды таңдаңыз.

5. Ашылмалы мәзірден **Принтер параметрлері** опциясын таңдаңыз.

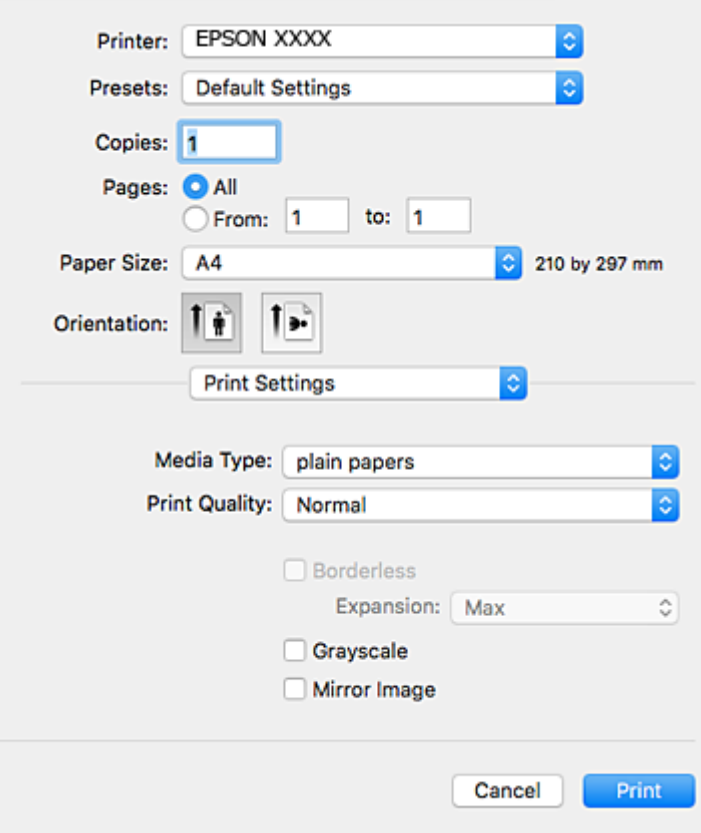

#### **Ескертпе:**

OS X Mountain Lion немесе кейінгі нұсқасында **Принтер параметрлері** мәзірі көрсетілмесе, Epson принтерінің жетегі дұрыс емес орнатылған.

мәзірі <sup>&</sup>gt;**Принтерлер және сканерлер** (немесе **Басып шығару және сканерлеу**, **Басып шығару және факс**) тармағынан **Жүйе параметрлері** параметрін таңдаңыз, принтерді алыңыз, содан кейін принтерді қайта қосыңыз.Принтерді қосу үшін, келесіні қараңыз.

[http://epson.sn](http://epson.sn/?q=2)

- 6. Келесі параметрлерді реттеңіз.
	- ❏ Paper Source: қағаз салынған қағаз көзін таңдаңыз.Егер принтерде тек бір қағаз көзі болса, бұл элемент көрсетілмейді.
	- ❏ Тасушы түрі: салынған қағаз түрін таңдаңыз.
	- ❏ Print Quality: басып шығару сапасын таңдаңыз.

Жоғары сапа параметрін таңдау басып шығару жылдамдығын баяулатуы мүмкін.

❏ Кеңейту: жиексіз қағаз өлшемін таңдаған кезде қолжетімді.

Жиексіз басып шығару параметрінде басып шығару деректері қағаз шеттерінің айналасында ешқандай жиектер басылмайтындай қағаз өлшемінен аздап үлкейеді.Үлкейту көлемін таңдаңыз.

- ❏ Сұр реңк: қара және сұр түс реңктерімен басып шығару үшін таңдаңыз.
- 7. **Басып шығару** түймесін басыңыз.

#### **Қатысты ақпарат**

- & "Қолжетімді қағаз және [сыйымдылықтар](#page-37-0)" бетте 38
- & "[Қағазды](#page-38-0) Артқа қағаз беру ішіне салу" бетте 39
- & "Mac OS принтер драйверінің [нұсқаулығы](#page-113-0)" бетте 114
- & "Қағаз [түрлерінің](#page-38-0) тізімі" бетте 39

### **2 жақта басып шығару (тек Windows үшін)**

Принтер драйвері жұп беттерді және тақ беттерді бөліп, автоматты түрде басып шығарады. Принтер тақ беттерді басып шығаруды аяқтағанда жұп беттерді басып шығару нұсқауларын орындап, қағазды аударыңыз. Оған қоса, баспаны бүктеу арқылы жасалатын кітапша басып шығаруға болады.

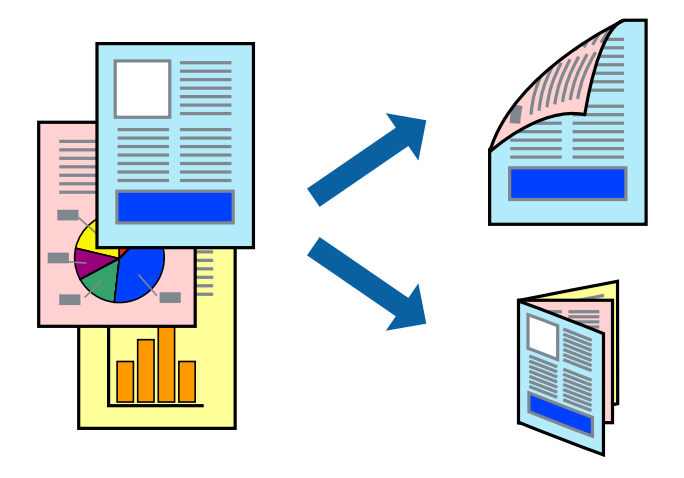

#### **Ескертпе:**

- ❏ Бұл мүмкіндік жиексіз басып шығару үшін қол жеткізгісіз.
- ❏ 2 жақты басып шығару үшін жарамды қағазды пайдаланбасаңыз, басып шығару сапасы төмендеуі және қағаз кептелістері орын алуы мүмкін.
- ❏ Қағазға және деректерге байланысты қағаздың екінші жағынан сия ағуы мүмкін.
- ❏ Егер **EPSON Status Monitor 3** өшірілген босла, принтер драйверіне қатынасыңыз, **Кеңейтілген параметрлер** қойындысында **Қызмет көрсету** түймесін басыңыз, содан кейін **EPSON Status Monitor 3 қосу** қызметтік бағдарламасын таңдаңыз.
- ❏ 2 жақты басып шығару принтерге желі арқылы қатынасқанда немесе ортақ принтер ретінде пайдаланған кезде қол жетімді болмауы мүмкін.
- 1. Қағазды принтерге салыңыз.
- 2. Басып шығарғыңыз келген файлды ашыңыз.
- 3. Принтер драйверінің терезесіне өтіңіз.
- 4. **Қолмен (ұзын шеті бойынша байланыстыру)** немесе **Қолмен (қысқа шеті бойынша байланыстыру)** параметрін **Басты** қойындысындағы **Екі жақты басып шығару** мәзірінен таңдаңыз.

5. **Параметрлер** түймесін басыңыз, тиісті параметрлерді орнатыңыз да, **OK** түймесін басыңыз.

#### **Ескертпе:**

Кітапшаны басып шығару үшін **Кітапша** параметрін таңдаңыз.

- 6. **Басты** және **Қосымша опциялар** қойындыларындағы басқа элементтерді орнатыңыз да, **OK** түймесін басыңыз.
- 7. **Басып шығару** түймесін басыңыз.

Бірінші жақ басып шығарылғанда компьютерде қалқымалы терезе көрсетіледі. Экрандағы нұсқауларды орындаңыз.

#### **Қатысты ақпарат**

- & "Қолжетімді қағаз және [сыйымдылықтар](#page-37-0)" бетте 38
- $\rightarrow$  "[Қағазды](#page-38-0) Артқа қағаз беру ішіне салу" бетте 39
- $\rightarrow$  "Басып шығару негіздері [Windows"](#page-50-0) бетте 51

### **Бір парақта бірнеше бетті басып шығару**

Деректердің екі немесе төрт бетін бір парақ қағазда басып шығаруға болады.

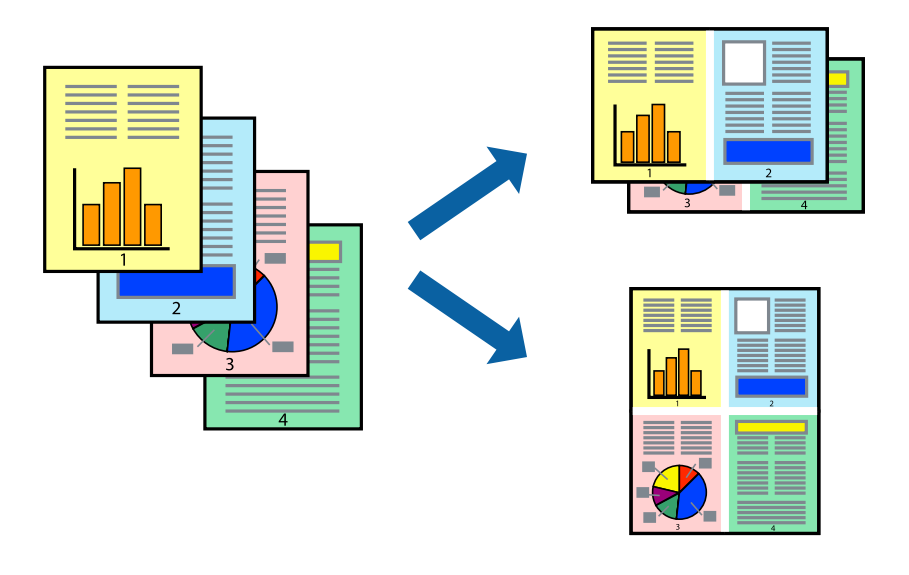

### **Бір парақта бірнеше бетті басып шығару - Windows**

#### **Ескертпе:**

Бұл мүмкіндік жиексіз басып шығару үшін қол жеткізгісіз.

- 1. Қағазды принтерге салыңыз.
- 2. Басып шығарғыңыз келген файлды ашыңыз.
- 3. Принтер драйверінің терезесіне өтіңіз.
- 4. **Бұрылыс** немесе **1-ге 4** режимін **Көп бетті** параметрі ретінде **Басты** қойындысынан таңдаңыз.
- 5. **Басып шығару реті** түймесін басып, тиісті параметрлерді орнатыңыз да, терезені жабу үшін **OK** түймесін басыңыз.
- 6. **Басты** және **Қосымша опциялар** қойындыларындағы басқа элементтерді орнатыңыз да, **OK** түймесін басыңыз.
- 7. **Басып шығару** түймесін басыңыз.

#### **Қатысты ақпарат**

- & "[Қағазды](#page-38-0) Артқа қағаз беру ішіне салу" бетте 39
- $\rightarrow$  "Басып шығару негіздері [Windows"](#page-50-0) бетте 51

### **Бір парақта бірнеше бетті басып шығару — Mac OS**

- 1. Қағазды принтерге салыңыз.
- 2. Басып шығарғыңыз келген файлды ашыңыз.
- 3. Басып шығару диалогтық терезесіне кіріңіз.
- 4. Ашылмалы мәзірден **Орналасу** параметрін таңдаңыз.
- 5. **Әр парақтағы беттер** ішінен беттер санын, **Орналасу бағыты** (бет реті) және **Жиектер** орнатыңыз.
- 6. Қажетінше басқа элементтерді орнатыңыз.
- 7. **Басып шығару** түймесін басыңыз.

#### **Қатысты ақпарат**

- $\rightarrow$  "[Қағазды](#page-38-0) Артқа қағаз беру ішіне салу" бетте 39
- $\rightarrow$  "Басып шығару негіздері [Mac OS"](#page-52-0) бетте 53

### **Қағаз өлшеміне қиыстыру үшін басып шығару**

Принтерге салған қағаз өлшеміне қиыстыру үшін басып шығаруға болады.

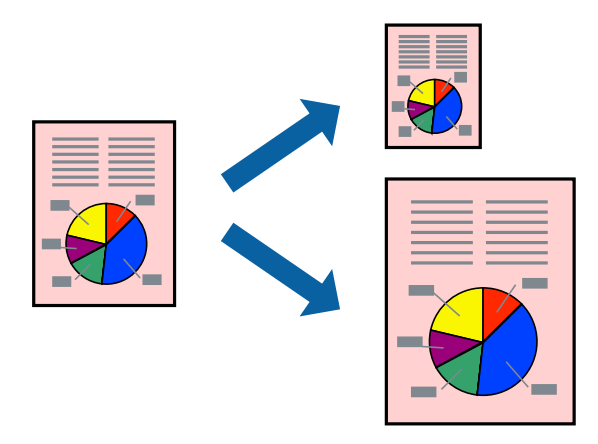

### **Қағаз өлшеміне қиыстыру үшін басып шығару - Windows**

#### **Ескертпе:**

Бұл мүмкіндік жиексіз басып шығару үшін қол жеткізгісіз.

- 1. Қағазды принтерге салыңыз.
- 2. Басып шығарғыңыз келген файлды ашыңыз.
- 3. Принтер драйверінің терезесіне өтіңіз.
- 4. **Қосымша опциялар** қойындысындағы келесі параметрлерді орнатыңыз.
	- ❏ Құжат өлшемі: Қолданбада орнатқан қағаз өлшемін таңдаңыз.
	- ❏ Шығыс қағазы: Принтерге салған қағаз өлшемін таңдаңыз.

**Бетке қиыстыру** автоматты түрде таңдалады.

#### **Ескертпе:**

Егер беттің ортасына кішірейтілген сурет басып шығарғыңыз келсе, **Ортада** параметрін таңдаңыз.

- 5. **Басты** және **Қосымша опциялар** қойындыларындағы басқа элементтерді орнатыңыз да, **OK** түймесін басыңыз.
- 6. **Басып шығару** түймесін басыңыз.

#### **Қатысты ақпарат**

- & "[Қағазды](#page-38-0) Артқа қағаз беру ішіне салу" бетте 39
- $\rightarrow$  "Басып шығару негіздері [Windows"](#page-50-0) бетте 51

### **Қағаз өлшеміне қиыстыру үшін басып шығару — Mac OS**

- 1. Қағазды принтерге салыңыз.
- 2. Басып шығарғыңыз келген файлды ашыңыз.
- 3. Басып шығару диалогтық терезесіне кіріңіз.
- 4. Қолданбада **Қағаз өлшемі** параметрі ретінде орнатқан қағаз өлшемін таңдаңыз.
- 5. Ашылмалы мәзірден **Қағазбен жұмыс істеу** параметрін таңдаңыз.
- 6. **Қағаз өлшеміне қиыстыру үшін масштабтау** параметрін таңдаңыз.
- 7. **Мақсатты қағаз өлшемі** параметрі ретінде принтерге салынған қағаз өлшемін таңдаңыз.
- 8. Қажетінше басқа элементтерді орнатыңыз.
- 9. **Басып шығару** түймесін басыңыз.

#### **Қатысты ақпарат**

& "[Қағазды](#page-38-0) Артқа қағаз беру ішіне салу" бетте 39

 $\rightarrow$  "Басып шығару негіздері [— Mac OS"](#page-52-0) бетте 53

### **Бірнеше файлды бірге басып шығару (тек Windows үшін)**

**Тапсырмаларды оңай реттеуіші** сізге әртүрлі қолданбалар арқылы жасалған бірнеше файлды біріктіруге және оларды жалғыз баспа тапсырмасы ретінде басып шығаруға мүмкіндік береді. Біріктірілген файлдар үшін орналасу, басып шығару реті және бағыты сияқты басып шығару параметрлерін орнатуға болады.

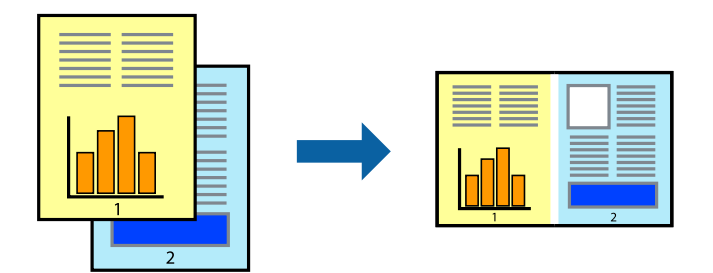

- 1. Қағазды принтерге салыңыз.
- 2. Басып шығарғыңыз келген файлды ашыңыз.
- 3. Принтер драйверінің терезесіне өтіңіз.
- 4. **Тапсырмаларды оңай реттеуіші** қойындысындағы **Басты** параметрін таңдаңыз.
- 5. Принтер драйверінің терезесін жабу үшін **OK** түймесін басыңыз.
- 6. **Басып шығару** түймесін басыңыз.

**Тапсырмаларды оңай реттеуіші** терезесі бейнеленеді және баспа тапсырмасы **Жобаны басып шығару** ішіне қосылады.

7. **Тапсырмаларды оңай реттеуіші** терезесі ашылған кезде, ағымдағы файлмен біріктіргіңіз келген файлды ашыңыз да, 3–6 қадамдарын қайталаңыз.

#### **Ескертпе:**

- ❏ Егер **Тапсырмаларды оңай реттеуіші** терезесін жапсаңыз, сақталмаған **Жобаны басып шығару** жойылады. Кейінірек басып шығару үшін **Сақтау** параметрін **Файл** мәзірінен таңдаңыз.
- ❏ **Жобаны басып шығару** ішінде сақталған **Тапсырмаларды оңай реттеуіші** ашу үшін принтер драйверінің **Тапсырмаларды оңай реттеуіші** қойындысындағы **Қызмет көрсету** түймесін басыңыз. Келесі, файлды таңдау үшін **Ашу** мәзірінен **Файл** параметрін таңдаңыз. Сақталған файлдардың кеңейтімі — "ecl".
- 8. **Үлгі** қажетінше өңдеу үшін **Өңдеу** және **Тапсырмаларды оңай реттеуіші** мәзірлерін **Жобаны басып шығару** ішінде таңдаңыз. Мәліметтер үшін Тапсырмаларды оңай реттеуіші анықтамасын қараңыз.
- 9. **Басып шығару** мәзірінен **Файл** таңдаңыз.

#### **Қатысты ақпарат**

- & "[Қағазды](#page-38-0) Артқа қағаз беру ішіне салу" бетте 39
- $\rightarrow$  "Басып шығару негіздері [Windows"](#page-50-0) бетте 51

### **Плакат жасау үшін бірнеше параққа бір суретті басып шығару (тек Windows үшін)**

Бұл мүмкіндік бір суретті қағаздың бірнеше парағына басып шығаруға мүмкіндік береді. Оларды бірге басу арқылы үлкен плакат жасауға болады.

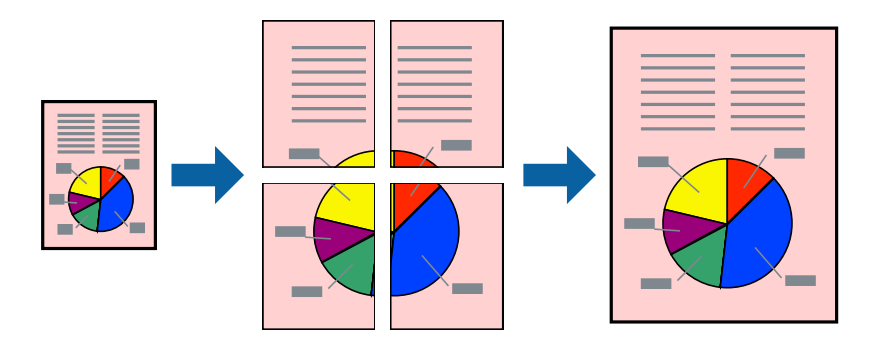

#### **Ескертпе:**

Бұл мүмкіндік жиексіз басып шығару үшін қол жеткізгісіз.

- 1. Қағазды принтерге салыңыз.
- 2. Басып шығарғыңыз келген файлды ашыңыз.
- 3. Принтер драйверінің терезесіне өтіңіз.
- 4. **Постер 2x1**, **Постер 2x2**, **Постер 3x3** немесе **Постер 4x4** параметрін **Көп бетті** қойындысындағы **Басты** мәзірінен таңдаңыз.
- 5. **Параметрлер** басыңыз, сәйкес параметрлерді орнатыңыз, содан кейін **OK** басыңыз.

**Ескертпе: Бағыттауыштарды басып шығару** кесу үлгісін басып шығаруға мүмкіндік береді.

- 6. **Басты** және **Қосымша опциялар** қойындыларындағы басқа элементтерді орнатыңыз да, **OK** түймесін басыңыз.
- 7. **Басып шығару** түймесін басыңыз.

#### **Қатысты ақпарат**

- $\rightarrow$  "Кағазды Артқа қағаз беру ішіне салу" бетте 39
- $\rightarrow$  "Басып шығару негіздері [Windows"](#page-50-0) бетте 51

### **Қабаттастыру және туралау белгілері көмегімен плакаттар жасау**

Мына жерде **Постер 2x2** таңдалғанда, and **Қабаттастыру және туралау белгілері** опциясын **Бағыттауыштарды басып шығару** ішінен таңдалған кезде плакат жасау әдісінің мысалы берілген.

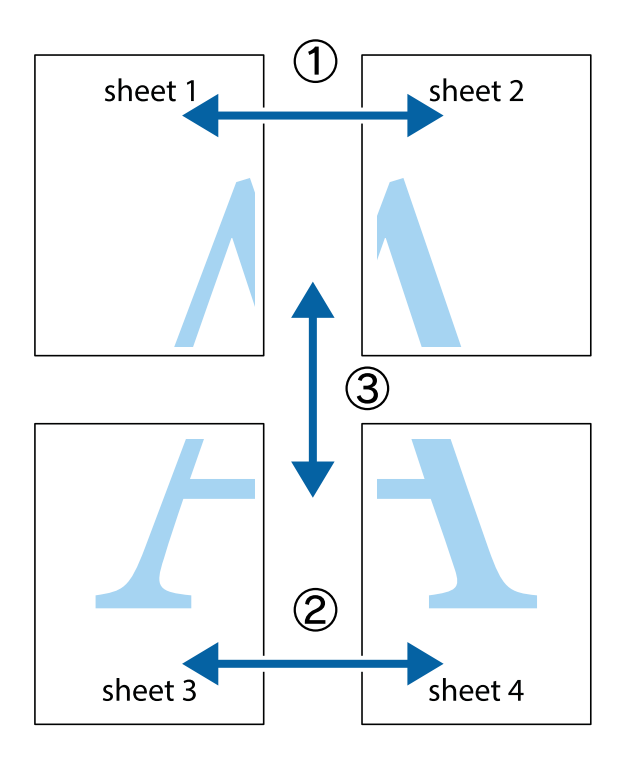

1. Sheet 1 және Sheet 2 дайындаңыз. Sheet 1 шеттерін тік көк сызықпен жоғарғы және төменгі айқас белгілердің ортасының бойымен кесіңіз.

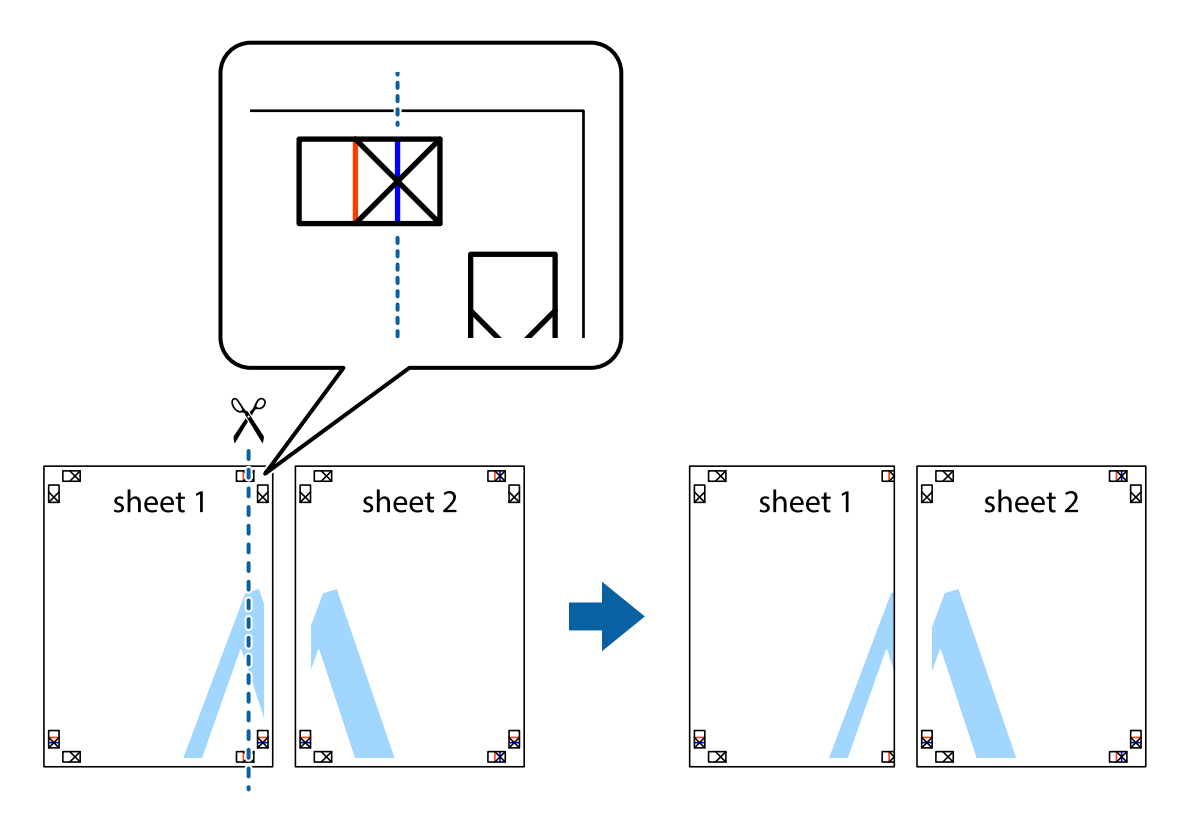

2. Sheet 1 жиегін Sheet 2 үстіне қойыңыз және айқас белгілерді туралаңыз, одан кейін екі парақты бірге артқы жағынан таспамен уақытша бекітіңіз.

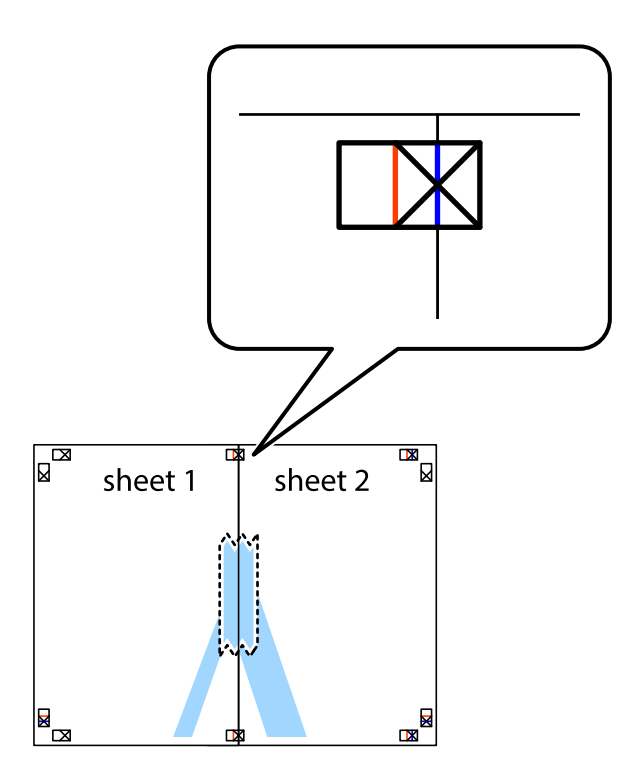

3. Таспамен бекітілген парақтарды екі тік қызыл сызықты бойлай туралау көрсеткіштері бойынша кесіңіз (бұл жолы айқас белгілердің сол жағындағы сызық).

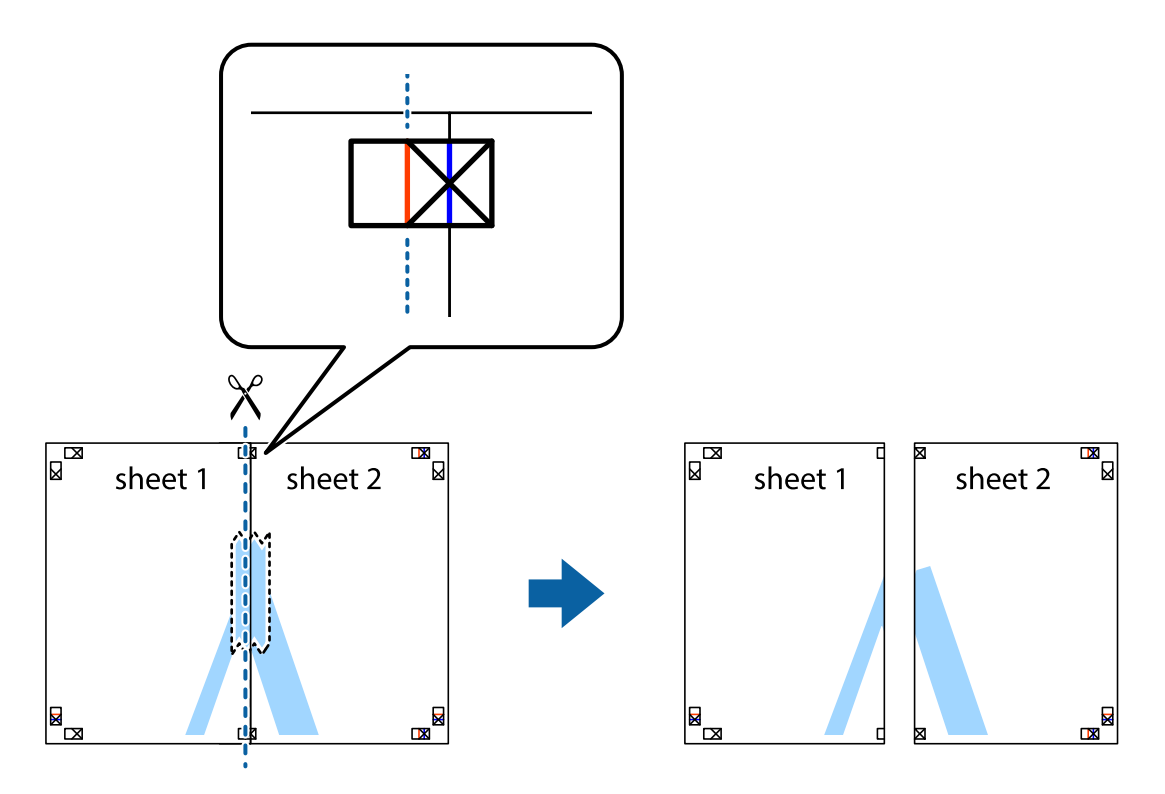

4. Парақтарды артқы жағынан жабыстырыңыз.

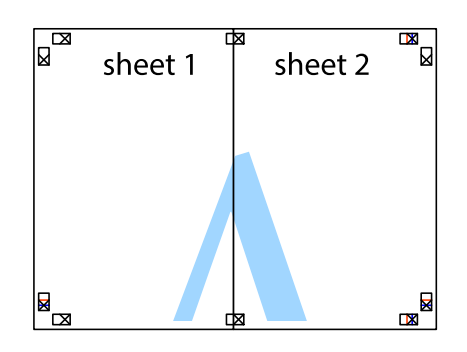

- 5. Sheet 3 және Sheet 4 бірге таспамен бекіту үшін 1-4 қадамдарды қайталаңыз.
- 6. Sheet 1 және Sheet 2 шеттерін көлденең көк сызықпен сол жақтағы және оң жақтағы айқас белгілердің ортасының бойымен кесіңіз.

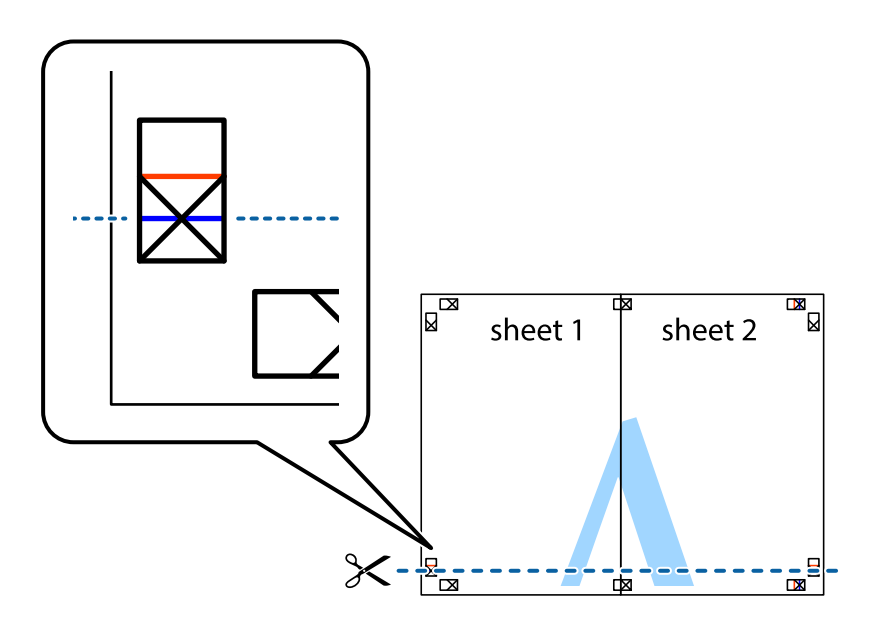

7. Sheet 1 және Sheet 2 жиектерін Sheet 3 пен Sheet 4 үстіне қойып, айқас белгілерді туралаңыз да, оларды бірге артқы жағынан таспамен уақытша бекітіңіз.

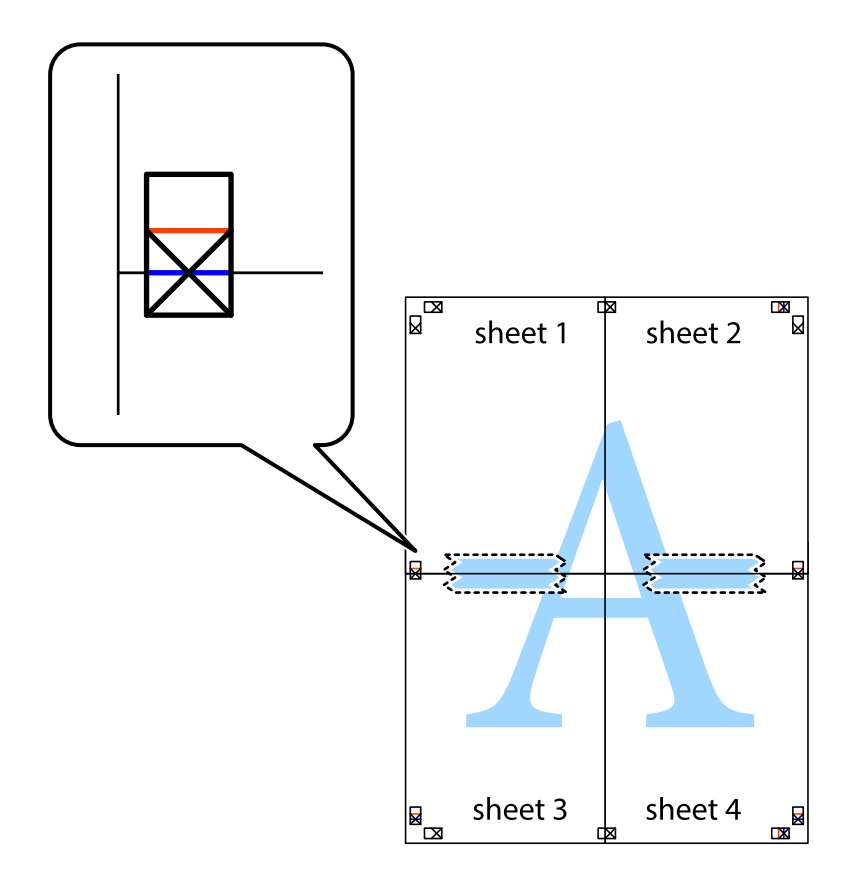

8. Таспамен бекітілген парақтарды екі тік қызыл сызықты бойлай туралау көрсеткіштері бойынша кесіңіз (бұл жолы айқас белгілердің үстіндегі сызық).

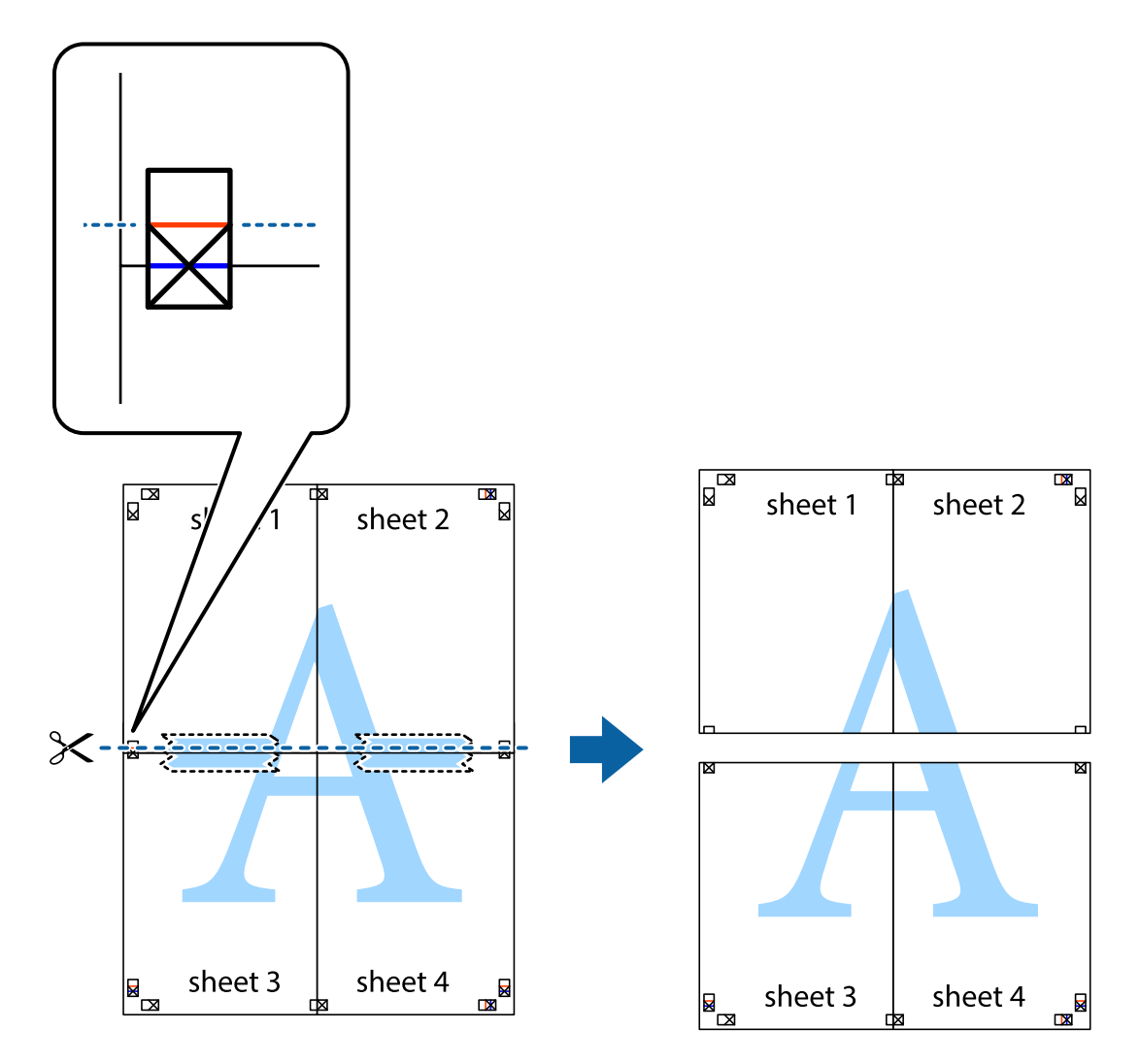

9. Парақтарды артқы жағынан жабыстырыңыз.

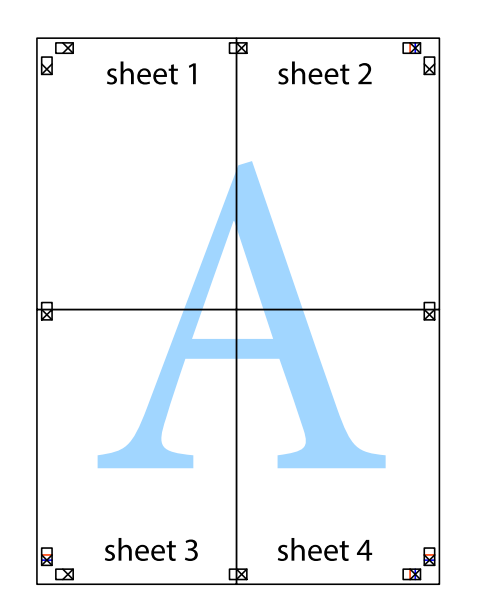

10. Қалған шеттерін сыртқы бағыттауышты бойлай кесіңіз.

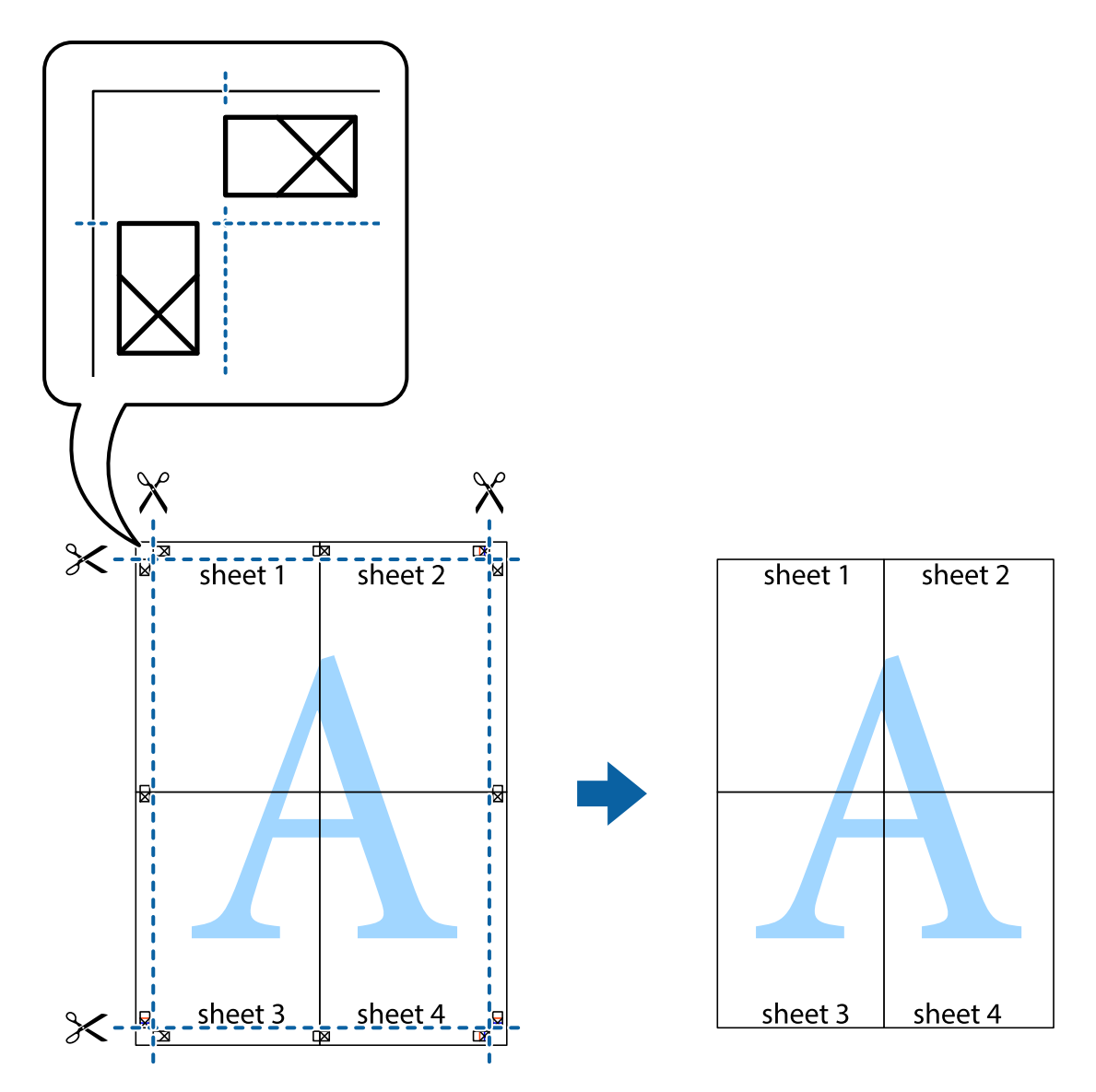

### **Қосымша функциялардың көмегімен басып шығару**

Бұл бөлім принтер драйверіндегі қол жетімді әртүрлі қосымша құрылымды және басып шығару функцияларын ұсынады.

#### **Қатысты ақпарат**

- $\rightarrow$  ["Windows](#page-109-0) Принтер драйвері" бетте 110
- & ["Mac OS](#page-112-0) Принтер драйвері" бетте 113

### **Оңай басып шығару үшін басып шығару алдын ала орнатымын қосу**

Егер принтер драйверінде жиі қолданылатын басып шығару параметрлерінің жеке алдын ала орнатуын жасасаңыз, тізімнен алдын ала орнатуды таңдау арқылы оңай басып шығаруға болады.

#### **Windows**

Жеке алдын ала орнатуыңызды қосу үшін **Құжат өлшемі** және **Қағаз түрі** сияқты элементтерді **Басты** немесе **Қосымша опциялар** қойындысында орнатыңыз, одан кейін **Алдын ала орнатуларды қосу/жою** опциясын **Бәрін басып шығару** арқылы таңдаңыз.

#### **Ескертпе:**

Қосылған алдын ала орнатымды жою үшін **Алдын ала орнатуларды қосу/жою** түймесін басыңыз, тізімнен жою керек алдын ала орнатым атауын таңдаңыз, содан кейін жойыңыз.

#### **Mac OS**

Басып шығару диалогтық терезесіне кіріңіз.Жеке алдын ала орнатылған параметрді қосу үшін, **Қағаз өлшемі** және **Тасушы түрі** сияқты элементтерді орнатыңыз, содан кейін ағымдағы параметрлерді **Алдын ала орнатулар** параметрінде алдын ала орнатылған ретінде сақтаңыз.

#### **Ескертпе:**

Қосылған алдын ала орнатуды жою үшін, **Алдын ала орнатулар** <sup>&</sup>gt;**Алдын ала орнатуларды көрсету** тармағын басыңыз, тізімнен жою керек алдын ала орнату атауын таңдаңыз, содан кейін жойыңыз.

### **Кішірейтілген немесе үлкейтілген құжатты басып шығару**

Құжаттың өлшемін белгілі бір пайызға кішірейтуге немесе үлкейтуге болады.

#### **Windows**

#### **Ескертпе:**

Бұл мүмкіндік жиексіз басып шығаруға жарамсыз.

**Құжат өлшемі** қойындысындағы **Қосымша опциялар** параметрін орнатыңыз.**Құжатты кішірейту/үлкейту**, **Масштаб** параметрін таңдаңыз да, пайызды енгізіңіз.

#### **Mac OS**

#### **Ескертпе:**

Әрекеттер қолданбаға байланысты өзгеріп отырады.Мәліметтер алу үшін қолданбаның анықтамасын қараңыз.

**Файл** мәзірінен **Бетті орнату** (немесе **Басып шығару**) тармағын таңдаңыз.**Пішімі** тармағынан принтерді таңдаңыз, қағаз өлшемін таңдап, **Шкала** тармағына пайыздық шаманы енгізіңіз.Терезені жабыңыз, содан кейін келесі негізгі басып шығару туралы нұсқауларды орындаңыз.

### **Басып шығару түсін реттеу**

Баспа тапсырмасында пайдаланылатын түстерді реттеуге болады.

**PhotoEnhance** бастапқы кескін деректерінің контрастын, қанықтығын және жарықтығын автоматты реттеу арқылы анығырақ кескіндер мен қанығырақ түстер жасайды.

#### **Ескертпе:**

- ❏ Бұл реттеулер бастапқы деректерге қолданылмайды.
- ❏ **PhotoEnhance** режимі түсті нысанның орнын талдау арқылы реттейді.Сондықтан егер нысанның орнын кескінді кішірейту, үлкейту, қиып алу немесе бұру арқылы өзгертсеңіз, түстің кенеттен өзгеруі мүмкін.Жиексіз параметрді таңдау нысанның орнын да өзгертіп, нәтижесінде түсті өзгертеді.Егер кескін фокустан тыс болса, реңкінің табиғи болмауы мүмкін.Егер түсі өзгерсе немесе табиғи емес болса, онда **PhotoEnhance** режимінен басқа режимде басып шығарыңыз.

#### **Windows**

**Қосымша опциялар** қойындысындағы **Түсті түзету** опциясынан түсті түзету әдісін таңдаңыз.

**Автоматты** опциясын таңдасаңыз, қағаз түрі мен басып шығару сапасының параметрлерін сәйкестендіру үшін, түстер автоматты түрде реттеледі.**Өзгертпелі** таңдап, **Жетілдірілген** бассаңыз, өз реттеулеріңізді жасай аласыз.

#### **Mac OS**

Басып шығару диалогтық терезесіне кіріңіз.Ашылмалы мәзірден **Түсті сәйкестендіру** пәрменін таңдаңыз, содан кейін **EPSON Color Controls** таңдаңыз.Ашылмалы мәзірден **Color Options** таңдаңыз, содан кейін қолжетімді опциялардың бірін таңдаңыз.**Кеңейтілген баптаулар** қасындағы көрсеткіні басыңыз және тиісті параметрлерді реттеңіз.

### **Су таңбаны басып шығару (тек Windows үшін)**

Баспаларыңызда «Құпия» сияқты су таңбаны басып шығаруға болады. Оған қоса, жеке су таңбаңызды қосуға болады.

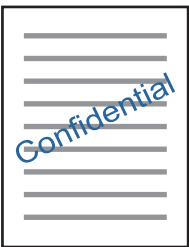

**Ескертпе:** Бұл мүмкіндік жиексіз басып шығарумен қол жеткізгісіз.

**Су таңбасы мүмкіндіктері** опциясын **Қосымша опциялар** қойындысынан таңдаңыз да, су таңбасын таңдаңыз. Су таңбаның қанықтығы және орны сияқты мәліметтерді өзгерту үшін **Параметрлер** түймесін басыңыз.

### **Үстіңгі және төменгі деректеме басып шығару (тек Windows үшін)**

Үстіңгі немесе төменгі деректеме ретінде пайдаланушы аты және басып шығару күні сияқты ақпаратты басып шығаруға болады.

**Су таңбасы мүмкіндіктері** опциясын **Қосымша опциялар** қойындысынан таңдаңыз да, **Деректер атаулары** таңдаңыз. **Параметрлер** түймесін басып, ашылмалы тізімнен қажетті элементтерді таңдаңыз.

### **Epson Easy Photo Print параметрі арқылы фотосуреттерді басып шығару**

Epson Easy Photo Print арқылы басып шығару фотосуреттерді әртүрлі қағаз үстіне оңай орналастыруға және басып шығаруға мүмкіндік береді. Мәліметтер алу үшін қолданбаның анықтамасын қараңыз.

#### **Ескертпе:**

- ❏ Түпнұсқалық Epson фотоқағазында басып шығару арқылы сияның сапасы барынша арттырылады және басылған материалдар қанығырақ және анығырақ болады.
- ❏ Коммерциялық қолданбаны пайдаланып жиексіз басып шығаруды орындау үшін төмендегі параметрлерді орнатыңыз.
	- ❏ Қағаз өлшеміне толығымен сыятын кескін деректерін жасаңыз және пайдаланып жатқан қолданбада шет параметрі қол жетімді болса, шетті 0 мм-ге орнатыңыз.
	- ❏ Принтер драйверінде жиексіз басып шығару параметрін қосыңыз.

#### **Қатысты ақпарат**

- & "Қолжетімді қағаз және [сыйымдылықтар](#page-37-0)" бетте 38
- & "[Қағазды](#page-38-0) Артқа қағаз беру ішіне салу" бетте 39
- $\rightarrow$  **["Epson Easy Photo Print"](#page-116-0) бетте 117**
- & "[Қолданбаларды](#page-119-0) орнату" бетте 120

# **Смарт құрылғылардан басып шығару**

## **Epson iPrint пайдалану**

Epson iPrint — фотосуреттерді, құжаттарды және веб-беттерді смартфон немесе планшет сияқты интеллектуалды құрылғыдан басып шығаруға мүмкіндік беретін қолданба. Жергілікті басып шығаруды, принтермен бірдей сымсыз желіге қосылған смарт құрылғыдан басып шығаруды не қашықтан басып шығаруды, интернет арқылы қашықтағы орыннан басып шығаруды пайдалануға болады. Қашықтықтан басып шығару мүмкіндігін пайдалану үшін, принтерді Epson Connect қызметіне тіркеңіз.

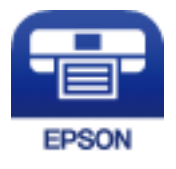

#### **Қатысты ақпарат**

 $\rightarrow$  ["Epson Connect](#page-107-0) қызметі" бетте 108

### **Epson iPrint орнату**

Epson iPrint қолданбасын интеллектуалды құрылғыға келесі URL немесе QR кодынан орнатуға болады.

<http://ipr.to/a>

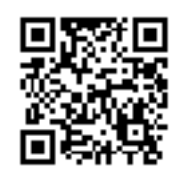

### **Epson iPrint пайдалана отырып басып шығару**

Epson iPrint қолданбасын интеллектуалды құрылғыдан іске қосыңыз және негізгі экраннан пайдаланғыңыз келетін элементті таңдаңыз.

Келесі экрандарды ескертусіз өзгертуге болады.

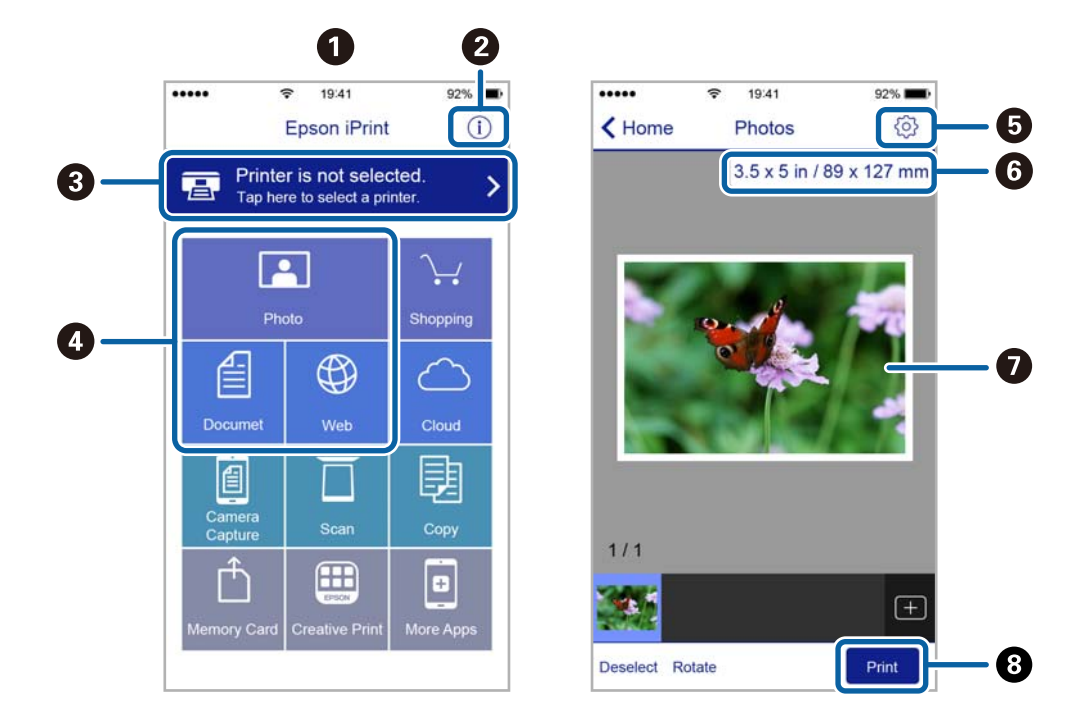

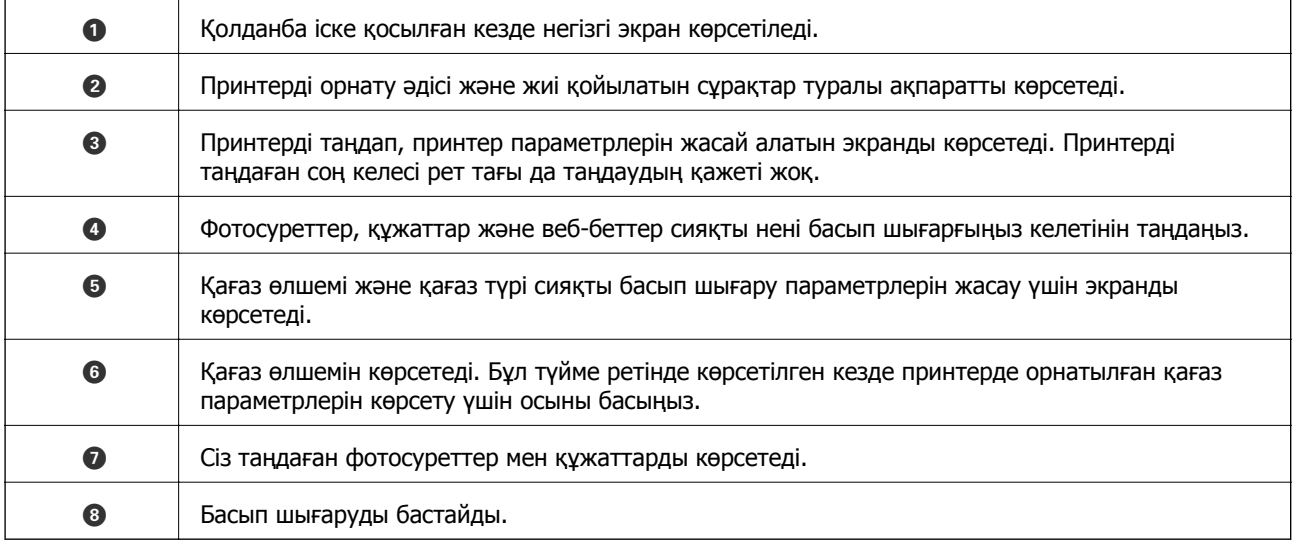

#### **Ескертпе:**

iPhone жүйесінде жұмыс істейтін iPad, iPod touch жәнеiOS құрылғыларының көмегімен құжат мәзірінен басып шығару үшін, Epson iPrint ішіндегі файлды ортақ пайдалану функциясы арқылы басып шығарғыңыз келген құжатты тасымалдағаннан кейін iTunes функциясын іске қосыңыз.

## **AirPrint функциясын пайдалану**

AirPrint функциясы iOS жүйесінің ең соңғы нұсқасы орнатылған iPhone, iPad және iPod touch және OS X немесе macOS жүйесінің ең соңғы нұсқасы орнатылған Mac құрылғысынан жылдам сымсыз басып шығаруға мүмкіндік береді.

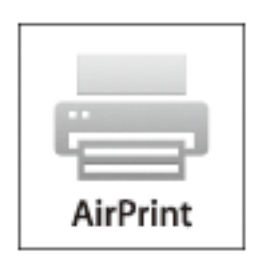

#### **Ескертпе:**

Егер өнімнің басқару тақтасында қағаз конфигурациясының хабарлары көрсетілсе, AirPrint функциясын пайдалану мүмкін емес.Егер қажет болса, хабарларды қосу үшін төмендегі сілтемені қараңыз.

- 1. Қағазды өнімге салыңыз.
- 2. Өнімді сымсыз басып шығаруға реттеңіз.Төмендегі сілтемені қараңыз.

#### [http://epson.sn](http://epson.sn/?q=2)

- 3. Apple құрылғысын өнім пайдаланатын бірдей сымсыз желіге қосыңыз.
- 4. Құрылғыдан өнімге басып шығарыңыз.

#### **Ескертпе:**

Мәліметтер алу үшін Apple веб-сайтындағы AirPrint бетін қараңыз.

#### **Қатысты ақпарат**

& "[Қағазды](#page-38-0) Артқа қағаз беру ішіне салу" бетте 39

# **Басып шығаруды болдырмау**

#### **Ескертпе:**

- ❏ Windows жүйесінде принтерге толығымен жіберілген басып шығару тапсырмасын компьютерден тоқтата алмайсыз.Бұл жағдайда басып шығару тапсырмасын принтердегі басқару тақтасының көмегімен тоқтатыңыз.
- ❏ Mac OS жүйесінде бірнеше бетті басып шығарған кезде барлық тапсырманы басқару тақтасының көмегімен тоқтата алмайсыз.Бұл жағдайда басып шығару тапсырмасын компьютерден тоқтатыңыз.
- ❏ Егер баспа тапсырмасын Mac OS X v10.6.8 жүйесінен желі арқылы жіберсеңіз, басып шығаруды компьютерден тоқтата алмауыңыз мүмкін.Бұл жағдайда басып шығару тапсырмасын принтердегі басқару тақтасының көмегімен тоқтатыңыз.

### **Басып шығаруды болдырмау - Принтер түймесі**

Орындалу барысындағы басып шығару тапсырмасын болдырмау үшін  $\heartsuit$  түймесін басыңыз.

### **Басып шығаруды болдырмау - Windows**

- 1. Принтер драйверінің терезесіне өтіңіз.
- 2. **Қызмет көрсету** қойындысын таңдаңыз.
- 3. **Бас. шығ-у кезегі** түймесін басыңыз.
- 4. Бас тартқыңыз келген тапсырманы тінтуірдің оң жақ түймесімен басып, **Болдырмау** пәрменін таңдаңыз.

#### **Қатысты ақпарат**

 $\rightarrow$  ["Windows](#page-109-0) Принтер драйвері" бетте 110

### **Басып шығаруды болдырмау — Mac OS**

- 1. **Док-станция** ішіндегі принтер белгішесін басыңыз.
- 2. Бас тартқыңыз келген тапсырманы таңдаңыз.
- 3. Тапсырманы тоқтатыңыз.
	- ❏ OS X Mountain Lion немесе одан кейінгі

Орындалу көрсеткішінің жанындағы  $\blacktriangleright$  түймесін басыңыз.

❏ Mac OS X v10.6.8 — v10.7.x **Жою** түймесін басыңыз.
#### **Көшіру**

# **Көшіру**

1. Қағазды принтерге салыңыз.

#### c **Маңызды:**

Басқару тақтасында қағаз параметрлерін орнатыңыз.

- 2. Түпнұсқаларды қойыңыз.
- 3. Бастапқы экраннан **Көшіру** тармағына < немесе > түймесін пайдаланып кіріңіз, содан кейін OK түймесін басыңыз.
- 4.  $\blacktriangle$  немесе  $\blacktriangledown$  түймесін пайдаланып көшірмелер санын орнатыңыз.
- 5.  $\blacktriangleleft$  немесе  $\blacktriangleright$  түймесін пайдаланып түсті көшірмені немесе монохромды көшірмені таңдаңыз.
- 6. Басып шығару параметрлерін көрсету және тексеру үшін OK түймесін басыңыз. Параметрлерді өзгерту үшін  $\blacktriangledown$  түймесін басыңыз,  $\blacktriangle$  немесе  $\blacktriangledown$  түймесін пайдаланып параметр элементтерін таңдаңыз, сөйтіп  $\blacktriangleleft$  немесе  $\blacktriangleright$  түймесін пайдаланып параметрлерді өзгертіңіз. Аяқтағанда ОК түймесін басыңыз.

#### **Ескертпе:**

Құжаттың өлшемін белгілі бір пайызға кішірейту немесе үлкейту арқылы көшіру керек болса, **Автоматты сәйкестендіру** элементінен басқа кез келген элементті **Кішірейту/ұлғайту** параметрі ретінде таңдаңыз, одан кейін OK ішінде пайызды көрсетіңіз. **Пайдаланушы өлшемі**  $\mu$ ішінде пайыздық шаманы көрсетіңіз.  $\blacktriangleleft$  немесе $\blacktriangleright$  түймесін басып тұру арқылы пайызды 10 % қадамдарымен өзгертуге болады.

7.  $\circled{v}$  түймесін басыңыз.

#### **Ескертпе:**

Көшірілген түсі, өлшемі және жиегі түпнұсқадан өзгешелеу.

#### **Қатысты ақпарат**

- & "Көшіру режиміне арналған мәзір опциялары" бетте 73
- & "[Қағазды](#page-38-0) Артқа қағаз беру ішіне салу" бетте 39
- & "[Түпнұсқаларды](#page-43-0) Сканер әйнегі қою" бетте 44

## **Көшіру режиміне арналған мәзір опциялары**

#### **Ескертпе:**

Қолжетімді мәзірлер сіз таңдаған схемаға байланысты өзгереді.

#### Көшірмелер саны

Көшірмелер санын енгізіңіз.

#### **Көшіру**

#### Түрлі-түсті

Түпнұсқаны түсте көшіреді.

#### Қ/А

Түпнұсқаны қала және ақ (монохромды) түсте көшіреді.

#### Кішірейту/ұлғайту

Түпнұсқаларды үлкейтеді немесе кішірейтеді.

❏ Нақты өлшемі

100 % ұлғайтуда көшіреді.

❏ Автоматты сәйкестендіру

Сканерлеу аумағын анықтап, таңдаған қағаз өлшеміне сәйкестендіру үшін түпнұсқаны автоматты түрде ұлғайтады немесе кішірейтеді. Түпнұсқаның айналасында ақ жиектер болғанда Сканер әйнегі құрылғысының бұрыштық белгісінен алынған ақ түсті жиектер сканерлеу аумағы ретінде анықталады, бірақ қарсы беттегі жиектер қиылуы мүмкін.

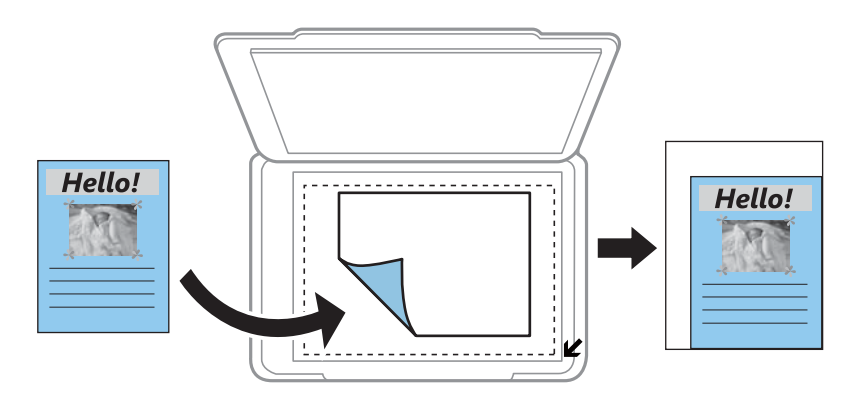

#### ❏ Пайд.анықт.

Түпнұсқаны үлкейту немесе кішірейту үшін үлкейтуді көрсету үшін таңдаңыз.

#### Пайдаланушы өлшемі

25-400 % ауқымында түпнұсқаны үлкейту немесе азайту үшін пайдаланылатын үлкейтуді көрсетеді.

#### Қағаз өлшемі

Жүктелген қағаз өлшемін таңдаңыз.

#### Қағаз түрі

Жүктелген қағаз түрін таңдаңыз.

#### Сапа

Басып шығару сапасын таңдаңыз. **Нобай** жылдамырақ басып шығаруды қамтамасыз етеді, бірақ баспа бұлдыр болуы мүмкін. **Үздік** жоғары сапалы басып шығаруды қамтамасыз етеді, бірақ басып шығару жылдамдығы баяулауы мүмкін.

Шығыс Еуропадағы пайдаланушылар үшін жоба режимі қолжетімді емес.

#### Тығыздық

Көшіру нәтижелері бұлдыр болғанда > түймесін басу арқылы тығыздықтың деңгейін арттырыңыз. Сия айғыздалғанда < түймесін басу арқылы тығыздықтың деңгейін кішірейтіңіз.

## **Басқару тақтасының көмегімен сканерлеу**

### **Компьютерге сканерлеу**

Сканерленген кескінді компьютерге сақтай аласыз.

#### c **Маңызды:**

Осы мүмкіндікті пайдаланбай тұрып компьютерде Epson Scan 2 және Epson Event Manager қолданбалары орнатылғанын тексеріңіз.

- 1. Түпнұсқаларды қойыңыз.
- 2. Бастапқы экраннан **Сканерлеу** тармағына < немесе > түймесін пайдаланып кіріңіз, содан кейін OK түймесін басыңыз.
- 3.  $\blacktriangleleft$  не  $\blacktriangleright$  түймесінің көмегімен сканерленген кескінді компьютерге сақтау әдісін таңдап, ОК түймесін басыңыз.
	- ❏ **Компьютермен (JPEG)**: Сканерленген кескінді JPEG пішімінде сақтайды.
	- ❏ **Компьютермен (PDF)**: Сканерленген кескінді PDF пішімінде сақтайды.
	- ❏ **Компьютермен (электрондық пошта)**: Компьютердегі электрондық пошта клиентін іске қосады, одан кейін оны автоматты түрде электрондық поштаға тіркейді.
- 4. Сканерленген кескіндерді сақтайтын компьютерді таңдаңыз.

#### **Ескертпе:**

- ❏ Epson Event Manager қолданбасы арқылы сканерлеу өлшемі, сақтайтын қалта немесе сақтау пішімі сияқты сканерлеу параметрлерін өзгертуге болады.
- ❏ Принтер желіге қосылған болса, сканерленген суретті сақтау қажет компьютерді таңдауға болады. Принтердің басқару тақтасында 20-ға дейін компьютерді көрсетуге болады.
- ❏ Сканерленген кескіндерді сақтау керек компьютер желіде анықталса, компьютер атауының бастапқы 15 таңбасы басқару тақтасында көрсетіледі. Егер **Network Scan Name (Alphanumeric)** параметрін Epson Event Manager қолданбасында орнатсаңыз, ол басқару тақтасында көрсетіледі.
- 5.  $\circledcirc$  түймесін басыныз.

#### **Ескертпе:**

Сканерленген кескіннің түсі, өлшемі және жиегі түпнұсқа сияқты бірдей болмайды.

#### **Қатысты ақпарат**

- & "[Түпнұсқаларды](#page-43-0) Сканер әйнегі қою" бетте 44
- $\rightarrow$  **["Epson Event Manager"](#page-116-0) бетте 117**

### **Компьютерге сканерлеу (WSD)**

#### **Ескертпе:**

- ❏ Бұл мүмкіндік тек ағылшын тіліндегі Windows 10/Windows 8.1/Windows 8/Windows 7/Windows Vista жүйесі орнатылған компьютерлер үшін қолжетімді.
- ❏ Егер Windows 7/Windows Vista жүйесін пайдаланатын болсаңыз, осы мүмкіндікті пайдалана отырып, компьютерді алдын ала орнатуыңыз қажет.
- 1. Түпнұсқаларды қойыңыз.
- 2. Бастапқы экраннан **Сканерлеу** тармағына ◀ немесе ▶ түймесін пайдаланып кіріңіз, содан кейін OK түймесін басыңыз.
- 3. Компьютермен (WSD) тармағын < немесе  $\blacktriangleright$  түймесін пайдаланып таңдаңыз, содан кейін OK түймесін басыңыз.
- 4. Компьютерді таңдаңыз.
- 5.  $\circled{}$  түймесін басыныз.

#### **Ескертпе:**

Сканерленген кескіннің түсі, өлшемі және жиегі түпнұсқа сияқты бірдей болмайды.

#### **Қатысты ақпарат**

& "[Түпнұсқаларды](#page-43-0) Сканер әйнегі қою" бетте 44

### **WSD портын орнату**

Бұл бөлімде WSD портын Windows 7/Windows Vista үшін орнату әдісі сипатталады.

#### **Ескертпе:**

Windows 10/Windows 8.1/Windows 8 үшін WSD порты автоматты түрде орнатылады.

WSD портын орнату үшін келесілер қажет.

- ❏ Принтер мен компьютер желіге қосылған.
- ❏ Принтер драйвері компьютерге орнатылған.
- 1. Принтерді іске қосыңыз.
- 2. Бастау түймесін басыңыз, сонан соң компьютердегі **Желі** түймесін басыңыз.
- 3. Принтерді тінтуірдің оң жағымен басып, **Орнату** опциясын таңдаңыз.

**Пайдаланушының тіркелгісін басқару** экраны көрсетілгенде **Жалғастыру** түймесін басыңыз.

**Жою** экраны көрінсе, **Жою** түймесін басып, қайтадан бастаңыз.

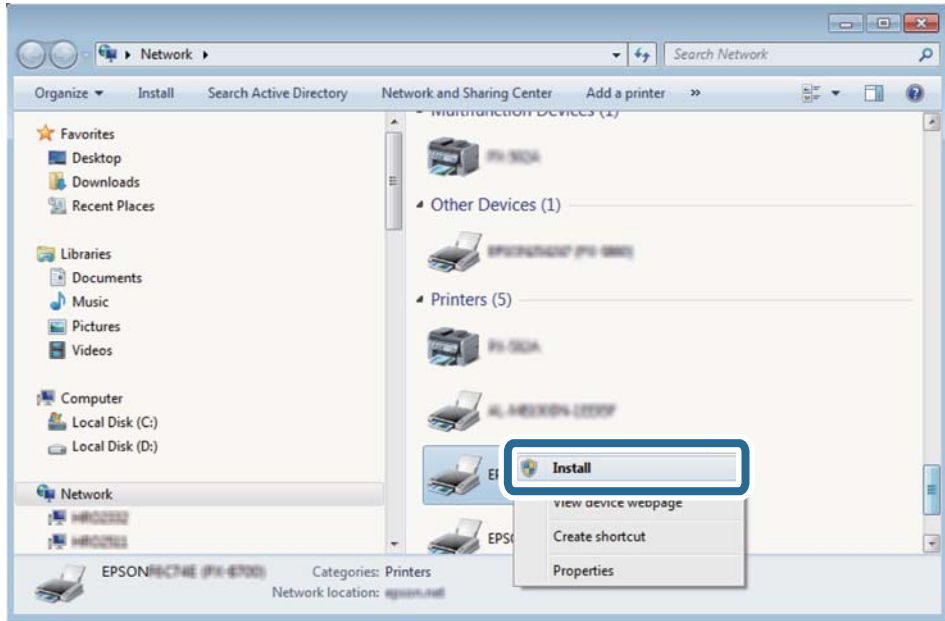

#### **Ескертпе:**

Желіде орнатылған принтер атауы мен модель ататуы (EPSON XXXXXX (XX-XXXX)) желілік экранда көрсетіледі. Принтердің желіде орнатылған атауын принтердің басқару тақтасынан немесе желі күйі парағын басып шығару арқылы тексере аласыз.

4. **Құрылғыңыз пайдалануға дайын** түймесін басыңыз.

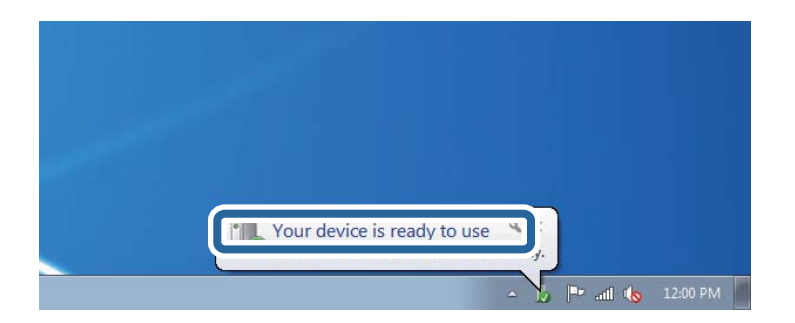

5. Хабарды тексеріп, **Жабу** түймесін басыңыз.

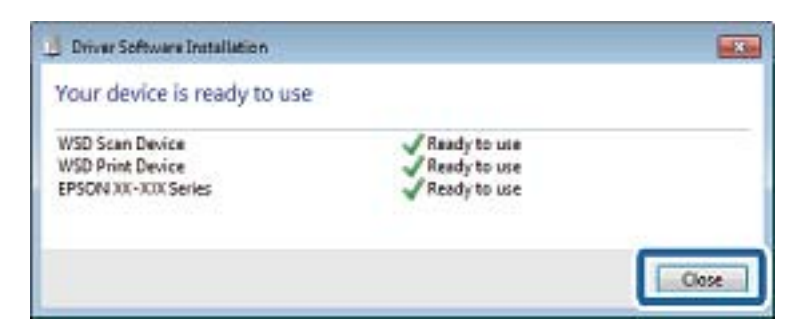

- 6. **Құрылғылар және принтерлер** экранын ашыңыз.
	- ❏ Windows 7

Бастау > **Басқару тақтасы** > **Аппараттық құралдар және дыбыс** (немесе **Аппараттық құралдар**) > **Құрылғылар және принтерлер** түймесін басыңыз.

❏ Windows Vista

Бастау > **Басқару тақтасы** > **Аппараттық құралдар және дыбыс** > **Принтерлер** түймесін басыңыз.

7. Принтердің желідегі атауы бар белгішенің көрсетілгенін тексеріңіз.

WSD арқылы пайдаланғанда принтер атауын таңдаңыз.

#### **Қатысты ақпарат**

& "Желі күйі [парағын](#page-32-0) басып шығару" бетте 33

## **Компьютерден сканерлеу**

### **Epson Scan 2 пайдалану арқылы сканерлеу**

«Epson Scan 2» сканер драйвері арқылы сканерлеуге болады. Әр параметр элементінің түсіндірмесін алу үшін Epson Scan 2 анықтамасын қараңыз.

#### **Қатысты ақпарат**

 $\rightarrow$  ["Epson Scan 2 \(](#page-115-0)Сканер драйвері)" бетте 116

### **Құжаттарды сканерлеу (Құжат режимі)**

Epson Scan 2 құрылғысындағы **Құжат режимі** режимі арқылы мәтіндік құжаттарға жарамды толық параметрлер арқылы түпнұсқаларды сканрлеуге болады.

- 1. Түпнұсқаларды қойыңыз.
- 2. Epson Scan 2 бағдарламасын іске қосыңыз.
- 3. **Құжат режимі** тізімінен **Режим** таңдаңыз.

4. **Негізгі параметрлер** қойындысындағы келесі параметрлерді орнатыңыз.

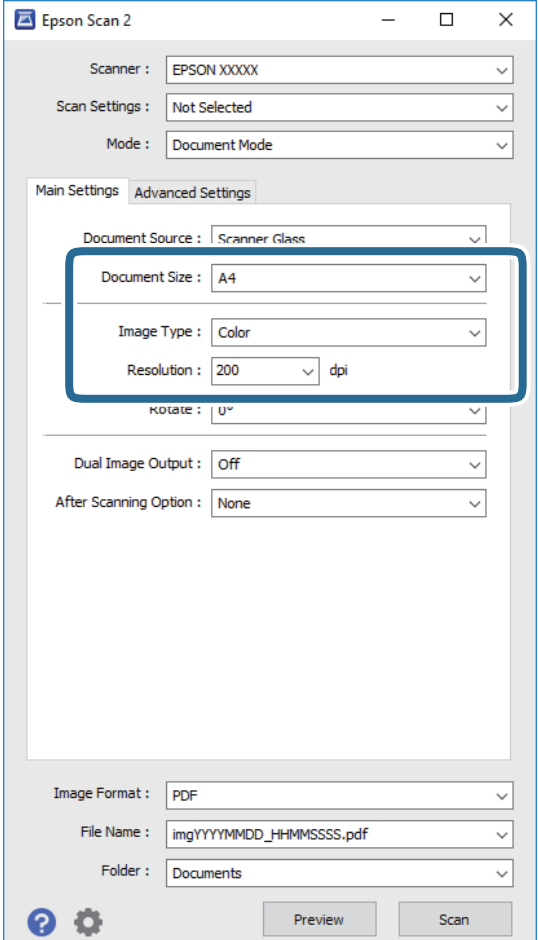

- ❏ **Құжат өлшемі**: Орналастырған түпнұсқаның өлшемін таңдаңыз.
- ❏ **Кескін түрі**: Сканерленген кескінді сақтауға арналған түсті таңдаңыз.
- ❏ **Ажыратымдылық**: Ажыратымдылықты таңдаңыз.

#### **Ескертпе:**

**Құжат көзі** параметрі **Cканер әйнегі** құрылғысы ретінде бекітіледі. Бұл параметрді өзгерту мүмкін емес.

- 5. Қажет болса, басқа сканерлеу параметрлерін жасаңыз.
	- ❏ **Қарап алу** түймесін басу арқылы сканерленген кескінді алдын ала қарауға болады. Алдын ала қарау терезесі ашылып, алдын ала қаралған кескін көрсетіледі.
	- ❏ **Кеңейтілген параметрлер** қойындысында келесі сияқты мәтіндік құжаттарға үйлесімді толық кескін реттеу параметрлерін жасауға болады.
		- ❏ **Бұлыңғырлау маскасы**: Кескіннің контурын күшейтуге және анық етуге болады.
		- ❏ **Растрды алу**: Журнал сияқты басып шығарылған қағаздарды сканерлегенде пайда болатын қатпарлы үлгілерін (тор тәрізді көлеңкелер) жоюға болады.
		- ❏ **Мәтінді жақсарту**: Бұрмаланған әріптерді түпнұсқада анық әрі айқын етуге болады.
		- ❏ **Аумақты автоматты түрде бөлу**: Құрамында кескіндер бар құжат үшін қара және ақ сканерлеу жасағанда әріптерді таза және кескіндерді анық етуге болады.

#### **Ескертпе:**

Жасаған басқа реттеулерге байланысты элементтер қолжетімді болмауы мүмкін.

6. Файл сақтау параметрлерін орнатыңыз.

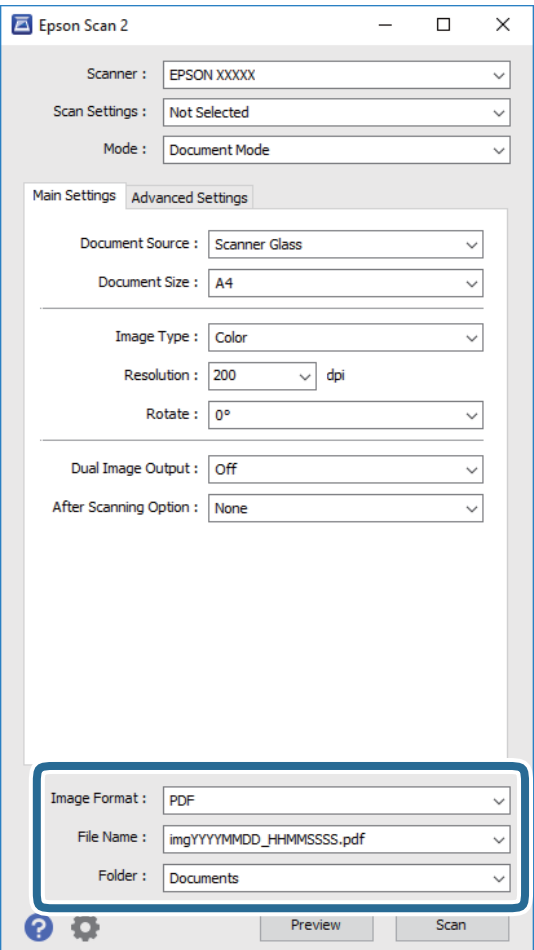

❏ **Кескін пішімі**: Тізімнен сақтау пішімін таңлаңыз.

BITMAP және PNG пішімінен басқа әрбір сақтау пішімі үшін толық реттеулерді жасауға болады. Сақтау пішімін таңдағаннан кейін тізімнен **Опциялар** бөлімін таңдаңыз.

❏ **Файл аты**: Көрсетілген сақтау файлының атауын растаңыз.

Тізімнен **Параметрлер** параметрін таңдау арқылы файл атауы үшін параметрлерді өзгертуге болады.

❏ **Қалта**: Тізімнен сканерленген кескінге арналған сақтау қалтасын таңдаңыз.

Тізімнен **Таңдау** параметрін таңдау арқылы басқа қалтаны таңдауға немесе жаңа қалта жасауға болады.

7. **Сканерлеу** түймесін басыңыз.

#### **Қатысты ақпарат**

& "[Түпнұсқаларды](#page-43-0) Сканер әйнегі қою" бетте 44

### **Фотосуреттерді немесе суреттерді сканерлеу (Фотосурет режимі)**

Epson Scan 2 құрылғысында **Фотосурет режимі** режимі арқылы фотосуреттер мен суреттерге үйлесімді кең ауқымды кескін реттеу мүмкіндіктері бар түпнұсқаларды сканерлеуге болады.

1. Түпнұсқаларды қойыңыз.

Сканер шынысына бірнеше түпнұсқаларды қою арқылы оларды бірдей уақытта сканерлеуге болады. Түпнұсқалар арасында ең азы 20 мм саңылау бар екенін тексеріңіз.

- 2. Epson Scan 2 бағдарламасын іске қосыңыз.
- 3. **Фотосурет режимі** тізімінен **Режим** таңдаңыз.
- 4. **Негізгі параметрлер** қойындысындағы келесі параметрлерді орнатыңыз.

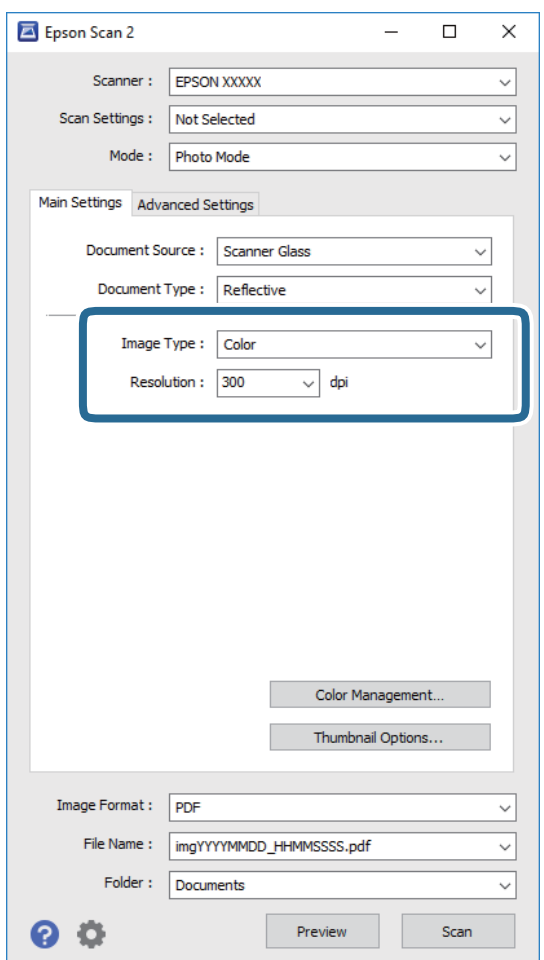

❏ **Кескін түрі**: Сканерленген кескінді сақтауға арналған түсті таңдаңыз.

❏ **Ажыратымдылық**: Ажыратымдылықты таңдаңыз.

#### **Ескертпе:**

**Құжат көзі** параметрі **Cканер әйнегі** күйі ретінде тіркеледі және **Құжат түрі** параметрі **Шағылыстыратын** күйі ретінде тіркеледі. (**Шағылыстыратын** мөлдір емес түпнұсқаларды білдіреді, мысалы, қарапайым қағаздар немесе фотосуреттер.) Бұл параметрлерді өзгерту мүмкін емес.

5. **Қарап алу** түймесін басыңыз.

Алдын ала қарау терезесі ашылып, алдын ала қаралған кескін нобайлар ретінде көрсетіледі.

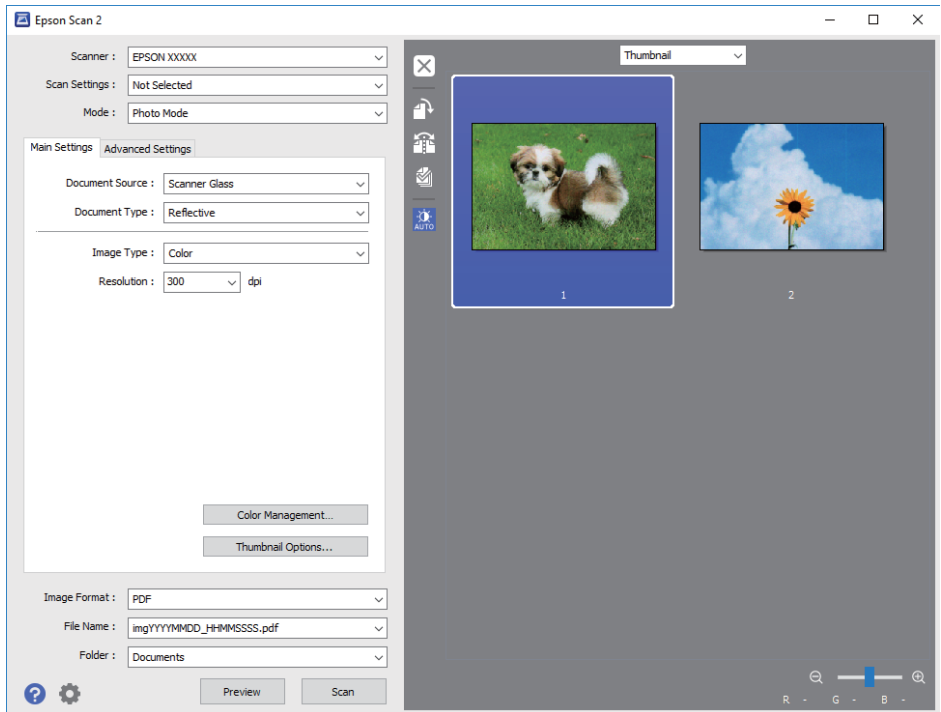

#### **Ескертпе:**

Бүкіл сканерленген аумақты алдын ала қарау үшін алдын ала қарау терезесінің жоғарғы жағындағы тізімнен **Қалыпты** параметрін таңдаңыз.

6. Алдын ала қарауды растап, қажет болса, **Кеңейтілген параметрлер** қойындысындағы кескін реттеу параметрлерін жасаңыз.

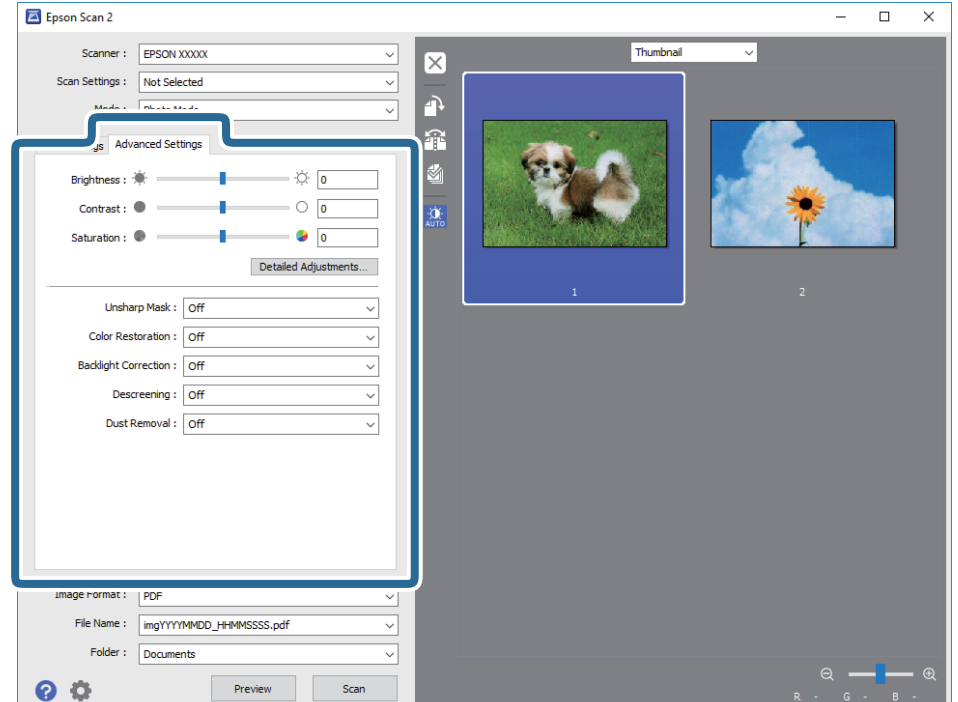

Фотосуреттерге немесе суреттерге үйлесімді толық параметрлер арқылы сканерленген кескінді реттеуге болады, мысалы, келесі.

- ❏ **Жарықтық**: Сканерленген кескінге арналған жарықтықты реттеуге болады.
- ❏ **Контраст**: Сканерленген кескінге арналған контрастты реттеуге болады.
- ❏ **Қанықтылық**: Сканерленген кескінге арналған қанықтықты (түс қанықтықтары) реттеуге болады.
- ❏ **Бұлыңғырлау маскасы**: Сканерленген кескіндердің контурын күшейтуге және анық етуге болады.
- ❏ **Түстерді қалпына келтіру**: Бояуы оңып кеткен кескіндерді бастапқы бояуларына қайтару үшін оларды түзетуге болады.
- ❏ **Артқы жарықты түзету**: Артқы жарыққа блайнаысты күңгірт болған сканерленген кескіндерді жарықтандыруға болады.
- ❏ **Растрды алу**: Журнал сияқты басып шығарылған қағаздарды сканерлегенде пайда болатын қатпарлы үлгілерін (тор тәрізді көлеңкелер) жоюға болады.
- ❏ **Шаңды жою**: Сканерленген кескіндегі шаңды жоюға болады.

#### **Ескертпе:**

- ❏ Жасаған басқа реттеулерге байланысты элементтер қолжетімді болмауы мүмкін.
- ❏ Түпнұсқаға байланысты сканерленген кескін дұрыс реттелмеуі мүмкін.
- ❏ Бірнеше нобайлар жасалғанда, әрбір нобайға арналған кескін сапасын реттеуге болады. Реттеу элементтеріне байланысты бірнеше нобайларды таңдау арқылы барлық сканерленген кескіндердің сапасын бірге реттеуге болады.
- 7. Файл сақтау параметрлерін орнатыңыз.

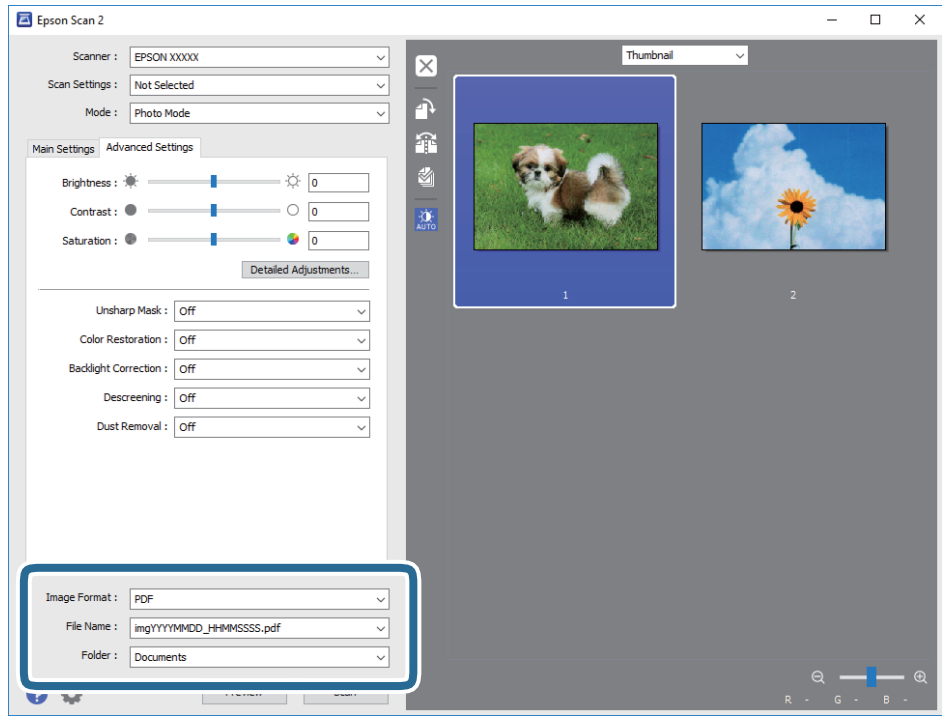

❏ **Кескін пішімі**: Тізімнен сақтау пішімін таңлаңыз.

BITMAP және PNG пішімінен басқа әрбір сақтау пішімі үшін толық реттеулерді жасауға болады. Сақтау пішімін таңдағаннан кейін тізімнен **Опциялар** бөлімін таңдаңыз.

❏ **Файл аты**: Көрсетілген сақтау файлының атауын растаңыз.

Тізімнен **Параметрлер** параметрін таңдау арқылы файл атауы үшін параметрлерді өзгертуге болады.

❏ **Қалта**: Тізімнен сканерленген кескінге арналған сақтау қалтасын таңдаңыз.

Тізімнен **Таңдау** параметрін таңдау арқылы басқа қалтаны таңдауға немесе жаңа қалта жасауға болады.

8. **Сканерлеу** түймесін басыңыз.

#### **Қатысты ақпарат**

- & "[Түпнұсқаларды](#page-43-0) Сканер әйнегі қою" бетте 44
- & "Бір уақытта сканерлеу үшін бірнеше [фотосуретті](#page-44-0) қою" бетте 45

## **Интеллектуалды құрылғылардан сканерлеу**

Epson iPrint — принтермен бірдей сымсыз желіге қосылған смартфон немесе планшет сияқты смарт құрылғыдан фотосуреттерді және құжаттарды сканерлеуге мүмкіндік беретін қолданба. Сканерленген деректерді интеллектуалды құрылғыда немесе Cloud қызметтерінде сақтауға, электрондық пошта арқылы жіберуге немесе басып шығаруға болады.

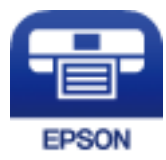

## **Epson iPrint орнату**

Epson iPrint қолданбасын интеллектуалды құрылғыға келесі URL немесе QR кодынан орнатуға болады.

<http://ipr.to/a>

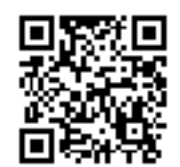

### **Epson iPrint пайдалану арқылы сканерлеу**

Epson iPrint қолданбасын интеллектуалды құрылғыдан іске қосыңыз және негізгі экраннан пайдаланғыңыз келетін элементті таңдаңыз.

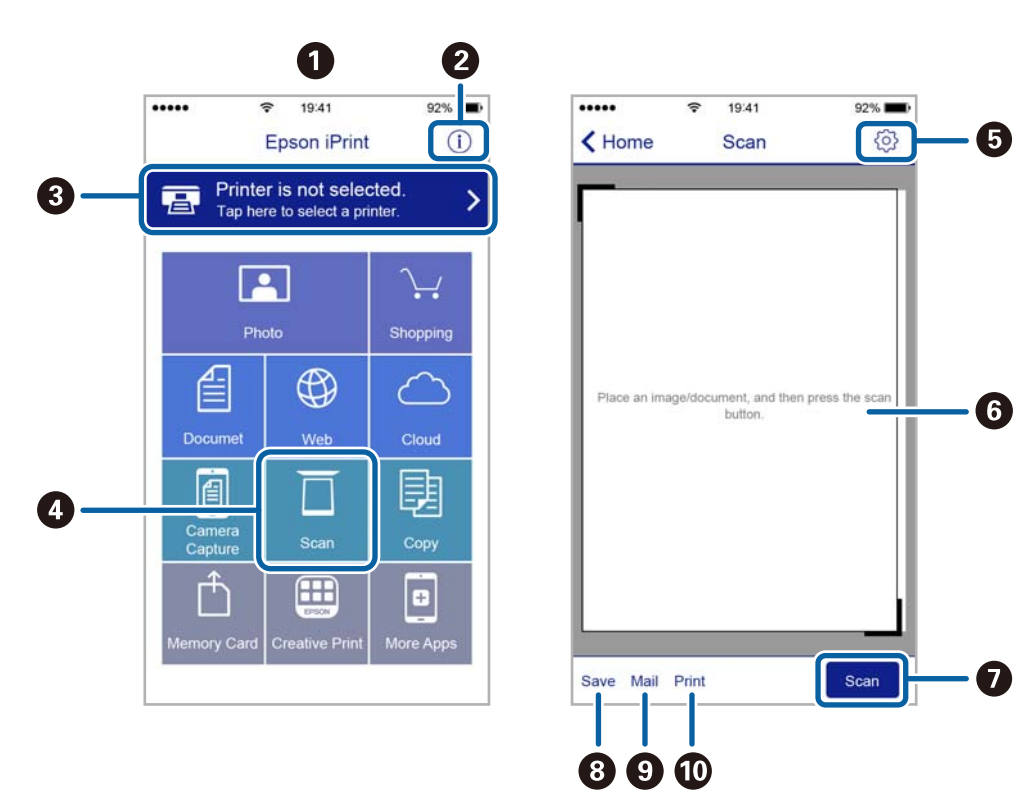

Келесі экрандарды ескертусіз өзгертуге болады.

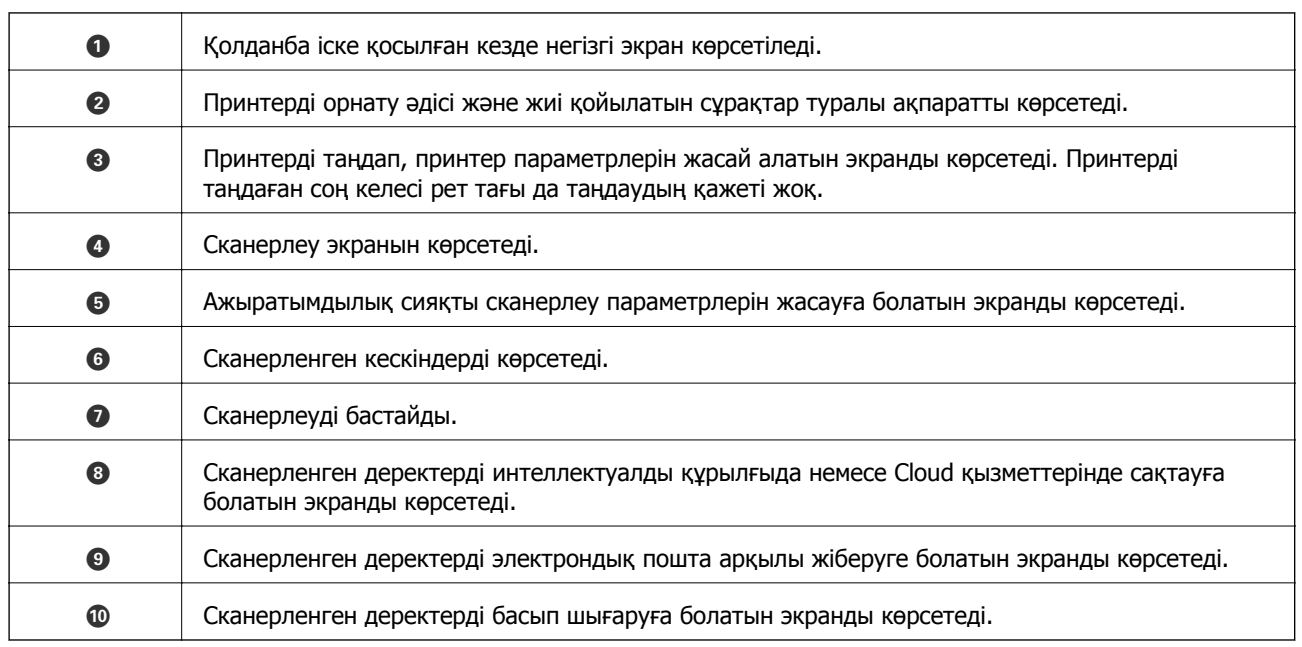

# **Сия толтыру**

## **Сия деңгейлерін тексеру**

Іс жүзінде қалған сияны тексеру үшін принтер құтыларының барлығында сия деңгейлерін қарап тексеріңіз.

#### **П** Маңызды:

Сия деңгейі төменгі сызықтан төмен болғанда, принтерді ұзақ уақыт пайдалану принтерді зақымдауы мүмкін. Қайта толтырыңыз.

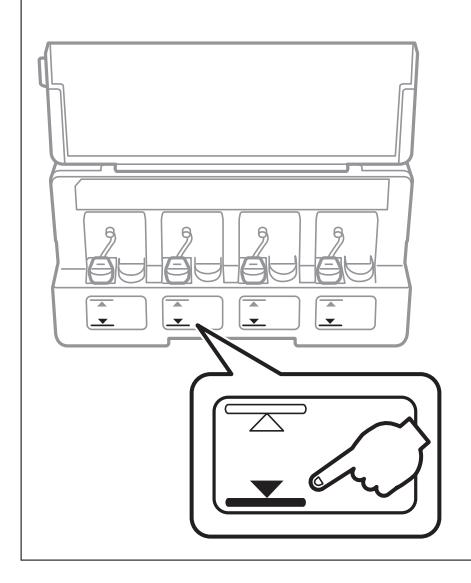

Болжалды сия деңгейлерін компьютерден тексеруге болады.

### **Сия деңгейлерін тексеру — Windows**

- 1. Принтер драйверінің терезесіне өтіңіз.
- 2. **Сия деңгейлері** қойындысындағы **Басты** түймесін басыңыз.

#### **Ескертпе:**

Егер **EPSON Status Monitor 3** өшірілсе, сия деңгейлері көрсетілмейді. **Кеңейтілген параметрлер** түймесін **Қызмет көрсету** қойындысында басып, **EPSON Status Monitor 3 қосу** таңдаңыз.

#### **Қатысты ақпарат**

 $\rightarrow$  ["Windows](#page-109-0) Принтер драйвері" бетте 110

## <span id="page-87-0"></span>**Сия деңгейлерін тексеру — Mac OS**

- 1. мәзірі > **Принтерлер және сканерлер** (немесе **Басып шығару және сканерлеу**, **Басып шығару және факс**) тармағынан **Жүйе параметрлері** тармағын таңдап, принтерді таңдаңыз.
- 2. **Параметрлер және жабдықтар** > **Утилита** > **Принтер утилитасын ашу** түймесін басыңыз.
- 3. **EPSON Status Monitor** түймесін басыңыз.

## **Сия бөтелкесінің кодтары**

Epson компаниясы түпнұсқалық Epson сия бөтелкелерін пайдалануды ұсынады.

Келесілер түпнұсқалы Epson сия бөтелкелеріне арналған кодтар болып табылады.

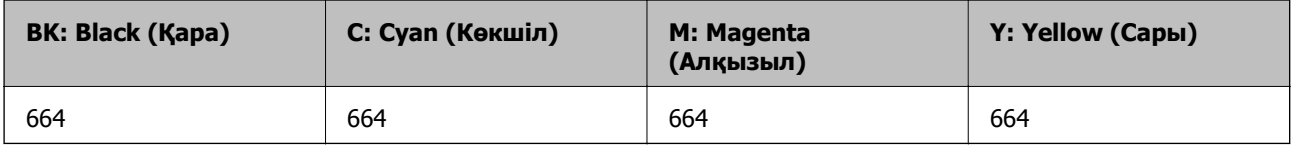

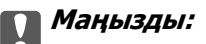

Epson кепілдігі көрсетілген жағдайларды қоспағанда сияға байланысты, соның ішінде осы принтерге арналмаған кез келген шынайы Epson сиясына не кез келген үшінші тарап сиясына байланысты туындаған зақымды қамтымайды.

Epson компаниясы жасап шығармаған басқа өнімдер Epson компаниясының кепілдіктері қамтымайтын зиян тигізуі және белгілі бір жағдайларда принтердің қате әрекетін тудыруы мүмкін.

#### **Ескертпе:**

- ❏ Сия бөтелкесінің кодтары орынға байланысты өзгеше болуы мүмкін. Аймағыңыздағы дұрыс кодтар туралы ақпарат алу үшін Epson қолдау қызметіне хабарласыңыз.
- ❏ Еуропадағы пайдаланушылар үшін Epson сия бөтелкесін өндіру туралы ақпаратты келесі веб-сайтты қараңыз.

<http://www.epson.eu/pageyield>

#### **Қатысты ақпарат**

& "[Техникалық](#page-161-0) қолдау көрсету веб-торабы" бетте 162

## **Сия бөтелкесін ұстау туралы сақтандырулар**

Сияны толтыру алдында төмендегі нұсқауларды оқып шығыңыз.

#### **Ұстау бойынша сақтандырулар**

❏ Осы принтер үшін дұрыс бөлшек коды бар сия бөтелкелерін пайдаланыңыз.

- ❏ Бұл принтер сияны абайлап пайдалануды қажет етеді. Сия құтыларын толтырғанда немесе сиямен толтырғанда сия шашырауы мүмкін. Киіміңізге немесе заттарыңызға тисе, сия кетпеуі мүмкін.
- ❏ Сия бөтелкелерін қалыпты бөлме температурасында сақтаңыз және тік күн сәулелерінен аулақ ұстаңыз.
- ❏ Epson сия бөтелкесін орамада басылған күнге дейін пайдалануды ұсынады.
- ❏ Сия бөтелкелерін принтермен бір ортада сақтаңыз.
- ❏ Нығыздағышы алынған сия ыдысын сақтаған немесе тасымалдаған кезде ыдысты еңкейтпеңіз және соғылу немесе температураның ауысу ықпалын тигізбеңіз. Әйтпесе сия ыдысының қақпағы мықтап жабылған болса да сия ағуы мүмкін. Қақпақты бекіткен кезде сия ыдысын міндетті түрде жоғары қаратыңыз және ыдысты тасымалдаған кезде сия ақпайтындай шаралар қолданыңыз.
- ❏ Салқын сақтау орнынан ішке әкелгенде пайдалану алдында сия бөтелкесінің бөлме температурасында кемінде үш сағат бойы жылуына мүмкіндік беріңіз.
- ❏ Сия құтысын толтыруға дайын болғанша сия бөтелкесінің орамасын ашпаңыз. Сенімділігін сақтау үшін сия бөтелкесі вакууммен оралған. Егер пайдалану алдында сия бөтелкесін орамадан шығарылған күйде ұзақ уақытқа қалдырсаңыз, басып шығара алмауыңыз мүмкін.
- ❏ Сия деңгейі төменгі сызықтан төмен болғанда, принтерді ұзақ уақыт пайдалану принтерді зақымдауы мүмкін. Epson сия деңгейлерін қайта орнату үшін барлық сия бөтелкелерін принтер жұмыс істемей тұрмағанда жоғарғы сызыққа дейін толтыруды ұсынады.
- ❏ Жоғары басып шығару сапасын алу және басып шығару механизмін қорғау үшін принтер сияны толтыру қажеттілігін көрсеткенде сия құтысында айнымалы сия қауіпсіздігі қоры қалады. Көрсетілген өнімділікте бұл резерв қамтылмаған.
- ❏ Сия бөтелкелерінде қайта өңделген материалдар болуы мүмкін болғанымен бұл принтердің қызметіне немесе өнімділігіне әсер етпейді.
- ❏ Сия бөтелкесінің техникалық сипаттамалары және сыртқы түрі жақсарту үшін алдын ала ескертусіз өзгертілуі мүмкін.
- ❏ Берілген ресурстар басып шығаратын суретке, қолданылған қағаз түріне, басып шығару жиілігіне және температура сияқты қоршаған орта шарттарына байланысты өзгереді.

#### **Сияны тұтыну**

- ❏ Басып шығару механизмінің оңтайлы өнімділігін сақтау үшін басып шығару кезінде ғана емес, басып шығару механизмін тазалау сияқты техникалық қызмет көрсету әрекеті кезінде де барлық сия құтыларынан біраз сия тұтынылады.
- ❏ Бір түспен немесе сұр түспен басып шығарған кезде, қағаз түріне немесе басып шығару параметрлеріне байланысты қара сияның орнына түрлі түсті сиялар қолданылуы мүмкін. Себебі қара түс жасау үшін түрлі түсті сиялардың қоспасы қолданылған.
- ❏ Принтермен бірге қамтамасыз етілген сия бөтелкелеріндегі сия бастапқы реттеу үшін ішінара пайдаланылады. Жоғары сапасы басып шығаруды қамтамасыз ету үшін, принтеріңіздегі басып шығару механизмі сиямен толығымен толтырылады. Бұл бір реттік процесс біраз сияны тұтынады, сондықтан, бұл бөтелкелер келесі сия бөтелкелерімен салыстырғанда азырақ бетті басып шығару мүмкін.

## <span id="page-89-0"></span>**Сия ыдыстарын толтыру**

- 1. Бастапқы экраннан **Теңшеу** тармағына < немесе > түймесін пайдаланып кіріңіз, содан соң OK түймесін басыңыз.
- 2. **Техникалық қызмет көрсету** тармағын ◀ немесе ▶ түймесін пайдаланып таңдаңыз, содан соң OK түймесін басыңыз.
- 3. Сия деңгейлерін ысыру тармағын < немесе > түймесін пайдаланып таңдаңыз, содан соң OK түймесін басыңыз.
- 4.  $\diamond$  түймесін басыңыз.
- 5. Сия ыдысы бөлігінің қақпағын ашыңыз, одан соң сия ыдысының қақпағын алыңыз. Қақпақты ашқаннан кейін, оны төмендегі 3-суретте көрсетілгендей картридждегі шығыңқы жерге қойыңыз.

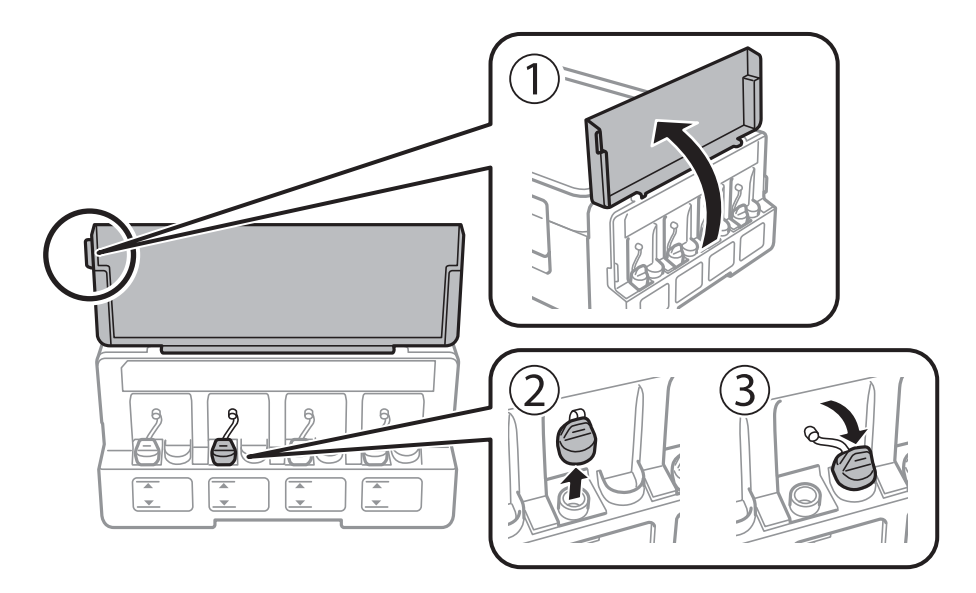

#### **[** Маңызды:

- ❏ Сияны төгіп алмауға тырысыңыз.
- ❏ Сия құтысының түсі толтыру керек сия түсіне сәйкес екенін тексеріңіз.

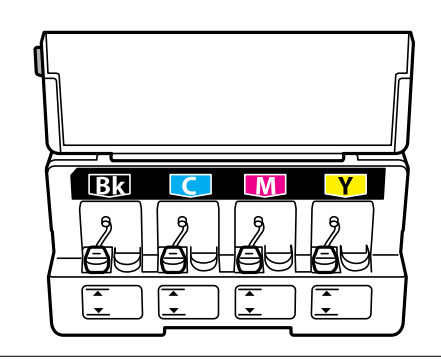

6. Қақпақтың жоғарғы жағын қайырыңыз немесе қақпақтың қақпақшасын алып тастаңыз.

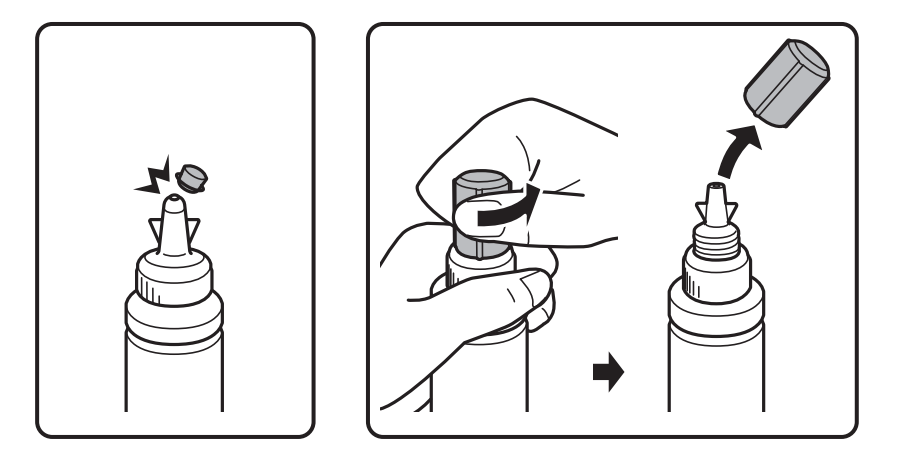

#### **Ескертпе:**

- ❏ Сия бөтелкелерінің дизайны шығару күніне және сатып алу орнына байланысты әртүрлі болады.
- ❏ Қақпақтың жоғарғы жағын немесе қақпақтың қақпақшасын қоқысқа лақтырмаңыз. Егер құтыны толтырудан кейін сия бөтелкесінде сия қалса, қақпақтың жоғарғы жағын немесе қақпақтың қақпақшасын пайдаланып сия бөтелкесінің қақпағын тығыздаңыз.
- 7. Сия ыдысының қақпағын алыңыз, ыдыстан нығыздағышты алыңыз, содан соң қақпақты орнатыңыз.

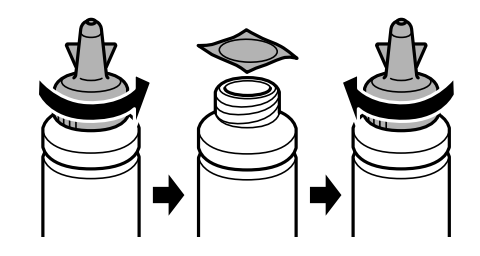

#### c **Маңызды:**

Сия бөтелкесінің қақпағын берік түрде жабыңыз; әйтпесе, сия ағуы мүмкін.

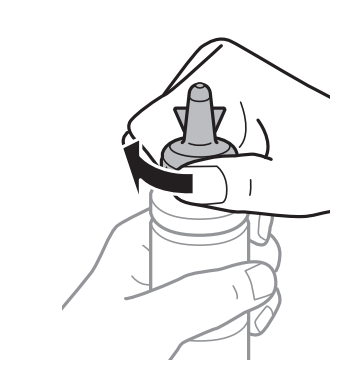

8. Сия ыдысын дұрыс түсті сиямен сия ыдысындағы жоғарғы сызыққа дейін толтырыңыз.

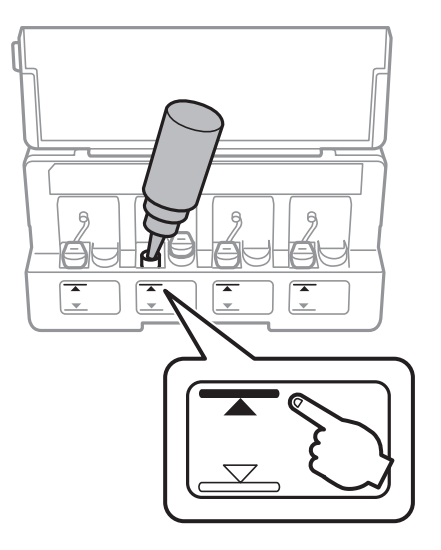

#### c **Маңызды:**

Сия бөтелкесінің ішін көру қиын болуы мүмкін. Сия сияның кіріс саңылауынан төгілуіне жол бермеу үшін сия бөтелкесін қайта толтырғанда мұқият болыңыз.

#### **Ескертпе:**

Картриджді жоғарғы сызығына дейін толтырғаннан кейін сия бөтелкесінде сия қалса, қақпақтың жоғарғы жағын мықтап орнатып, сия бөтелкесін кейін пайдалану үшін тік күйінде сақтаңыз.

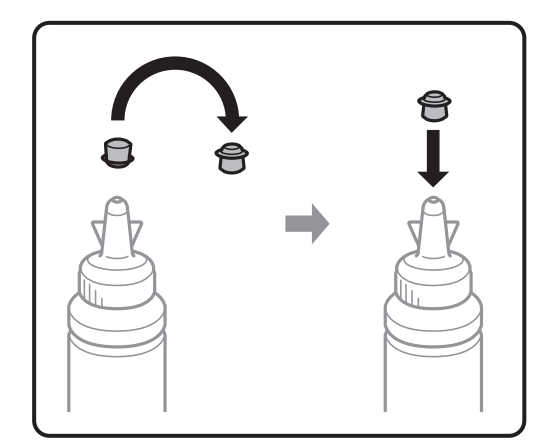

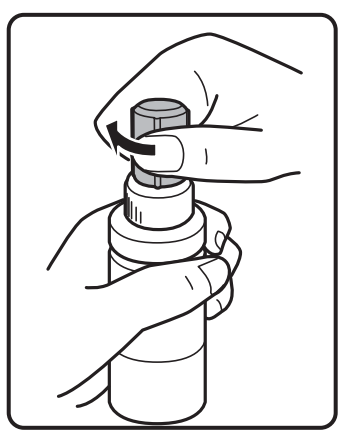

9. Сия ыдысының қақпағын мықтап жабыңыз.

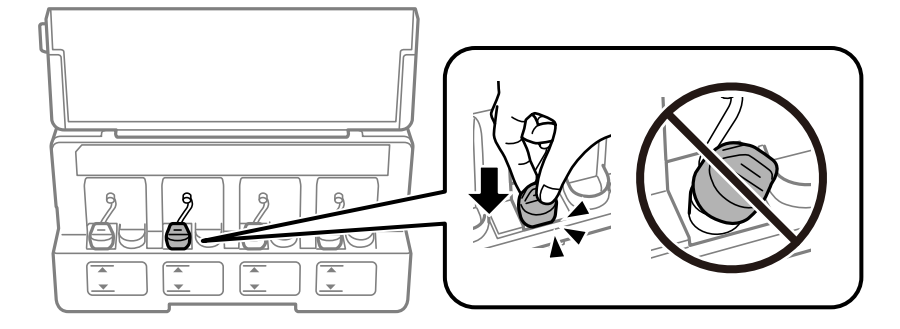

10. Сия ыдысын бөлімінің қақпағын жабыңыз.

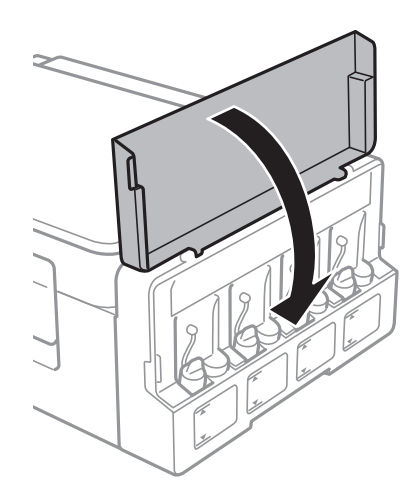

- 11. OK түймесін басыңыз.
- 12.  $\blacktriangleleft$  немесе  $\blacktriangleright$  түймесі арқылы толтырған түсті таңдаңыз, содан соң ОК түймесін басыңыз.
- 13.  $\diamond$  түймесін басыңыз.
- 14. Хабарды растаңыз, содан соң OK түймесін басыңыз.

#### **Ескертпе:**

Сіз сияны жоғарғы сызыққа дейін толтырмасаңыз да, сия деңгейлерін қайта орната аласыз. Дегенмен, бұл принтер хабарландырулар бере алмайды және сия деңгейлері төменгі сызықтан аз болған кезде жұмысын тоқтатады.

#### **Қатысты ақпарат**

- & "Сия [бөтелкесінің](#page-87-0) кодтары" бетте 88
- & "Сия бөтелкесін ұстау туралы [сақтандырулар](#page-87-0)" бетте 88

# <span id="page-93-0"></span>**Принтерге техникалық қызмет көрсету**

## **Басып шығару механизмін тексеру және тазалау**

Егер дюзалар бітелген болса, баспалар өңсіз болады, көрінетін жолақтар немесе күтпеген түстер пайда болады. Басып шығару сапасы төмендесе, саңылауды тексеру мүмкіндігін пайдаланып, дюзалардың бітелгенін тексеріңіз. Егер дюзалар бітелген болса, басып шығару басын тазалаңыз.

#### c **Маңызды:**

Сканер бөлігін ашпаңыз немесе басып шығару механизмін тазалау барысында принтерді өшірмеңіз. Механизмді тазалау аяқталмаса, басып шығару мүмкін болмайды.

#### **Ескертпе:**

- ❏ Басып шығару механизмі аздап сия қолданатын болғандықтан, басып шығару механизмін тек сапа нашарлаған кезде тазалаңыз.
- ❏ Сия аз болса, басып шығару механизмін тазалай алмауыңыз мүмкін. Жаңа сия бөтелкесін дайындаңыз.
- ❏ Егер басып шығару сапасы саңылауларды тексеруді және басып шығару механизмін үш рет тазалаудан кейін жақсармаса, кемінде 12 сағат бойы күтіңіз, содан соң қажет болса, саңылауларды тексеруді қайта орындаңыз және басып шығару механизмін тазалауды қайталаңыз. Біз принтерді өшіруді ұсынамыз. Егер басып шығару сапасы әлі де жақсармаса, Epson қолдау көрсету қызметіне хабарласыңыз.
- ❏ Басып шығару механизмінің құрғап қалуын болдырмау үшін қуат қосулы кезде принтерді желіден ажыратпаңыз.
- ❏ Басып шығару механизмінің жұмысын нашарлатып алмау үшін жүйелі түрде бірнеше бетті басып шығарып тұру ұсынылады.

### **Басып шығару механизмін тексеру және тазалау басқару тақтасы**

- 1. Принтерге A4 өлшемді жай қағазды салыңыз.
- 2. Бастапқы экраннан **Теңшеу** тармағына ◀ немесе ▶ түймесін пайдаланып кірініз, содан кейін OK түймесін басыңыз.
- 3. **Техникалык кызмет көрсету** тармағын < немесе > түймесін пайдаланып таңдаңыз, содан кейін OK түймесін басыңыз.
- 4. **Саптаманы тексеру** тармағын < немесе > түймесін пайдаланып таңдаңыз, содан кейін ОК түймесін басыңыз.
- 5. Шүмек тексеру үлгісін басып шығару үшін экрандық нұсқауларды орындаңыз.

#### **Принтерге техникалық қызмет көрсету**

6. Басып шығарылған үлгіні тексеріңіз. Егер «NG» үлгісінде көрсетілгендей үзік сызықтар болса немесе сегменттер жоқ болса, басып шығару механизмінің шүмектері бітелген болуы мүмкін. Келесі қадамға өтіңіз. Келесі «OK» үлгісіндегідей үзік сызықтар немесе жоқ сегменттер болмаса, шүмектер бітелмеген. Басып шығару механизмін тазалау қажет емес. **Жоқ** тармағын

 $\blacktriangle$  немесе  $\nabla$  түймесін пайдаланып таңдаңыз, содан соң шығу үшін ОК түймесін басыңыз.

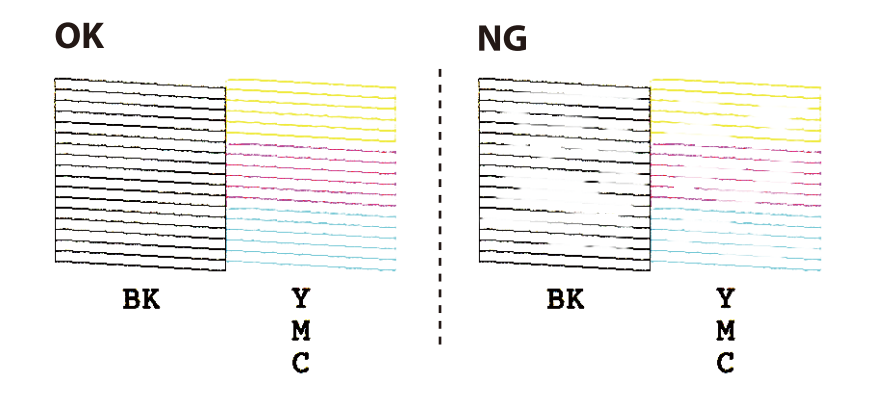

- 7. Иә тармағын ▼ немесе ▲ түймесін пайдаланып таңдаңыз, содан кейін ОК түймесін басыңыз.
- 8. Басып шығару механизмін тазалау үшін экрандағы нұсқауларды орындаңыз.
- 9. Тазалау аяқталғанда **Саптаманы тексеру** пәрменін  $\blacktriangledown$  немесе  $\blacktriangle$  түймесін пайдаланып таңдаңыз, содан кейін шүмектерді тексеру үлгісін қайтадан басып шығару үшін экрандық нұсқауларды орындаңыз. Барлық жолдар толығымен басып шығарылғанша тазалау мен үлгіні басып шығаруды қайталаңыз.

#### **Қатысты ақпарат**

& "[Қағазды](#page-38-0) Артқа қағаз беру ішіне салу" бетте 39

### **Басып шығару басын тексеру және тазалау - Windows**

- 1. A4 өлшемді қарапайым қағазды принтерге жүктеңіз.
- 2. Принтер драйверінің терезесіне өтіңіз.
- 3. **Саңылауды тексеру** қойындысындағы **Қызмет көрсету** түймесін басыңыз.
- 4. Экрандағы нұсқауларды орындаңыз.

#### **Қатысты ақпарат**

- & "[Қағазды](#page-38-0) Артқа қағаз беру ішіне салу" бетте 39
- $\rightarrow$  ["Windows](#page-109-0) Принтер драйвері" бетте 110

### **Басып шығару механизмін тексеру және тазалау — Mac OS**

- 1. Принтерге A4 өлшемді қарапайым қағазды салыңыз.
- 2. мәзірі > **Принтерлер және сканерлер** (немесе **Басып шығару және сканерлеу**, **Басып шығару және факс**) тармағынан **Жүйе параметрлері** тармағын таңдап, принтерді таңдаңыз.
- 3. **Параметрлер және жабдықтар** > **Утилита** > **Принтер утилитасын ашу** түймесін басыңыз.
- 4. **Саңылауды тексеру** түймесін басыңыз.
- 5. Экрандағы нұсқауларды орындаңыз.

#### **Қатысты ақпарат**

& "[Қағазды](#page-38-0) Артқа қағаз беру ішіне салу" бетте 39

## **Сия түтіктерінің ішіндегі сияны ауыстыру**

Егер принтерді ұзақ уақыт бойы пайдаланбаған болсаңыз және басып шығарылған материалдарда жолақтарды немесе жетіспейтін түстерді байқасаңыз, мәселені шешу үшін сия түтіктерінің ішіндегі сияны ауыстыру қажет болуы мүмкін. **Сияларды технологиялық тазалау** қызметтік бағдарламасы сия түтіктерінің ішіндегі бүкіл сияны ауыстыруға мүмкіндік береді.

#### c **Маңызды:**

- ❏ Бұл мүмкіндік көп сияны тұтынады. Бұл мүмкіндікті пайдалану алдында принтердің сия құтыларында жеткілікті сия бар екенін тексеріңіз. Егер сия жеткіліксіз болса, сия құтыларын толтырыңыз.
- ❏ Бұл мүмкіндік сия төсемесінің қызмет көрсету мерзіміне әсер етеді. Бұл мүмкіндікті іске қосқанда сия төсемесі соңына ертерек жетеді. Қызмет көрсету мерзімінің соңына дейін ауыстыруды сұару үшін Epson компаниясына немесе өкілетті Epson қызмет провайдеріне хабарласыңыз. Ол пайдаланушы тарапынан ауыстырылатын бөлшек емес.
- ❏ Сияларды технологиялық тазалау қызметтік бағдарламасын пайдаланудан кейін принтерді өшіріңіз және кемінде 12 сағат бойы күтіңіз. Бұл мүмкіндік пайдалану 12 сағаттан кейін басып шығару сапасын жақсартады, дегенмен, оны соңғы пайдаланудан кейін 12 сағат ішінде қайтадан пайдалануға болмайды. Егер жоғарыдағы әдістердің барлығын қолданып көргеннен кейін әлі де мәселені шеше алмасаңыз, Epson қолдау қызметіне хабарласыңыз.

### **Сия құтыларының ішіндегі сияны ауыстыру Windows**

- 1. Принтер драйверінің терезесіне өтіңіз.
- 2. **Сияларды технологиялық тазалау** қойындысындағы **Қызмет көрсету** түймесін басыңыз.
- 3. Экрандағы нұсқауларды орындаңыз.

#### <span id="page-96-0"></span>**Қатысты ақпарат**

 $\rightarrow$  ["Windows](#page-109-0) Принтер драйвері" бетте 110

### **Сия түтіктерінің ішіндегі сияны ауыстыру — Mac OS**

- 1. мәзірі > **Принтерлер және сканерлер** (немесе **Басып шығару және сканерлеу**, **Басып шығару және факс**) тармағынан **Жүйе параметрлері** тармағын таңдап, принтерді таңдаңыз.
- 2. **Параметрлер және жабдықтар** > **Утилита** > **Принтер утилитасын ашу** түймесін басыңыз.
- 3. **Сияларды технологиялық тазалау** түймесін басыңыз.
- 4. Экрандағы нұсқауларды орындаңыз.

## **Басып шығару механизмін туралау**

Егер тік сызықтардың дұрыс емес туралануын немесе бұлдыраған кескіндерді байқасаңыз, басып шығару механизмін туралаңыз.

### **Басып шығару механизмін туралау — басқару тақтасы**

- 1. Принтерге A4 өлшемді жай қағазды салыңыз.
- 2. Бастапқы экраннан **Теңшеу** тармағына ◀ немесе ▶ түймесін пайдаланып кіріңіз, содан соң OK түймесін басыңыз.
- 3. **Техникалық қызмет көрсету** тармағын < немесе > түймесін пайдаланып таңдаңыз, содан соң OK түймесін басыңыз.
- 4. **Басты сәйкестендіру** тармағын < немесе > түймесін пайдаланып таңдаңыз, содан соң ОК түймесін басыңыз.
- 5. Туралау үлгісін басып шығару үшін экрандық нұсқауларды орындаңыз.

#### **Принтерге техникалық қызмет көрсету**

6. Басып шығару механизмін туралау үшін экрандағы нұсқауларды орындаңыз.  $\blacktriangle$  немесе  $\nabla$ түймесін пайдаланып әр топта ең қалың үлгіні табыңыз және ол үшін нөмірді таңдаңыз, содан соң OK түймесін басыңыз.

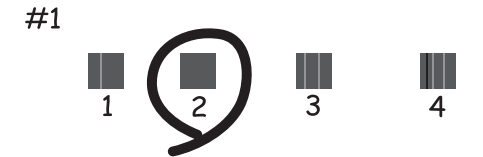

#### **Ескертпе:**

- ❏ Тексеру суреті үлгіге байланысты өзгеруі мүмкін.
- ❏ Егер басып шығару сапасы жақсармаса, басып шығару механизмін компьютерден туралаңыз.

#### **Қатысты ақпарат**

& "[Қағазды](#page-38-0) Артқа қағаз беру ішіне салу" бетте 39

### **Басып шығару механизмін туралау — Windows**

- 1. Принтерге A4 өлшемді жай қағазды салыңыз.
- 2. Принтер драйверінің терезесіне өтіңіз.
- 3. **Басып шығару басын калибрлеу** қойындысындағы **Қызмет көрсету** түймесін басыңыз.
- 4. Экрандағы нұсқауларды орындаңыз.

#### **Қатысты ақпарат**

- & "[Қағазды](#page-38-0) Артқа қағаз беру ішіне салу" бетте 39
- $\rightarrow$  ["Windows](#page-109-0) Принтер драйвері" бетте 110

### **Басып шығару механизмін туралау — Mac OS**

- 1. Принтерге A4 өлшемді қарапайым қағазды салыңыз.
- 2. мәзірі > **Принтерлер және сканерлер** (немесе **Басып шығару және сканерлеу**, **Басып шығару және факс**) тармағынан **Жүйе параметрлері** тармағын таңдап, принтерді таңдаңыз.
- 3. **Параметрлер және жабдықтар** > **Утилита** > **Принтер утилитасын ашу** түймесін басыңыз.
- 4. **Print Head Alignment** түймесін басыңыз.

<span id="page-98-0"></span>5. Экрандағы нұсқауларды орындаңыз.

#### **Қатысты ақпарат**

& "[Қағазды](#page-38-0) Артқа қағаз беру ішіне салу" бетте 39

### **Сия жағылған кезде қағаз жолын тазалау**

Басып шығарылған қағаз айғыз не сыдырылған болса, роликтің ішін тазалаңыз.

#### c **Маңызды:**

Принтер ішін тазалау үшін папирос қағазды пайдаланбаңыз. Басып шығару басының дюзалары талшықтармен бітелуі мүмкін.

- 1. A4 өлшемді қарапайым қағазды парақ бергішке салыңыз.
- 2. Бастапқы экраннан **Теңшеу** тармағына ◀ немесе ▶ түймесін пайдаланып кіріңіз, содан кейін OK түймесін басыңыз.
- 3. **Техникалық қызмет көрсету** тармағын < немесе > түймесін пайдаланып таңдаңыз, содан кейін OK түймесін басыңыз.
- 4. **Қағаз бағыттауышын тазалау** тармағын < немесе > түймесін пайдаланып таңдаңыз, содан кейін OK түймесін басыңыз.
- 5. Қағаз жолын тазалау үшін экрандық нұсқауларды орындаңыз.

#### **Ескертпе:**

Қағазға сия жағылмай тұрып осы іс рәсімін қайталаңыз.

#### **Қатысты ақпарат**

& "[Қағазды](#page-38-0) Артқа қағаз беру ішіне салу" бетте 39

## **Тазалау Сканер әйнегі**

Көшірмелер немесе сканерленген кескіндер жағылған немесе сүртілген болса, Сканер әйнегі тазалаңыз.

#### c **Маңызды:**

Принтерді тазалау үшін ешқашанда спирт немесе еріткіш қолданбаңыз. Бұл химиялық құралдар принтерді зақымдауы мүмкін.

#### **Принтерге техникалық қызмет көрсету**

1. Құжат қақпағын ашыңыз.

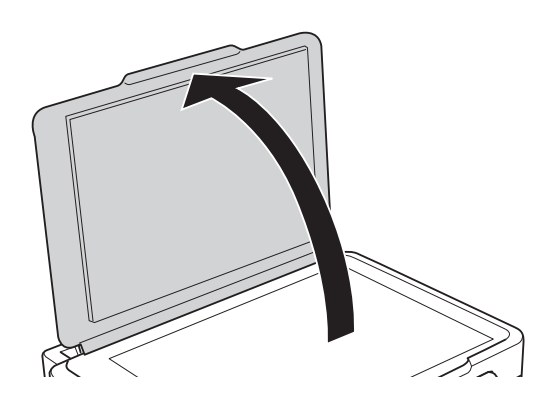

2. Сканер әйнегі беткі жағын жұмсақ, құрғақ, таза шүберекпен тазалаңыз.

#### **Ескертпе:**

- ❏ Егер әйнектің беті майланса немесе кетіру қиын қатты материал болса, оны кетіру үшін аздап әйнек тазартқыш құралы мен жұмсақ шүберекті қолданыңыз. Барлық қалған сұйықтықты сүртіп алыңыз.
- ❏ Шыны бетті қатты басуға болмайды.
- ❏ Шыны бетіне сызат түспеуіне немесе зақымданбауына мұқият болыңыз. Зақымдалған әйнек беті сканерлеу сапасын төмендетеді.

## **Принтер арқылы берілген парақтардың жалпы санын тексеру**

Принтер арқылы берілген парақтардың жалпы санын тексеруіңізге болады.

### **Принтер арқылы берілген беттердің жалпы санын тексеру — Басқару тақтасы**

Ақпарат саңылауларды тексеру үлгісімен бірге басып шығарылады.

- 1. Принтерге А4 өлшемді жай қағазды салыңыз.
- 2. Бастапқы экраннан **Теңшеу** тармағына ◀ немесе ▶ түймесін пайдаланып кіріңіз, содан кейін OK түймесін басыңыз.
- 3. **Техникалық қызмет көрсету** тармағын < немесе > түймесін пайдаланып таңдаңыз, содан кейін OK түймесін басыңыз.
- 4. **Саптаманы тексеру** тармағын < немесе > түймесін пайдаланып таңдаңыз, содан кейін ОК түймесін басыңыз.
- 5. Саңылау тексеру үлгісін басып шығару үшін экрандық нұсқауларды орындаңыз.

### **Принтер арқылы берілген беттердің жалпы санын тексеру — Windows**

- 1. Принтер драйверінің терезесіне өтіңіз.
- 2. **Принтер және опция туралы ақпарат** қойындысындағы **Қызмет көрсету** түймесін басыңыз.

#### **Қатысты ақпарат**

 $\rightarrow$  ["Windows](#page-109-0) Принтер драйвері" бетте 110

### **Принтер арқылы берілген парақтардың жалпы санын тексеру — Mac OS**

- 1. мәзірі > **Принтерлер және сканерлер** (немесе **Басып шығару және сканерлеу**, **Басып шығару және факс**) тармағынан **Жүйе параметрлері** тармағын таңдап, принтерді таңдаңыз.
- 2. **Параметрлер және жабдықтар** > **Утилита** > **Принтер утилитасын ашу** түймесін басыңыз.
- 3. **Printer and Option Information** түймесін басыңыз.

## **Қуатты үнемдеу**

Орнатылған уақытта ешбір әрекет жасалмаса, принтер автоматты түрде ұйқы режиміне өтеді. Қуатты басқару функциясы қолданылудан бұрын уақытты реттей аласыз. Қандай да бір көбейту өнімнің энергияны тұтыну тиімділігіне әсер етеді. Қандай да бір өзгерту жасаудан бұрын қоршаған ортаға назар аударыңыз.

### **Қуатты үнемдеу — Басқару тақтасы**

- 1. Бастапқы экраннан **Теңшеу** тармағына < немесе > түймесін пайдаланып кіріңіз, содан кейін OK түймесін басыңыз.
- 2. **Принтерді теңшеу** тармағын ◀ немесе ▶ түймесін пайдаланып таңдаңыз, содан кейін ОК түймесін басыңыз.
- 3. **Куатты өшіру таймері** немесе **Ұйқы таймері** пәрменін < немесе > түймесін пайдаланып таңдаңыз, содан кейін OK түймесін басыңыз.
- 4. Параметрді  $\blacktriangle$  немесе  $\nabla$  түймесін пайдаланып таңдаңыз, содан кейін ОК түймесін басыңыз.

## **Қуатты үнемдеу — Windows**

- 1. Принтер драйверінің терезесіне өтіңіз.
- 2. **Принтер және опция туралы ақпарат** қойындысындағы **Қызмет көрсету** түймесін басыңыз.
- 3. **Күту уақыты режимінің таймері** параметрі арқылы принтер ұйқы режиміне кіретін уақыт кезеңін таңдап, одан кейін **Жіберу** таңдаңыз. Принтер автоматты түрде өшетіндей етіп орнату үшін **Өшіру таймері** параметрі арқылы уақыт кезеңін таңдаңыз және **Жіберу** түймесін басыңыз.
- 4. **OK** түймесін басыңыз.

#### **Қатысты ақпарат**

 $\rightarrow$  ["Windows](#page-109-0) Принтер драйвері" бетте 110

### **Қуат үнемдеу — Mac OS**

- 1. мәзірі > **Принтерлер және сканерлер** (немесе **Басып шығару және сканерлеу**, **Басып шығару және факс**) тармағынан **Жүйе параметрлері** тармағын таңдап, принтерді таңдаңыз.
- 2. **Параметрлер және жабдықтар** > **Утилита** > **Принтер утилитасын ашу** түймесін басыңыз.
- 3. **Принтер параметрлері** түймесін басыңыз.
- 4. **Күту уақыты режимінің таймері** параметрі арқылы принтер ұйқы режиміне кіретін уақыт кезеңін таңдап, одан кейін **Қолдану** таңдаңыз.Принтер автоматты түрде өшетіндей етіп орнату үшін **Өшіру таймері** параметрі арқылы уақыт кезеңін таңдаңыз және **Қолдану** түймесін басыңыз.

Басқару тақтасының негізгі экранынан **Теңшеу** параметрін таңдау арқылы принтер реттеулерін жасауға немесе принтердің техникалық қызмет көрсетулерін орындауға болады.

## **Техникалық қызмет көрсету параметріне арналған мәзір опциялары**

Төменде сипатталғандай басқару тақтасындағы мәзірлерді таңдаңыз.

#### **Теңшеу** > **Техникалық қызмет көрсету**

Саптаманы тексеру

Басып шығару механизмінің шүмектері бітелгенін не бітелмегенін тексеретін үлгі басып шығарады.

#### Басты тазалау

Басып шығару механизміндегі бітелген шүмектерді тазалайды.

Басты сәйкестендіру

Басып шығару сапасын жақсарту үшін басып шығару механизмін реттейді.

#### Сия деңгейлерін ысыру

Сия ыдысын толтырғанда сия деңгейін 100 %-ға қайта орнатады.

Қағаз бағыттауышын тазалау

Ішкі роликтерде сия дақтары болғанда немесе қағазды беру ақаулығы пайда болған кезде жай қағазды тазалауға беру үшін осы мүмкіндікті пайдаланыңыз.

#### **Қатысты ақпарат**

- & "Басып шығару [механизмін](#page-93-0) тексеру және тазалау" бетте 94
- & "Басып шығару [механизмін](#page-96-0) туралау" бетте 97
- & "Сия [ыдыстарын](#page-89-0) толтыру" бетте 90
- & "Сия [жағылған](#page-98-0) кезде қағаз жолын тазалау" бетте 99

## **Принтерді теңшеу параметріне арналған мәзір опциялары**

Төменде сипатталғандай басқару тақтасындағы мәзірлерді таңдаңыз.

#### **Теңшеу** > **Принтерді теңшеу**

Қағаз көзінің парам.

❏ Қағаз параметрі

Қағаз көзіне салған қағаз өлшемін және қағаз түрін таңдаңыз.

❏ Қағаз парам. дабылы

Егер басып шығару тапсырмасына арналған қағаз параметрлері қағаз салынғанда **Теңшеу** > **Принтерді теңшеу** > **Қағаз көзінің парам.** > **Қағаз параметрі** бөліміндегі принтердің қағаз параметрлері өзгеше болса, хабарды көрсетеді. Бұл параметр қате басып шығаруды болдырмайды. **Қағаз конфигурациясы** мүмкіндігі ажыратылғанда қағаз параметрінің экраны көрсетілмейді.

#### ❏ Қағаз конфигурациясы

Қағаз жүктелгенде **Теңшеу** > **Принтерді теңшеу** > **Қағаз көзінің парам.** > **Қағаз параметрі** бөліміне сәйкес қағаз параметрлері экранын автоматты түрде көрсетеді. Егер осы мүмкіндікті ажыратсаңыз, AirPrint мүмкіндігі арқылы iPhone немесе iPad құрылғысынан басып шығару мүмкін емес.

#### Қуатты өшіру таймері

Егер бірнеше уақыт аралығында ешқандай әрекеттер орындалмаса, принтерді автоматты түрде өшіреді. Қуатты басқару функциясы қолданылудан бұрын уақытты реттей аласыз. Қандай да бір көбейту өнімнің энергияны тұтыну тиімділігіне әсер етеді. Қандай да бір өзгерту жасаудан бұрын қоршаған ортаға назар аударыңыз.

#### Ел/аймақ

Дисплей елін және аймағын таңдаңыз.

#### Тіл/Language

Дисплей тілін таңдаңыз.

#### Ұйқы таймері

Ешқандай әрекет орындалмаған кезде принтер ұйқы режиміне (қуат үнемдеу режимі) өтуден бұрын уақыт аралығын таңдаңыз. Орнатылған уақыт өткеннен кейін СКД экраны қараяды.

#### **Қатысты ақпарат**

& "[Қағазды](#page-38-0) Артқа қағаз беру ішіне салу" бетте 39

## **Желі параметрлері параметріне арналған мәзір опциялары**

Төменде сипатталғандай басқару тақтасындағы мәзірлерді таңдаңыз.

#### **Теңшеу** > **Желі параметрлері**

Күй парағын басып шығару

Желі күйі туралы парақты басып шығарады.

- Wi-Fi желісін теңшеу
	- ❏ Wi-Fi желісін теңшеу шебері

SSID идентификаторын таңдаңыз, құпия сөзді енгізіңіз, содан кейін принтерді сымсыз (Wi-Fi) желіге қосыңыз.

❏ Түймешік (WPS)

Принтерді сымсыз (Wi-Fi) желіге сымсыз маршрутизатордағы WPS түймесін басу арқылы қосады.

❏ PIN коды (WPS)

Сымсыз маршрутизатор қызметтік бағдарламасында принтерді сымсыз (Wi-Fi) желіге қосу үшін принтердің экранында көрсетілетін PIN кодын енгізіңіз.

❏ Wi-Fi авт. қосылу

Принтерді кіру нүктесіне қосылған компьютер арқылы сымсыз (Wi-Fi) желіге қосады. Принтермен бірге берілетін бағдарламалық құрал дискісін компьютерге салып, экрандық нұсқауларды орындаңыз. Принтерді басқару сұралғанда осы мәзірді іске қосыңыз.

❏ Wi-Fi желісін өшіру

Желі туралы ақпаратты жоймастан сымсыз сигналды өшіру арқылы қосылымды өшіреді. Қосылымды қосу үшін сымсыз (Wi-Fi) желіні қайтадан реттеңіз.

❏ Wi-Fi Direct орнату

Принтерді сымсыз (Wi-Fi) желіге сымсыз маршрутизатордағы қосады.

Байланыс тексерісі

Желі қосылымының күйін тексереді және желі қосылымының тексеру есебін басып шығарады. Егер қандайда бір қосылым ақаулығы болса, ақаулықты шешу үшін тексеру есебін қараңыз.

#### **Қатысты ақпарат**

- & "Желі [қосылымы](#page-28-0) есебін басып шығару" бетте 29
- & "Түймені басу арқылы реттеу мүмкіндігі арқылы Wi-Fi [реттеулерін](#page-25-0) жасау" бетте 26
- & "PIN кодын орнату (WPS) арқылы Wi-Fi [реттеулерін](#page-26-0) жасау" бетте 27
- & "Wi-Fi мүмкіндігін басқару [тақтасынан](#page-35-0) өшіру" бетте 36
- & "Wi-Fi Direct (қарапайым AP) қосылым [параметрлерін](#page-27-0) жасау" бетте 28

## **Epson Connect қызметтері параметріне арналған мәзір опциялары**

Төменде сипатталғандай басқару тақтасындағы мәзірлерді таңдаңыз.

#### **Теңшеу** > **Epson Connect қызметтері**

Тіркеу/Өшіру

Принтерді Epson Connect қызметтеріне немесе одан тіркеңіз немесе жойыңыз.

Тіркеу және пайдалану нұсқауларын алу үшін келесі порталдың веб-сайтын қараңыз.

[https://www.epsonconnect.com/](HTTPS://WWW.EPSONCONNECT.COM/)

[http://www.epsonconnect.eu](http://www.epsonconnect.eu/) (тек Еуропа)

#### Кідірту/Жалғастыру

Epson Connect қызметтерін тоқтату немесе жалғастыру қажет екендігін таңдаңыз.

#### Электрондық пошта мекенжайы

Epson Connect қызметтеріне тіркелетін принтердің электрондық пошта мекенжайын тексеріңіз.

Күй

Epson Connect қызметтеріне принтер тіркелетінін және қосылатынын тексеріңіз.

#### **Қатысты ақпарат**

 $\rightarrow$  **["Epson Connect](#page-107-0) қызметі" бетте 108** 

## **Google Cloud басып шығару қызметтері параметріне арналған мәзір опциялары**

Төменде сипатталғандай басқару тақтасындағы мәзірлерді таңдаңыз.

#### **Теңшеу** > **Google Cloud басып шығару қызметтері**

Тіркемеу

Google Cloud Print қызметтерін тіркеуден алыңыз.

Кідірту/Жалғастыру

Google Cloud Print қызметтерін тоқтату немесе жалғастыру қажет екендігін таңдаңыз.

Күй

Google Cloud Print қызметтеріне принтер тіркелетінін және қосылатынын тексеріңіз.

Тіркеу және пайдалану нұсқауларын алу үшін келесі порталдың веб-сайтын қараңыз.

[https://www.epsonconnect.com/](HTTPS://WWW.EPSONCONNECT.COM/)

[http://www.epsonconnect.eu](http://www.epsonconnect.eu/) (тек Еуропа)

## **Файлды ортақ пайдалану параметріне арналған мәзір опциялары**

Төменде сипатталғандай басқару тақтасындағы мәзірлерді таңдаңыз.

#### **Теңшеу** > **Файлды ортақ пайдалану**

Принтерге салынған жад картасына жазу мүмкіндігін беретін принтер мен компьютер арасындағы қосылым әдісін таңдаңыз. Оқу және жазу қатынасы басым қосылымы бар компьютерге беріледі. Басқа компьютерлерге тек оқу қатынасы беріледі.

#### **Қатысты ақпарат**

 $\rightarrow$  "Жад картасына [компьютерден](#page-160-0) кіру" бетте 161

## **Микробағ. жаң-ту параметріне арналған мәзір опциялары**

Төменде сипатталғандай басқару тақтасындағы мәзірлерді таңдаңыз.

#### **Теңшеу** > **Микробағ. жаң-ту**

Жаңарту

Микробағдарламаның ең соңғы нұсқасы желі серверіне жүктелгенін тексереді. Егер жаңарту қолжетімді болса, жаңартуды бастау не бастамауды таңдауға болады.

Ағымдағы нұсқа

Принтердің ағымдағы микробағдарлама нұсқасын көрсетеді.

Хабарландыру

Микробағдарламаның жаңартуларын мезгілді түрде тексеріп, жаңартудың қолжетімді екені туралы ескертеді.

#### **Қатысты ақпарат**

& "Қолданбаларды және [микробағдарламаны](#page-120-0) жаңарту" бетте 121

## **Әдепкі параметрлерді қалпына келтіру параметріне арналған мәзір опциялары**

Төменде сипатталғандай басқару тақтасындағы мәзірлерді таңдаңыз.

#### **Теңшеу** > **Әдепкі параметрлерді қалпына келтіру**

Желі параметрлері

Желі параметрлерін әдепкі параметрлеріне қайта орнатады.

#### Желіден басқасының барлығы

Желі параметрлерінен басқа барлық параметрлерді олардың әдепкі параметрлеріне қайта орнатады.

#### Барлық параметрлер

Барлық параметрлерді әдепкі параметрлеріне қайта орнатады.

# <span id="page-107-0"></span>**Желі қызметі және бағдарламалық құрал ақпараты**

Бұл бөлім Epson веб-сайтынан немесе берілген бағдарламалық құрал дискісінен алуға болатын желі қызметтері мен бағдарламалық құралды таныстырады.

## **Epson Connect қызметі**

Интернетте қолжетімді Epson Connect пайдаланып смартфоннан, планшеттен немесе ноутбуктан кез келген уақытта және кез келген жерден дерлік басып шығаруға болады.

Интернетте қолжетімді мүмкіндіктер төменде көрсетілген.

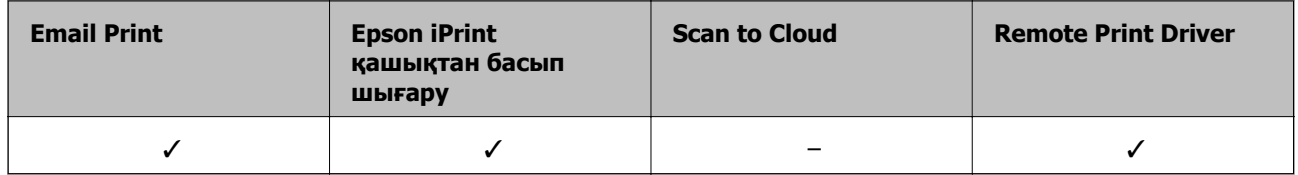

Мәліметтер алу үшін Epson Connect порталының веб-сайтын қараңыз.

<https://www.epsonconnect.com/>

[http://www.epsonconnect.eu](http://www.epsonconnect.eu/) (тек Еуропа)

## **Web Config**

Web Config қолданбасы Internet Explorer және Safari компьютер немесе смарт құрылғыда жұмыс істейтіндей веб браузерде жұмыс істейтін қолданба. Принтердің күйін растауға немесе желі қызметі мен принтер параметрлерін өзгертуге болады. Web Config қолданбасын пайдалану үшін компьютер немесе принтерді және құрылғыны бірдей желіге қосыңыз.

#### **Ескертпе:**

Келесі браузерлерге қолдау көрсетіледі.

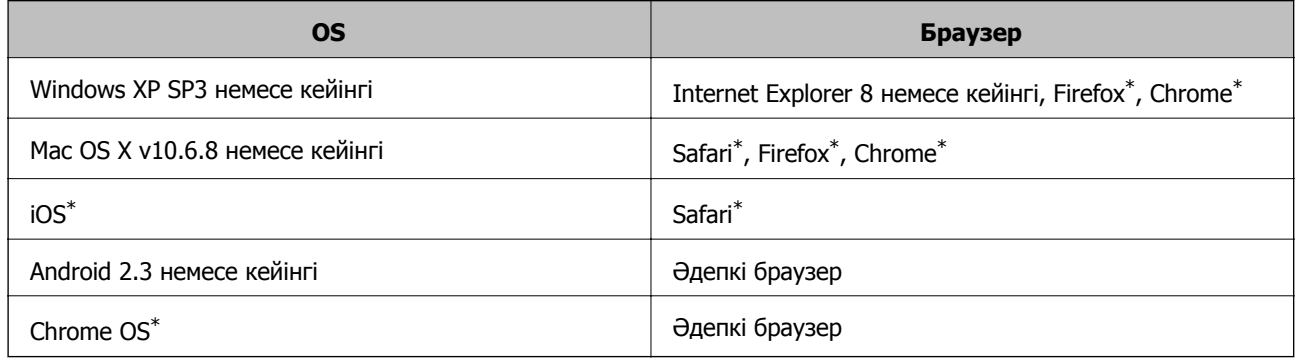

\* Ең соңғы нұсқаны пайдаланыңыз.
### **Веб-браузерде Web Config параметрін іске қосу**

1. Принтердің IP мекенжайын тексеріңіз.

Басқару тақтасынан **Теңшеу** > **Желі параметрлері** > **Байланыс тексерісі** бөлімін таңдап, желі қосылымының есебін басып шығару үшін  $\Diamond$  түймесін басыңыз. IP мекенжайы есепте көрсетіледі.

2. Веб-браузерді компьютерден немесе интеллектуалды құрылғыдан іске қосыңыз, содан соң принтердің IP мекенжайын енгізіңіз.

Пішімі:

IPv4: http://принтердің IP мекенжайы/

Мысалдар:

IPv4: http://192.168.100.201/

**Ескертпе:**

Смарт құрылғыны пайдалану арқылы Web Config техникалық қызмет көрсету экранындағы Epson iPrint ішінен орындауға болады.

### **Қатысты ақпарат**

 $\rightarrow$  ["Epson iPrint](#page-68-0) пайдалану" бетте 69

### **Web Config бағдарламасын Windows жүйесінде іске қосу**

Компьютерді принтерге WSD арқылы қосқанда Web Config функциясын іске қосу үшін төмендегі қадамдарды орындаңыз.

- 1. Windows жүйесінде құрылғылар және принтерлер экранына қатынасыңыз.
	- ❏ Windows 10

Бастау түймесін тінтуірдің оң жағымен басыңыз немесе оны басып тұрыңыз, содан соң **Басқару тақтасы** > **Құрылғылар мен принтерлерді көру** түймесін **Жабдық және дыбыс** тармағынан таңдаңыз.

❏ Windows 8.1/Windows 8

**Жұмыс үстелі** > **Параметрлер** > **Басқару тақтасы** > **Құрылғылар мен принтерлерді көру** тармағын **Жабдық және дыбыс** (немесе **Жабдық**) ішінде таңдаңыз.

❏ Windows 7

Бастау түймесін басып, **Басқару тақтасы** > **Құрылғылар мен принтерлерді көру** түймесін **Жабдық және дыбыс** тармағынан таңдаңыз.

❏ Windows Vista

Бастау түймесін басып, **Басқару тақтасы** > **Принтерлер** түймесін **Жабдық және дыбыс** тармағынан таңдаңыз.

- 2. Принтерді тінтуірдің оң жақ түймешігімен басып, **Сипаттар** тармағын таңдаңыз.
- 3. **Веб-қызмет** қойындысын таңдап, URL мекенжайын басыңыз.

### <span id="page-109-0"></span>**Web Config бағдарламасын Mac OS жүйесінде іске қосу**

- 1. **Жүйе параметрлері** тармағын мәзірінен > **Принтерлер және сканерлер** (немесе **Басып шығару және сканерлеу**, **Басып шығару және факс**) тармағынан таңдап, принтерді таңдаңыз.
- 2. **Опциялар және шығын материалдары**> **Принтер веб-бетін көрсету** тармағын басыңыз.

## **Windows Принтер драйвері**

Принтер драйвері принтерді басқа қолданбалардан алынған пәрмендерге сәйкес басқарады. Принтер драйверінде параметрлерді орнату ең жақсы басып шығару нәтижелерін береді. Оған қоса, принтер драйвері бағдарламасының көмегімен принтердің күйін тексеруге немесе оны жақсы жұмыс істеуін сақтауға болады.

#### **Ескертпе:**

Принтер драйверінің тілін өзгерте аласыз. **Тіл** қойындысындағы **Қызмет көрсету** параметрінен пайдаланғыңыз келетін тілді таңдаңыз.

### **Қолданбалардан принтер драйверіне қатынасу**

Тек пайдаланып жатқан қолданбаларға қолданылатын параметрлерді орнату үшін сол қолданбадан қатынасыңыз.

**Файл** мәзірінен **Басып шығару** немесе **Басып шығаруды реттеу** пәрменін таңдаңыз. Принтерді таңдап **Параметрлер** немесе **Сипаттар** түймесін басыңыз.

#### **Ескертпе:**

Әрекеттер қолданбаға байланысты өзгеріп отырады. Мәліметтер алу үшін қолданбаның анықтамасын қараңыз.

### **Басқару тақтасынан принтер драйверіне кіру**

Барлық бағдарламаларға қолданылатын параметрлерді орнату үшін бақсару тақтасынан кіріңіз.

❏ Windows 10

Бастау түймесін тінтуірдің оң жағымен басыңыз немесе оны басып тұрыңыз, содан соң **Басқару тақтасы** > **Құрылғылар мен принтерлерді көру** түймесін **Жабдық және дыбыс** тармағынан таңдаңыз. Принтеріңізді тінтуірдің оң жақ түймесімен басыңыз немесе басып тұрыңыз да, **Басып шығару параметрлері** бөлімін таңдаңыз.

❏ Windows 8.1/Windows 8

**Жұмыс үстелі** > **Параметрлер** > **Басқару тақтасы** > **Құрылғылар мен принтерлерді көру** түймесін **Жабдық және дыбыс** тармағын таңдаңыз. Принтеріңізді тінтуірдің оң жақ түймесімен басыңыз немесе басып тұрыңыз да, **Басып шығару параметрлері** бөлімін таңдаңыз.

❏ Windows 7

Бастау түймесін басып, **Басқару тақтасы** > **Құрылғылар мен принтерлерді көру** түймесін **Жабдық және дыбыс** тармағынан таңдаңыз. Принтерді тінтуірдің оң жақ түймесімен басып, **Басып шығару параметрлері** бөлімін таңдаңыз.

❏ Windows Vista

Бастау түймесін басып, **Басқару тақтасы** > **Принтерлер** түймесін **Жабдық және дыбыс** тармағынан таңдаңыз. Принтерді тінтуірдің оң жақ түймесімен басып, **Басып шығару параметрлерін таңдау** бөлімін таңдаңыз.

❏ Windows XP

Бастау түймесін басыңыз және **Басқару тақтасы** > **Принтерлер және басқа жабдықтар** > **Принтерлер және факстар** таңдаңыз. Принтерді тінтуірдің оң жақ түймесімен басып, **Басып шығару параметрлері** бөлімін таңдаңыз.

### **Принтер драйверіне тапсырмалар тақтасындағы принтер белгішесінен қатынасу**

Жұмыс үстелі тапсырмалар тақтасындағы принтер белгішесі — принтер драйверіне жылдам қатынасуға мүмкіндік беретін таңбаша белгіше.

Принтер белгішесін басып, **Принтер параметрлері** тармағын таңдасаңыз, басқару тақтасынан көрсетілетінмен бірдей принтер параметрлері терезесіне қатынасуға болады. Осы белгішені екі рет бассаңыз, принтердің күйін тексере аласыз.

#### **Ескертпе:**

Тапсырмалар тақтасында принтер белгішесі көрсетілмесе, принтер драйверінің терезесін ашыңыз, **Басқарылатын теңшелімдер** түймесін **Қызмет көрсету** қойындысында басыңыз, содан кейін **Таңбаша белгішесін тапсырмалар тақтасына тіркеңіз** пәрменін таңдаңыз.

### **Құрылғыны іске қосу**

Принтер драйверінің терезесіне өтіңіз. **Қызмет көрсету** қойындысын басыңыз.

### **Windows принтер драйверінің нұсқаулығы**

Анықтама Windows жүйесіне арналған принтер драйверінде қол жетімді. Параметр элементтерінің түсіндірмелерін көру үшін әр элементте тінтуірдің оң жақ түймешігін басыңыз, содан кейін **Анықтама** тармағын басыңыз.

### **Басты қойындысы**

Қағаз түрі немесе қағаз өлшемі сияқты басып шығарудың негізгі параметрлерін орнатуға болады.

Сондай-ақ, қағаздың екі жағында да басып шығару немесе бір парақта бірнеше бетті басып шығару параметрлерін орнатуға болады.

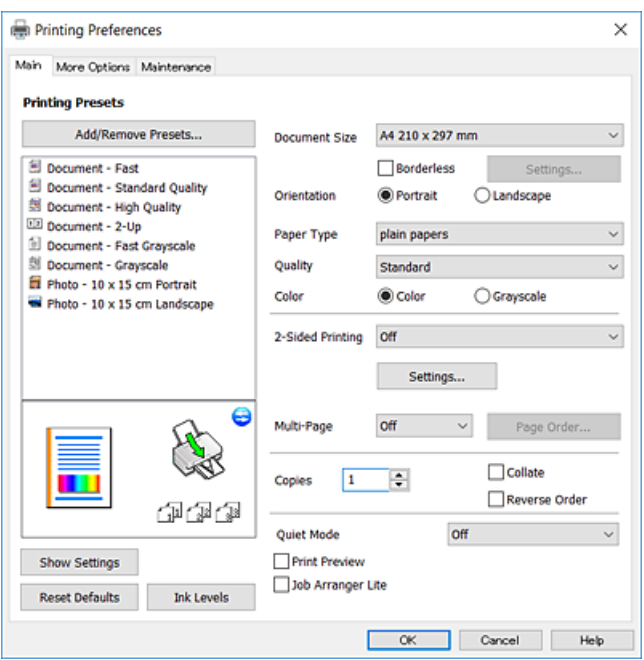

### **Қосымша опциялар қойындысы**

Қосымша орналасуды және басылатын материалдарың өлшемін өзгерту немесе түсті түзетулер сияқты қосымша орналасу және басып шығару опцияларын таңдауға болады.

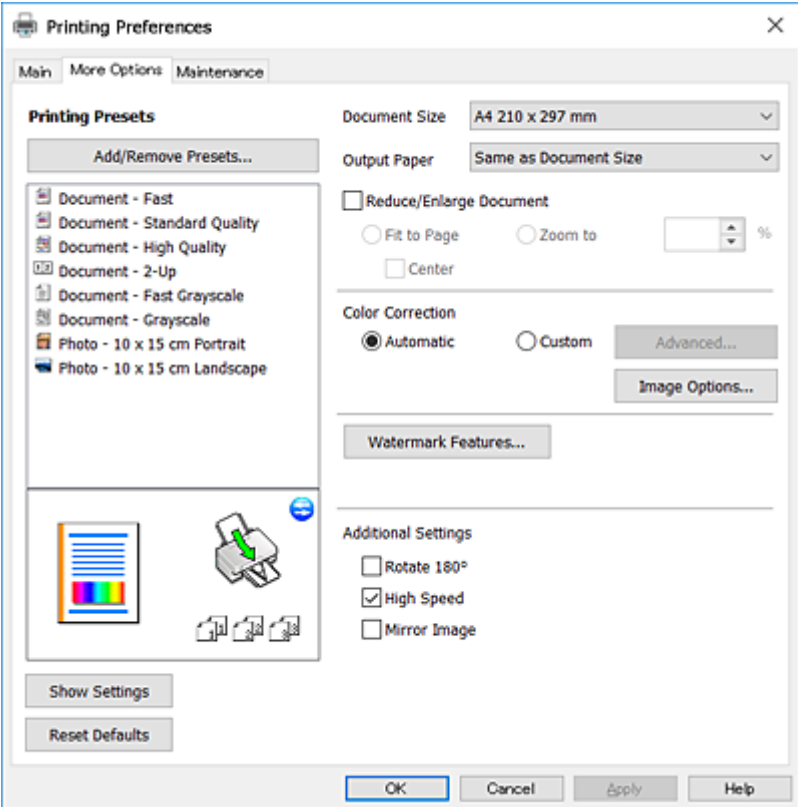

#### **Қызмет көрсету қойындысы**

Саңылауларды тексеру және басып шығару механизмін тазалау сияқты техникалық қызмет көрсету мүмкіндіктерін орындауға және **EPSON Status Monitor 3** бағдарламасы арқылы принтер күйі мен қате туралы ақпаратты тексере аласыз.

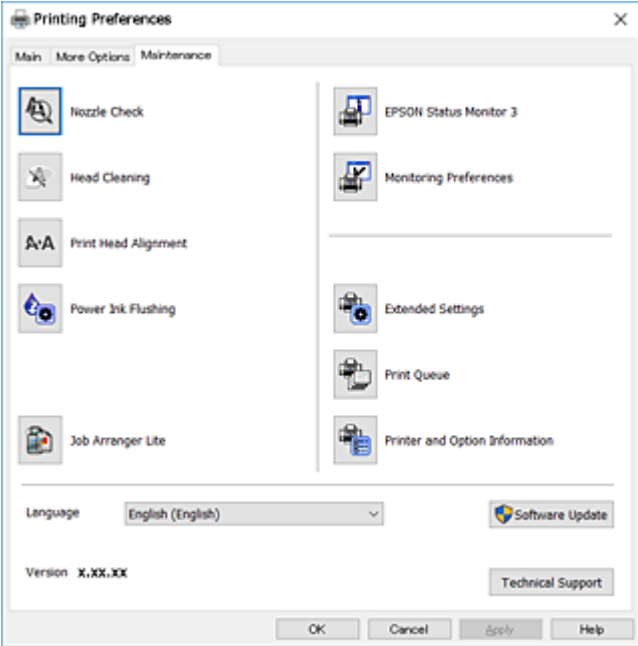

### **Windows принтер драйвері үшін жұмыс параметрлерін орнату**

**EPSON Status Monitor 3** қызметтік бағдарламасын қосу сияқты параметрлерді орнатуға болады.

- 1. Принтер драйверінің терезесіне өтіңіз.
- 2. **Кеңейтілген параметрлер** қойындысындағы **Қызмет көрсету** түймесін басыңыз.
- 3. Тиісті параметрлерді орнатыңыз да, **OK** түймесін басыңыз. Орнату элементтерінің түсіндірмелері үшін желілік анықтаманы қараңыз.

### **Қатысты ақпарат**

 $\rightarrow$  ["Windows](#page-109-0) Принтер драйвері" бетте 110

## **Mac OS Принтер драйвері**

Принтер драйвері принтерді басқа қолданбалардан алынған пәрмендерге сәйкес басқарады.Принтер драйверіндегі параметрлерді реттеу ең жақсы басып шығару нәтижелерін береді.Оған қоса принтер драйвері бағдарламасының көмегімен принтердің күйін тексеруге немесе оның жақсы жұмыс істеуін сақтауға болады.

### **Қолданбалардан принтер драйверіне кіру**

Бағдарламаның **Файл** мәзірінен **Бетті орнату** не **Басып шығару** түймесін басыңыз.Егер қажет болса, басып шығару терезесін кеңейту үшін **Мәліметтерді көрсету** (немесе d) түймесін басыңыз.

#### **Ескертпе:**

Пайдаланылатын бағдарламаға байланысты **Бетті орнату** түймесі **Файл** мәзіріне шықпауы мүмкін және басып шығару экранын көрсету әрекеттері басқаша болуы мүмкін.Мәліметтер алу үшін қолданбаның анықтамасын қараңыз.

#### **Құрылғыны іске қосу**

мәзірі > **Принтерлер және сканерлер** (немесе **Басып шығару және сканерлеу**, **Басып шығару және факс**) тармағынан **Жүйе параметрлері** тармағын таңдап, принтерді таңдаңыз.**Параметрлер және жабдықтар** > **Утилита** > **Принтер утилитасын ашу** түймесін басыңыз.

### **Mac OS принтер драйверінің нұсқаулығы**

#### **Басып шығару диалогтық терезесі**

Экран ортасындағы ашылмалы мәзірді қосымша элементтер көрсетуге ауыстырыңыз.

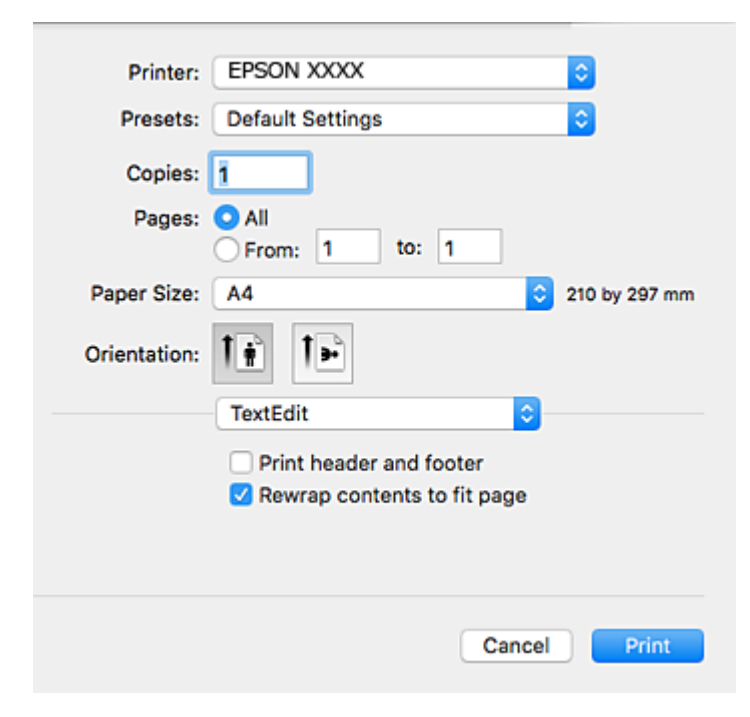

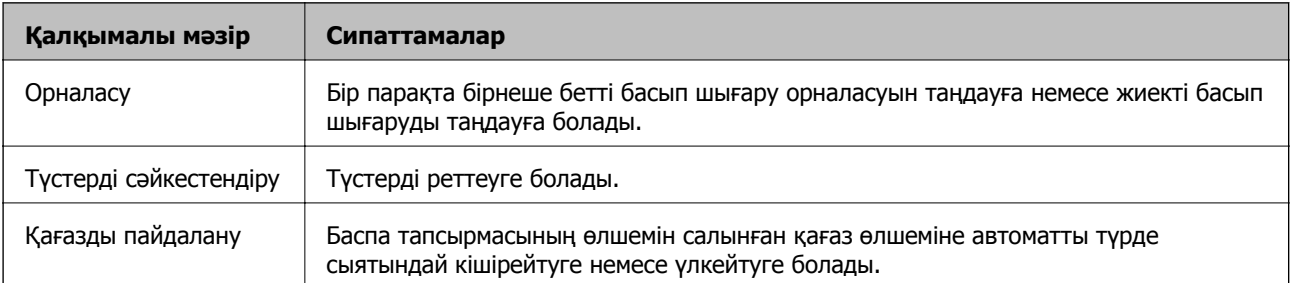

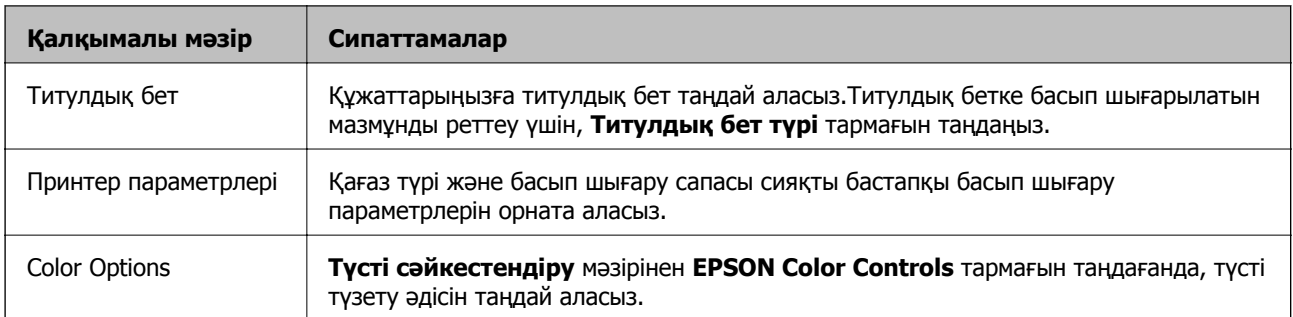

#### **Ескертпе:**

OS X Mountain Lion немесе одан кейінгі нұсқада **Принтер параметрлері** мәзірі көрсетілмесе, Epson принтер драйвері дұрыс орнатылмаған.

мәзірі <sup>&</sup>gt;**Принтерлер және сканерлер** (немесе **Басып шығару және сканерлеу**, **Басып шығару және факс**) тармағынан **Жүйе параметрлері** параметрін таңдаңыз, принтерді алыңыз, содан кейін принтерді қайта қосыңыз.Келесі веб-сайтқа кіріп, өнім атауын енгізіңіз.Қолдау бөліміне өтіп, кеңестерді қараңыз.

[http://epson.sn](http://epson.sn/?q=2)

### **Epson Printer Utility**

Саңылауларды тексеру және басып шығару механизмін тазалау сияқты техникалық қызмет көрсету мүмкіндігін орындауға және **EPSON Status Monitor** бағдарламасы арқылы принтер күйі мен қате туралы ақпаратты тексере аласыз.

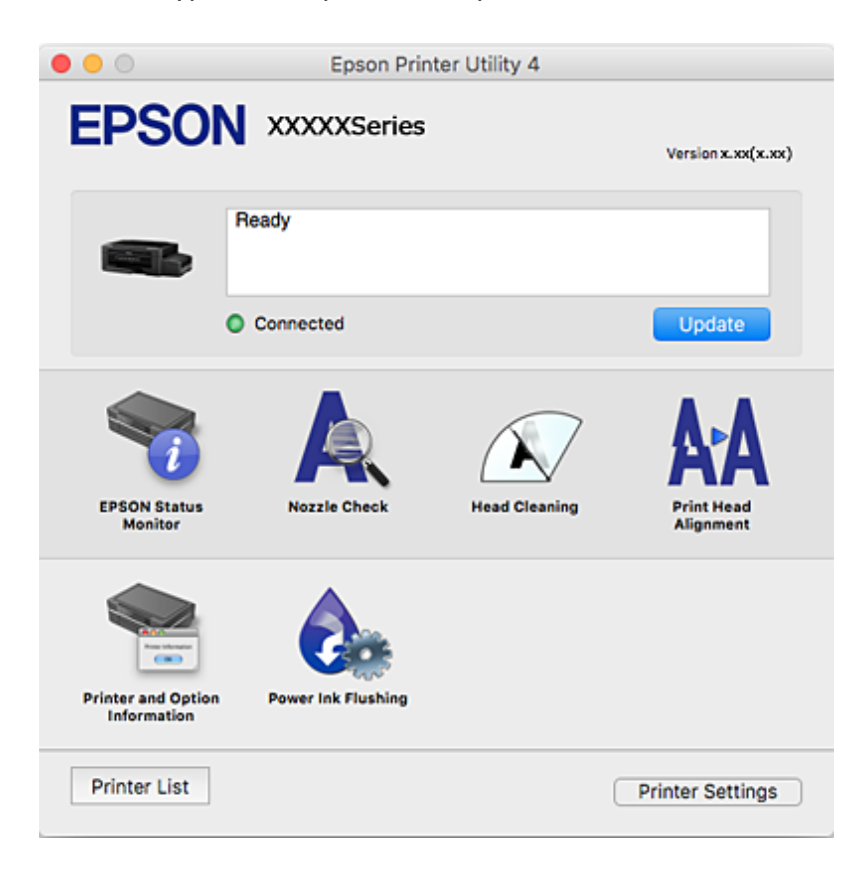

### **Mac OS принтер драйвері үшін жұмыс параметрлерін орнату**

### **Mac OS принтер драйверінің жұмыс параметрлері терезесіне кіру**

**Жүйе параметрлері** тармағын мәзірінен > **Принтерлер және сканерлер** (немесе **Басып шығару және сканерлеу**, **Басып шығару және факс**) тармағынан таңдап, принтерді таңдаңыз.**Опциялар және керек-жарақтар** > **Oпциялар** (немесе **Драйвер**) түймесін басыңыз.

### **Mac OS принтер драйвері үшін әрекет параметрлері**

- ❏ Бос бетті өткізіп жіберу: бос беттерді басып шығаруға жол бермейді.
- ❏ Дыбыссыз режим: принтерден шығатын шуылды азайтады, дегенмен бұл басып шығару жылдамдығын азайтуы мүмкін.
- ❏ High Speed Printing: басып шығару механизмі екі бағытқа жылжыған кезде басып шығарады.Басып шығару жылдамдығы жоғары, бірақ сапасы төмендеуі мүмкін.
- ❏ Warning Notifications: принтер драйверіне ескерту хабарландыруларын көрсетуге мүмкіндік береді.
- ❏ Establish bidirectional communication: әдетте ол **On** күйіне орнатылуы тиіс.Принтер **Off** желісінде компьютерлерімен ортақ пайдаланылатындықтан немесе басқа қандай да бір себеппен принтер ақпаратын алу мүмкін емес болғанда Windows таңдаңыз.

## **Epson Scan 2 (Сканер драйвері)**

Epson Scan 2 — сканерлеуді басқаруға арналған қолданба.Сканерленген кескіннің өлшемін, ажыратымдылығын, жарықтығын, контрастын және сапасын реттеуге болады.

### **Ескертпе:**

Сондай-ақ Epson Scan 2 қолданбасын TWAIN-үйлесімді сканерлеу қолданбасынан іске қосуға болады.

### **Windows жүйесінде іске қосу**

❏ Windows 10

Бастау түймесін басыңыз, содан соң **EPSON** > **Epson Scan 2** параметрін таңдаңыз.

❏ Windows 8.1/Windows 8

Іздеу жолағына қолданба атын енгізіп, көрсетілетін белгіні таңдаңыз.

❏ Windows 7/Windows Vista/Windows XP

Бастау түймесін басыңыз, содан соң **Барлық бағдарламалар** немесе **Бағдарламалар** > **EPSON** > **Epson Scan 2**> **Epson Scan 2** параметрін таңдаңыз.

### **Mac OS жүйесінде іске қосу**

#### **Ескертпе:**

Epson Scan 2 қолданбасы Mac OS жүйесінің пайдаланушылардың жылдам қосылу қызметін қолдамайды.Пайдаланушылардың жылдам қосылу қызметін өшіріңіз.

**Өту** > **Қолданбалар** > **Epson Software** > **Epson Scan 2** тармағын таңдаңыз.

#### **Қатысты ақпарат**

& "[Қолданбаларды](#page-119-0) орнату" бетте 120

## **Epson Event Manager**

Epson Event Manager — басқару тақтасынан сканерлеуді басқаруға және кескіндерді компьютерге сақтауға мүмкіндік беретін қолданба.Жеке параметрлерді құжат түрі, сақтау қалтасының орны және кескін пішімі сияқты алдын ала орнатымдар ретінде қосуға болады.Мәліметтер алу үшін қолданбаның анықтамасын қараңыз.

#### **Windows жүйесінде іске қосу**

❏ Windows 10

Бастау түймесін басыңыз, содан соң **Epson Software** > **Event Manager** тармағын таңдаңыз.

❏ Windows 8.1/Windows 8

Іздеу жолағына қолданба атын енгізіп, көрсетілетін белгіні таңдаңыз.

❏ Windows 7/Windows Vista/Windows XP

Бастау түймесін басыңыз, содан соң **Барлық бағдарламалар** немесе **Бағдарламалар** > **Epson Software** > **Event Manager** тармағын таңдаңыз.

### **Mac OS жүйесінде іске қосу**

**Өту** > **Қолданбалар** > **Epson Software** > **Event Manager** тармағын таңдаңыз.

### **Қатысты ақпарат**

& "[Компьютерге](#page-75-0) сканерлеу" бетте 76

## **Epson Easy Photo Print**

Epson Easy Photo Print — әртүрлі орналасулары бар фотосуреттерді оңай басып шығаруға мүмкіндік беретін қолданба.Фотосурет кескінін алдын ала қарауға және кескіндерді немесе орынды реттеуге болады.Сондай-ақ фотосуреттерді жақтаумен басып шығаруға болады.Мәліметтер алу үшін қолданбаның анықтамасын қараңыз.

#### **Ескертпе:**

Бұл қолданбаны пайдалану үшін принтер драйверін орнату керек.

### <span id="page-117-0"></span>**Windows жүйесінде іске қосу**

❏ Windows 10

Бастау түймесін басыңыз, содан соң **Epson Software** > **Epson Easy Photo Print** тармағын таңдаңыз.

❏ Windows 8.1/Windows 8

Іздеу жолағына қолданба атын енгізіп, көрсетілетін белгіні таңдаңыз.

❏ Windows 7/Windows Vista/Windows XP

Бастау түймесін басыңыз, содан соң **Барлық бағдарламалар** немесе **Бағдарламалар** > **Epson Software** > **Epson Easy Photo Print** тармағын таңдаңыз.

### **Mac OS жүйесінде іске қосу**

**Өту** > **Қолданбалар** > **Epson Software** > **Epson Easy Photo Print** тармағын таңдаңыз.

### **Қатысты ақпарат**

& "[Қолданбаларды](#page-119-0) орнату" бетте 120

## **E-Web Print (тек Windows жүйесіне арналған)**

E-Web Print — әртүрлі орналасулары бар веб-беттерді оңай басып шығаруға мүмкіндік беретін қолданба. Мәліметтер алу үшін қолданбаның анықтамасын қараңыз. Анықтамаға **E-Web Print** құралдар тақтасындағы **E-Web Print** мәзірінен қатынасуға болады.

#### **Ескертпе:**

Жүктеу сайтынан қолдау көрсетілетін браузерлерді және ең соңғы нұсқасын тексеріңіз.

### **Іске қосу**

E-Web Print орнатылғанда, ол компьютерде көрсетіледі. **Print** немесе **Clip** басыңыз.

### **Қатысты ақпарат**

& "[Қолданбаларды](#page-119-0) орнату" бетте 120

## **EPSON Software Updater**

EPSON Software Updater — интернеттегі жаңа не жаңартылған бағдарламалық құралды тексеретін және оны орнататын бағдарлама.Сондай-ақ принтердің микробағдарламасын және нұсқаулығын жаңартуға болады.

### **Windows жүйесінде іске қосу**

❏ Windows 10

Бастау түймесін басыңыз, содан соң **Epson Software** > **EPSON Software Updater** тармағын таңдаңыз.

<span id="page-118-0"></span>❏ Windows 8.1/Windows 8

Іздеу жолағына қолданба атын енгізіп, көрсетілетін белгіні таңдаңыз.

❏ Windows 7/Windows Vista/Windows XP

Бастау түймесін басыңыз, содан соң **Барлық бағдарламалар** (немесе **Бағдарламалар**) > **Epson Software** > **EPSON Software Updater** тармағын таңдаңыз.

#### **Ескертпе:**

Сондай-ақ EPSON Software Updater қолданбасын жұмыс үстеліндегі тапсырмалар тақтасында принтер белгішесін басу, содан кейін **Бағдарламаны жаңарту** пәрменін таңдау арқылы іске қосуға болады.

### **Mac OS жүйесінде іске қосу**

**Өту** > **Қолданбалар** > **Epson Software** > **EPSON Software Updater** тармағын таңдаңыз.

## **Қолданбаларды жою**

#### **Ескертпе:**

Компьютерге әкімші ретінде кіріңіз. Егер компьютер сұраса, әкімшінің құпия сөзін енгізіңіз.

### **Қолданбаларды жою — Windows**

- 1. Принтерді өшіру үшін  $\bigcup$  түймесін басыңыз.
- 2. Барлық қосулы қолданбаларды жабыңыз.
- 3. **Басқару тақтасы** ашыңыз:
	- ❏ Windows 10

Бастау түймесін тінтуірдің оң жағымен басып тұрыңыз, содан соң **Басқару тақтасы** тармағын таңдаңыз.

❏ Windows 8.1/Windows 8

**Жұмыс үстелі** > **Параметрлер** > **Басқару тақтасы** таңдаңыз.

- ❏ Windows 7/Windows Vista/Windows XP Бастау түймесін басып, **Басқару тақтасы** таңдаңыз.
- 4. **Бағдарламаны жою** (немесе **Бағдарламаларды қосу немесе жою**) ашыңыз:
	- ❏ Windows 10/Windows 8.1/Windows 8/Windows 7/Windows Vista **Бағдарламалар** ішінен **Бағдарламаны жою** ашыңыз.
	- ❏ Windows XP

**Бағдарламаларды қосу немесе жою** түймесін басыңыз.

- 5. Жойғыңыз келетін бағдарламаны таңдаңыз.
- 6. Қолданбаларды жою:
	- ❏ Windows 10/Windows 8.1/Windows 8/Windows 7/Windows Vista **Жою/өзгерту** немесе **Жою** түймесін басыңыз.

<span id="page-119-0"></span>❏ Windows XP

**Өзгерту/Жою** немесе **Жою** түймесін басыңыз.

#### **Ескертпе:**

Егер **Пайдаланушы тіркелгісін басқару** терезесі бейнеленсе, **Жалғастыру** түймесін басыңыз.

7. Экрандағы нұсқауларды орындаңыз.

### **Қолданбаларды жою — Mac OS**

1. Uninstaller бағдарламасын EPSON Software Updater көмегімен жүктеп алыңыз.

Uninstaller жүктелген соң, оны қайта бағдарламаны жойған сайын жүктеудің қажеті жоқ.

- 2. Принтерді өшіру үшін  $\bigcup$  түймесін басыңыз.
- 3. Принтер драйверін жою үшін **Жүйе параметрлері** тармағын мәзірі > **Принтерлер және сканерлер** (немесе **Басып шығару және сканерлеу**, **Басып шығару және факс**) тармағынан таңдаңыз, содан кейін қосылған принтерлер тізімінен принтерді жойыңыз.
- 4. Барлық қосулы қолданбаларды жабыңыз.
- 5. **Өту** > **Қолданбалар** > **Epson Software** > **Uninstaller** тармағын таңдаңыз.
- 6. Жойғыңыз келетін бағдарламаны таңдап, **Uninstall** басыңыз.

#### **M**аңызды:

Uninstaller компьютердегі Epson принтерлері үшін барлық драйверлерді алып тастайды.Егер түрлі Epson сия принтерлерін пайдаланатын болсаңыз және тек кейбір драйверлерді жойғыңыз келсе, алдымен олардың барлығын жойып, қажетті принтерді қайта орнатыңыз.

#### **Ескертпе:**

Егер қолданба тізімінен жойғыңыз келген қолданбаны таба алмасаңыз, қолданбаны Uninstaller көмегімен жоя алмайсыз.Бұл жағдайда **Өту** <sup>&</sup>gt;**Бағдарламалар** <sup>&</sup>gt;**Epson Software** таңдаңыз, жойғыңыз келетін бағдарламаны таңдаңыз да, оны қоқыс жәшігі белгісіне апарыңыз.

### **Қатысты ақпарат**

 $\rightarrow$  **["EPSON Software Updater"](#page-117-0) бетте 118** 

## **Қолданбаларды орнату**

Компьютерді желіге қосып, веб-сайттан ең соңғы нұсқаларды орнатыңыз.

### **Ескертпе:**

- ❏ Компьютерге әкімші ретінде кіріңіз. Егер компьютер сұраса, әкімшінің құпия сөзін енгізіңіз.
- ❏ Қолданбаны қайта орнату кезінде алдымен оны жою керек.
- 1. Барлық қосулы қолданбаларды жабыңыз.

<span id="page-120-0"></span>2. Принтер драйверін немесе Epson Scan 2 жойған кезде принтер мен компьютерді уақытша ажыратыңыз.

#### **Ескертпе:**

Нұсқау берілмейінше, принтер мен компьютерді жалғамаңыз.

3. Қолданбаларды төмендегі веб-сайттағы нұсқауларды орындау арқылы орнатыңыз.

#### [http://epson.sn](http://epson.sn/?q=2)

#### **Ескертпе:**

Егер Windows жүйесі орнатылған компьютерді пайдалансаңыз және қолданбаларды веб-сайттан жүктеп алу мүмкін болмаса, оларды принтермен бірге келетін бағдарламалық жасақтама дискісінен орнатыңыз.

#### **Қатысты ақпарат**

& "[Қолданбаларды](#page-118-0) жою" бетте 119

## **Қолданбаларды және микробағдарламаны жаңарту**

Бағдарламаны және ендірілген бағдарламаны жаңарту арқылы белгілі бір ақауларды жоюға және жақсартуға не функциялар қосуға болады. Қолданбалардың және микробағдарламаның ең соңғы нұсқасын қолданғаныңызға көз жеткізіңіз.

- 1. Принтер мен компьютердің жалғанғанына және компьютердің интернетке қосылғанына көз жеткізіңіз.
- 2. EPSON Software Updater бағдарламасын іске қосып, қолданбаны немесе микробағдарламаны жаңартыңыз.

#### **П** Маңызды:

Жаңарту кезінде компьютерді не принтерді өшіруге болмайды.

#### **Ескертпе:**

Егер қолданба тізімінен жаңартқыңыз келген қолданбаны таба алмасаңыз, қолданбаны EPSON Software Updater көмегімен жаңарта алмайсыз. Қолданбалардың ең соңғы нұсқаларын жергілікті Epson веб-торабынан тексеруге болады.

<http://www.epson.com>

#### **Қатысты ақпарат**

 $\rightarrow$  **["EPSON Software Updater"](#page-117-0) бетте 118** 

### **Басқару тақтасы арқылы принтердің микробағдарламасын жаңарту**

Егер принтер Интернетке қосылса, басқару тақтасы арқылы принтердің микробағдарламасын жаңартыңыз. Микробағдарламаны жаңарту арқылы принтердің үнімділігі жақсаруы мүмкін немесе

жаңа функциялар қосылуы мүмкін. Сондай-ақ, принтерді микробағдарлама жаңартуларын жүйелі түрде тексеруді және қолжетімді болса, ескертуді орнатуға болады.

- 1. Бастапқы экраннан **Теңшеу** тармағына ◀ немесе ▶ түймесін пайдаланып кірініз, содан кейін OK түймесін басыңыз.
- 2. **Микробағ. жан-ту** тармағын ◀ немесе ▶ түймесін пайдаланып танданыз, содан кейін ОК түймесін басыңыз.
- 3. Жанарту тармағын < немесе > түймесін пайдаланып таңданыз, содан кейін ОК түймесін басыңыз.

#### **Ескертпе:**

Принтерді қолжетімді микробағдарлама жаңартуларын жүйелі түрде тексеретіндей орнату үшін **Хабарландыру** <sup>&</sup>gt;**Қосу** параметрін таңдаңыз.

4. Экранда көрсетілген хабарды тексеріп, OK түймесін басыңыз.

Принтер қолжетімді жаңартуларды іздеуді бастайды.

5. Егер СКД экранында микробағдарлама жаңартуы қолжетімді туралы ақпарат көрсетілсе, жаңартуды бастау үшін экрандық нұсқауларды орындаңыз.

#### c **Маңызды:**

- ❏ Принтерді жаңарту аяқталмағанша өшірмеңіз немесе ажыратпаңыз; кері жағдайда, принтер бұзылуы мүмкін.
- ❏ Егер микробағдарлама жаңартуы аяқталмаса немесе сәтті аяқталмаса, принтер қалыпты түрде қосылмайды және «Recovery Mode» мәтіні СКД экранында көрсетілсе, келесіде принтер қосылады. Мұндай жағдайда компьютер арқылы микробағдарламаны жаңарту қажет. Принтерді компьютерге USB кабелі арқылы қосыңыз. «Recovery Mode» мәтіні принтерде көрсетіліп тұрғанда желі қосылымы арқылы микробағдарламаны жаңарту мүмкін емес. Компьютерде жергілікті Epson веб-сайтына кіріп, принтердің ең соңғы микробағдарламасын жүктеңіз. Келесі қадамдар туралы ақпарат алу үшін веб-сайттағы нұсқауларды қараңыз.

# **Ақаулықтарды шешу**

## **Принтер күйін тексеру**

### **СКД экранындағы қате кодтарын тексеру**

Қате немесе назар аударуды қажет ететін ақпарат болса, СКД экранында код көрсетіледі.

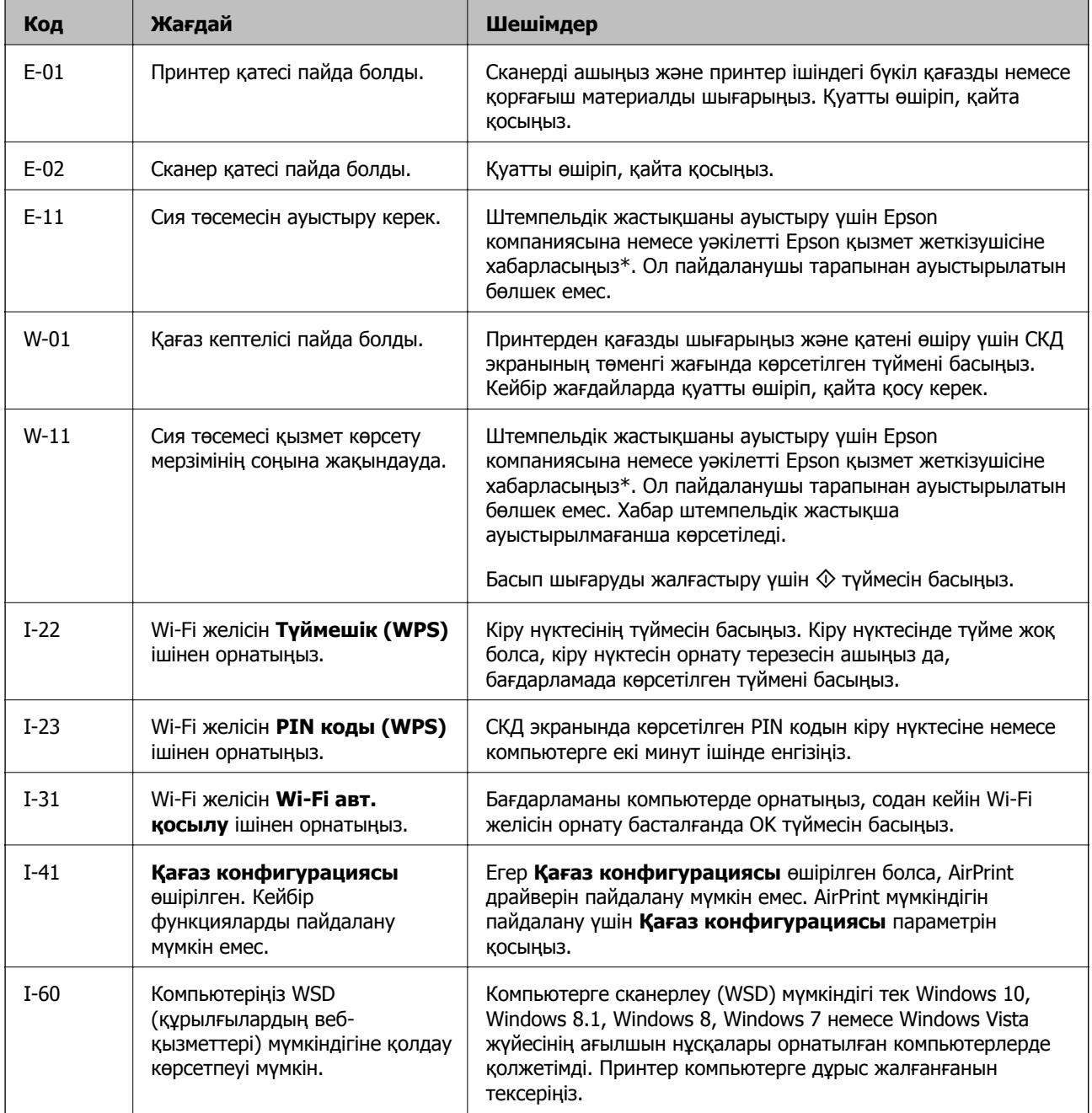

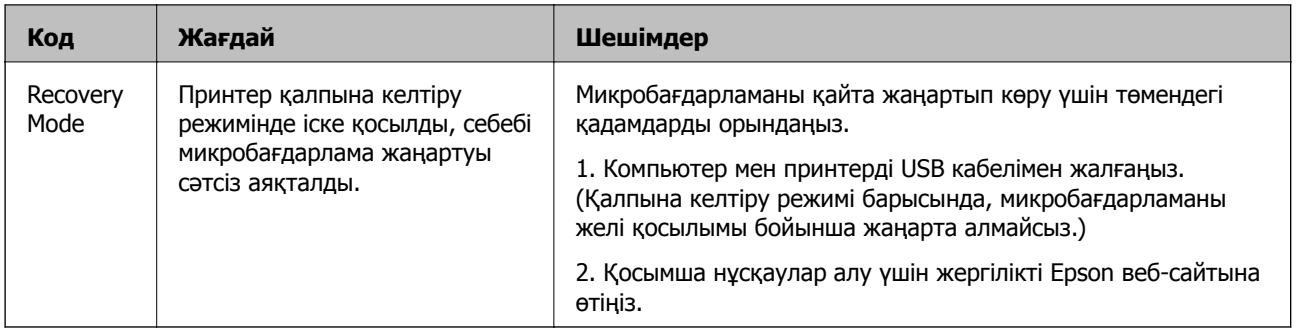

\* Кейбір басып шығару айналымдарында сия жастықшасына кішкене артылған сия мөлшері жиналуы мүмкін. Жастықшадан сияның ағуын болдырмау үшін принтер жастықша шегіне жеткенде басып шығаруды тоқтатуға арналған. Бұл қаншалықты жиі қажет болатыны басып шығарылатын қағаз санына, басып шығаратын материал түріне және принтердің орындаған тазалау айналымының санына байланысты болады. Жастықшаны ауыстыру қажеттілігі принтердің өз техникалық сипаттамаларына сәйкес жұмыс істемей қалғанын білдірмейді. Принтер жастықшаның қай кезде ауыстырылу керектігін білдіреді және мұны өкілетті Epson қызметі жеткізушісі ғана орындай алады. Бұл ауыстыру жұмысының құны Epson кепілдігіне кірмейді.

#### **Қатысты ақпарат**

- $\rightarrow$  "Epson қолдау көрсету [орталығына](#page-162-0) хабарласу" бетте 163
- $\rightarrow$  "WSD [портын](#page-76-0) орнату" бетте 77
- & "[Қолданбаларды](#page-119-0) орнату" бетте 120
- $\rightarrow$  "Қолданбаларды және [микробағдарламаны](#page-120-0) жаңарту" бетте 121

### **Принтер күйін тексеру — Windows**

- 1. Принтер драйверінің терезесіне өтіңіз.
- 2. **EPSON Status Monitor 3** қойындысындағы **Қызмет көрсету** түймесін басыңыз.

#### **Ескертпе:**

- ❏ Сондай-ақ, принтердің күйін тапсырмалар тақтасында принтер белгішесін екі рет басу арқылы тексеруге болады. Принтер белгішесі тапсырмалар тақтасына қосылмаса, **Қызмет көрсету** қойындысында **Басқарылатын теңшелімдер** тармағын басыңыз, содан кейін **Таңбаша белгішесін тапсырмалар тақтасына тіркеңіз** пәрменін таңдаңыз.
- ❏ Егер **EPSON Status Monitor 3** ажыратылса, **Кеңейтілген параметрлер** қойындысындағы **Қызмет көрсету** түймесін басыңыз да, **EPSON Status Monitor 3 қосу** таңдаңыз.

#### **Қатысты ақпарат**

 $\rightarrow$  ["Windows](#page-109-0) Принтер драйвері" бетте 110

### **Принтер күйін тексеру — Mac OS**

1. мәзірі > **Принтерлер және сканерлер** (немесе **Басып шығару және сканерлеу**, **Басып шығару және факс**) тармағынан **Жүйе параметрлері** тармағын таңдап, принтерді таңдаңыз.

- <span id="page-124-0"></span>2. **Параметрлер және жабдықтар** > **Утилита** > **Принтер утилитасын ашу** түймесін басыңыз.
- 3. **EPSON Status Monitor** түймесін басыңыз.

Принтердің күйін, сия деңгейлерін және қате күйін тексеруге болады.

## **Кептелген қағазды шығару**

Басқару тақтасында көрсетілген қатені тексеріңіз және кептелген қағазды, соның ішінде, барлық жыртылған бөліктерді шығару туралы нұсқауларды орындаңыз. Содан кейін қатені өшіріңіз.

### c **Маңызды:**

Кептелген қағазды ақырын алыңыз. Қағазды күшпен шығару принтерді зақымдауы мүмкін.

### **Кептелген қағазды шығару Артқа қағаз беру**

Кептелген қағазды алыңыз.

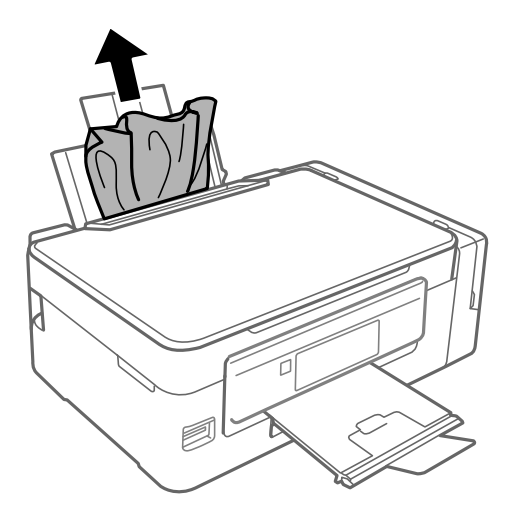

### **Принтердің ішінен кептелген қағазды шығару**

### !**Абайлаңыз:**

- ❏ Сканер бөлігін ашу немесе жабу кезінде қолыңыздың не саусақтарыңыздың қыстырылып қалмауына мұқият болыңыз. Әйтпесе, жарақат алуыңыз мүмкін.
- ❏ Қолыңыз принтердің ішінде болған кезде басқару панеліндегі түймешіктерді ешқашан баспаңыз. Принтер жұмыс істей бастаса жарақат тигізуі мүмкін. Жарақатты болдырмау үшін шығып тұрған бөліктерге тимеңіз.

1. Құжат қақпағы жабық күйде сканер бөлігін ашыңыз.

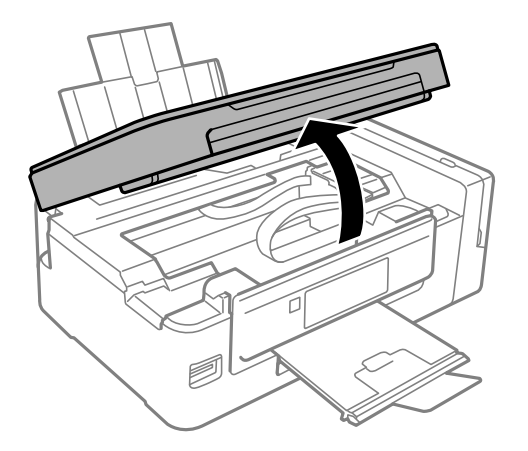

2. Кептелген қағазды алыңыз.

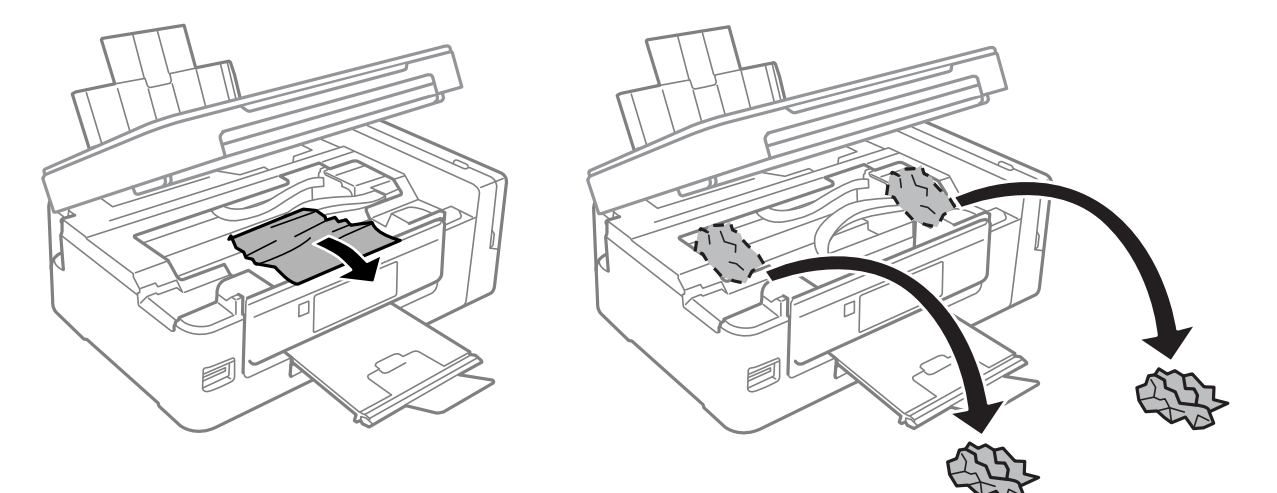

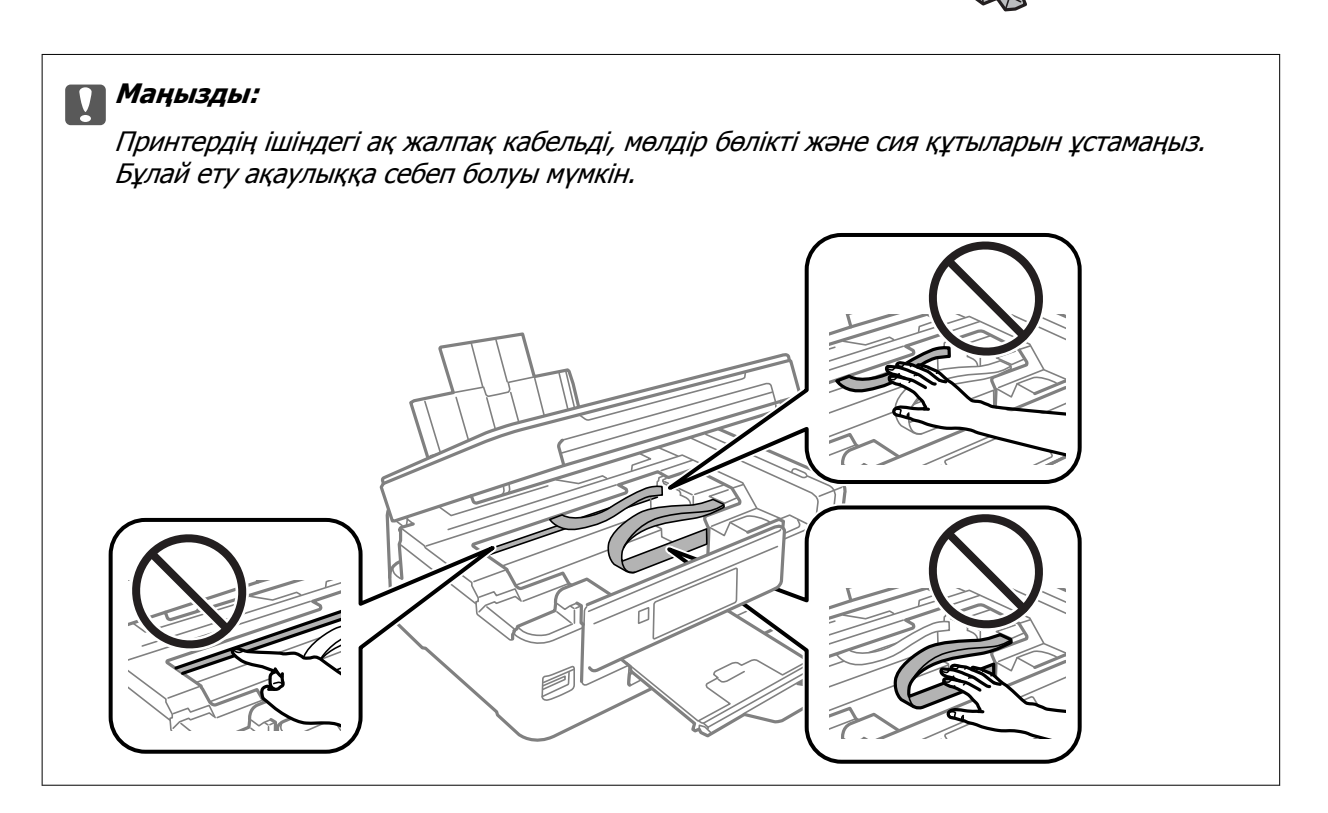

3. Сканер бөлігін жабыңыз.

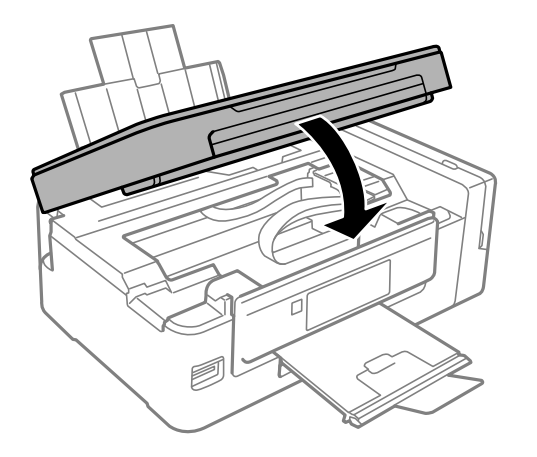

## **Қағаз дұрыс берілмейді**

Келесі пунктерді тексеріңіз және мәселені шешу үшін сәйкес шаралар қабылдаңыз.

- ❏ Принтерді тегіс бетке орнатып, ұсынылған орта жағдайларында жұмыс істетіңіз.
- ❏ Осы принтер қолдайтын қағазды пайдаланыңыз.
- ❏ Қағазды пайдалану бойынша сақтандыру шараларын орындаңыз.
- ❏ Қағаз өлшемі мен қағаз түрі параметрлері нақты қаңаз өлшеміне және принтерге жүктелген қағаз түріне сәйкес келетініне көз жеткізіңіз.

### **Қатысты ақпарат**

- & "Қоршаған орта [сипаттамалары](#page-156-0)" бетте 157
- & "Қолжетімді қағаз және [сыйымдылықтар](#page-37-0)" бетте 38
- & "Қағазды ұстау туралы [сақтандырулар](#page-36-0)" бетте 37
- & "Қағаз [түрлерінің](#page-38-0) тізімі" бетте 39

### **Қағаздың кептелуі**

- ❏ Қағазды дұрыс бағытта жүктеп, жиек бағыттауыштарын қағаздың жиектеріне қарсы бағытта сырғытыңыз.
- ❏ Бірнеше қағаз парағын жүктегенде бір уақытта бір қағаз парағын жүктеңіз.

### **Қатысты ақпарат**

- & "[Кептелген](#page-124-0) қағазды шығару" бетте 125
- & "[Қағазды](#page-38-0) Артқа қағаз беру ішіне салу" бетте 39

### **Қағаз қисық беріледі**

Қағазды дұрыс бағытта жүктеп, жиек бағыттауыштарын қағаздың жиектеріне қарсы бағытта сырғытыңыз.

### **Қатысты ақпарат**

& "[Қағазды](#page-38-0) Артқа қағаз беру ішіне салу" бетте 39

### **Бір уақытта бірнеше парақ қағаз беріледі**

- ❏ Бір уақытта бір парақ қағаздан салыңыз.
- ❏ Егер 2 жақты басып шығару кезінде бірнеше қағаз парағы салынса, қағазды қайта жүктеуден бұрын принтерге жүктелген бүкіл қағазды алып тастаңыз.

### **Қағаз берілмейді**

Қағазды көрсетілген парақтар санынан асыра салуға болады. Кәдімгі қағаз үшін жиек бағыттағышындағы үшбұрыш таңбасы көрсеткен сызықтан асырып жүктемеңіз.

### **Қатысты ақпарат**

& "Қолжетімді қағаз және [сыйымдылықтар](#page-37-0)" бетте 38

### **Қағазды шығару қатесі**

Қағаз артқы қағаз беру ішіне жүктелген болса да, қағаз қате шығарылса, қағазды артқы қағаз беру артқы жиегіне қарсы қайта салыңыз.

## **Қуат және басқару тақтасының ақаулары**

### **Қуат қосылмайды**

- ❏ Қуат сымы мықтап тағылғанына көз жеткізіңіз.
- $\Box$   $\bigcirc$  түймесін сәл ұзағырақ ұстап тұрыңыз.

### **Қуат өшірілмейді**

P түймесін сәл ұзағырақ ұстап тұрыңыз. Егер принтерді әлі де өшіре алмасаңыз, қуат сымын розеткадан ажыратыңыз. Басып шығару басының кебуіне жол бермеу үшін принтерді  $\uplus$  түймесін басу арқылы қайтадан қосыңыз және өшіріңіз.

### **СКД экраны күңгірттенеді**

Принтер ұйқы режимінде. СКД экранын қалыпты күйіне қайтару үшін басқару тақтасындағы кез келген түймені басыңыз.

## **Компьютерден басып шығару мүмкін емес**

### **Қосылымды тексеру**

- ❏ USB кабелін принтерге және компьютерге мұқият жалғаңыз.
- ❏ Егер USB хабын пайдалансаңыз, принтерді компьютерге тікелей қосып көріңіз.
- ❏ Егер желі арқылы басып шығару мүмкін болмаса, компьютерден желі қосылымы әдісін сипаттайтын бетті қараңыз.

#### **Бағдарламалық құралды және деректерді тексеру**

- ❏ Принтер драйверін орнатыңыз.
- ❏ Үлкен өлшемді кескінді басып шығарып жатсаңыз, компьютерде жеткілікті жад болмауы мүмкін.Кескінді төмен ажыратымдылықпен немесе кішірек өлшемде басып шығарыңыз.

### **Компьютерден принтердің күйін тексеру (Windows)**

Принтер драйверінің **Қызмет көрсету** қойындысынан **Бас. шығ-у кезегі** түймесін басып, келесіні тексеріңіз.

❏ Тоқтатылған басып шығару тапсырмаларының бар-жоғын тексеріңіз.

Қажет болса, басып шығарудан бас тартыңыз.

❏ Принтердің дербес немесе бөгеліс күйде емес екеніне көз жеткізіңіз.

Егер принтер дербес немесе бөгеліс күйде болса, **Принтер** мәзірінен дербес немесе бөгеліс параметрін өшіріңіз.

❏ Принтер **Принтер** мәзірінен әдепкі принтер ретінде таңдалғанына көз жеткізіңіз (мәзір элементінде белгі болуы тиіс).

Егер принтер әдепкі принтер ретінде таңдалмаса, оны әдепкі принтер ретінде орнатыңыз.

❏ Принтер портының **Принтер** мәзірінен **Сипат** > **Порт** бөлімінде дұрыс таңдалғанын тексеріңіз. USB байланысы үшін «**USBXXX**» таңдаңыз немесе желілік қосылым үшін «**EpsonNet Print Port**» таңдаңыз.

### **Компьютерден принтердің күйін тексеру (Mac OS)**

Принтер күйі **Кідірту** күйінде емес екенін тексеріңіз.

мәзірі > **Принтерлер және сканерлер** (немесе **Басып шығару және сканерлеу**, **Басып шығару және факс**) тармағынан **Жүйе параметрлері** таңдап, принтерді екі рет басыңыз.Принтер кідіртілсе, **Қалпына келтіру** (не **Принтерді қалпына келтіру**) түймесін басыңыз.

### **Қатысты ақпарат**

- & "[Қолданбаларды](#page-119-0) орнату" бетте 120
- & "[Компьютерге](#page-22-0) қосу" бетте 23
- & "Басып шығаруды [болдырмау](#page-71-0)" бетте 72

## <span id="page-129-0"></span>**Желі реттеулерін жасау мүмкін болмағанда**

- ❏ Желіні қосу қажет құрылғыларды өшіріңіз. Шамамен 10 секунд күтіп, құрылғыларды келесі ретпен қосыңыз; кіру нүктесі, компьютер немесе смарт құрылғы, содан соң принтер. Радио толқынды байланысты жақсарту үшін принтерді және компьютерді немесе смарт құрылғыны кіру нүктесіне жақындатып, желі реттеулерін қайта жасаңыз.
- ❏ **Теңшеу** > **Желі параметрлері** > **Байланыс тексерісі** параметрін таңдап, желі қосылымының есебін басып шығарыңыз. Егер қате пайда болса, желі қосылымы есебін тексеріп, басып шығарылған шешімдерді орындаңыз.

#### **Қатысты ақпарат**

- & "Желі параметрлерінде проблема болмаса да, құрылғылардан қосылу мүмкін емес" бетте 130
- & "Желі [қосылымының](#page-29-0) есебіндегі хабарлар және шешімдер" бетте 30

### **Желі параметрлерінде проблема болмаса да, құрылғылардан қосылу мүмкін емес**

Желі қосылымының есебі ешқандай проблемаларды көрсетпесе де, принтерге компьютерден немесе смарт құрылғыдан қосылу мүмкін емес болса, келесіні қараңыз.

❏ Бірнеше кіру нүктелерін бірдей уақытта пайдаланғанда, кіру нүктелерінің параметрлеріне байланысты компьютерден немесе смарт құрылғыдан принтерді пайдалана алмайсыз. Компьютерді немесе смарт құрылғыны принтердің кіру нүктесіне қосыңыз.

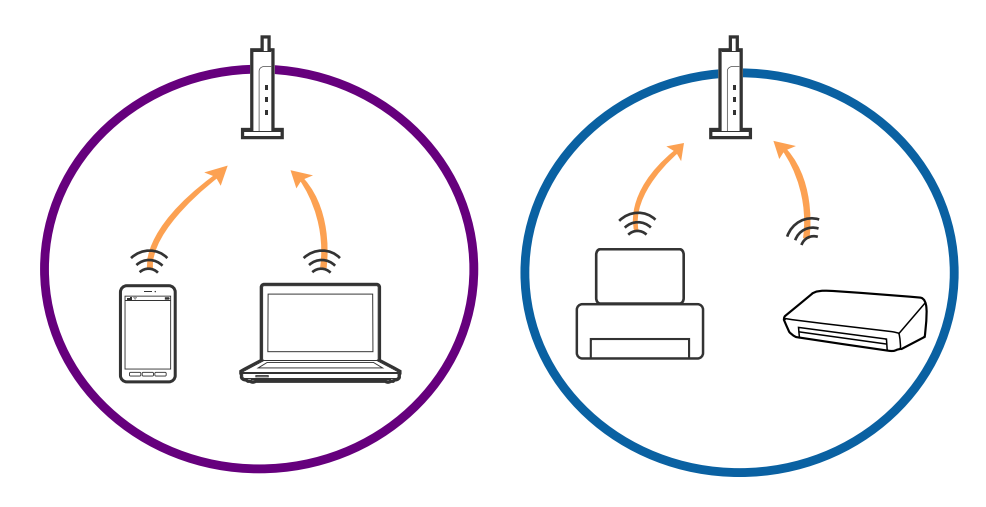

❏ Кіру нүктесінде бірнеше SSID идентификаторы болғанда және құрылғылар бірдей кіру нүктесіндегі әртүрлі SSID идентификаторларына қосылғанда кіру нүктесіне қосылу мүмкін емес. Компьютерді немесе смарт құрылғыны принтердің SSID идентификаторына қосыңыз.

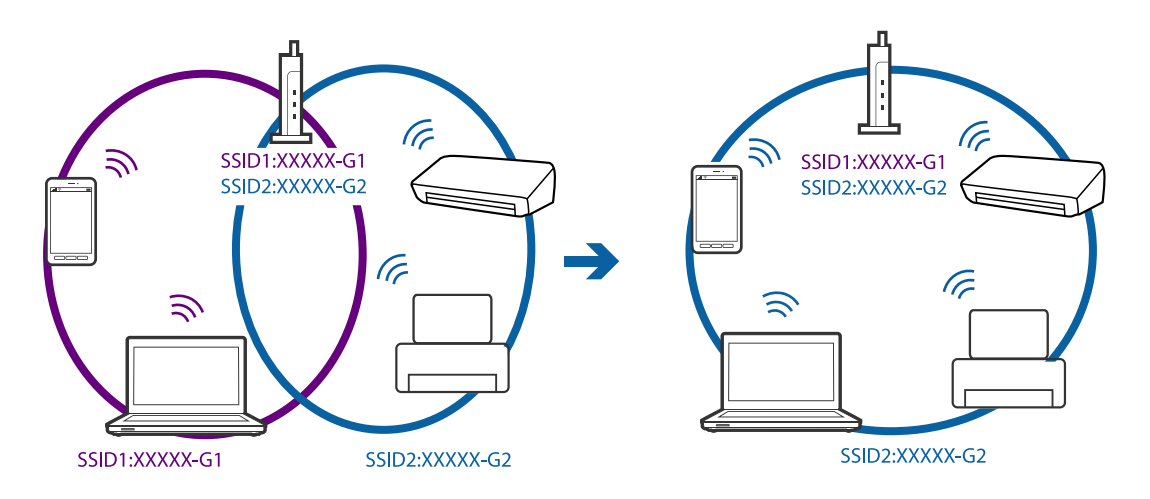

❏ IEEE802.11a және IEEE802.11g стандартына сәйкес келетін кіру нүктесінде 2,4 ГГц және 5 ГГц жиілігіндегі SSID идентификаторлары бар. Егер компьютерді немесе смарт құрылғыны 5 ГГц жиілігіндегі SSID идентификаторына қоссаңыз, принтерге қосылу мүмкін болмайды, себебі принтер тек 2,4 ГГц жиіліктен жоғары байланысты қолдайды. Компьютерді немесе смарт құрылғыны принтердің SSID идентификаторына қосыңыз.

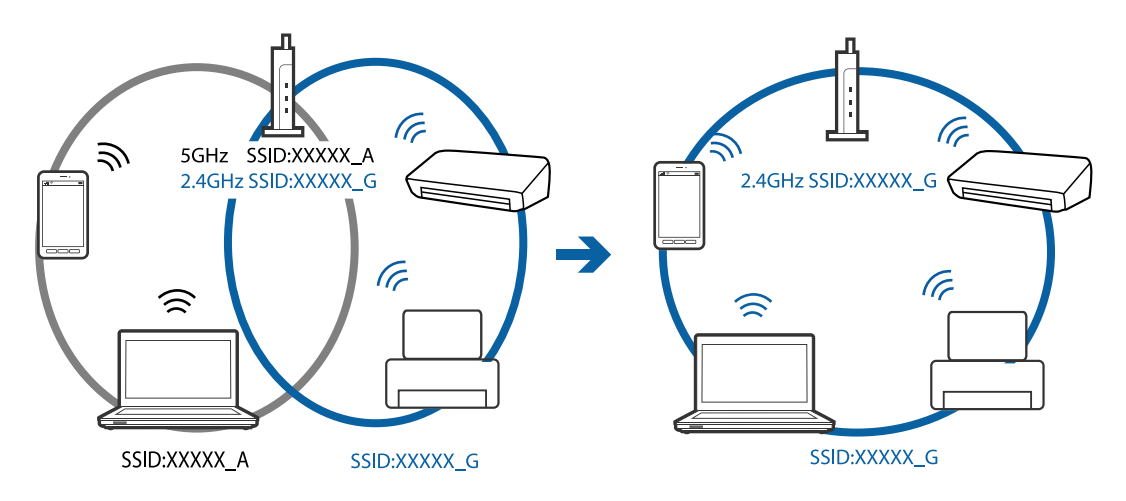

<span id="page-131-0"></span>❏ Көпшілік кіру нүктелерінде қосылған құрылғылар арасындағы байланысты блоктайтын құпиялылық бөлгіш мүмкіндігі бар. Егер принтер мен компьютер немесе смарт құрылғы бірдей желіге қосыла да, олардың арасында байланысу мүмкін емес болса, кіру нүктесіндегі құпиялылық бөлгішті ажыратыңыз. Мәліметтер алу үшін кіру нүктесімен бірге берілген нұсқаулықты қараңыз.

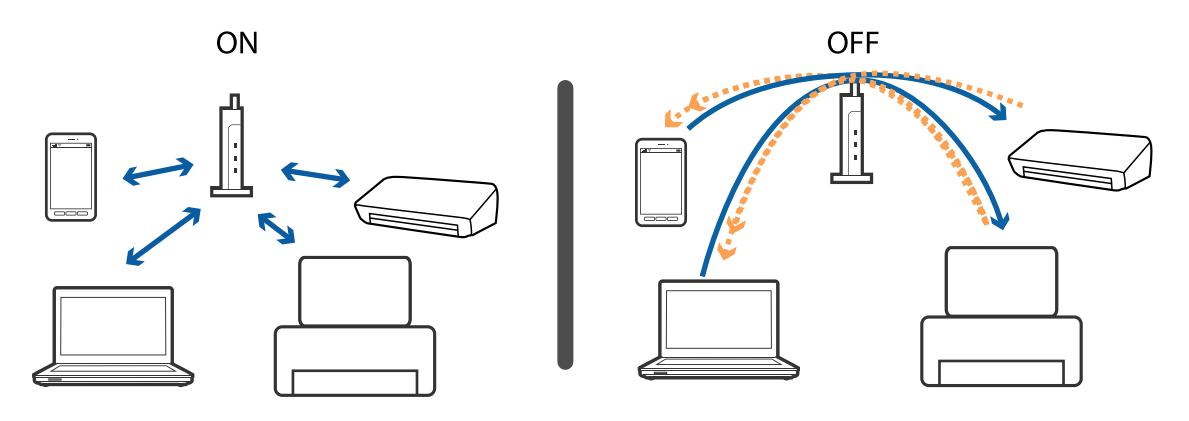

#### **Қатысты ақпарат**

- & "Принтерге қосылған SSID идентификаторын тексеру" бетте 132
- & "Компьютерге арналған SSID [идентификаторын](#page-132-0) тексеру" бетте 133

### **Принтерге қосылған SSID идентификаторын тексеру**

Желі қосылымының есебін, желі күйінің парағын немесе Web Config параметрін басып шығару арқылы SSID идентификаторын тексеруге болады.

### <span id="page-132-0"></span>**Компьютерге арналған SSID идентификаторын тексеру**

### **Windows**

Жұмыс үстеліндегі тапсырма науасынан  $\overline{\mathscr{H}\mathscr{L}}$ түймесін басыңыз.Көрсетілген тізімнен қосылған SSID атауын тексеріңіз.

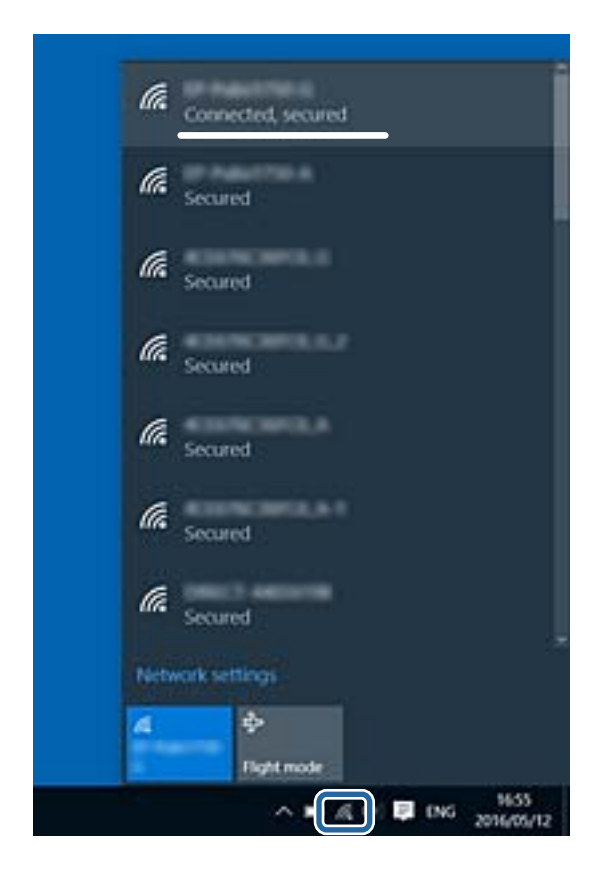

### **Mac OS**

Компьютер экранының жоғарғы жағындағы Wi-Fi белгішесін басыңыз.SSID идентификаторларының тізімі көрсетіледі және қосылған SSID идентификаторы белгімен көрсетіледі.

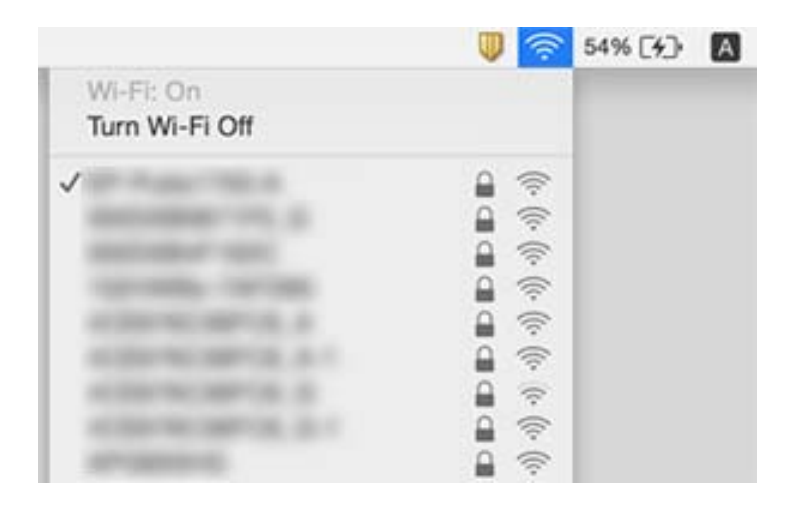

## **Принтер желі қосылымы арқылы басып шығара алмайды**

- ❏ Кіру нүктесін немесе провайдерді өзгерткенде принтерге арналған желі реттеулерін қайта жасап көріңіз. Компьютерді немесе смарт құрылғыны принтердің SSID идентификаторына қосыңыз.
- ❏ Желіні қосу қажет құрылғыларды өшіріңіз. Шамамен 10 секунд күтіп, құрылғыларды келесі ретпен қосыңыз; кіру нүктесі, компьютер немесе смарт құрылғы, содан соң принтер. Радио толқынды байланысты жақсарту үшін принтерді және компьютерді немесе смарт құрылғыны кіру нүктесіне жақындатып, желі реттеулерін қайта жасаңыз.
- ❏ Windows жүйесінде принтер драйверінің **Бас. шығ-у кезегі** қойындысынан **Қызмет көрсету** параметрін басып, келесілерді тексеріңіз.
	- ❏ Тоқтатылған басып шығару тапсырмаларының бар-жоғын тексеріңіз. Қажет болса, басып шығарудан бас тартыңыз.
	- ❏ Принтердің дербес немесе бөгеліс күйде емес екеніне көз жеткізіңіз. Егер принтер дербес немесе бөгеліс күйде болса, **Принтер** мәзірінен дербес немесе бөгеліс параметрін өшіріңіз.
	- ❏ Принтер **Принтер** мәзірінен әдепкі принтер ретінде таңдалғанына көз жеткізіңіз (мәзір элементінде құсбелгі болуы тиіс).

Егер принтер әдепкі принтер ретінде таңдалмаса, оны әдепкі принтер ретінде орнатыңыз.

- ❏ **Принтер сипаттары** > **Порт** бөлімінде таңдалған порт дұрыс екенін тексеріңіз
- ❏ **Теңшеу** > **Желі параметрлері** > **Байланыс тексерісі** параметрін таңдап, желі қосылымының есебін басып шығарыңыз. Егер есеп желі қосылымы сәтсіз болғанын көрсетсе, желі қосылымының есебін тексеріп, басып шығарылған шешімдерді орындаңыз.
- ❏ Компьютердің желі реттеулері дұрыс екенін тексеру үшін компьютерден қандай да бір вебсайтқа кіріп көріңіз. Егер қандай да бір веб-сайтқа кіру мүмкін болмаса, онда компьютерде проблема бар. Қосымша мәліметтер алу үшін компьютермен берілетін нұсқаулықты қараңыз.

### **Қатысты ақпарат**

- & "Принтерге қосылған SSID [идентификаторын](#page-131-0) тексеру" бетте 132
- & "Компьютерге арналған SSID [идентификаторын](#page-132-0) тексеру" бетте 133
- & "Желі [қосылымының](#page-29-0) есебіндегі хабарлар және шешімдер" бетте 30
- & "Желі [параметрлерінде](#page-129-0) проблема болмаса да, құрылғылардан қосылу мүмкін емес" бетте 130

## **Принтер USB қосылымы арқылы басып шығара алмайды**

- ❏ USB кабелін компьютерден ажыратыңыз. Компьютерде көрсетілетін принтер белгішесін тінтуірдің оң жағымен басып, **Құрылғыны жою** параметрін таңдаңыз. Содан соң, USB кабелін компьютерге қосып, сынақтық басып шығарып көріңіз. Егер басып шығару мүмкін болса, орнату аяқталды.
- ❏ Осы нұсқаулықтың [Қосылым әдісін компьютерге өзгерту] бөліміндегі қадамдарды орындау арқылы USB қосылымын қайта орнатыңыз.

### **Қатысты ақпарат**

& "[Компьютерге](#page-33-0) қосылу әдісін өзгерту" бетте 34

## **iPhone немесе iPad құрылғысынан басып шығару мүмкін емес**

- ❏ iPhone немесе iPad құрылғысын бірдей желіге (SSID) принтер ретінде қосыңыз.
- ❏ **Қағаз конфигурациясы** параметрін келесі мәзірлерде қосыңыз.
- **Теңшеу** > **Принтерді теңшеу** > **Қағаз көзінің парам.** > **Қағаз конфигурациясы**
- ❏ AirPrint параметрін Web Config бөліміәнде қосыңыз.

## **Басып шығару уақытша тоқтатылды**

Егер үлкен мөлшерлі кескінді басып шығаратын болсаңыз, басып шығару уақытша тоқтатылып, қағаз шығарылуы мүмкін. Кескінді төмен ажыратымдылықпен немесе кішірек өлшемде басып шығарыңыз.

## **Басып шығару ақаулары**

### **Басып шығарылған материал тырналған немесе бояу жоқ**

- ❏ Егер принтерді ұзақ уақыт пайдаланбаған болсаңыз, басып шығару механизмінің шүмегі бітеліп қалуы не сия тамшылары шығарылмауы мүмкін. Шүмекті тексеріңіз және басып шығару механизміндегі шүмектердің кез келгені бітелген жағдайда басып шығару механизмін тазалаңыз.
- ❏ Сия деңгейлері сия құтысының терезелерінде көрінбейтіндей тым төмен болған кезде басып шығарсаңыз, сия құтыларын жоғары сызыққа дейін қайта толтырып, сия түтіктерінің ішіндегі сияны ауыстыру үшін, **Сияларды технологиялық тазалау** утилитасын пайдаланыңыз. Утилитаны пайдаланған соң, басып шығару сапасының артқанын көру үшін, шүмекті тексеріңіз.

### **Қатысты ақпарат**

- & "Басып шығару [механизмін](#page-93-0) тексеру және тазалау" бетте 94
- & "Сия [ыдыстарын](#page-89-0) толтыру" бетте 90
- & "Сия [түтіктерінің](#page-95-0) ішіндегі сияны ауыстыру" бетте 96

### **Жолақтар немесе күтпеген түстер пайда болады**

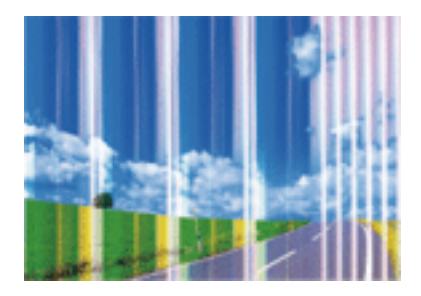

Басып шығару механизмінің шүмектері бітелуі мүмкін. Басып шығару механизмінің шүмектері бітелгенін не бітелмегенін тексеру үшін шүмекті тексеріңіз. Басып шығару механизмі шүмектерінің бітелген болса, басып шығару механизмін тазалаңыз.

#### **Қатысты ақпарат**

& "Басып шығару [механизмін](#page-93-0) тексеру және тазалау" бетте 94

### **Түсті жолақ шамамен 2.5 см аралықпен шығады**

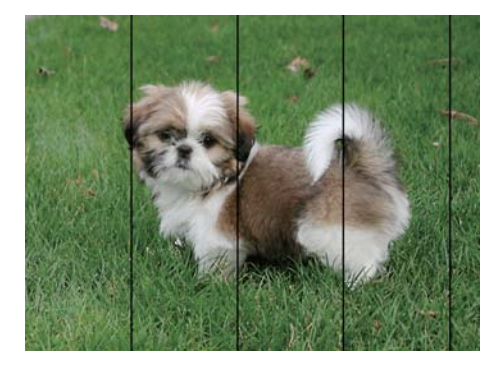

- ❏ Принтерге жүктелген түрге сәйкес келетін тиісті қағаз түрін таңдаңыз.
- ❏ Басып шығару механизмін компьютерден туралаңыз.
- ❏ Жай қағазда басып шығарғанда жоғары сапалы параметрмен басып шығарыңыз.

### **Қатысты ақпарат**

- & "Қағаз [түрлерінің](#page-38-0) тізімі" бетте 39
- $\rightarrow$  "Басып шығару механизмін туралау [Windows"](#page-97-0) бетте 98
- $\rightarrow$  "Басып шығару механизмін туралау [Mac OS"](#page-97-0) бетте 98

### **Бұлдыр басып шығарулар, тік жолақ немесе қисаю**

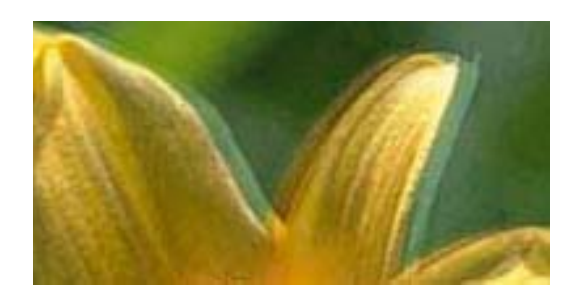

eninanen ane ı Aufdruck. W I 5008 "Regel

Басып шығару механизмін туралаңыз.

#### **Қатысты ақпарат**

& "Басып шығару [механизмін](#page-96-0) туралау" бетте 97

### **Басып шығару сапасы басып шығару механизмін туралағаннан кейін де жақсармайды**

Қос бағытты (немесе жоғары жылдамдықты) басып шығару кезінде басып шығару механизмі екі бағытта жылжығанда да басып шығарады және тік сызықтар тура болмауы мүмкін.Егер басып шығару сапасы жақсармаса, қос бағытты (немесе жоғары жылдамдықты) параметрді өшіріңіз.Осы параметрді өшіру басып шығару жылдамдығын баяулатуы мүмкін.

❏ Windows

Принтер драйверінің **Жоғары жылдамдық** қойындысындағы **Қосымша опциялар** параметрін өшіріңіз.

❏ Mac OS

мәзірі > **Принтерлер және сканерлер** (немесе **Басып шығару және сканерлеу**, **Басып шығару және факс**) тармағынан **Жүйе параметрлері** тармағын таңдап, принтерді таңдаңыз.**Опциялар және керек-жарақтар** > **Oпциялар** (немесе **Драйвер**) түймесін басыңыз.**Off** параметрін **High Speed Printing** параметрі ретінде таңдаңыз.

### **Басып шығару сапасы нашар**

Басып шығару сапасы бұлдыр баспа, жолақтар, жетіспейтін түстер, күңгірт түстер, басып шығарулардағы қисаюға байланысты нашар болса, келесілерді тексеріңіз.

- ❏ Бастапқы сияны толтырудың аяқталғандығын тексеріңіз.
- ❏ Егер сия деңгейі төменгі сызықтан төмен болса, сия ыдысын толтырыңыз.
- ❏ Шүмек тексеруін орындаңыз және басып шығару механизміндегі шүмектердің кез келгені бітелген жағдайда басып шығару механизмін тазалаңыз.
- ❏ Егер принтерді ұзақ уақыт бойы пайдаланбаған болсаңыз, сия ыдыстарындағы сияны ауыстырыңыз.
- ❏ Басып шығару механизмін туралаңыз.
- ❏ Осы принтер қолдайтын қағазды пайдаланыңыз.
- ❏ Принтерге жүктелген түрге сәйкес келетін тиісті қағаз түрін таңдаңыз.
- ❏ Дымқыл, зақымдалған немесе тым ескі қағазда басып шығармаңыз.
- ❏ Қағаз бұралып кетсе немесе хатқалта қампайса, оны тегістеңіз.
- ❏ Жоғары сапа параметрімен басып шығарыңыз.
- ❏ Басып шығарудан кейін қағазды бірден бумалап қоймаңыз.
- ❏ Толтыру немесе көрсетудің алдында басып шығарылған парақтарды толығымен құрғатыңыз. Басып шығарылған парақтарды құрғату барысында тікелей күн көзінің түсуіне жол бермеңіз, құрғатқышты пайдаланбаңыз және басып шығарылған бетті қолмен ұстамаңыз.
- ❏ Кескіндер немесе фотосуреттерді басып шығару кезінде Epson компаниясы жай қағаздың орнына түпнұсқалы Epson қағазын қолдануды ұсынады. Түпнұсқалы Epson қағазының басылатын бетінде басып шығарыңыз.
- ❏ Түпнұсқалық Epson сия бөтелкелерін пайдаланыңыз. Бұл өнім түпнұсқалық Epson сия бөтелкелерін пайдалану негізінде түстерді реттейтіндей жасалған. Түпнұсқалық емес сия бөтелкелерін пайдалнау басып шығару сапасының төмендеуіне әкелуі мүмкін.
- ❏ Осы принтер үшін дұрыс бөлшек коды бар сия бөтелкелерін пайдаланыңыз.
- ❏ Epson сия бөтелкесін орамада басылған күнге дейін пайдалануды ұсынады.

### **Қатысты ақпарат**

- & "Сия [ыдыстарын](#page-89-0) толтыру" бетте 90
- & "Басып шығару [механизмін](#page-93-0) тексеру және тазалау" бетте 94
- & "Сия [түтіктерінің](#page-95-0) ішіндегі сияны ауыстыру" бетте 96
- & "Басып шығару [механизмін](#page-96-0) туралау" бетте 97
- & "Қағазды ұстау туралы [сақтандырулар](#page-36-0)" бетте 37
- & "Қолжетімді қағаз және [сыйымдылықтар](#page-37-0)" бетте 38
- & "Қағаз [түрлерінің](#page-38-0) тізімі" бетте 39

### **Қағаз жағылған немесе желінген**

❏ Көлденең жолақтар пайда болса немесе қағаздың жоғарғы немесе төменгі жағы ластанса, қағазды дұрыс бағытта салыңыз және жиек бағыттауыштарын қағаздың жиектеріне жылжытыңыз.

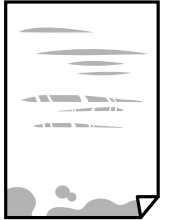

❏ Тік жолақ пайда болса немесе қағаз ластанса, қағаз жолын тазалаңыз.

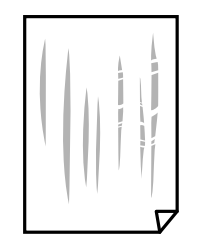

- ❏ Қағаздың бұрмаланғанын тексеру үшін оны тегіс бетке қойыңыз. Егер ол бұрмаланған болса, оны тегістеңіз.
- ❏ Қолмен 2 жақтсы басып шығаруды орындағанда қағазды қайта жүктеуден бұрын сияның толық кепкенін тексеріңіз.

#### **Қатысты ақпарат**

- & "[Қағазды](#page-38-0) Артқа қағаз беру ішіне салу" бетте 39
- & "Сия [жағылған](#page-98-0) кезде қағаз жолын тазалау" бетте 99

### **Басып шығарылған фотосуреттің беті ылғалды**

Фотосурет қағазының дұрыс емес жағында басып шығарып жатқан болуыңыз мүмкін. Басып шығаруға арналған жағында басып шығарып жатқаныңызды тексеріңіз.

Фотосурет қағазының қате бетінде басып шығарғанда, қағаз жолын тазалау қажет.

#### **Қатысты ақпарат**

& "Сия [жағылған](#page-98-0) кезде қағаз жолын тазалау" бетте 99

### **Кескіндер не суреттер күтпеген түстермен басып шығарылады**

Windows принтерінің драйверінен басып шығарғанда, әдепкі бойынша Epson автоматты фотосуретті реттеу параметрі қағаз түріне байланысты қолданылады. Параметрді өзгертіп көріңіз.

**Қосымша опциялар** қойындысында **Түсті түзету** бөлімінен **Өзгертпелі** параметрін таңдаңыз, содан соң **Жетілдірілген** түймесін басыңыз. **Көріністі түзету** параметрін **Авто түзету** опциясынан басқа опцияға өзгертіңіз. Егер параметрді өзгерту жұмыс істемесе, **Түсті басқару** бөлімінде **PhotoEnhance** параметрінен басқа кез келген түс қосылымының әдісін пайдаланыңыз.

#### **Қатысты ақпарат**

& "Басып [шығару](#page-66-0) түсін реттеу" бетте 67

### **Түстер дисплейде көрсетілетіннен өзгеше**

- ❏ Өз дисплей сипаттамалары бар компьютердің экрандары сияқты көрсету құрылғылары. Егер дисплей теңгерілмеген болса, кескін тиісті жарықтықпен және түстермен көрсетілмейді. Құрылғының сипаттамаларын реттеңіз.
- ❏ Жарық дисплейге түсіп, кескіннің дисплейде көрсетілу әдісіне әсер етеді. Тікелей күн сәулесінен қорғап, тиісті жарықтану қамтамасыз ететін кескінді растаңыз.
- ❏ Түстер жоғары ажыратымдылықты дисплейлері бар смартфондар мен планшеттер сияқты смарт құрылғыларда көргеннен өзгеше болуы мүмкін.
- ❏ Дисплейдегі түстер қағаздағымен бірдей емес, себебі көрсету құрылғысы мен принтерде әртүрлі түстерді өңдеу процесі бар.

### **Жиектерсіз басып шығару мүмкін емес**

Басып шығару параметрлерінде жиексіз параметрді жасаңыз. Жиексіз басып шығаруды қолдамайтын қағаз түрін таңдасаңыз, **Жиексіз** параметрін таңдай алмайсыз. Жиексіз басып шығаруды қолдайтын қағаз түрін таңдаңыз.

### **Жиексіз басып шығару кезінде суреттің жиектері кесіледі**

Жиексіз басып шығару кезінде кескін аздап үлкейтіледі және шығып тұрған аумақ кесіледі.Кішірек үлкейту параметрін таңдаңыз.

❏ Windows

Принтер драйверінің **Басты** қойындысындағы **Жиексіз** ұяшығының жанындағы **Параметрлер** опциясын басып, параметрлерді өзгертіңіз.

❏ Mac OS

Басып шығару диалогының **Принтер параметрлері** мәзірінен **Кеңейту** параметрін өзгертіңіз.

### **Басып шығарылатын құжаттың Позиция, Өлшем не Жиектер параметрлері қате**

- ❏ Қағазды дұрыс бағытта жүктеп, жиек бағыттауыштарын қағаздың жиектеріне қарсы бағытта сырғытыңыз.
- ❏ Түпнұсқаларды Сканер әйнегі бетіне қойғанда түпнұсқаның бұрышын сканер әйнегінің жақтауындағы таңбамамен көрсетілген бұрышпен туралаңыз. Егер көшірменің жиектері қиып алынған болса, түпнұсқаны бұрыштан сәл алыстатыңыз.
- ❏ Түпнұсқаларды Сканер әйнегі бетіне қойғанда, Сканер әйнегі тазалаңыз және құжат қақпағын тазалаңыз. Егер шыныға шаң не лас тұрса, көшіру аймағына шаң мен лас тұрып, бұл қате басып шығару орналасуына немесе кішкентай кескіндерге әкелуі мүмкін.
- ❏ Дұрыс қағаз өлшемі параметрін таңдаңыз.
- ❏ Қолданбада басылатын аумаққа сыятындай шет параметрін реттеңіз.

### **Қатысты ақпарат**

- & "[Қағазды](#page-38-0) Артқа қағаз беру ішіне салу" бетте 39
- & "[Түпнұсқаларды](#page-43-0) Сканер әйнегі қою" бетте 44
- & "[Тазалау](#page-98-0) Сканер әйнегі" бетте 99
- & "Басып [шығарылатын](#page-150-0) аймақ" бетте 151

### **Басып шығарылған таңбалар қате не бұрмаланған**

- ❏ USB кабелін қауіпсіз түрде принтерге және компьютерге жалғаңыз.
- ❏ Кез келген уақытша тоқтатылған басып шығару тапсырмаларынан бас тартыңыз.
- ❏ Басып шығару кезінде компьютерді қолмен **Гибернация** режиміне не **Күту** режиміне қоймаңыз. Бұрмаланған мәтін беттері компьютерді іске қосқан келесі сәтте басып шығарылады.

### **Қатысты ақпарат**

& "Басып шығаруды [болдырмау](#page-71-0)" бетте 72

### **Басып шығарылған кескін керісінше шыққан**

Принтер драйверіндегі немесе қолданбадағы кез келген айналы кескін параметрін алып тастаңыз.

❏ Windows

Принтер драйверінің **Айна** қойындысындағы **Қосымша опциялар** параметрін өшіріңіз.

❏ Mac OS

Басып шығару диалогтық терезесінің **Mirror Image** мәзірінде **Принтер параметрлері** ұяшығынан белгіні алыңыз.

### **Басып шығарулар бөліміндегі мозаикаға ұқсас пішімдер**

Кескіндер немесе фотосуреттерді басып шығару кезінде жоғары ажыратымдылықты деректі пайдаланып басып шығарыңыз. Веб-сайттардағы кескіндер дисплейде жақсы көрінгенімен, жиі төмен ажыратымдылықпен беріледі, сондықтан басып шығару сапасы төмендеуі мүмкін.

### **Көшірілген кескінде біркелкі емес түстер, жағылулар, нүктелер немесе түзу сызықтар пайда болады**

- ❏ Қағаз жолын тазалаңыз.
- ❏ Сканер әйнегі тазалаңыз.
- ❏ Түпнұсқаларды Сканер әйнегі бетіне қойғанда түпнұсқа немесе құжат қақпағын тым қатты баспаңыз.
- ❏ Қағаз ластанса, көшіру тығыздығы параметрін төмен мәнге қойыңыз.

### **Қатысты ақпарат**

- & "Сия [жағылған](#page-98-0) кезде қағаз жолын тазалау" бетте 99
- & "[Тазалау](#page-98-0) Сканер әйнегі" бетте 99
- & "Көшіру режиміне арналған мәзір [опциялары](#page-72-0)" бетте 73

### **Көшірілген кескінде муар (айқасқан тор) белгілері пайда болады**

Кішірейту және үлкейту параметрін өзгертіңіз немесе түпнұсқаны сәл басқаша бұрышпен орналастырыңыз.

#### **Қатысты ақпарат**

& "Көшіру режиміне арналған мәзір [опциялары](#page-72-0)" бетте 73

### **Түпнұсқаның артқы жағындағы сурет көшірілген суретте пайда болады**

- ❏ Жұқа түпнұсқа үшін түпнұсқаны Сканер әйнегі үстіне қойыңыз және оның үстіне бір парақ қара қағаз қойыңыз.
- ❏ Басқару тақтасындағы көшіру тығыздығы параметрін азайтыңыз.

### **Қатысты ақпарат**

& "Көшіру режиміне арналған мәзір [опциялары](#page-72-0)" бетте 73

### **Басып шығару ақауын жою мүмкін болмады.**

Егер барлық шешімдерді байқап көрсеңіз және ақауды жоя алмасаңыз, принтер драйверін жойып, қайта орнатып көріңіз.

#### **Қатысты ақпарат**

- & "[Қолданбаларды](#page-118-0) жою" бетте 119
- & "[Қолданбаларды](#page-119-0) орнату" бетте 120

## **Басып шығарудың басқа қиындықтары**

### **Басып шығару тым баяу**

- ❏ Қажет емес қолданбаларды жабыңыз.
- ❏ Сапа параметрін төмен мәнге қойыңыз.Жоғары сапалы баспа басып шығару жылдамдығын баяулатады.
- ❏ Екі бағытты (не жоғары жылдамдықты) параметрді іске қосыңыз.Параметр қосылғанда басып шығару механизмі екі бағытта жылжығанда да басып шығарады және басып шығару жылдамдығы артады.
	- ❏ Windows

Принтер драйверінің **Қосымша опциялар** қойындысында **Жоғары жылдамдық** таңдаңыз.

❏ Mac OS

мәзірі > **Принтерлер және сканерлер** (немесе **Басып шығару және сканерлеу**, **Басып шығару және факс**) тармағынан **Жүйе параметрлері** тармағын таңдап, принтерді таңдаңыз.**Опциялар және керек-жарақтар** > **Oпциялар** (немесе **Драйвер**) түймесін басыңыз.**On** параметрін **High Speed Printing** параметрі ретінде таңдаңыз.

- ❏ **Дыбыссыз режим** өшіріңіз.
	- ❏ Windows

Принтер драйверінің **Басты** қойындысында **Дыбыссыз режим** параметрін өшіріңіз.

❏ Mac OS

мәзірі > **Принтерлер және сканерлер** (немесе **Басып шығару және сканерлеу**, **Басып шығару және факс**) тармағынан **Жүйе параметрлері** тармағын таңдап, принтерді таңдаңыз.**Опциялар және керек-жарақтар** > **Oпциялар** (немесе **Драйвер**) түймесін басыңыз.**Off** параметрін **Дыбыссыз режим** параметрі ретінде таңдаңыз.

### **Үздіксіз басып шығару кезінде басып шығару кенеттен баяулайды**

Басып шығару механизмінің қызып кетіп, зақымдалуын болдырмау үшін басып шығару баяулайды. Дегенмен, басып шығаруды жалғастыруға болады. Қалыпты басып шығару жылдамдығына оралу үшін принтерді жұмыссыз 30 минутқа қалдырыңыз. Қуат өшірулі болса, басып ышғару жылдамдығы қалыпты мәніне оралмайды.

### **Mac OS X v10.6.8 жүйесін пайдаланатын компьютерден басып шығаруды тоқтату мүмкін емес**

Компьютеріңізден басып шығаруды тоқтатқыңыз келсе, келесі параметрлерді реттеңіз.

Web Config бағдарламасын іске қосыңыз, сонан соң **Port9100** портын **Ең жоғары басымдылық**

**протоколы** параметрі ретінде **AirPrint орнату** бөлімінде таңдаңыз. > **Принтерлер және сканерлер** (немесе **Басып шығару және сканерлеу**, **Басып шығару және факс**) мәзірінен **Жүйе параметрлері** таңдаңыз, принтерді алыңыз, содан кейін принтерді қайта қосыңыз.

### **Қатысты ақпарат**

**→ ["Web Config"](#page-107-0) бетте 108** 

## **Сканерлеуді бастау мүмкін емес**

- ❏ USB кабелін қауіпсіз түрде принтерге және компьютерге қосыңыз. Егер USB хабын пайдалансаңыз, принтерді компьютерге тікелей жалғап көріңіз.
- ❏ Егер желі арқылы жоғары ажыратымдылықпен сканерлесеңіз, байланыс қатесі орын алуы мүмкін. Ажыратымдылықты азайтыңыз.
- ❏ Epson Scan 2 құрылғысында дұрыс принтер (сканер) таңдалғанын тексеріңіз.

### **Windows жүйесін пайдаланғанда принтер анықталғанын немесе анықталмағанын тексеріңіз**

Windows жүйесінде, принтер (сканер) **Сканер және камера** бөлімінде көрсетілетінін тексеріңіз. Принтер (сканер) «EPSON XXXXX (принтер атауы)» түрінде көрсетілуі керек. Егер принтер (сканер) көрсетілмесе, Epson Scan 2 бағдарламасын жойып, қайта орнатыңыз. **Сканер және камера** терезесіне кіру үшін төмендегіні қараңыз.

❏ Windows 10

Бастау түймесін тінтуірдің оң жағымен басыңыз немесе оны басып тұрыңыз, **Басқару тақтасы** түймесін таңдап, іздеу жолағына «Сканер және камера» деп жазып, **Сканерлер мен камераларды көру** түймесін басып, принтердің көрсетілгенін тексеріңіз.

❏ Windows 8.1/Windows 8

**Жұмыс үстелі** > **Параметрлер** > **Басқару тақтасы** тармағын таңдап, іздеу жолағына «Сканер және камера» деп енгізіңіз де, **Сканер және камера көрсету** түймесін басып, принтер көрсетілгенін тексеріңіз.

❏ Windows 7

Бастау түймесін басып, **Басқару тақтасы** түймесін таңдап, іздеу жолағына «Сканер және камера» деп жазып, **Сканерлер мен камераларды көру** түймесін басып, принтердің көрсетілгенін тексеріңіз.

❏ Windows Vista

Бастау түймесін басып, **Басқару тақтасы** > **Жабдық және дыбыс** > **Сканерлер және камералар** тармағын таңдаңыз, содан соң принтер көрсетілгенін тексеріңіз.

❏ Windows XP

Бастау түймесін басып, **Басқару тақтасы** > **Принтерлер және басқа жабдық** > **Сканер және камералар** түймесін таңдап, принтер көрсетілгенін тексеріңіз.

### **Қатысты ақпарат**

- & "[Қолданбаларды](#page-118-0) жою" бетте 119
- & "[Қолданбаларды](#page-119-0) орнату" бетте 120

### **Сканерлеуді басқару тақтасының көмегімен бастау мүмкін емес**

- ❏ Epson Scan 2 және Epson Event Manager дұрыс орнатылғанына көз жеткізіңіз.
- ❏ Epson Event Manager ішінде тағайындалған сканерлеу параметрін тексеріңіз.
### **Қатысты ақпарат**

- $\rightarrow$  **["Epson Scan 2 \(](#page-115-0)Сканер драйвері)" бетте 116**
- & ["Epson Event Manager"](#page-116-0) бетте 117

## **Сканерленген сурет ақаулары**

## **Сканер әйнегінен сканерлеген кезде біркелкі емес түстер, кір, дақтар, т.с.с. пайда болады**

- ❏ Сканер әйнегін тазалаңыз.
- ❏ Түпнұсқаға жабысып қалған қоқыс пен жұққан кірді кетіріңіз.
- ❏ Түпнұсқаға немесе сканер қақпағына шамадан тыс күш түсірмеңіз. Егер шамадан тыс күшпен бассаңыз, сияның жағылуы, тамып кетуі немесе дақтардың түсуі орын алуы мүмкін.

#### **Қатысты ақпарат**

& "[Тазалау](#page-98-0) Сканер әйнегі" бетте 99

### **Кескін сапасы — қатпарлы**

- ❏ Epson Scan 2 бөілімде **Режим** параметрін сканерлеу қажет түпнұсқаға сәйкес орнатыңыз. **Құжат режимі** бөліміндегі құжаттарға арналған параметрлер және **Фотосурет режимі** бөліміндегі фотосуреттерге арналған параметрлер арқылы сканерлеңіз.
- ❏ Epson Scan 2 бөлімінде **Кеңейтілген параметрлер** қойындысындағы элементтер арқылы кескінді реттеп, сканерлеңіз.
- ❏ Егер ажыратымдылық төмен болса, ажыратымдылықты арттырып, сканерлеп көріңіз.

### **Қатысты ақпарат**

& ["Epson Scan 2](#page-78-0) пайдалану арқылы сканерлеу" бетте 79

## **Кескіндердің фонында ығысу пайда болады**

Сканерленген кескінде түпнұсқаның артқы жағындағы кескіндер көрінуі мүмкін.

❏ Epson Scan 2 бөлімінде **Кеңейтілген параметрлер** қойындысын таңдаңыз, содан соң **Жарықтық** параметрін реттеңіз.

Бұл мүмкіндік **Негізгі параметрлер** қойындысы > **Кескін түрі** бөліміндегі параметрлерге немесе **Кеңейтілген параметрлер** қойындысындағы параметрлерге байланысты қолжетімді емес болуы мүмкін.

- ❏ **Құжат режимі** бөліміндегі Epson Scan 2 тармағында **Кеңейтілген параметрлер** қойындысын таңдап, **Кескін опциясы** > **Мәтінді жақсарту** параметрін таңдаңыз.
- ❏ Сканер әйнегінен сканерлегенде қара қағазды немесе үстел төсемесін түпнұсқа үстіне қойыңыз.

### **Қатысты ақпарат**

- & "[Түпнұсқаларды](#page-43-0) Сканер әйнегі қою" бетте 44
- & ["Epson Scan 2](#page-78-0) пайдалану арқылы сканерлеу" бетте 79

## **Мәтін бұрмаланған**

- ❏ **Құжат режимі** бөліміндегі Epson Scan 2 тармағында **Кеңейтілген параметрлер** қойындысын таңдап, **Кескін опциясы** > **Мәтінді жақсарту** параметрін таңдаңыз.
- ❏ **Құжат режимі** параметрін Epson Scan 2 бөліміндегі **Режим** параметрі ретінде таңдаңыз. **Құжат режимі** бөліміндегі құжаттарға арнадған параметрлер арқылы сканерлеңіз.
- ❏ **Құжат режимі** бөліміндегі Epson Scan 2 тармағында **Негізгі параметрлер** қойындысындағы **Кескін түрі** параметрі **Ақ-қара** күйіне орнатылғанда **Кеңейтілген параметрлер** қойындысындағы **Шек** параметрін реттеңіз. **Шек** параметрін арттырсаңыз, қара түс аймағы үлкейеді.
- ❏ Егер ажыратымдылық төмен болса, ажыратымдылықты арттырып, сканерлеп көріңіз.

### **Қатысты ақпарат**

& "[Құжаттарды](#page-78-0) сканерлеу (Құжат режимі)" бетте 79

## **Қатпарлы үлгілер (тор тәрізді көлеңкелер) көрсетіледі**

Егер түпнұсқа басып шығарылған құжат болып табылса, қатпарлы үлгілер (тор тәрізді көлеңкелер) сканерленген кескінде көрсетілуі мүмкін.

❏ Epson Scan 2 құрылғысындағы **Кеңейтілген параметрлер** бөлімінде **Растрды алу** параметрін орнатыңыз.

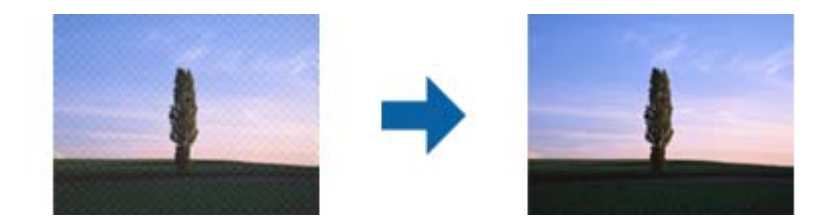

❏ Ажыратымдылықты өзгертіп, қайта сканерлеңіз.

### **Қатысты ақпарат**

& ["Epson Scan 2](#page-78-0) пайдалану арқылы сканерлеу" бетте 79

## **Сканер әйнегінде дұрыс аймақты сканерлеу мүмкін емес**

- ❏ Түпнұсқа реттеу белгілеріне қарсы дұрыс орналастырылғанын тексеріңіз.
- ❏ Егер сканерленген кескіннің жиегі жоқ болса, түпнұсқаны сканер әйнегінің жиегінен сәл жылжытыңыз.
- ❏ Сканер әйнегіне бірнеше түпнұсқаны қойғанда түпнұсқалар арасында кемінде 20 мм (0,79 дюйм) саңылау бар екенін тексеріңіз.

❏ Басқару тақтасынан сканерлегенде және автоматты сканерлеу аумағын қию функциясын таңдағанда, сканер әйнегінен және құжаттың қақпағынан кез келген қоқысты немесе шаңлы алып тастаңыз. Егер түпнұсқаның айналасында қанедай да бір қоқыс немесе шаң болса, оны қосу үшін сканерлеу аумағы кеңейеді.

#### **Қатысты ақпарат**

& "[Түпнұсқаларды](#page-43-0) Сканер әйнегі қою" бетте 44

### **Пиктограмма көрінісінде алдын ала қарау мүмкін емес**

- ❏ Сканер әйнегіне бірнеше түпнұсқаны қойған кезде, түпнұсқалардың арасында кемінде 20 мм (0,79 дюйм) бос орын бар екеніне көз жеткізіңіз.
- ❏ Түпнұсқаның түзу орналастырылғанын тексеріңіз.
- ❏ Түпнұсқаға байланысты, алдын ала қарауды **Пиктограмма** көрінісінде жүзеге асыра алмауыңыз мүмкін. Мұндай жағдайда **Қалыпты** алдын ала қарау көрінісінде сканерлеп, содан кейін тіктөртбұрыш аумақты қолмен жасаңыз.

### **Қатысты ақпарат**

& "[Фотосуреттерді](#page-81-0) немесе суреттерді сканерлеу (Фотосурет режимі)" бетте 82

## **Ізделетін PDF пішімі ретінде сақтағанда мәтін дұрыс анықталмады**

- ❏ **Кескінді пішімдеу опциялары** терезесіндегі Epson Scan 2 бөлімінде **Мәтін тілі** параметрі **Мәтін** қойындысында дұрыс орнатылғанын тексеріңіз.
- ❏ Түпнұсқа тік қойылғанын тексеріңіз.
- ❏ Анық мәтін бар түпнұсқаны пайдаланыңыз. Түпнұсқалардың келесі түрлері үшін мәтіннің анықталуы төмендеуі мүмкін.
	- ❏ Бірнеше рет көшірілген түпнұсқалар
	- ❏ Факспен жіберілген түпнұсқалар (төмен ажыратымдылықта)
	- ❏ Әріп арасындағы немесе жол арасындағы аралық тым кішкентай түпнұсқалар
	- ❏ Шектік сызықтары немесе мәтін асты сызылған сызықтары бар түпнұсқалар
	- ❏ Қолмен жазылған мәтін бар түпнұсқалар
	- ❏ Қисықтар мыжырықтар бар түпнұсқалар
- ❏ **Құжат режимі** бөліміндегі Epson Scan 2 тармағында **Кескін түрі** қойындысындағы **Негізгі параметрлер** параметрі **Ақ-қара** күйіне орнатылғанда **Шек** қойындысындағы **Кеңейтілген параметрлер** параметрін реттеңіз. **Шек** параметрін арттырғанда қара түс қоюлана түседі.
- ❏ **Құжат режимі** бөліміндегі Epson Scan 2 тармағында **Кеңейтілген параметрлер** қойындысын таңдап, **Кескін опциясы** > **Мәтінді жақсарту** параметрін таңдаңыз.

#### **Қатысты ақпарат**

& "[Құжаттарды](#page-78-0) сканерлеу (Құжат режимі)" бетте 79

## **Сканерленген кескінде проблемаларды шешу мүмкін емес**

Егер барлық шешімдерді қолдансаңыз және проблема шешілмесе, Epson Scan 2 параметрлерін Epson Scan 2 Utility қолданбасы арқылы инициализациялаңыз.

### **Ескертпе:**

Epson Scan 2 Utility — Epson Scan 2 мүмкіндігімен берілетін қолданба.

- 1. Epson Scan 2 Utility бағдарламасын іске қосыңыз.
	- ❏ Windows 10

Бастау түймесін басып, **EPSON** > **Epson Scan 2 Utility** таңдаңыз.

❏ Windows 8.1/Windows 8

Іздеу жолағына бағдарлама атын енгізіп, көрсетілетін белгішені таңдаңыз.

❏ Windows 7/Windows Vista/Windows XP

Бастау түймесін басыңыз, содан соң **Барлық бағдарламалар** немесе **Бағдарламалар** > **EPSON** > **Epson Scan 2** > **Epson Scan 2 Utility** параметрін таңдаңыз.

❏ Mac OS

### **Өту** > **Бағдарламалар** > **Epson Software** > **Epson Scan 2 Utility** тармағын таңдаңыз.

- 2. **Басқа** қойындысын таңдаңыз.
- 3. **Қайтару** түймесін басыңыз.

#### **Ескертпе:**

Егер инициализациялау проблеманы шешпесе, Epson Scan 2 қолданбасын жойып, қайта орнатыңыз.

#### **Қатысты ақпарат**

- & "[Қолданбаларды](#page-118-0) жою" бетте 119
- & "[Қолданбаларды](#page-119-0) орнату" бетте 120

## **Басқа сканерлеу ақаулары**

## **Сканерлеу тыс баяу**

Ажыратымдылықты азайтыңыз.

### **Қатысты ақпарат**

& ["Epson Scan 2](#page-78-0) пайдалану арқылы сканерлеу" бетте 79

## **Сканерлеу PDF/Multi-TIFF пішіміне сканерлегенде тоқтайды**

- ❏ Epson Scan 2 көмегімен сканерлеген кезде, PDF пішімінде 999 бетке дейін және Multi-TIFF пішімінде 200 бетке дейін үздіксіз сканерлеуге болады.
- ❏ Үлкен көлемдерді сканерлегенде сұр түс реңктерінде сканерлеу ұсынылады.
- ❏ Компьютердің қатты дискіндегі бос орынды арттырыңыз. Бос орын жеткіліксіз болса, сканерлеу тоқтауы мүмкін.
- ❏ Төменірек ажыратымдылықпен сканерлеп көріңіз. Деректердің жалпы өлшемі шекке жетсе, сканерлеу тоқтайды.

### **Қатысты ақпарат**

& ["Epson Scan 2](#page-78-0) пайдалану арқылы сканерлеу" бетте 79

## **Басқа ақаулар**

### **Принтерді ұстаған кезде сәл электр тогы соғады**

Егер компьютерге көптеген сыртқы құрылғылар қосылған болса, принтерді ұстаған кезде сәл электр тогының соғуын сезесіз. Принтерге қосылған компьютерге жерге қосылған сым орнатыңыз.

## **Жұмыс дыбыстары қатты**

Егер қатты дыбыспен жұмыс істесе, **Дыбыссыз режим** қосыңыз.Бұл мүмкіндікті қосу басып шығару жылдамдығын азайтуы мүмкін.

❏ Windows принтер драйвері

Принтер драйверіндегі **Басты** қойындысында **Дыбыссыз режим** режимін қосыңыз.

❏ Mac OS принтер драйвері

мәзірі > **Принтерлер және сканерлер** (немесе **Басып шығару және сканерлеу**, **Басып шығару және факс**) тармағынан **Жүйе параметрлері** тармағын таңдап, принтерді таңдаңыз.**Опциялар және керек-жарақтар** > **Oпциялар** (немесе **Драйвер**) түймесін басыңыз.**On** параметрін **Дыбыссыз режим** параметрі ретінде таңдаңыз.

## **Деректерді жад картасына сақтау мүмкін емес**

- ❏ Принтер қолдау көрсететін жад картасын пайдаланыңыз.
- ❏ Жад картасы жазудан қорғалмағанын тексеріңіз.
- ❏ Жад картасында жеткілікті жад бар екенін тексеріңіз. Қол жетімді жад тым аз болса, деректерді сақтау мүмкеін емес.

### **Қатысты ақпарат**

 $\rightarrow$  "Колдау көрсетілетін жад картасының техникалық [сипаттамалары](#page-154-0)" бетте 155

## **Бағдарлама қауіпсіздік шлюзімен блокталды (текWindows үшін)**

**Басқару тақтасы** ішіндегі қауіпсіздік параметрлерінде қолданбаны Windows брандмауэры рұқсат еткен бағдарламаларға қосыңыз.

## **«?» Фотосуретті таңдау экранында көрсетіледі**

«?» өнім кескін файлына қолдау көрсетпегенде СКД экранында көрсетіледі.

### **Қатысты ақпарат**

& "Қолданылған деректер [спецификациясы](#page-155-0)" бетте 156

## **Сия деңгейлерін қайта орнатуды ұсынатын хабар көрсетіледі**

Барлық немесе көрсетілген сия құтыларын толтырыңыз, СКД экранында толтырған түсті таңдаңыз, содан кейін сия деңгейлерін қайта орнату үшін  $\Diamond$  түймесін басыңыз.

Пайдалану жағдайларына байланысты құтыда әлі сия бар болса, хабар көрсетілуі мүмкін.

### **Қатысты ақпарат**

& "Сия [ыдыстарын](#page-89-0) толтыру" бетте 90

# **Қосымша**

## **Техникалық сипаттамалары**

## **Принтердің техникалық сипаттамалары**

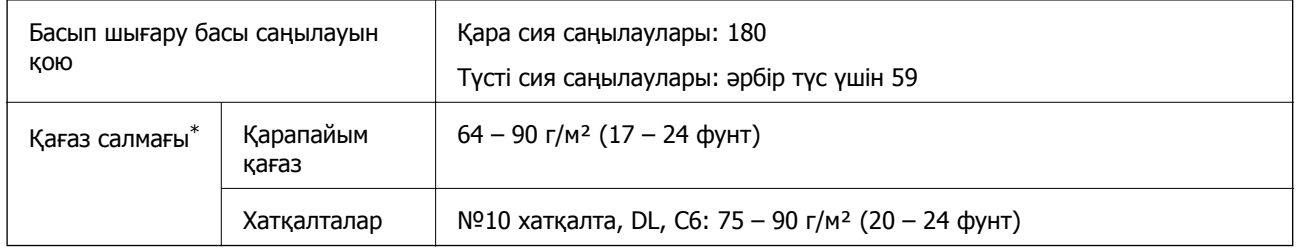

\* Қағаз қалыңдығы осы ауқым ішінде болғанда да, қағаз принтерге берілмеуі мүмкін немесе қағаз сипаттарына немесе сапасына байланысты сканерлеу сапасы нашарлауы мүмкін.

### **Басып шығарылатын аймақ**

### **Жалғыз парақтар үшін басып шығарылатын аумақ**

Принтер механизміне байланысты көлеңкелі аймақтарда басып шығару сапасы төмендеуі мүмкін.

### **Жиектермен басып шығару**

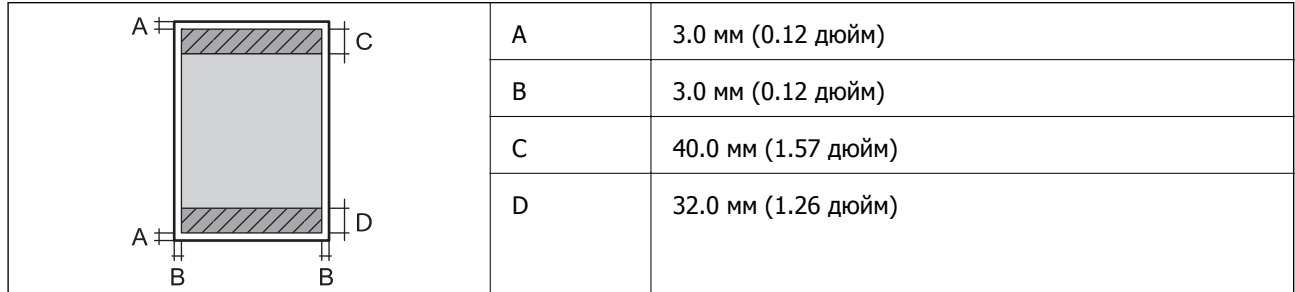

### **Жиексіз басып шығару**

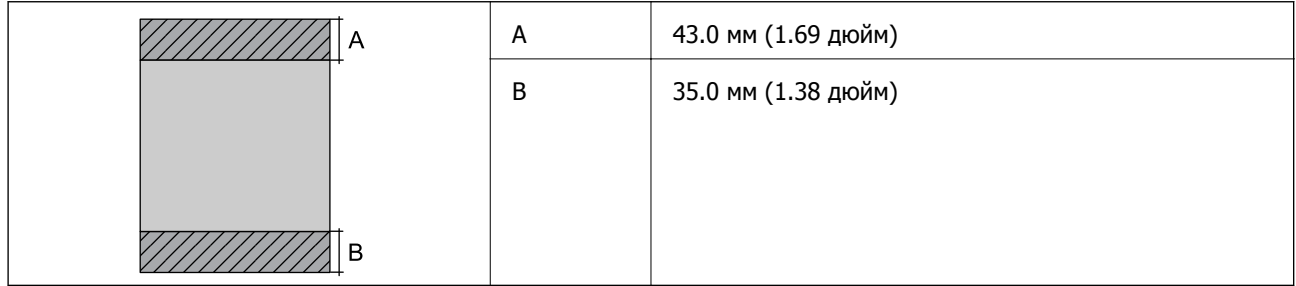

### **Хатқалталар үшін басып шығарылатын аумақ**

Принтер механизміне байланысты көлеңкелі аймақтарда басып шығару сапасы төмендеуі мүмкін.

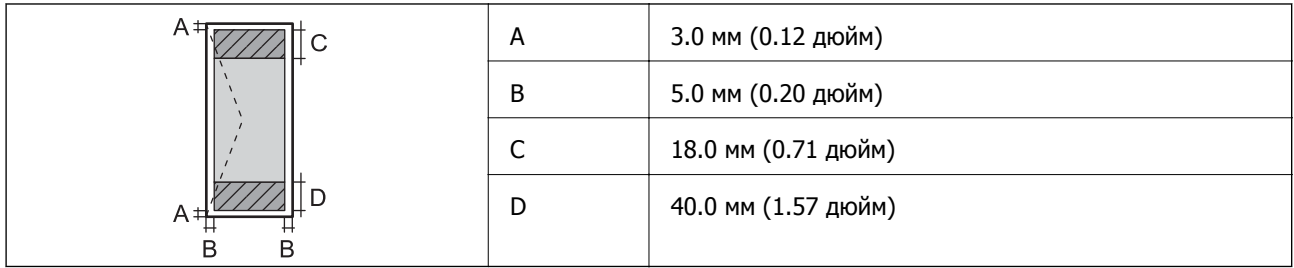

## **Сканердің техникалық сипаттамалары**

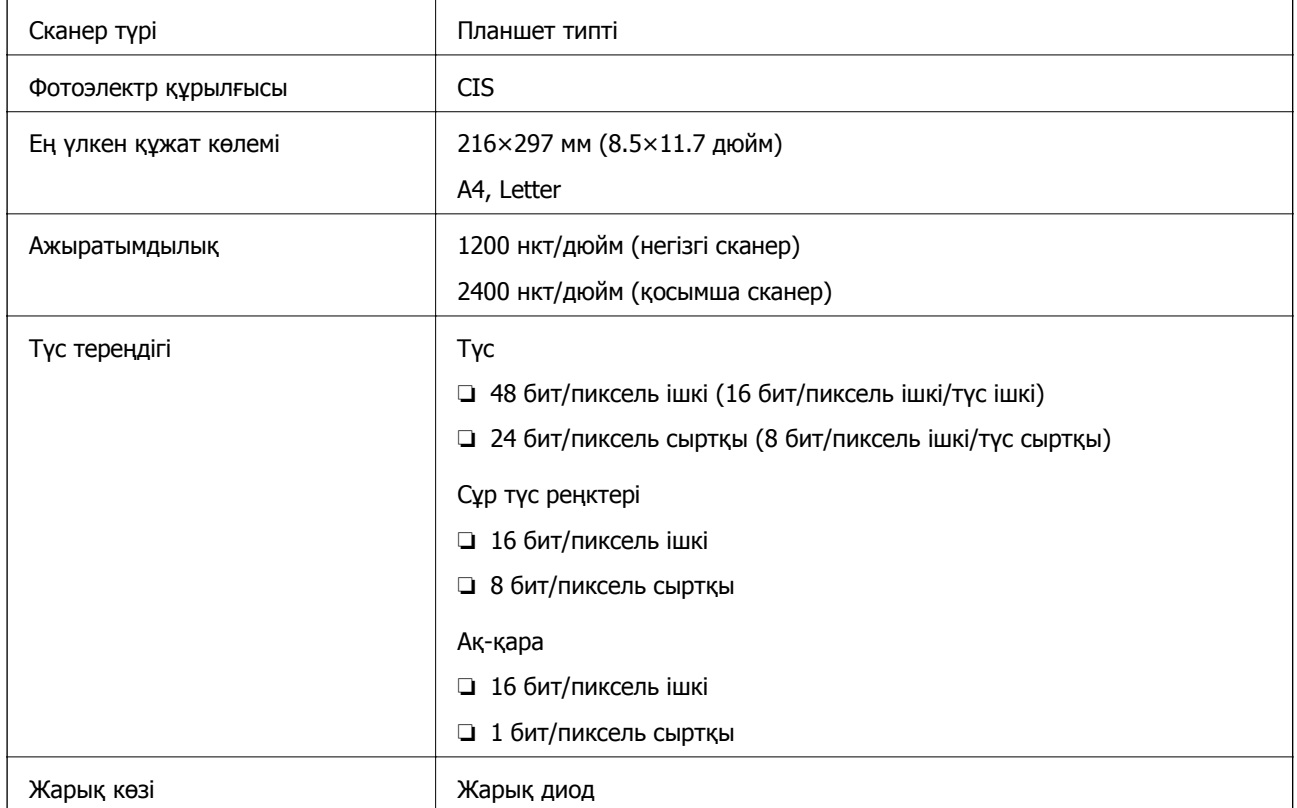

## **Интерфейстің техникалық сипаттамалары**

Компьютер үшін **Hi-Speed USB** 

## **Желі функциялары тізімі**

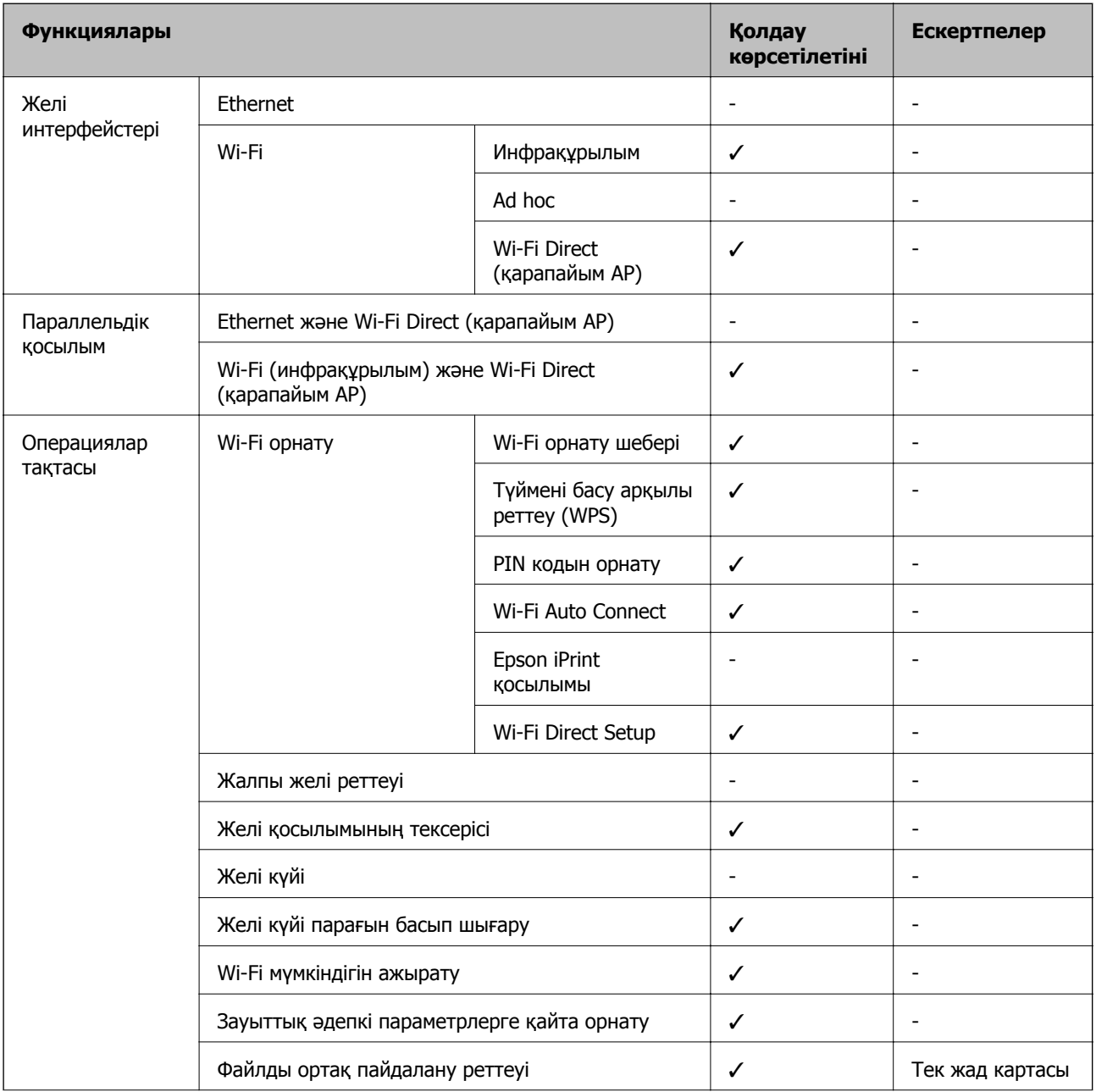

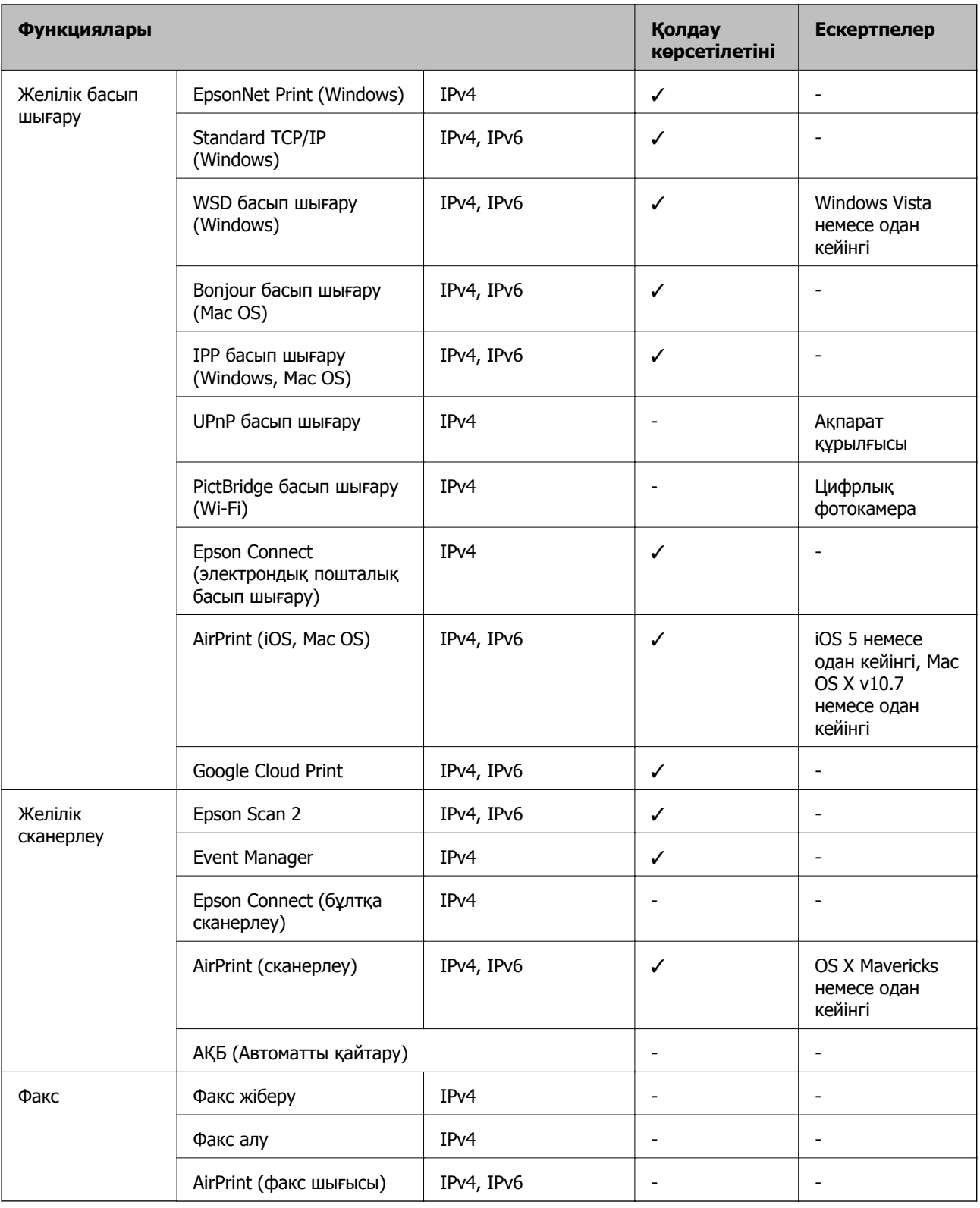

## **Wi-Fi сипаттамалары**

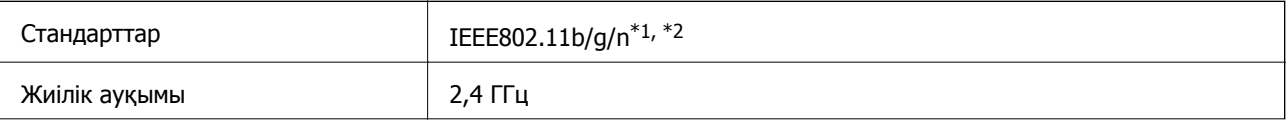

<span id="page-154-0"></span>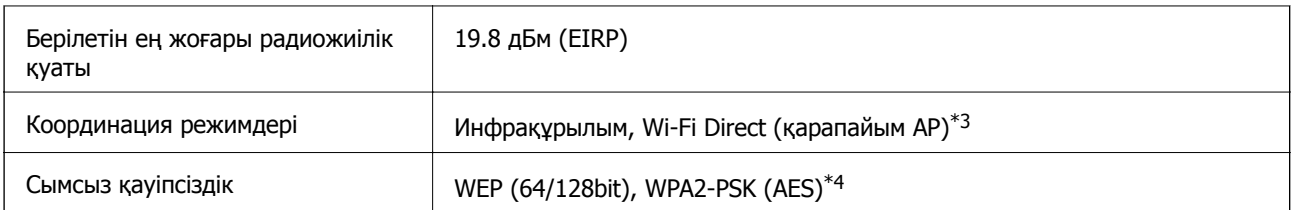

\*1 Сатып алу орнына байланысты IEEE 802.11b/g/n немесе IEEE 802.11b/g стандартына сай келеді.

- \*2 IEEE802.11n стандарты тек HT20 құрылғысы үшін қолжетімді.
- \*3 IEEE802.11b үшін қолдау көрсетілмейді.
- \*4 WPA/WPA2 Personal үшін қолдау көрсететін WPA2 стандарттарына сәйкес келеді.

## **Қауіпсіздік протоколы**

SSL/TLS **HTTPS сервері/клиенті, IPPS** 

## **Қолдау көрсетілетін үшінші тарап қызметтері**

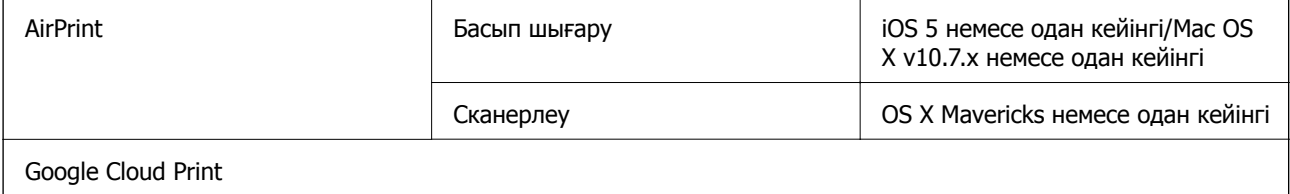

### **Сыртқы жад құрылғысының техникалық сипаттамалары**

### **Қолдау көрсетілетін жад картасының техникалық сипаттамалары**

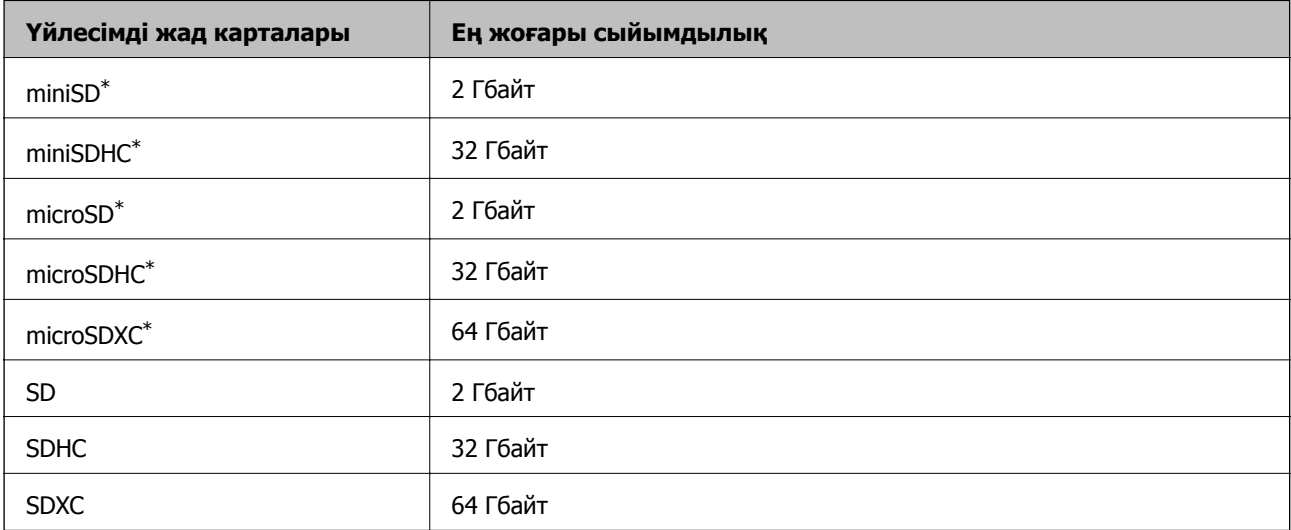

<span id="page-155-0"></span>\* Жад картасы ұяшығына сыйдыру үшін адаптерді бекітіңіз. Әйтпесе карта тұрып қалуы мүмкін.

### **Қолдау көрсетілетін жад картасының кернеулері**

3,3 В түрі, қос кернеу (3,3 В және 5 В) түрі (желілік кернеу: 3,3 В)

5 В жад карталарына қолдау көрсетілмейді.

Ең көп желілік ток: 200 мА

### **Қолданылған деректер спецификациясы**

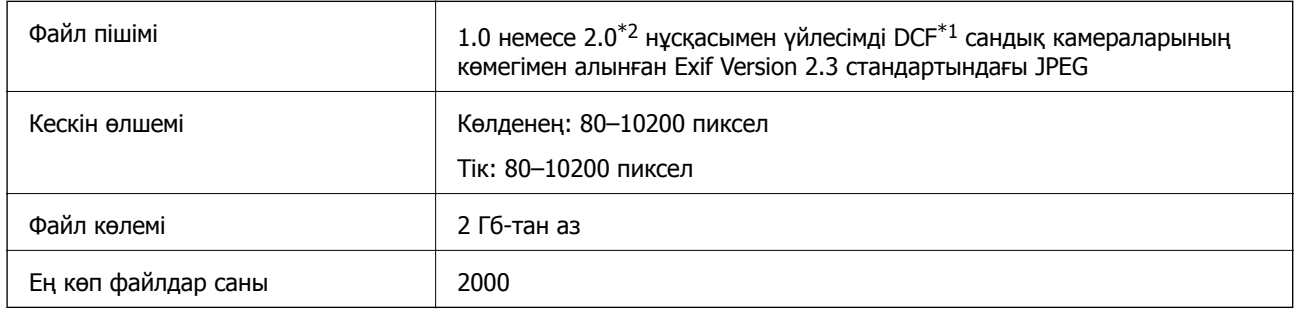

 $*1$  Design rule — Камераның файлдық жүйесі үшін.

\*2 Сандық фотокамераның кірістірілген жадында сақталған фотосурет деректеріне қолдау көрсетілмейді.

#### **Ескертпе:**

Принтер кескінді анықтай алмаған кезде СКД экранында «?» белгісі көрсетіледі. Бірнеше кескін пішімі таңдалған жағдайда бос бөліктер басып шығарылады.

### **Өлшемдер**

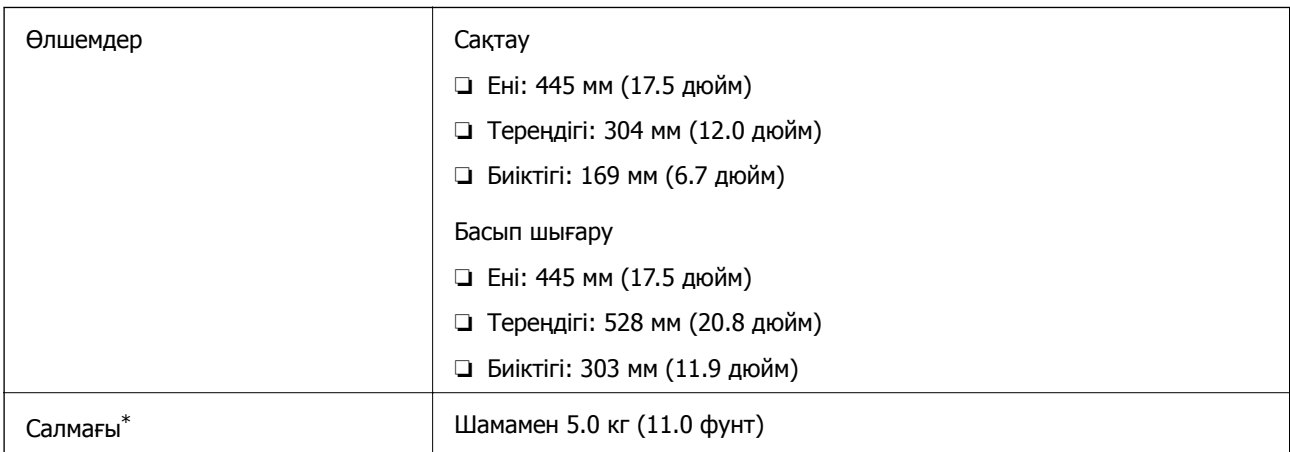

\* Сиясыз және қуат сымынсыз.

### **Электр техникалық сипаттамалары**

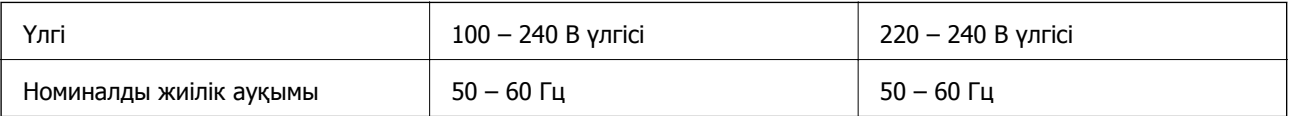

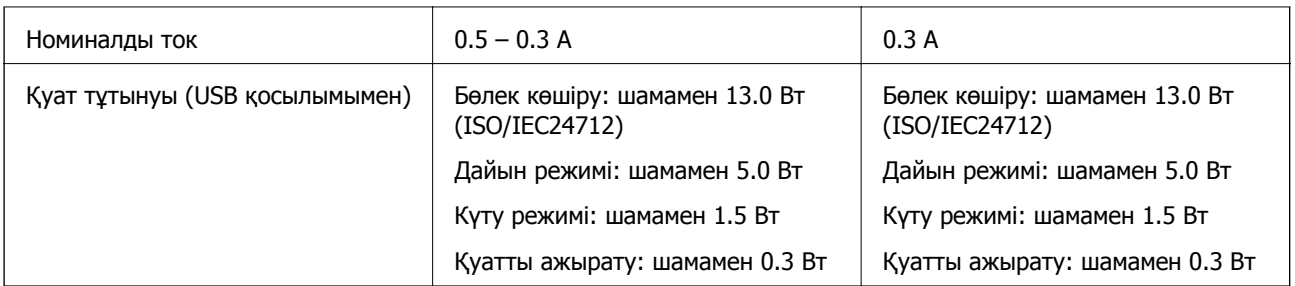

### **Ескертпе:**

Кернеуін принтердің жапсырмасын қараңыз.

## **Қоршаған орта сипаттамалары**

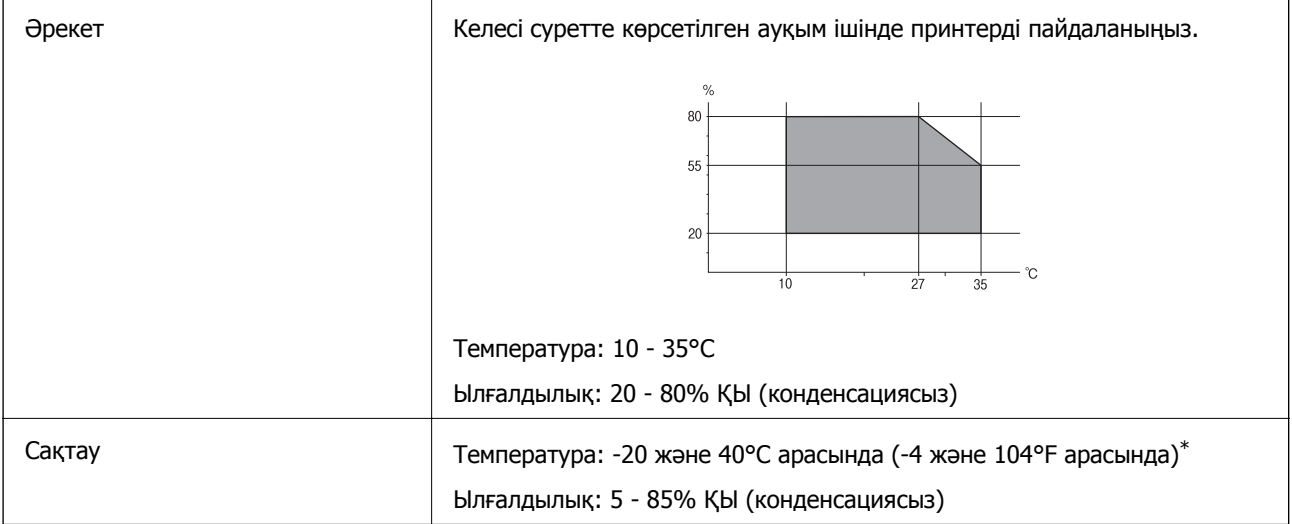

\* Бір ай 40°C температурада сақтауға болады.

### **Сия шишалары үшін қоршаған ортаның сипаттамалары**

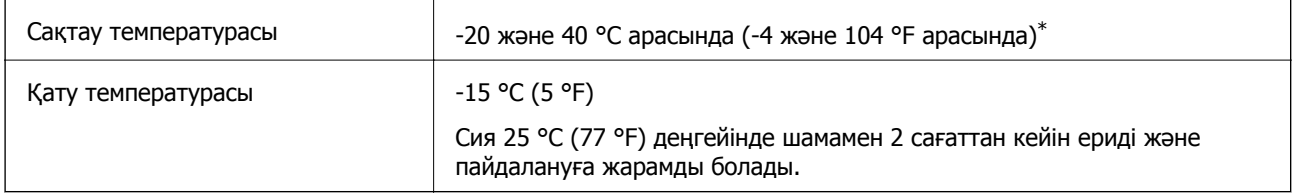

40 °С (104 °F) температурасында бір ай бойы сақтауға болады.

## **Жүйе талаптары**

- ❏ Windows 10 (32 бит, 64 бит)/Windows 8.1 (32 бит, 64 бит)/Windows 8 (32 бит, 64 бит)/Windows 7 (32 бит, 64 бит)/Windows Vista (32 бит, 64 бит)/Windows XP SP3 немесе одан кейінгі нұсқасы (32 бит)/Windows XP Professional x64 Edition SP2 немесе одан кейінгі нұсқасы
- ❏ macOS Sierra/OS X El Capitan/OS X Yosemite/OS X Mavericks/OS X Mountain Lion/Mac OS X v10.7.x/Mac OS X v10.6.8

### **Қосымша**

**Ескертпе:**

- ❏ Mac OS кейбір қолданбалар мен мүмкіндіктерді қолдамауы мүмкін.
- ❏ UNIX файл жүйесі (UFS)Mac OS үшін қолданылмайды.

## **Заңға қатысты ақпарат**

## **Стандарттар және мақұлдаулар**

### **Еуропалық үлгілер бойынша стандарттар мен мақұлдаулар**

Еуропалық пайдаланушылар үшін

Бұл арқылы Seiko Epson Corporation компаниясы келесі радио жабдығының моделі 2014/53/EU Директивасымен сәйкес екенін мәлімдейді. Сәйкестіктің ЕО мәлімдемесінің толық мәтіні келесі веб-сайтта қолжетімді.

### <http://www.epson.eu/conformity>

C462R

Тек Ирландияда, Ұлыбританияда, Австрияда, Германияда, Лихтенштейнде, Швейцарияда, Францияда, Бельгияда, Люксембургте, Нидерландыда, Италияда, Португалияда, Испанияда, Данияда, Финляндияда, Норвегияда, Швецияда, Исландияда, Хорватияда, Кипрде, Грецияда, Словенияда, Мальтада, Болгарияда, Чехияда, Эстонияда, Венгрияда, Латвияда, Литвада, Польшада, Румынияда және Словакияда пайдалануға арналған.

Epson компаниясы өнімдердің ұсынылмаған өзгертулерінен болған қорғау талаптарына сәйкес келуі үшін кез келген қатеге жауапты болмайды.

# $\epsilon$

## **Көшіру шектеулері**

Принтерді жауапты және заңды пайдалануды қамтамасыз ету үшін төмендегі шектеулерді орындаңыз.

Төмендегі элементтерді көшіруге заңмен тыйым салынады:

- ❏ банкноттар, тиындар, мемлекет шығарған бағалы қағаздар, мемлекеттік облигациялы бағалы қағаздар және муниципалдық бағалы қағаздар
- ❏ қолданылмаған пошта маркалары, таңбаланған ашық хаттар және басқа жарамды пошта алымы бар басқа ресми пошта заттары
- ❏ мемлекеттік акциздік маркалар және заңды іс рәсімімен шығарылған бағалы қағаздар

Төмендегі элементтерді көшіру кезінде абай болыңыз:

- ❏ жеке нарықтық бағалы қағаздар (акционерлік сертификаттар, берілетін соло вексельдер, банка чектері, т.б.), айлық билеттер, жеңілдік билеттері, т.б.
- ❏ паспорттар, жүргізуші куәліктері, фитнес купондар, жол билеттері, азық-түлік талондар, билеттер, т.б.

#### **Ескертпе:**

Бұл элементтерді көшіру заңмен тыйым салынған.

Авторлық құқықтары қорғалған материалдарды жауапты пайдалану:

авторлық құқықтары қорғалған материалдарды дұрыс көшірмеу салдарынан принтерлер дұрыс пайдаланылмауы мүмкін. Білікті заңгердің кеңесі бойынша әрекет етпесе, жарияланған материалды көшірмес бұрын авторлық құқық иесінің рұқсатын алып, жауапты болыңыз және құрметтеңіз.

## **Принтерді тасымалдау**

Принтерді жылжыту немесе жөндеу үшін тасымалдағанда принтерді орау үшін төмендегі қадамдарды орындаңыз.

### !**Абайлаңыз:**

Сканер бөлігін ашу немесе жабу кезінде қолыңыздың не саусақтарыңыздың қыстырылып қалмауына мұқият болыңыз. Кері жағдайда, жарақат алуыңыз мүмкін.

### c **Маңызды:**

❏ Принтерді сақтағанда немесе тасымалдағанда, оны еңкейтпеңіз, тігінен қоймаңыз немесе төңкермеңіз; әйтпесе, сия ағуы мүмкін.

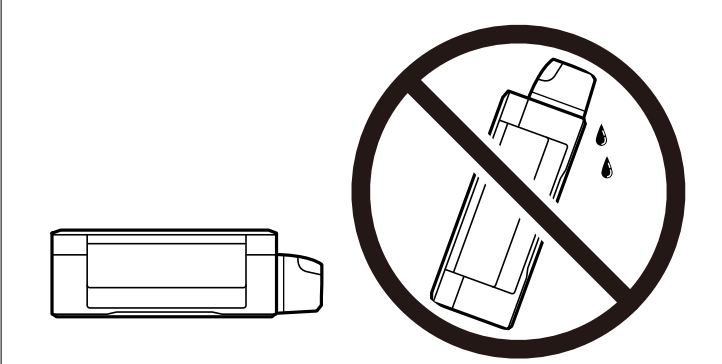

- ❏ Нығыздағышы алынған сия ыдысын сақтаған немесе тасымалдаған кезде ыдысты еңкейтпеңіз және соғылу немесе температураның ауысу ықпалын тигізбеңіз. Әйтпесе сия ыдысының қақпағы мықтап жабылған болса да сия ағуы мүмкін. Қақпақты бекіткен кезде сия ыдысын міндетті түрде жоғары қаратыңыз және ыдысты тасымалдаған кезде сия ақпайтындай шаралар қолданыңыз.
- ❏ Ашылған сия ыдыстарын принтермен бір қорапқа салмаңыз.

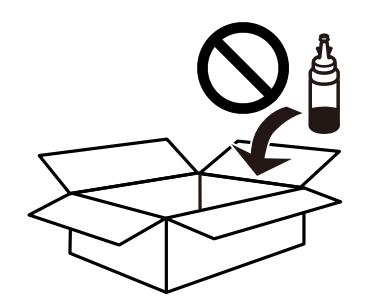

- 1.  $\bigcup$  түймесін басып, принтерді өшіріңіз.
- 2. Қуат шамының өшірілгенін тексеріңіз, қуат сымын ажыратыңыз.

#### **П** Маңызды:

Қуат шамы өшірілген кезде қуат сымын ажыратыңыз. Олай болмаса, басып шығару механизмі бастапқы орнына оралмай, сияның құрғап қалуын тудырады және басып шығару мүмкін болмайды.

- 3. Қуат сымы және USB кабелі сияқты барлық кабельдерді ажыратыңыз.
- 4. Жад картасы салынбағанын тексеріңіз.
- 5. Қағаздың барлығын принтерден алып тастаңыз.
- 6. Принтердің ішінде түпнұсқалардың жоқтығын тексеріңіз.
- 7. Құжат қақпағы жабық күйде сканер бөлігін ашыңыз. Басып шығару механизмін корпусқа лентамен бекітіңіз.

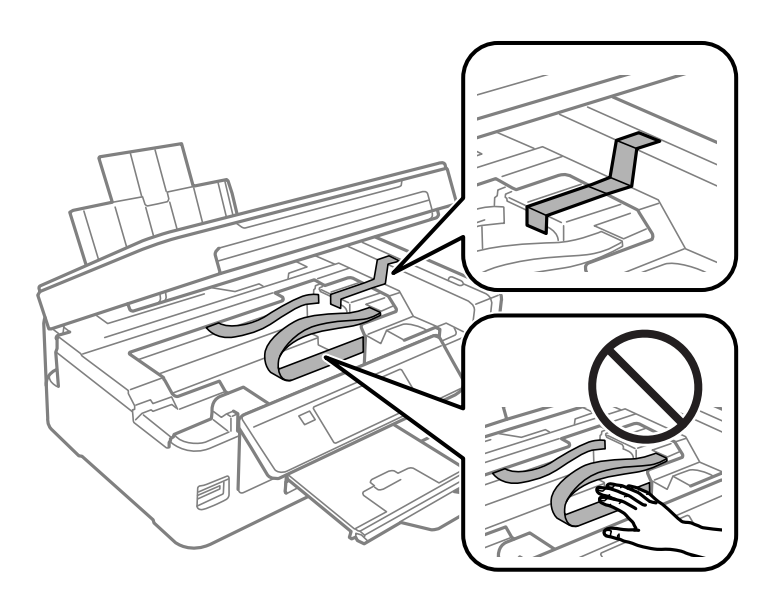

8. Сканер бөлігін жабыңыз.

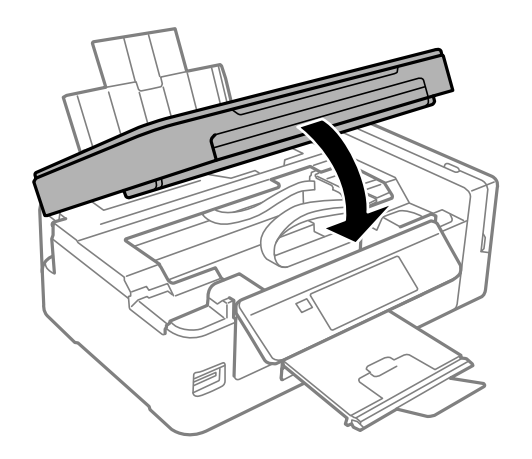

#### **Қосымша**

9. Принтерді төменде көрсетілгендей орауға дайындаңыз.

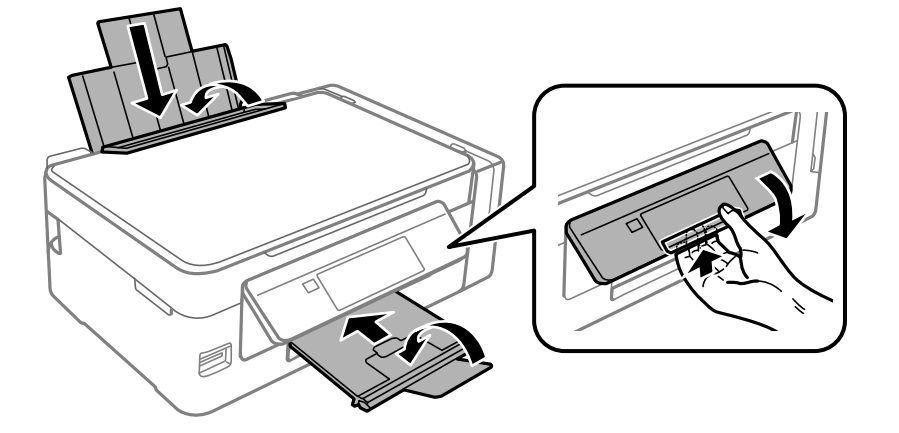

10. Сия бөтелкесінің қақпағын мықты етіп орнатыңыз.

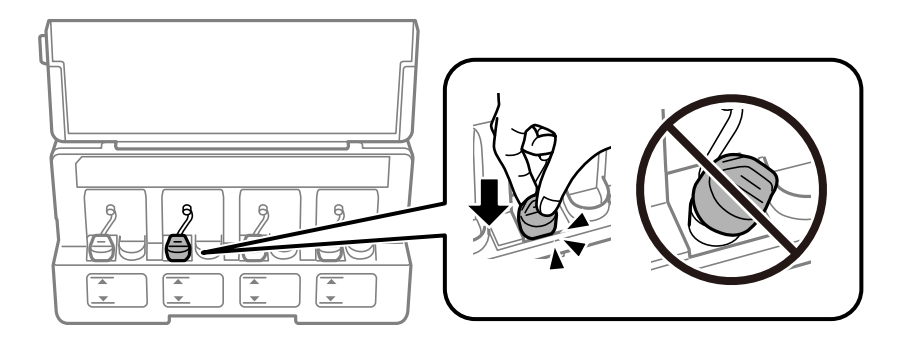

11. Қорғағыш материалдарды пайдаланып, принтерді өз қорабына қаптаңыз.

Принтерді қайтадан пайдаланғанда басып шығару механизмін бекітетін лентаны алыңыз. Егер басып шығару сапасы келесі рет басып шығару кезінде төмендесе, басып шығару механизмін тазалап, туралаңыз.

### **Қатысты ақпарат**

- & "Бөлік аттары мен [функциялары](#page-14-0)" бетте 15
- & "Басып шығару [механизмін](#page-93-0) тексеру және тазалау" бетте 94
- & "Басып шығару [механизмін](#page-96-0) туралау" бетте 97

## **Жад картасына компьютерден кіру**

Принтерге салынған жад картасы сияқты сыртқы жад құрылғысына компьютерден деректерді жазуға немесе одан оқуға болады.

### c **Маңызды:**

- ❏ Жад картасын жазудан қорғау функциясын алғаннан кейін салыңыз.
- ❏ Егер компьютердегі кескін жад картасына сақталса, кескін және фотосуреттердің саны сұйық кристалды экранда жаңартылмайды.Жад картасын шығарып, қайта салыңыз.
- ❏ USB және желі арқылы қосылған компьютерлер арасындағы принтерге енгізілген сыртқы құрылғыны ортақ пайдаланған кезде, тек принтерде таңдалған әдіспен қосылған компьютерлерге жазбаша кіруге рұқсат беріледі.Сыртқы жад құрылғысына жазу үшін басқару тақтасында **Теңшеу** тармағына кіріңіз, **Файлды ортақ пайдалану** тармағын және қосылым әдісін таңдаңыз.

### **Ескертпе:**

2TB HDD сияқты үлкен сыртқы жад құрылғысы қосылған болса, компьютерден деректерді тануға біраз уақыт кетеді.

### **Windows**

**Компьютер** немесе **Менің компьютерім** тармағынан сыртқы жад құрылғысын таңдаңыз.Сыртқы жад құрылғысындағы деректер көрсетіледі.

#### **Ескертпе:**

Принтерді желіге бағдарламалық құрал дискісінсіз немесе Web Installer бағдарламасынсыз қоссаңыз, жад картасының ұяшығын немесе USB портын желілік диск ретінде белгілеңіз.**Орындау** тармағын ашып, принтер атын \\XXXXX немесе принтердің IP мекенжайын \\XXX.XXX.XXX.XXX **Ашу:** тармағына енгізіңіз.Желіні белгілеу үшін, көрсетілген құрылғы белгішесін тінтуірдің оң жағымен басыңыз.Желі жетегі **Компьютер** немесе **Менің компьютерім** мәзірінде көрсетіледі.

### **Mac OS**

Сәйкес құрылғы белгішесін таңдаңыз.Сыртқы жад құрылғысындағы деректер көрсетіледі.

#### **Ескертпе:**

- ❏ Сыртқы жад құрылғысын жою үшін құрылғы белгішесін себет белгішесіне сүйреп апарыңыз.Әйтпесе ортақ дискідегі деректер басқа сыртқы жад құрылғысы салынғанда көрсетілмеуі мүмкін.
- ❏ Сыртқы сақтау құрылғысына желі арқылы кіру үшін жұмыс үстеліндегі мәзірден **Go** <sup>&</sup>gt;**Connect to Server** таңдаңыз.**Сервер мекенжайы** жолағына принтер атауын cifs://XXXXX не smb://XXXXX атауын (мұндағы «XXXXX» принтер атауы болып табылады) жазып, **Қосу** түймесін басыңыз.

#### **Қатысты ақпарат**

- & "Жад [картасын](#page-45-0) салу" бетте 46
- & "Файлды ортақ пайдалану [параметріне](#page-105-0) арналған мәзір опциялары" бетте 106
- & "Қолдау көрсетілетін жад картасының техникалық [сипаттамалары](#page-154-0)" бетте 155

## **Қолдау көрсету қызметі**

### **Техникалық қолдау көрсету веб-торабы**

Егер қосымша көмек қажет болса, төменде көрсетілген Epson қолдау көрсету веб-торабын қараңыз. Еліңізді немесе аймағыңызды таңдаңыз және жергілікті Epson веб-торабының қолдау көрсету бөліміне өтіңіз. Ең соңғы драйверлер, ЖҚС, нұсқаулықтар немесе басқа жүктеулерді осы веб-тораптан алуға болады.

<http://support.epson.net/>

<http://www.epson.eu/Support>(Еуропа)

Егер Epson өніміңіз дұрыс жұмыс істемесе немесе ақаулықтарды шеше алмасаңыз, көмек алу үшін Epson қолдау көрсету қызметіне хабарласыңыз.

## **Epson қолдау көрсету орталығына хабарласу**

### **Epson компаниясына хабарласу алдында**

Егер Epson өнімі дұрыс емес жұмыс істеп жатса және өнім нұсқаулықтарындағы ақаулықтарды жою туралы ақпаратты пайдаланып мәселені шеше алмасаңыз, көмек алу үшін Epson қолдау қызметіне хабарласыңыз. Егер аумағыңыз үшін Epson төмендегі тізімде берілмеген болса, өнімді сатып алған жердегі дилерге хабарласыңыз.

Epson қолдау қызметі төмендегі ақпаратты берсеңіз, сізге әлдеқайда тезірек көмектесе алады:

❏ Өнімнің сериялық нөмірі

(Сериялық нөмір жапсырмасы әдетте өнімнің артында болады.)

- ❏ Өнім үлгісі
- ❏ Өнім бағдарламалық жасақтамасының нұсқасы

(**About**, **Version Info** түймесін немесе өнімнің бағдарламалық жасақтамасындағы ұқсас түймені басыңыз.)

- ❏ Компьютердің бренді және үлгісі
- ❏ Компьютердің операциялық жүйесінің атауы және нұсқасы
- ❏ Әдетте өніммен бірге пайдаланатын қолданбалардың атаулары және нұсқалары

### **Ескертпе:**

Өнімге байланысты желі параметрлері өнімнің жадында сақталуы мүмкін. Өнімнің бұзылуына немесе жөндеуге байланысты параметрлер жоғалуы мүмкін. Epson кепілдік мерзімінде де кез келген деректердің жоғалуына, параметрлерді сақтық көшірмелеуге немесе қалпына келтіруге жауапты болмайды. Біз сізге жеке сақтық көшірме деректеріңізді жасауды немесе ескертпелер жазуды ұсынамыз.

### **Еуропадағы пайдаланушыларға көмек**

Epson қолдау көрсету қызметімен хабарласу әдісі туралы ақпарат алу үшін жалпы еуропалық құжатын қараңыз.